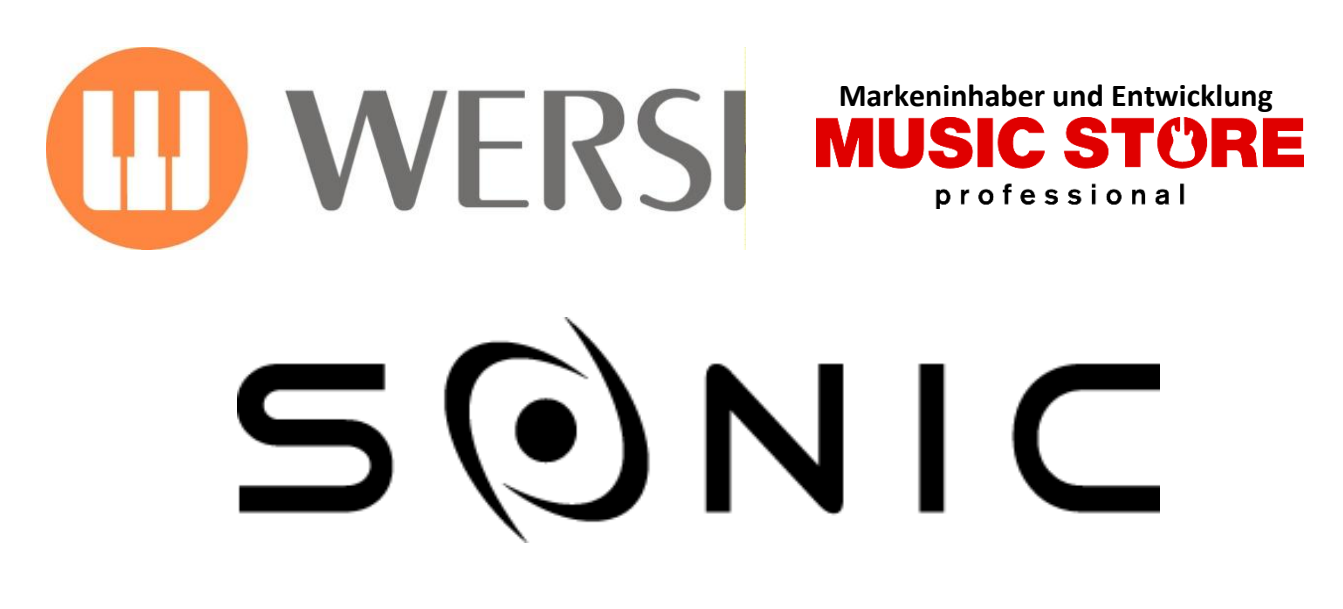

# **OAX1 - OAX500 - OAX600 - OAX700 OAX800 - PERGAMON OAX1000**

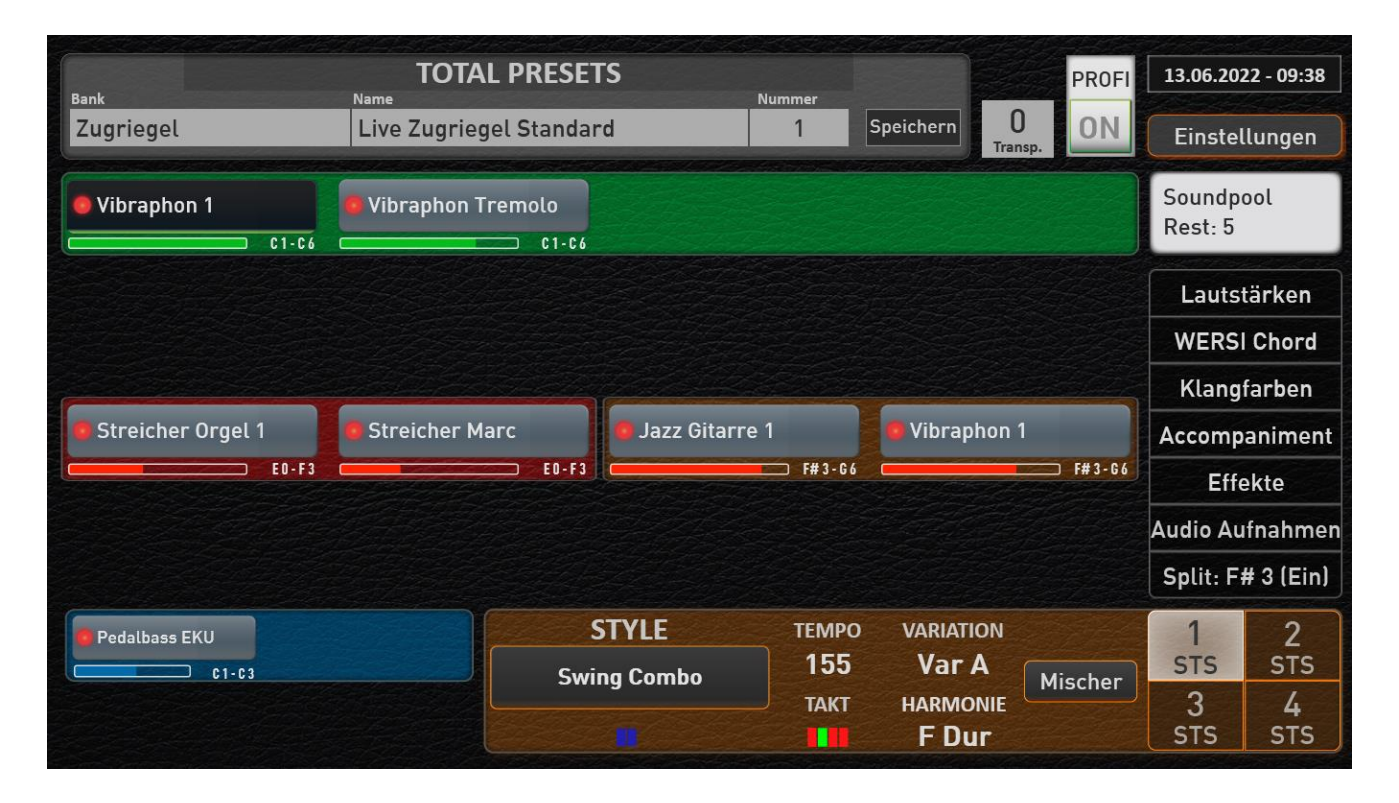

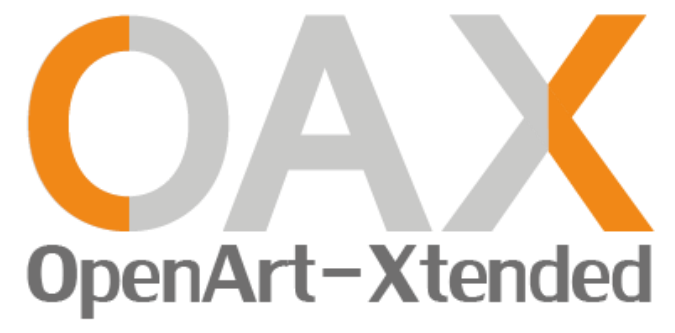

**Programmieranleitung**

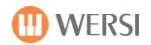

#### **Impressum**

Programmieranleitung für

**Keyboard OAX1 Orgel OAX500LS OAX600, OAX600LS OAX700, OAX700LS OAX800LS PERGAMON OAX1000**

Software-Version bei Veröffentlichung: **V2.90**

Stand: 18. August 2022 OAX Ideen und Design: Ulrich Wildhack OAX Programmierung: Ulrich Wildhack, Teilzeit: Torsten Reichold, Tom Kolorz, Dennis Noppeney

Copyright © 2022 by

MUSIC STORE professional GmbH Istanbulstraße 22-26 51103 Köln Germany

E-Mail: [info@wersi.net](mailto:info@wersi.net) Website: [www.wersi.de](http://www.wersi.de/)

Alle Rechte vorbehalten.

Technische Änderungen an der Hard- und Software der OAX-Instrumente behalten wir uns auch ohne vorherige Ankündigung vor. Für die Übereinstimmung aller in diesem Handbuch beschriebenen Eigenschaften mit denen eines aktuell ausgelieferten OAX-Instrumentes übernehmen wir keine Gewähr.

Vervielfältigung, Übersetzung, Mikroverfilmung sowie Speicherung und Verarbeitung in elektronischen Systemen ist ohne unsere ausdrückliche Zustimmung nicht gestattet und verstößt gegen das Urheberrechtsgesetz.

## Inhaltsverzeichnis

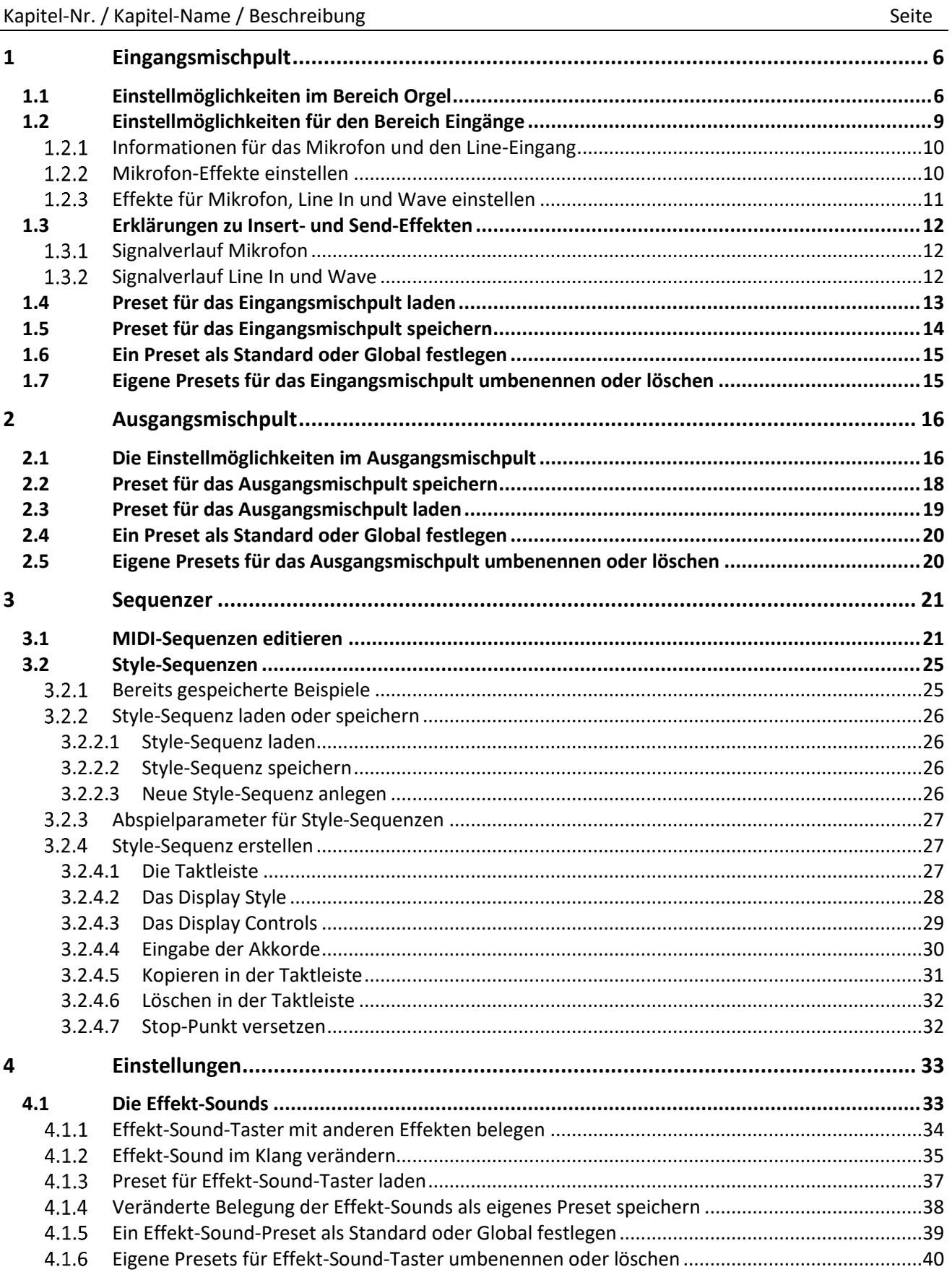

## **D** WERSI

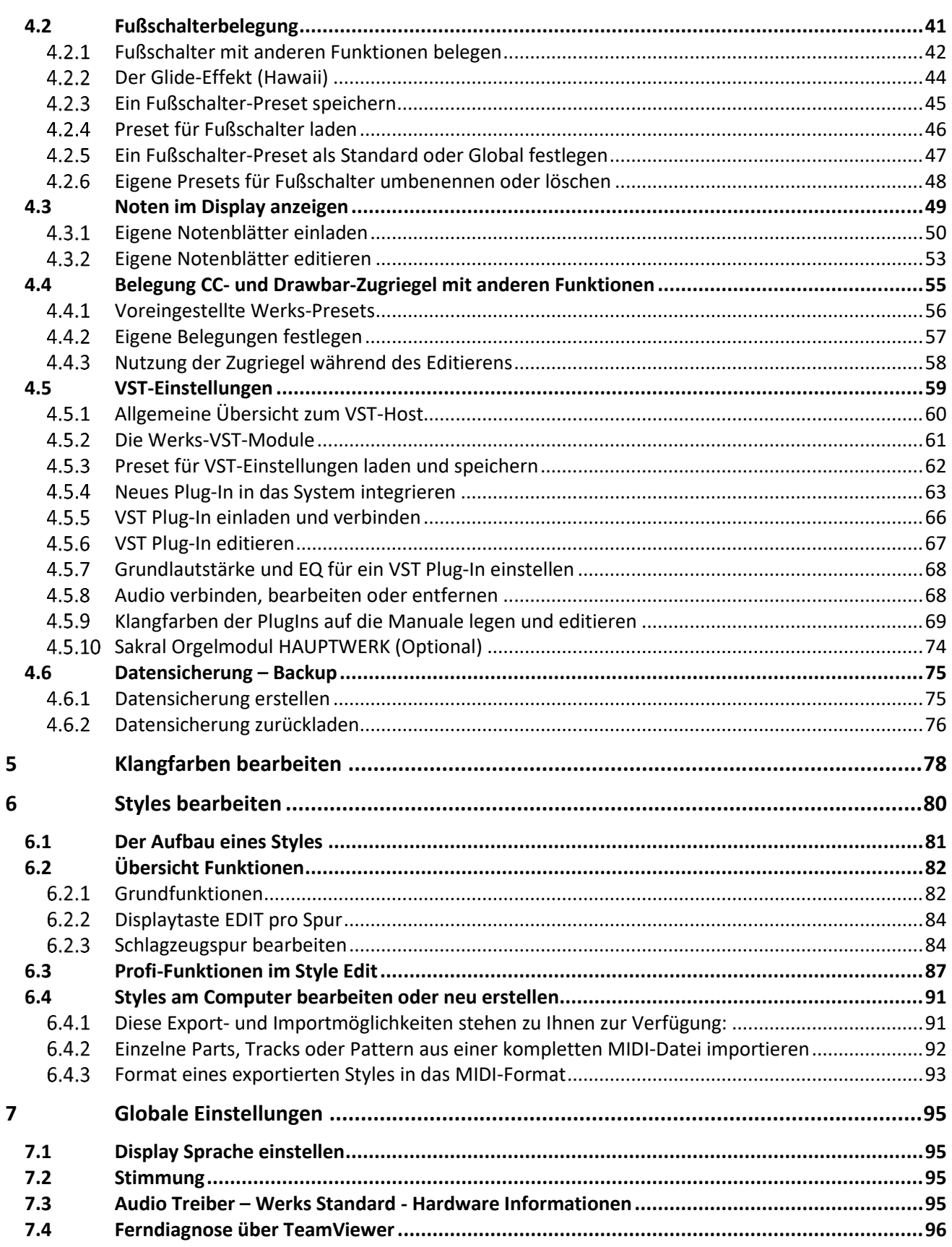

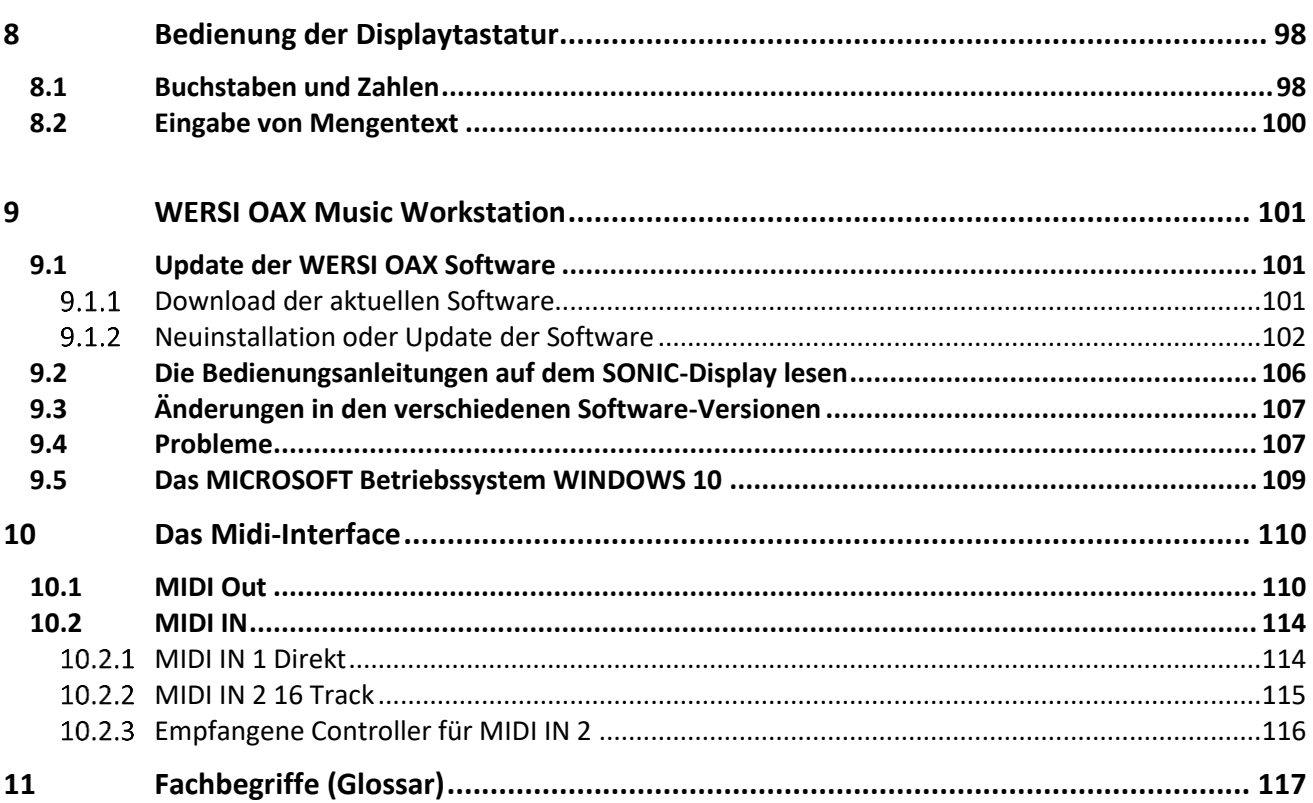

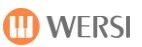

## <span id="page-5-0"></span>**1 Eingangsmischpult**

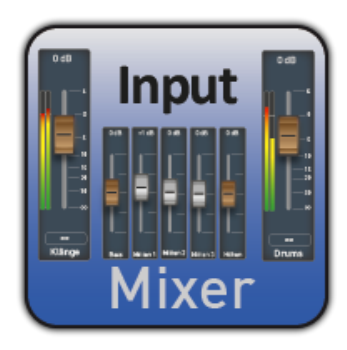

Ihr Instrument besitzt umfangreiche Möglichkeiten im Ein- und Ausgangsmischpult. Dort können Sie die Lautstärken verändern oder auch über die verschiedenen Equalizer den Klang verändern.

Das Eingangsmischpult ist in die Hauptbereiche Orgel und Eingänge unterteilt.

## <span id="page-5-1"></span>**1.1 Einstellmöglichkeiten im Bereich Orgel**

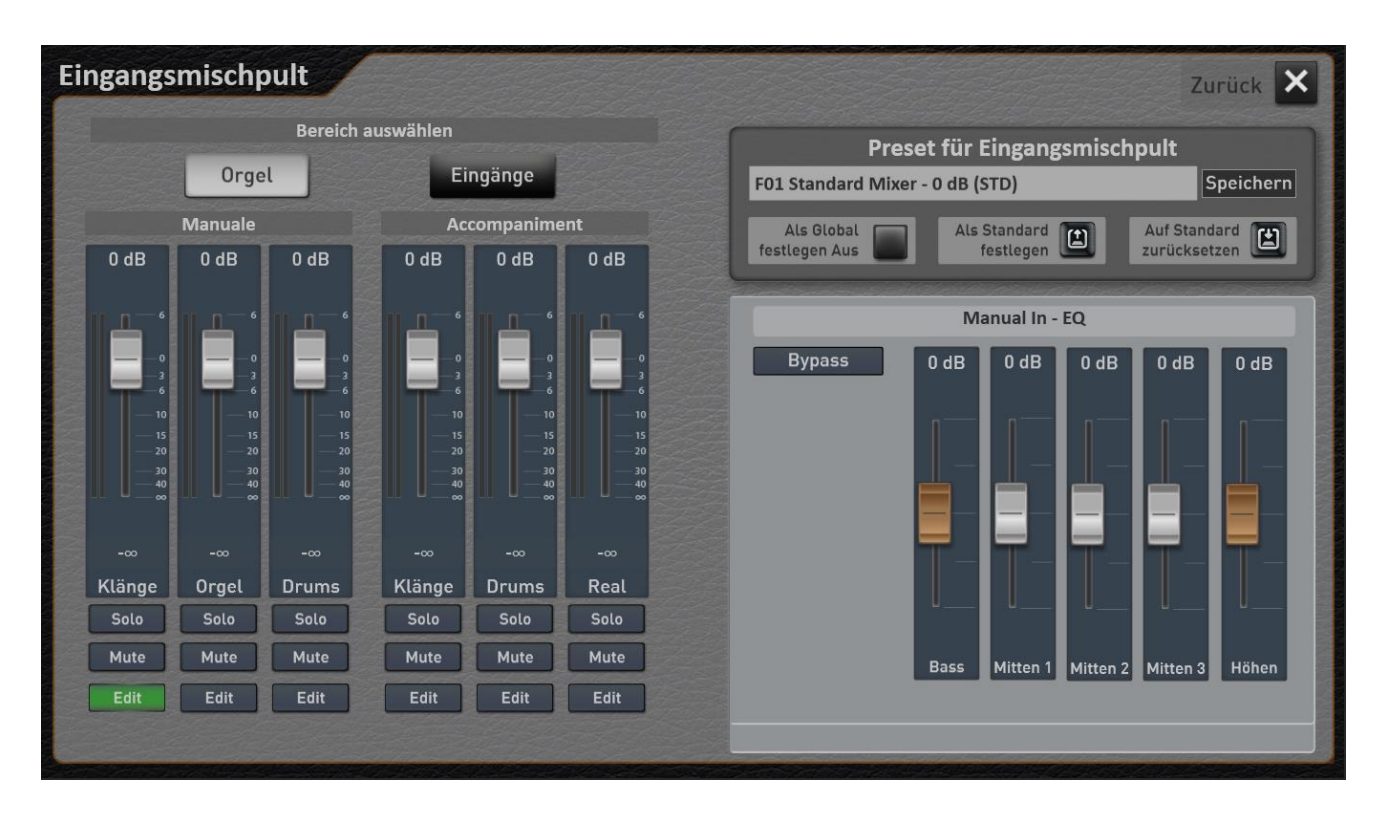

#### **Bereich Orgel**

Der Bereich Orgel ist noch einmal in Manuale und Accompaniment (Begleitung) unterteilt.

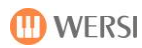

## $50NIC$

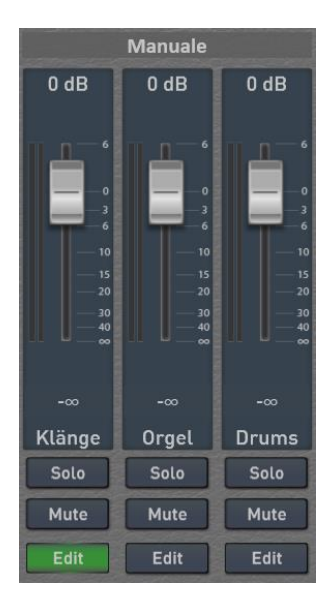

Manuale behandelt alle Signale, die über die Tastatur erzeugt werden.

Und Accompaniment alle Signale die durch Styles und MIDI-Sequenzen erzeugt werden.

Dabei steht im Bereich Orgel für jeden Eingang ein 5- Band-Equalizer zur Verfügung.

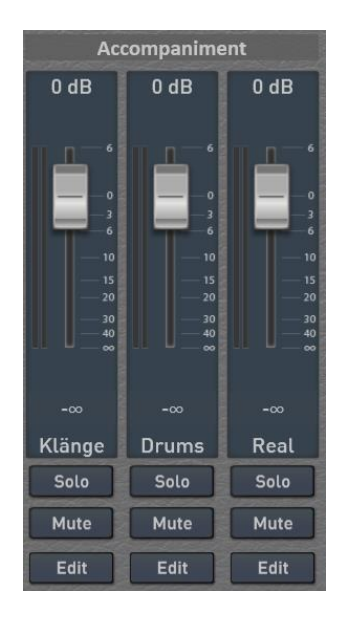

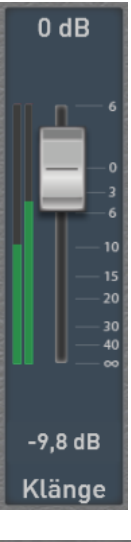

Mit dem Schieberegler können Sie die Lautstärke des Kanals einstellen.

Die Stereo-Austeuerungsanzeige zeigt Ihnen immer die tatsächliche Lautstärke an. Dabei bedeutet ein voller Ausschlag immer 0 dB. Und lauter als 0 dB geht es in der Digitaltechnik nicht!

Die Peak-Anzeige gibt Ihnen immer Aufschluss über die bislang höchste Lautstärke. Sie können die Peak-Anzeige jederzeit wieder zurücksetzen, indem Sie einfach einmal auf die entsprechende Displayfläche drücken.

Für jeden Kanal sind neben der Lautstärke die Funktionen SOLO, MUTE und EDIT vorhanden.

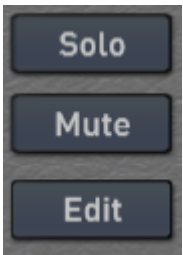

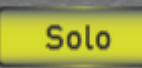

SOLO bewirkt, dass alle anderen Kanäle stummgeschaltet werden. Es kann nur ein KANAL auf SOLO geschaltet werden. SOLO wird nicht mit in ein Preset gespeichert.

## **Mute**

Mit MUTE können Sie einen oder mehrere Kanäle stummschalten. Die Einstellung wird mit in ein Preset gespeichert.

## Edit

Über EDIT können Sie für die sechs Orgel-Eingänge jeweils einen 5-fach Equalizer aufrufen.

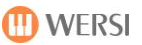

Sobald Sie die Displaytaster EDIT unter dem gewünschten Eingang gedrückt haben, können Sie auf der rechten Seite den Klang für den entsprechenden Eingang einstellen.

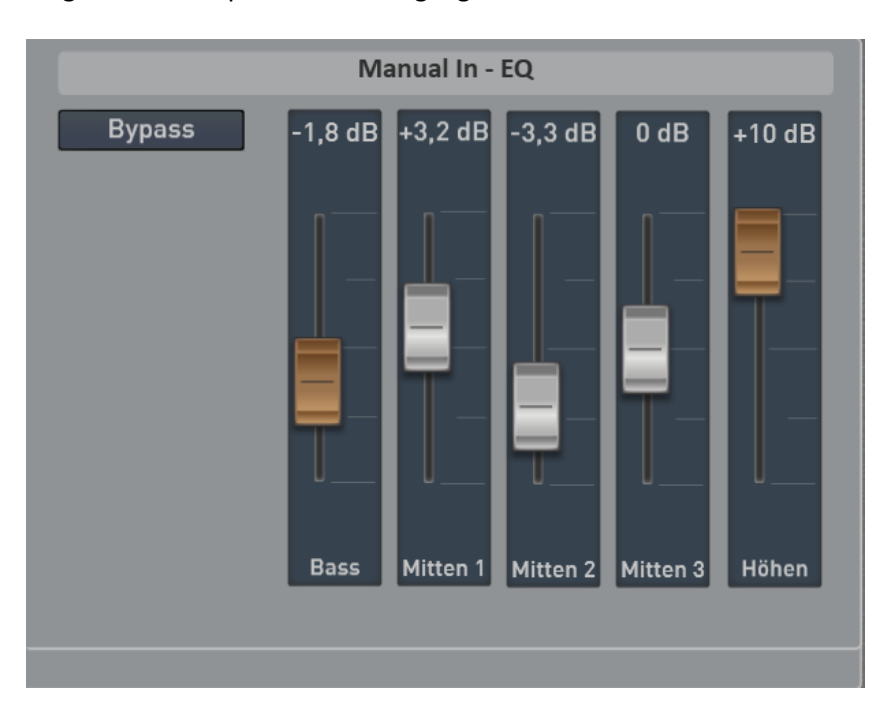

Der 5-fach Equalizer hat die Bereiche Bass, Mitten 1 2 und 3 und einen Höhenkanal. Die Bereiche lassen sich +/- 12 dB verändern.

## <span id="page-8-0"></span>**1.2 Einstellmöglichkeiten für den Bereich Eingänge**

Sobald Sie den Bereich EINGÄNGE angewählt haben, sehen Sie folgende Eingänge:

**Line** -> Stereo Eingang auf der Rückseite

**Wave** -> Software Audioeingang für Waves und MP3-Dateien.

**Mikro** -> Mikrofonanschluss auf der Rückseite

Für diese drei Eingänge gibt es zusätzlich zum Equalizer noch eine Seite auf der Sie Insert- und Send-Effekte einstellen können.

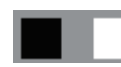

Durch Wischen oder dem Betätigen der zwei kleinen Quadrate, können Sie zwischen den zwei Bereichen Equalizer und Effekte wechseln.

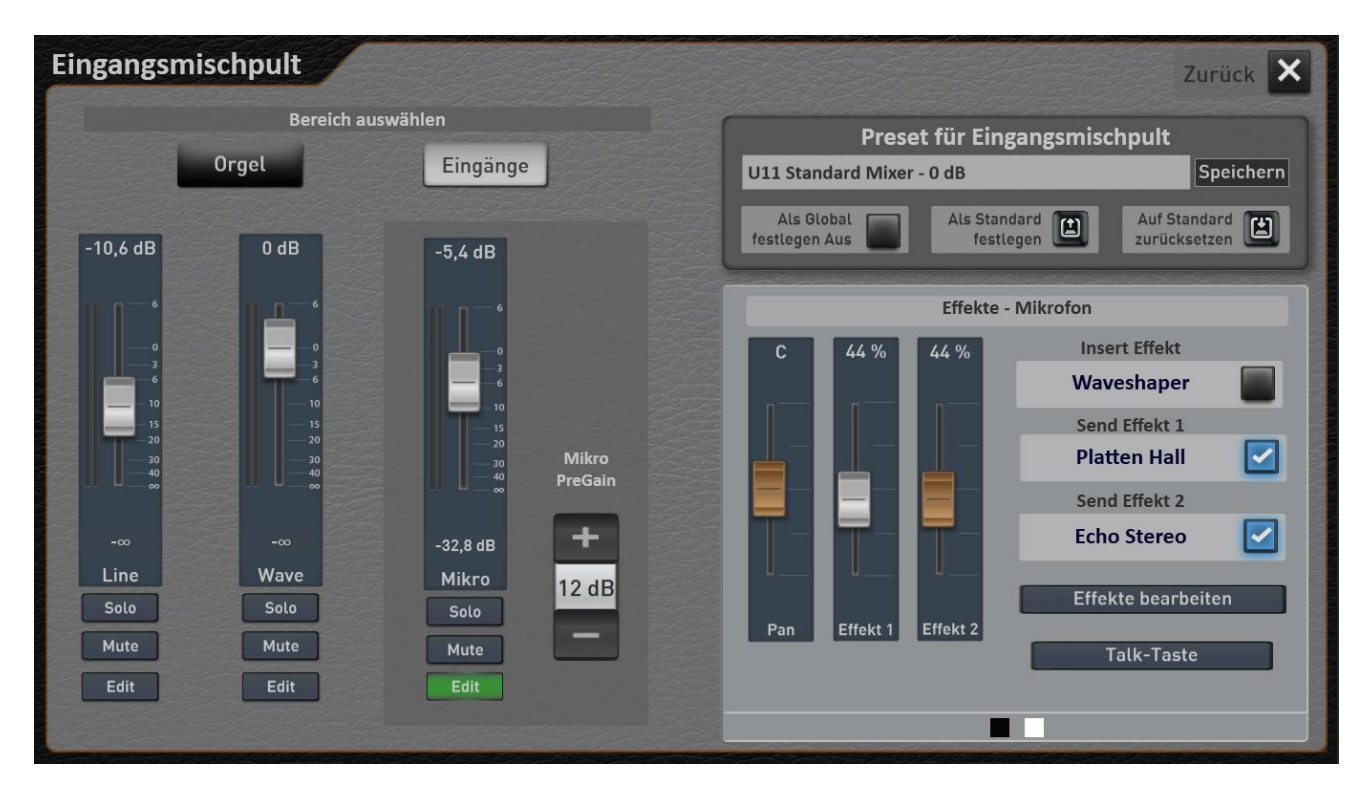

Wie bei modernen Digital-Mischpulten besitzt der Mikrofon-Eingang einen Insert-Effekt und zwei eigenständige Send-Effekte.

Für den Line-In sowie den Wave-Eingang gibt es jeweils einen Send- und einen Insert-Effekt.

Insgesamt stehen 52 Effekttypen von unterschiedlichen Hall- und Echo-Effekten bis hin zu Filtern, Phasern, Verzerrern oder einem Multiband-Kompressor zur Verfügung.

Im Kapitel [1.3](#page-11-0) "[Erklärungen zu Insert-](#page-11-0) und Send-Effekten" werden die Unterschiede und der Signalverlauf erklärt.

Alle Einstellungen werden im Preset für das Eingangsmischpult gespeichert.

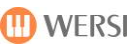

#### <span id="page-9-0"></span>**Informationen für das Mikrofon und den Line-Eingang**

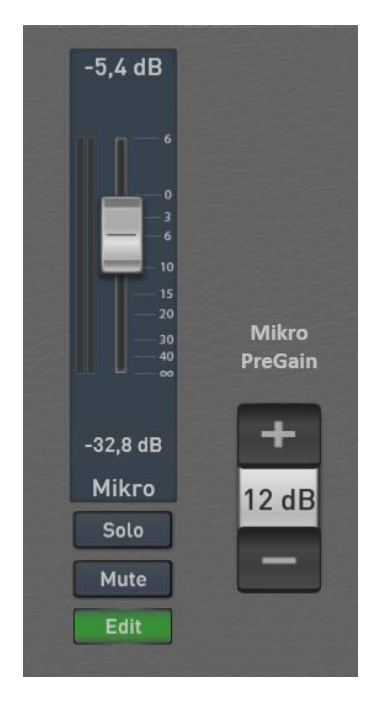

Diese Anschlüsse finden Sie hinter einer Klappe auf der Rückseite des Instrumentes.

Weitere Informationen dazu finden Sie in der OAX Bedienungsanleitung.

#### **Besonderheiten Mikrofon-Eingang:**

Mikrofone müssen mit dem Mikrofon-Vorverstärker angepasst werden. Dazu können Sie die Vorverstärkung von 0 bis 60 dB einstellen. Die Wert wird nicht in das Mischpult-Preset, sondern in den Werkseinstellungen direkt gespeichert.

Die Lautstärke des Mikrofons kann beim Keyboard OAX1 über einen Zugriegel und bei den Orgeln über ein Drehpoti eingestellt werden. Daran ist auch der optische Regler im Display gekoppelt.

**Tipp:** Die Presets für das Eingangsmischpult sollten Sie immer mit geschlossenem Mikrofon-Eingang speichern.

#### <span id="page-9-1"></span>**Mikrofon-Effekte einstellen**

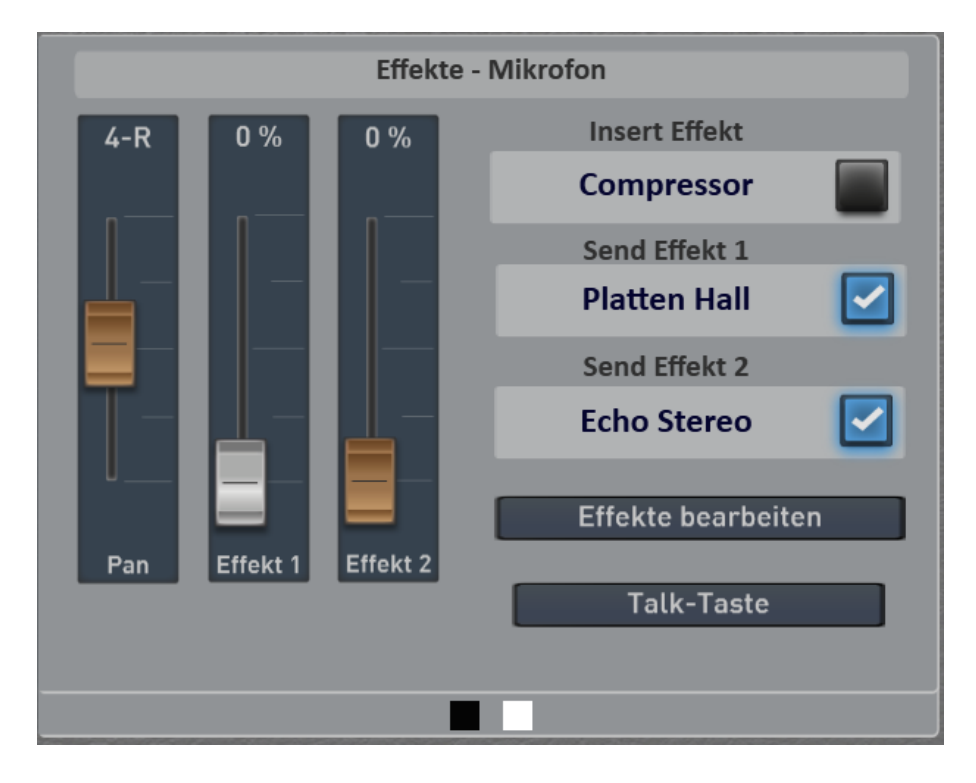

Der Schieberegler Pan regelt, ob das Mikrofon mehr Links oder Rechts im Stereo Bereich wiedergegeben wird.

Der Schieberegler Effekt 1 und Effekt 2 regeln wie stark die beiden Send-Effekte angesprochen werden.

Rechts neben den Schiebereglern sehen Sie, welche Effekte in den Bereichen Insert- und Send-Effekte eingestellt sind. Jeder Effekt kann mit dem danebenliegenden Schalter ein- oder ausgeschaltet werden.

#### **Taste Talk**

Der Mikrofon-Eingang besitzt zusätzlich die Funktion TALK, mit der Sie alle Effekte mit einem Knopfdruck abschalten können. Die Einstellung wird auch mit im Mischpult-Preset gespeichert.

#### <span id="page-10-0"></span> $1.2.3$ **Effekte für Mikrofon, Line In und Wave einstellen**

Um die Effekte einzustellen, wählen Sie **Effekte editieren** und es öffnet sich folgendes Display:

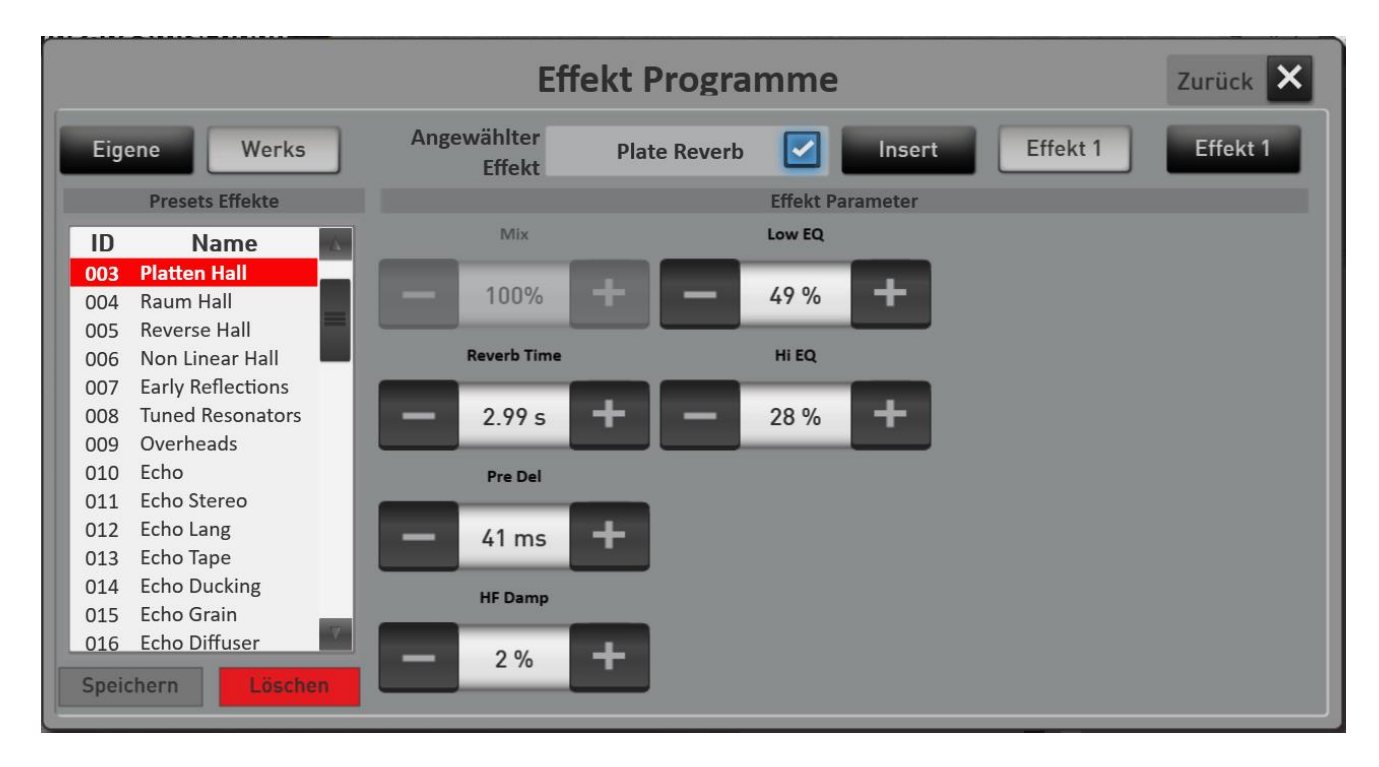

Über die Displayschalter Insert, Effekt 1 und Effekt 2 können Sie zwischen den drei Effekt-Bereichen umschalten. Die Eingänge Line und Wave besitzen jeweils nur einen Insert und einen Effekt.

Im Anzeigefeld **Effekt Type** sehen Sie, welcher Effekt gerade für den angewählten Bereich geladen ist.

Je nachdem welcher Bereich angewählt und welcher Effekt dort geladen ist, sehen Sie die Einstellmöglichkeiten für den Effekt-Type. Welche Effekte mit welchen Einstellmöglickeiten zur Verfügung stehen, sehen Sie in der Datenliste im Kapitel 8 "Effekte für die Eingänge".

Für jeden Effekt-Type ist mindestens ein Werks-Preset gespeichert. Natürlich können Sie auch eigene Effekt-Programme erstellen und unter EIGENE speichern.

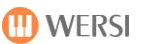

### <span id="page-11-0"></span>**1.3 Erklärungen zu Insert- und Send-Effekten**

#### **Insert-Effekt:**

Das ganze Signal geht durch den INSERT-Effekt und von da aus direkt auf die Ausgänge. Der Effekt wird also in den Signalfluss eingeschoben. Deswegen spricht man von einem Insert-Effekt.

Insert-Effekte sind normalerweise Filter, Kompressor, Limiter oder Chorus.

#### **Send-Effekt:**

Ein Teil des Signals wird zu einem Send-Effekt gesendet. Wieviel bestimmt der Schieberegler EFFEKT. Das Originalsignal bleibt also unangetastet und die Ausgänge der Send-Effekte werden zum Ausgang hinzu gemischt. Die Ausgänge der Effekte enthalten nur den Effektanteil und nicht mehr das Originalsignal.

Send-Effekte sind normalerweise Hall- oder Echo-Programme.

#### <span id="page-11-1"></span>1.3.1 Signalverlauf Mikrofon

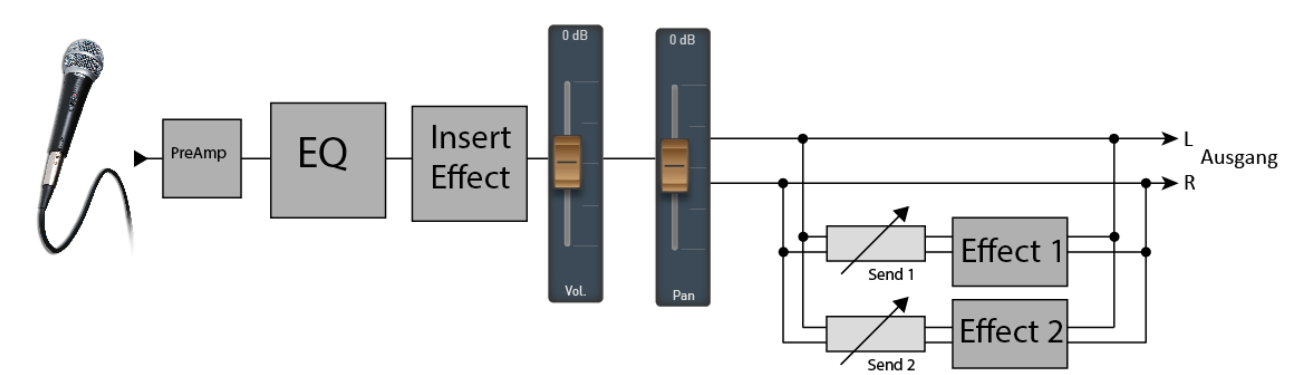

Beim Mikrofon wird mit dem Vorverstärker die Grundlautstärke eingestellt. Im OAX-Mischpult ist das die Einstellung MicroPreGain.

Danach kommt der Equalizer und dann der Insert Effekt.

Danach wird mit den Schiebereglern Effekt 1 und Effekt 2 die Lautstärke der Send-Effekte geregelt. Also z.B. wieviel Hall und Echo zu hören ist.

#### <span id="page-11-2"></span>**1.3.2** Signalverlauf Line In und Wave

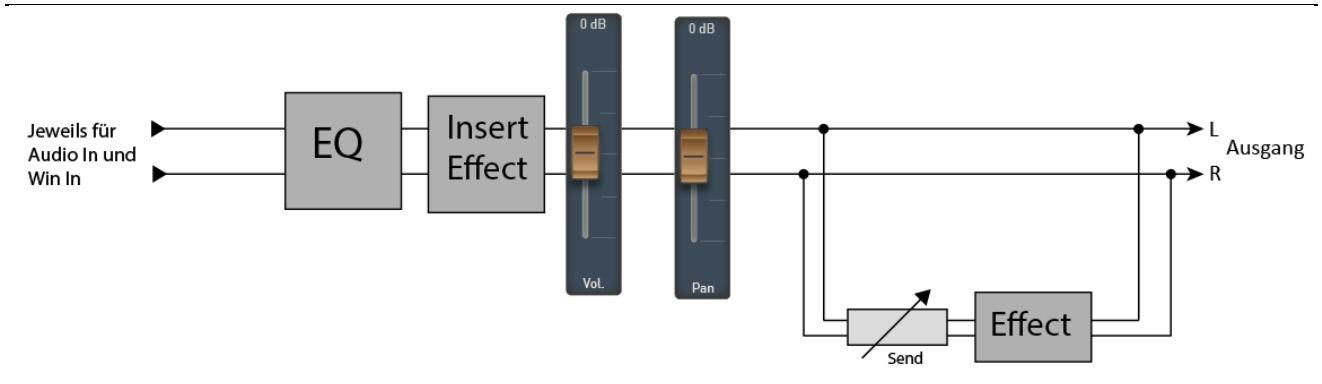

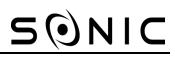

## <span id="page-12-0"></span>**1.4 Preset für das Eingangsmischpult laden**

**ID WERSI** 

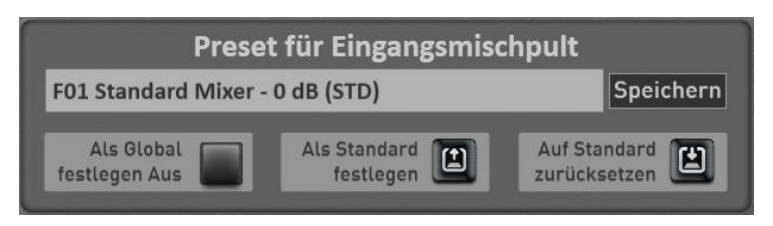

Befassen wir uns jetzt mit dem Bereich "Preset für Eingangsmischpult". Hier können vorgefertigte oder eigene Presets aufgerufen und eigene Presets gespeichert werden.

- 1. Um ein "Eingangsmischpult-Preset" zu laden, drücken Sie einfach auf die Fläche, in der der Name des aktuellen Preset angezeigt wird. In diesem Fall "F01 Standard Mixer – OdB (STD)". Es öffnet sich das Fenster "Eingangsmischpult-Preset einladen" und das aktuelle Preset ist markiert.
- 2. Mit den Schaltflächen "Werks Presets" und "Eigene Presets" schalten Sie die Liste zwischen den Werks-Presets und Ihren eigenen Presets um.
- 3. Wählen Sie jetzt das gewünschte Preset aus und bestätigen Sie mit **EINLADEN**.

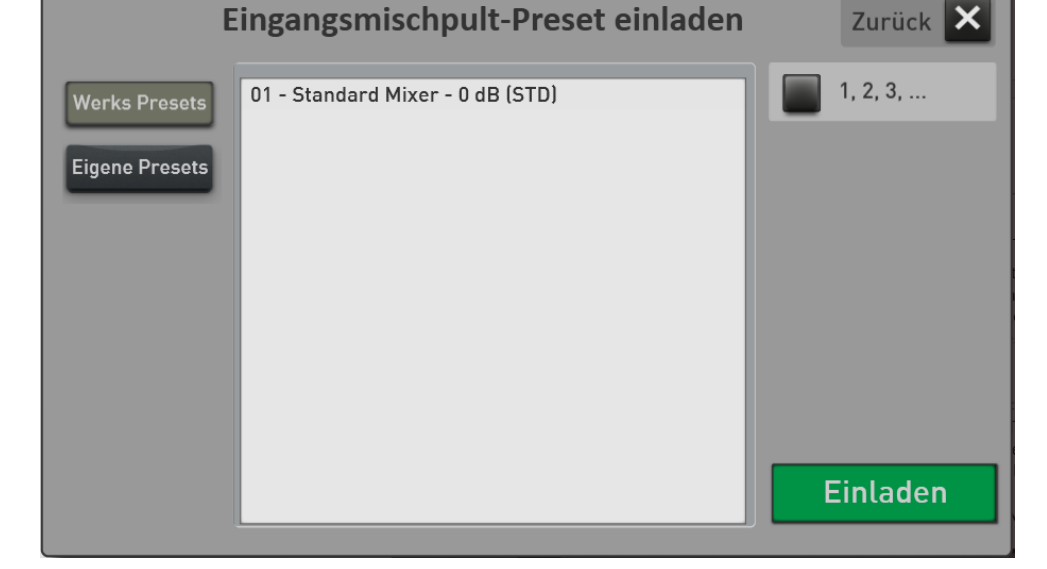

## <span id="page-13-0"></span>**1.5 Preset für das Eingangsmischpult speichern**

Nachdem Sie das Eingangsmischpult neu einstellt haben, können Sie Ihre Einstellungen in eigene Presets speichern.

1. Drücken Sie die Fläche "SPEICHERN" auf der Hauptseite des Eingangsmischpultes:

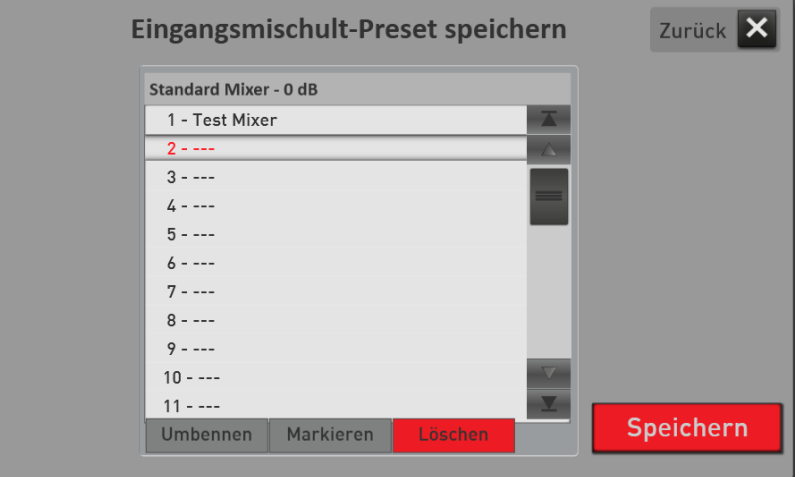

- 2. Wählen Sie einen Speicherplatz in der Liste aus.
- 3. Möchten Sie dem Preset einen neuen Namen geben, drücken Sie die Displayfläche des Preset-Namens.
- 4. Es öffnet sich die Displaytastatur, auf der Sie den Namen ändern können. Hier im Beispiel "Mein Eingangspreset 1".

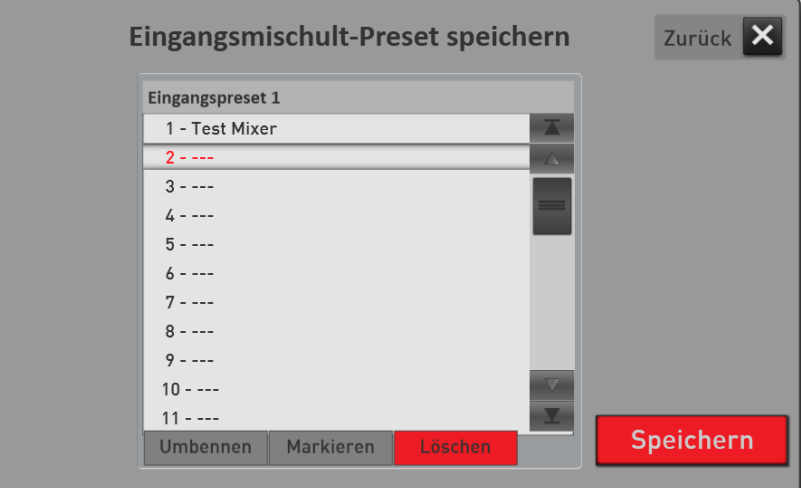

5. Speichern Sie das Preset mit SPEICHERN.

## <span id="page-14-0"></span>**1.6 Ein Preset als Standard oder Global festlegen**

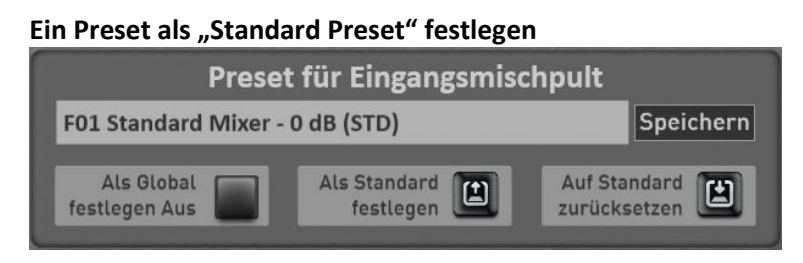

Sie können ein Preset als ihr Standard-Preset festlegen. Immer dann, wenn Sie kein spezielles Eingangsmischpult-Preset in ein Total Preset mit speichern, wählt das Total Preset automatisch Ihr Standard Preset an.

- 1. Wählen Sie zuerst das Eingangs-Preset, welches Sie als Standard festlegen möchten.
- 凹 2. Drücken Sie dann einmal die Displaytaste . Le festlegen . Das aktuelle Eingangsmischpult-Preset ist beim nächsten Anwählen mit dem Zusatz (STD) gekennzeichnet.

**Als Standard** 

**Auf Standard** 

Wenn Sie ein Preset verändert haben, können Sie mit der Displaytaste zurücksetzen die Werte wieder auf die vor gespeicherten Werte zurückholen.

#### **Ein Preset als "Globales Preset" festlegen**

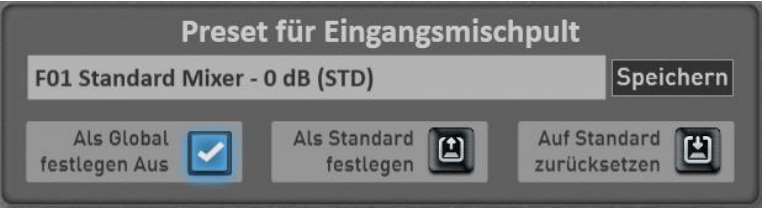

Die Funktion "Als Global festlegen" ist Ihnen wahrscheinlich schon in anderen Bereichen aufgefallen. Wird ein Preset als GLOBAL gekennzeichnet, bleibt diese Auswahl in **allen** Total Presets erhalten, auch wenn Sie in Total Presets unterschiedliche Mischpult-Presets gespeichert haben.

Diese Einstellung bleibt auch nach dem Aus- und Einschalten erhalten, bis diese Einstellung von Hand wieder ausgeschaltet wird.

### <span id="page-14-1"></span>**1.7 Eigene Presets für das Eingangsmischpult umbenennen oder löschen**

Haben Sie eigene Mischpult-Presets gespeichert, können Sie diese umbenennen oder auch wieder löschen. Gehen Sie dazu wie folgt vor:

- 1. Drücken Sie auf die Fläche, in der der Name des aktuellen Preset angezeigt wird. Es öffnet sich das Fenster "Eingangsmischpult-Presets einladen" und das aktuelle Preset ist markiert.
- 2. Wechseln Sie zu "Eigene Presets".
- 3. Wählen Sie das Preset, welches Sie löschen oder vom Namen her ändern wollen.
- 4. Umbenennen oder löschen?
	- a. Drücken Sie auf UMBENENNEN und es öffnet sich die Displaytastatur auf der Sie die Änderungen vornehmen können und bestätigen Sie auf der Displaytastatur mit ENTER.
- b. Zum Löschen drücken Sie auf LÖSCHEN und bestätigen Sie die Sicherheitsabfrage.

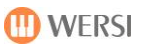

## <span id="page-15-0"></span>**2 Ausgangsmischpult**

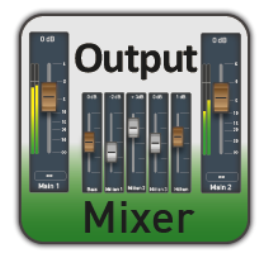

Im Ausgangsmischpult können Sie für beide Ausgänge und den Kopfhörer die jeweiligen Kanäle Rechts und Links separat in der Lautstärke einstellen. Dabei steht für jeden Ausgang ein eigener 5-Band-Equalizer zur Verfügung.

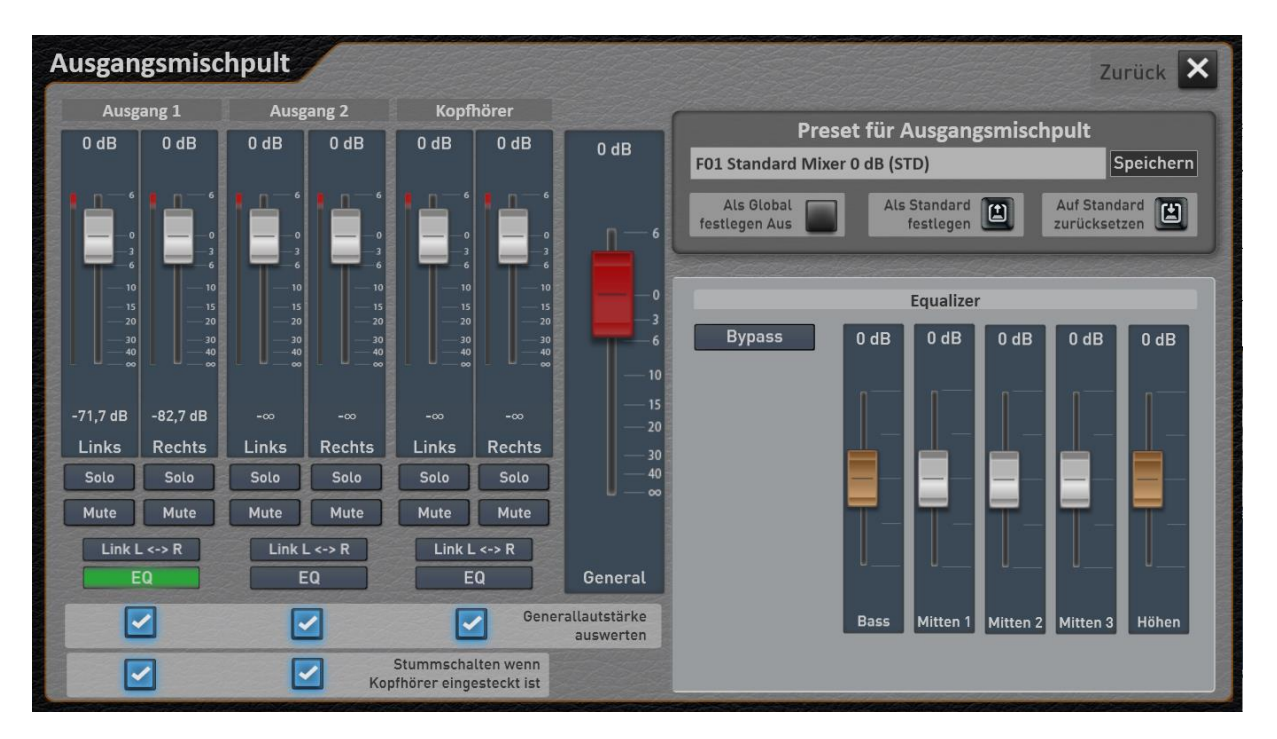

## <span id="page-15-1"></span>**2.1 Die Einstellmöglichkeiten im Ausgangsmischpult**

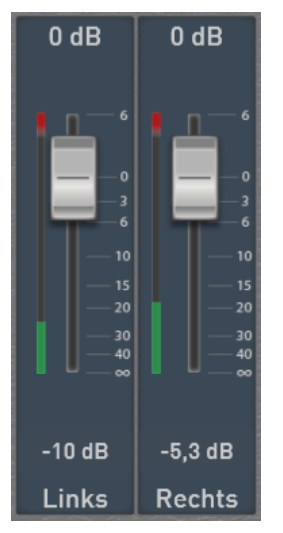

Mit dem Schieberegler können Sie die Laustärke des gewünschten Kanals einstellen.

Link  $L \leftarrow R$ Mit der Schaltfläche LINK können Sie die beiden Schieberegler eines Ausgangs verbinden. Dann können Sie Rechts und Links mit einem Regler gemeinsam regeln.

Die Austeuerungsanzeige zeigt Ihnen immer die tatsächliche Lautstärke an. Dabei bedeutet ein voller Ausschlag immer 0 dB. Lauter als 0 dB geht es in der Digitaltechnik nicht!

Die Peak-Anzeige gibt Ihnen immer Aufschluss über die bislang höchste Lautstärke. Sie können die Peak-Anzeige jederzeit wieder zurücksetzen, indem Sie einfach einmal auf die entsprechende Displayfläche drücken.

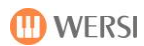

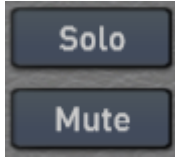

Für jeden Kanal sind neben der Lautstärke die Funktionen SOLO und MUTE vorhanden.

Solo

SOLO bewirkt, dass alle anderen Kanäle stummgeschaltet werden. Es kann nur ein KANAL auf SOLO geschaltet werden. SOLO wird nicht mit in ein Preset gespeichert.

## **Mute**

Mit MUTE können Sie einen oder mehrere Kanäle stummschalten. Die Einstellung wird mit in die Preset gespeichert.

## EQ

Für jeden Ausgang ist ein eigener 5-fach Equalizer vorhanden. Dieser kann über

die Displayflächen EQ separat für jeden Ausgang angewählt und eingestellt werden. Mit BYPASS können Sie den Equalizer ausschalten.

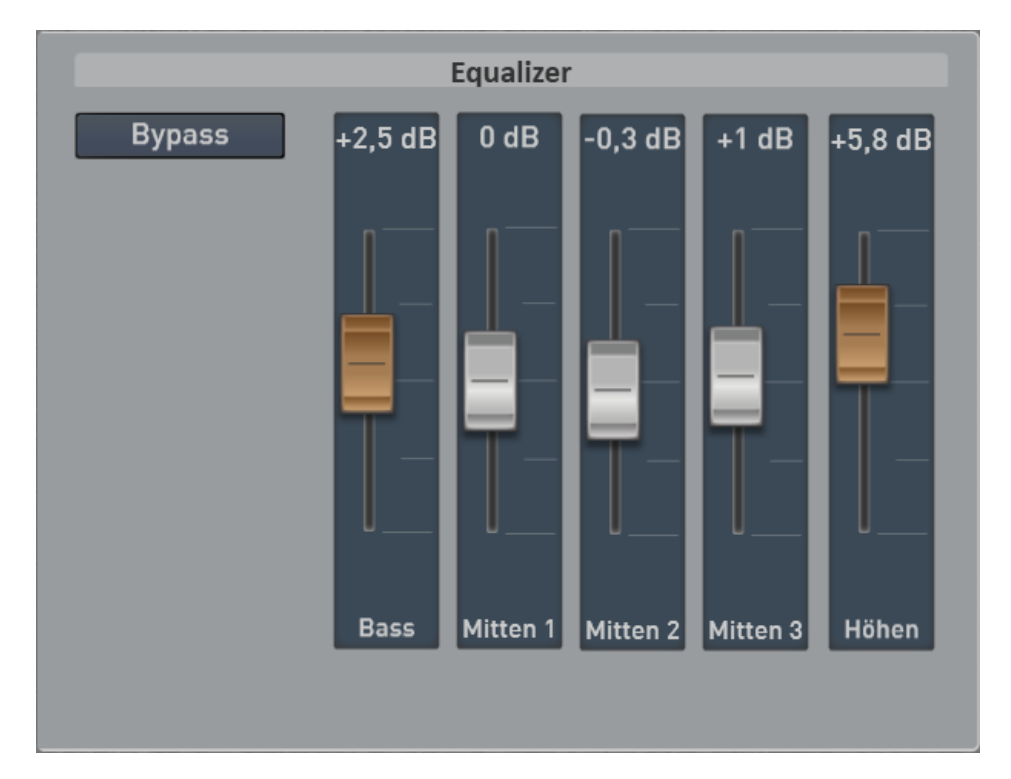

## <span id="page-17-0"></span>**2.2 Preset für das Ausgangsmischpult speichern**

Nachdem Sie das Ausgangsmischpult neu einstellt haben, können Sie Ihre Einstellungen in eigene Presets speichern.

1. Drücken Sie die Fläche "SPEICHERN" auf der Hauptseite des Ausgangsmischpultes und es öffnet sich folgendes Display:

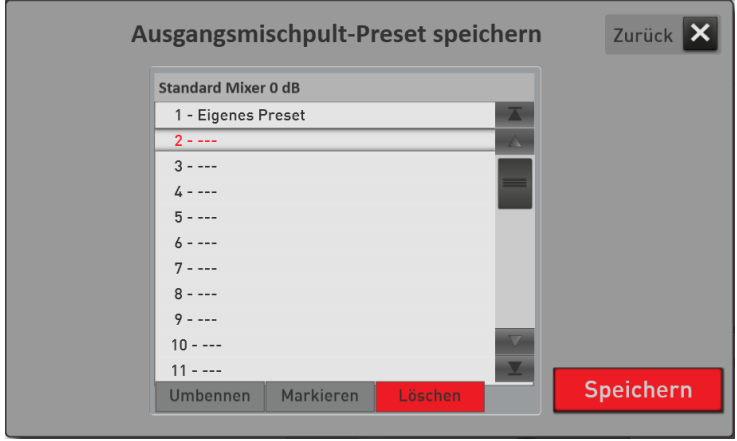

- 2. Wählen Sie einen Speicherplatz in der Liste aus.
- 3. Möchten Sie dem Preset einen neuen Namen geben, drücken Sie die Displayfläche des Preset-Namens.
- 4. Es öffnet sich die Displaytastatur, auf der Sie den Namen ändern können. Hier im Beispiel "Mein Ausgangspreset 2".

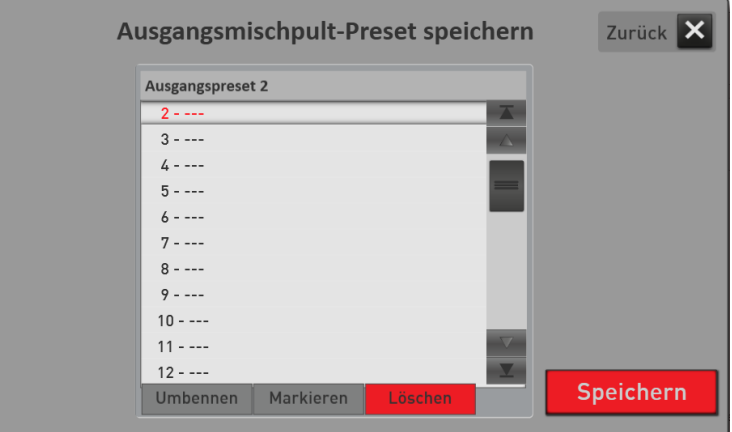

5. Speichern Sie das Preset mit SPEICHERN.

## <span id="page-18-0"></span>**2.3 Preset für das Ausgangsmischpult laden**

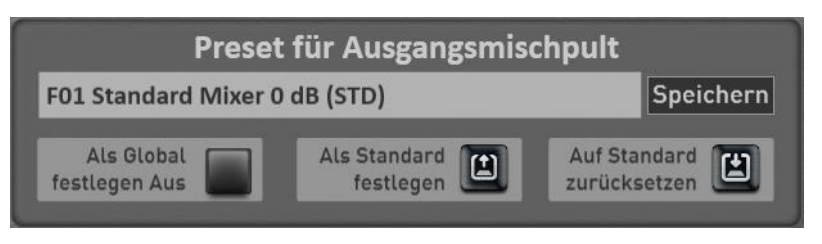

Hier können vom Werk vorgefertigte oder selbst gespeicherte Presets geladen werden.

- 1. Um ein Preset zu laden, drücken Sie einfach auf die Fläche, in der der Name des aktuellen Presets angezeigt wird. Es öffnet sich das Fenster "Ausgangsmischpult-Preset laden" und das aktuelle geladene Preset ist markiert.
- 2. Mit den Schaltflächen "Werks Presets" und "Eigene Presets" schalten Sie die Liste zwischen den Werks-Presets und Ihren eigenen Presets um.
- 3. Wählen Sie jetzt das gewünschte Preset aus und bestätigen Sie mit **EINLADEN**.

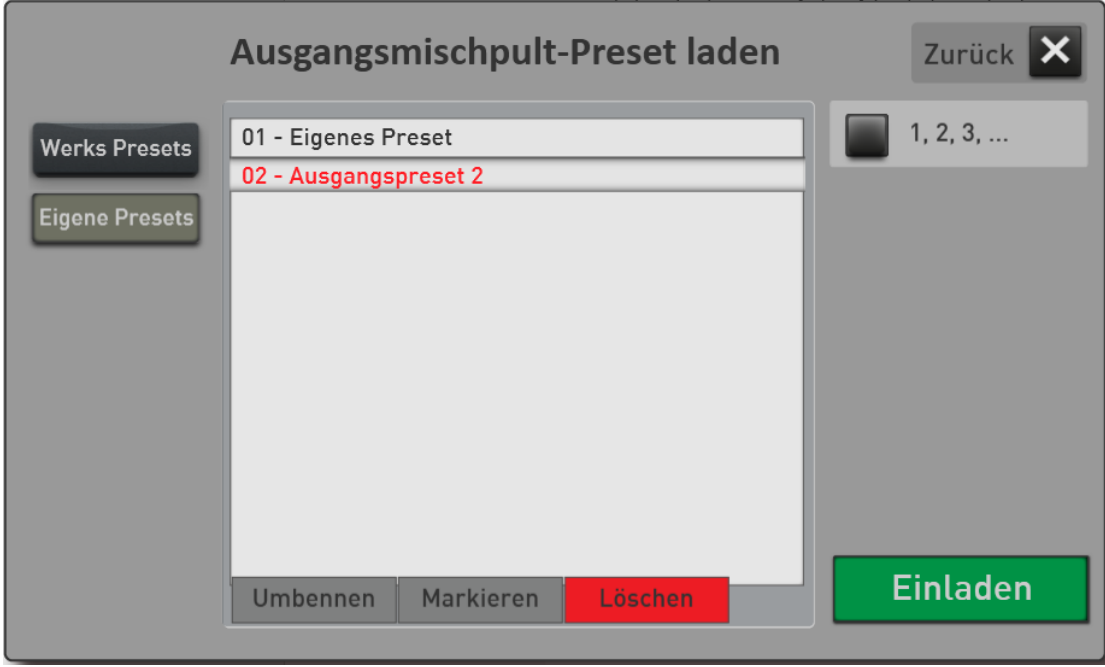

## <span id="page-19-0"></span>**2.4 Ein Preset als Standard oder Global festlegen**

#### **Ein Preset als "Standard Preset" festlegen** Preset für Ausgangsmischpult F01 Standard Mixer 0 dB (STD) Speichern Als Global **Als Standard Auf Standard** 凹  $\boxed{1}$ festlegen Aus festlegen zurücksetzen

Sie können ein Preset als ihr Standard-Preset festlegen. Immer dann, wenn Sie kein spezielles Mischpult-Preset in ein Total Preset mit speichern, wählt das Total Preset automatisch Ihr Standard Preset an.

- 3. Wählen Sie zuerst das Ausgangs-Preset, welches Sie als Standard festlegen möchten.
- ניו 4. Drücken Sie dann einmal die Displaytaste ... Lettegen ... Das aktuelle Ausgangsmischpult-Preset ist beim nächsten Anwählen mit dem Zusatz (STD) gekennzeichnet.

**Als Standard** 

Mit der Displaytaste zurücksetzen können Sie jederzeit das Standard-Preset aktivieren.

### **Ein Preset aus "Globales Preset" festlegen**

**Auf Standard** 

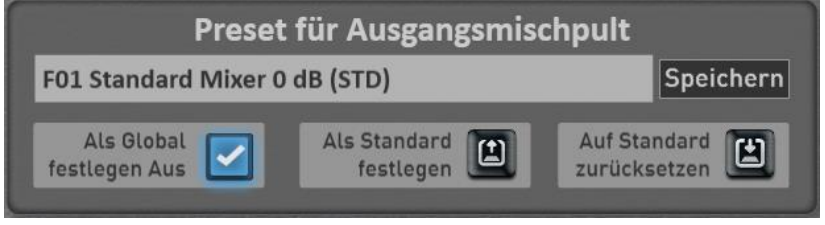

Die Funktion "Als Global festlegen" ist Ihnen wahrscheinlich schon in anderen Bereichen aufgefallen. Wird ein Preset als GLOBAL gekennzeichnet, bleibt diese Auswahl in **allen** Total Presets erhalten, auch wenn Sie in Total Presets unterschiedliche Mischpult-Presets gespeichert haben.

Diese Einstellung bleibt auch nach dem Aus- und Einschalten erhalten, bis diese Einstellung von Hand wieder ausgeschaltet wird.

## <span id="page-19-1"></span>**2.5 Eigene Presets für das Ausgangsmischpult umbenennen oder löschen**

Haben Sie eigene Mischpult-Presets gespeichert, können Sie diese umbenennen oder auch wieder löschen. Gehen Sie dazu wie folgt vor:

- 1. Drücken Sie auf die Fläche, in der der Name des aktuellen Presets angezeigt wird. Es öffnet sich das Fenster "Ausgangsmischpult-Presets einladen" und das aktuelle Preset ist markiert.
- 2. Wechseln Sie zu "Eigene Presets".
- 3. Wählen Sie das Preset, welches Sie löschen oder vom Namen her ändern wollen.
- 4. Umbenennen oder löschen?
	- a. Drücken Sie auf UMBENENNEN und es öffnet sich die Displaytastatur auf der Sie die Änderungen vornehmen können und bestätigen Sie auf der Displaytastatur mit ENTER.
	- b. Zum Löschen drücken Sie auf LÖSCHEN und bestätigen Sie die Sicherheitsabfrage.

## <span id="page-20-0"></span>**3 Sequenzer**

## <span id="page-20-1"></span>**3.1 MIDI-Sequenzen editieren**

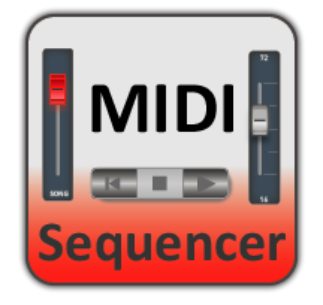

Um die Einstellungsseite aufzurufen, haben Sie zwei Möglichkeiten. Wählen Sie eine MIDI-Sequenz und drücken Sie im Hauptdisplay auf das Feld **EINSTELLUNGEN** und dann auf **MIDI-Seq EDITIERUNG**.

Weiterhin können Sie die MIDI-Sequenz-Editierung auch unter **MISCHER** und dort mit **SEQ EDIT** aufrufen.

Bei der MIDI-Sequenz können Sie dann die Klangfarben und die zugehörigen Effektanteile ändern und am Ende die Sequenz neu speichern.

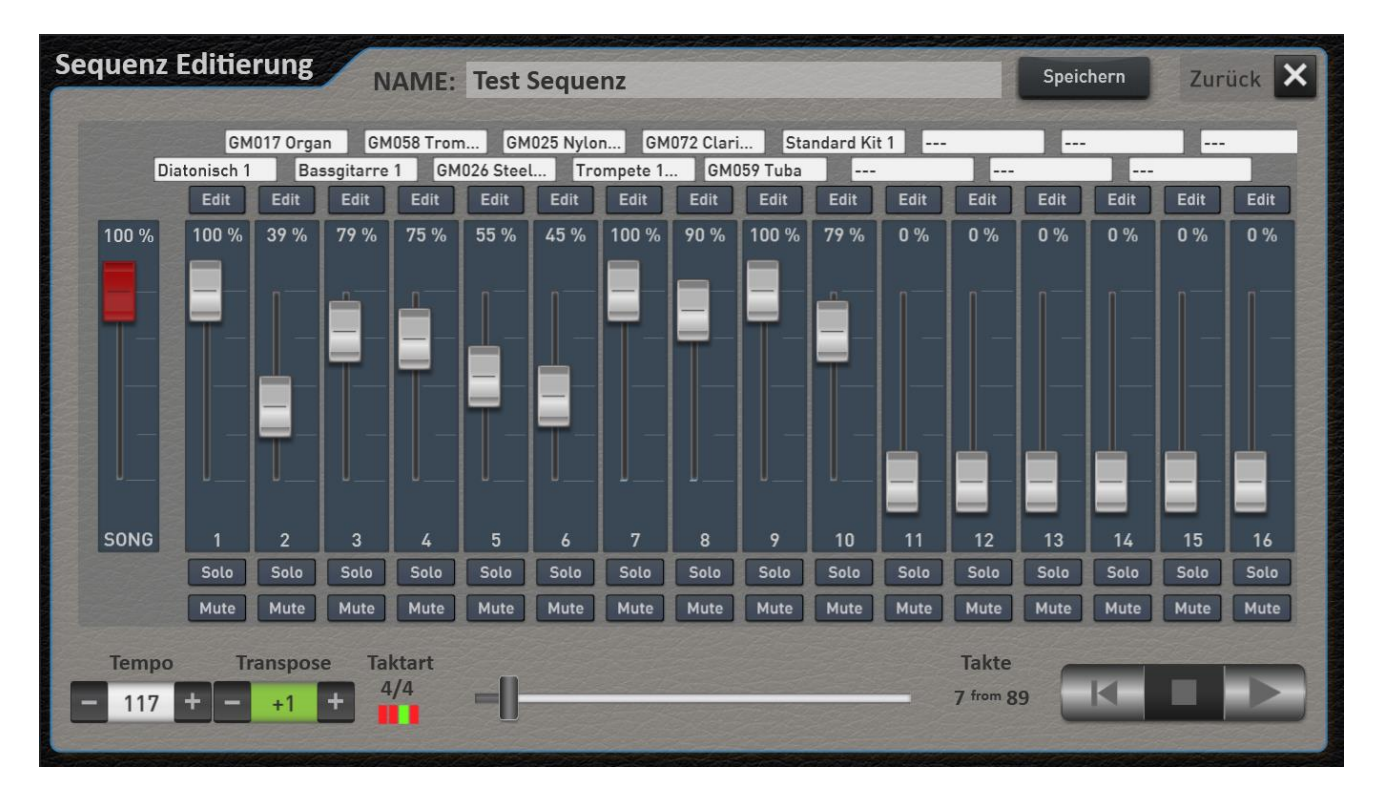

Über das Bewegen der Fortschrittsanzeige können Sie jeden beliebigen Takt innerhalb der Sequenz anfahren.

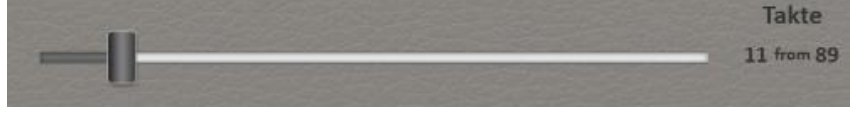

Die Sequenz kann über die Bedienfeldtaste Start/Stopp und auch über das Display gestartet und gestoppt werden. Mit der linken Steuertaste fährt die Sequenz an den Anfang zurück.

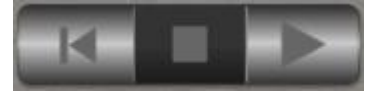

**Wichtig:** Die MIDI-Werte wie Lautstärke, Klangfarbe und die Effektlautstärken werden immer aktuell zur laufenden Sequenz angezeigt. Wird z.B. die Lautstärke ab Takt 20 auf einer Spur leiser, dann wird das auch im Display angezeigt und nur dieser aktuelle MIDI-Wert kann dann verändert werden!

#### Sequenzer

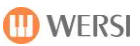

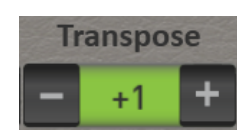

Mit Transpose werden alle Spuren gleichzeitig transponiert. Schlagzeugspuren sind davon

ausgenommen.

#### **Schnell eine Klangfarbe ändern**

Drücken Sie auf Klangfarbenanzeige über der entsprechenden Spur und es öffnet sich die Ihnen bereits bekannte Klangfarbenliste. Suchen Sie sich einen neuen Klang aus und bestätigen Sie mit **EINLADEN**.

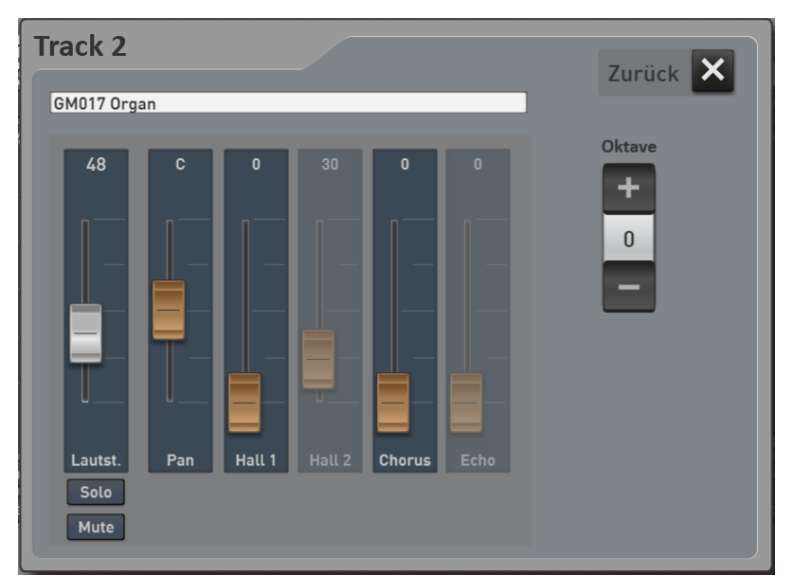

**Lautstärken und Effektanteile ändern** Über die Displaytaste **EDIT** können Sie für jede Spur das entsprechende EDIT-Fenster öffnen. Dort können Sie die Lautstärke (identischer Wert wie auf der Hauptseite), das Panorama die zur Verfügung stehenden Effekte und die Oktavelage der Spur verändern. Weiterhin können Sie auch nochmal die Klangfarbe ändern.

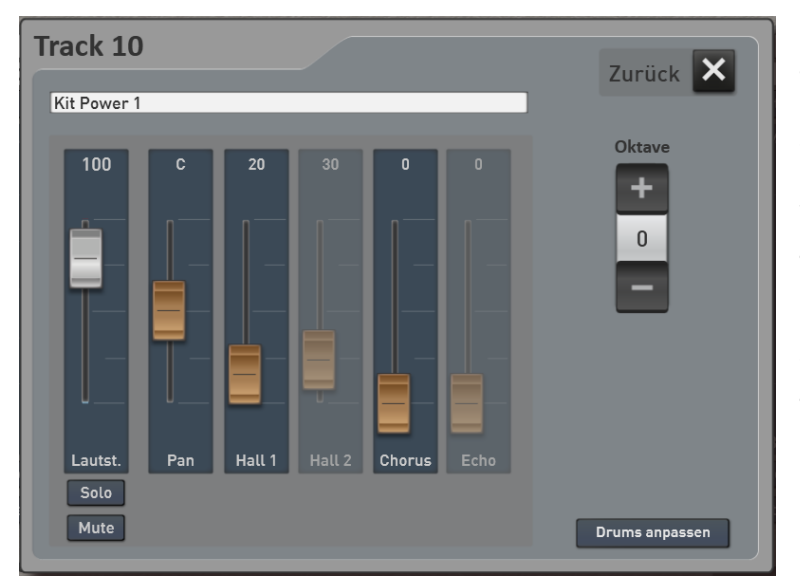

#### **Schlagzeugspur bearbeiten**

Bei MIDI-Files können auf der Schlagzeugspur 10 zum einen einzelne Drum-Sounds lauter oder leiser gemacht werden, und zum anderen Drum-Sounds gegeneinander ausgetauscht werden. So hat z.B. jedes Drumset drei Bassdrums oder vier Snares. Wird in einem Style die Snare 1 verwendet, können Sie diese nun gegen eine der anderen drei Snares austauschen. So haben Sie eine einfache Möglichkeit die Schlagzeugbegleitung Ihren Wünschen anzupassen.

**Hinweis:** Auch bei Styles kann dieses Verfahren auf den beiden Drum-Spuren eingesetzt werden.

Gehen Sie innerhalb einer MIDI-Sequenz auf den Track 10. Dort sehen Sie unten rechts die Displaytaste **Drums anpassen**.

Nachdem Sie die Displaytaste **Drums anpassen** gedrückt haben, öffnet sich ein Display, auf der die Änderungen vorgenommen werden können.

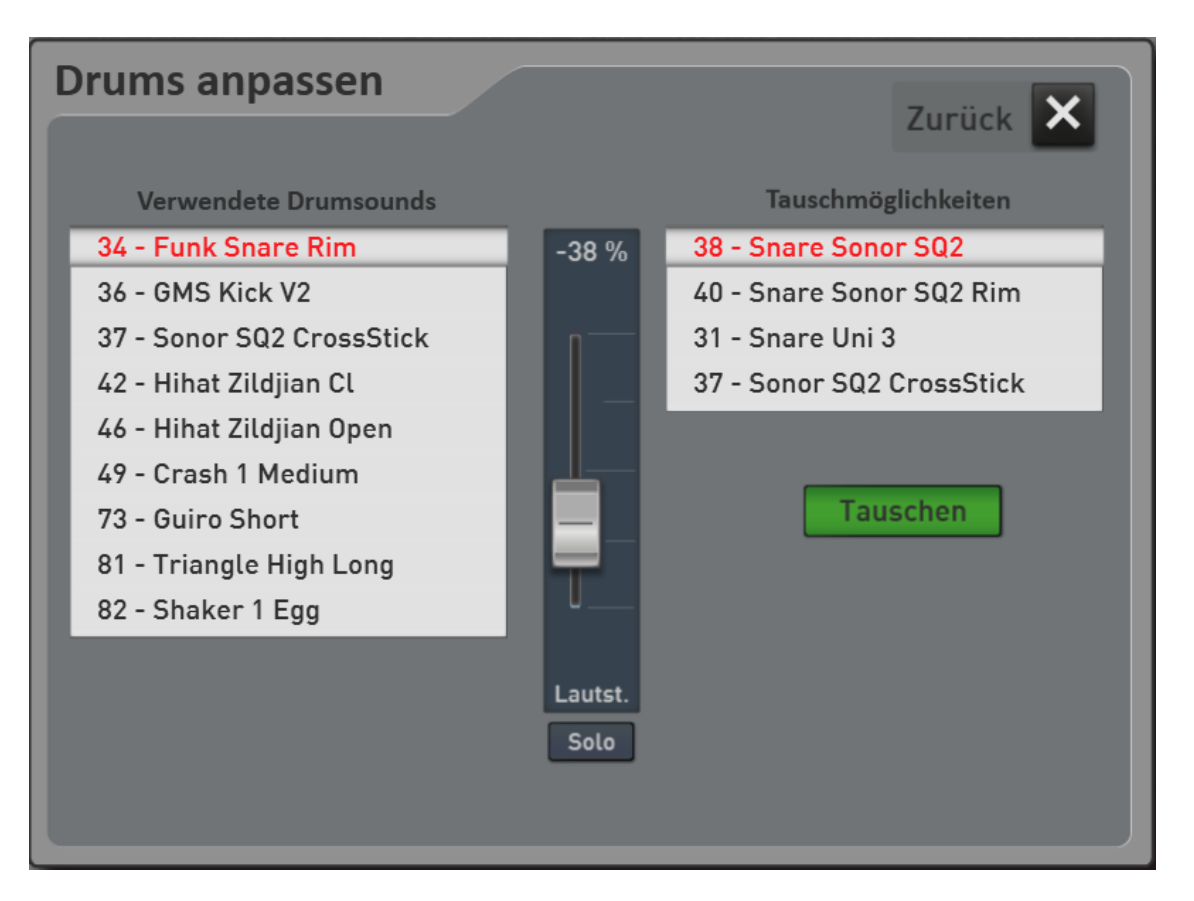

In dieser Beispielsequenz werden insgesamt neun Schlagzeugklangfarben eingesetzt. Diese sehen Sie auf der linken Seite. Vor jedem Schlagzeugklang sehen Sie die zugehörige MIDI-Notennummer.

Nachdem Sie in der linken Liste einen Schlagzeugklang angewählt haben, erscheint in der Mitte die Anzeige, ob dieser Klang in der Lautstärke angepasst wurde. Der Bereich lässt sich zwischen -50% - 0% und +50% einstellen.

Mit der Funktion **Solo** können Sie den angewählten Schlagzeugklang **herausfiltern** und alleine abhören.

Bei den Minus-Prozenten wird der Klang leiser und bei den Plus-Prozenten wird der Klang lauter. Diese Einstellungen werden mit in die Sequenz gespeichert und können jederzeit wieder erneut angepasst werden.

**Achtung 1:** Bei dieser Anpassung werden die eingespielten Velocity-Werte (Dynamik) verändert. Midi-Velocity arbeitet mit Werten zwischen 1 und 127. Ist z.B. die Snare bereits mit einer Velocity 110 eingespielt, wird die Snare mit den Werten +1% bis +50% nur zwischen 111 und 127 lauter. 127 ist die maximal zu erreichende Lautstärke und in unserem Beispiel würde die Snare nur geringfügig lauter werden.

**Achtung 2:** Viele der Schlagzeugklangfarben verändern mit dem Velocity-Wert (Dynamik) auch den Klang. Das bedeutet, dass bei niedriger Velocity ein anderes Sample abgespielt wird, als wie bei einem höheren Velocity-Wert. Es ändert sich also nicht nur die Lautstärke, sondern auch bei vielen Schlagzeugklangfarben der Klang.

Auf der rechten Seite sehen Sie, ob es für den links angewählten Schlagzeugklang eine Tauschmöglichkeit gibt. Bei der im Beispiel angewählten Snare auf der MIDI-Note 34 mit dem Namen **Funk Snare Rim**, gibt es die vier Tauschmöglichkeiten **Snare Sonor SQ2**, **Snare Sonor SQ2 Rim**, **Snare Uni 3** und **Sonor SQ2 CrossStick**.

Tauschmöglichkeiten gibt es in den Bereichen Bassdrum, Snare, Ride-Cymbal, Crash-Cymbal, Conga-Bongo, Shakers und Percussion.

Wurde ein Instrument getauscht, erscheint die Displaytaste **Rückgängig**, mit der der tausch rückgängig gemacht werden kann.

Mit Zurück können Sie das Fenster Drums anpassen schließen.

#### **MIDI-Sequenz speichern**

Nachdem Sie alle Einstellungen vorgenommen haben, können Sie die MIDI-Sequenz wie gewohnt über die Displaytaste SPEICHERN abspeichern.

## <span id="page-24-0"></span>**3.2 Style-Sequenzen**

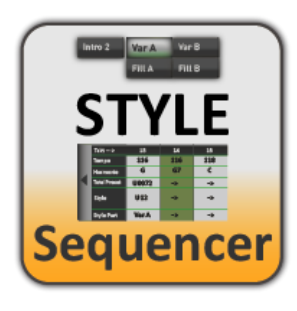

Mit einer Style-Sequenz können Sie eine virtuelle Sequenz erstellen, die den Begleitautomat und das Anwählen von Total Presets steuert.

So können Sie sich auf das Spielen konzentrieren und alles andere wird automatisch eingestellt.

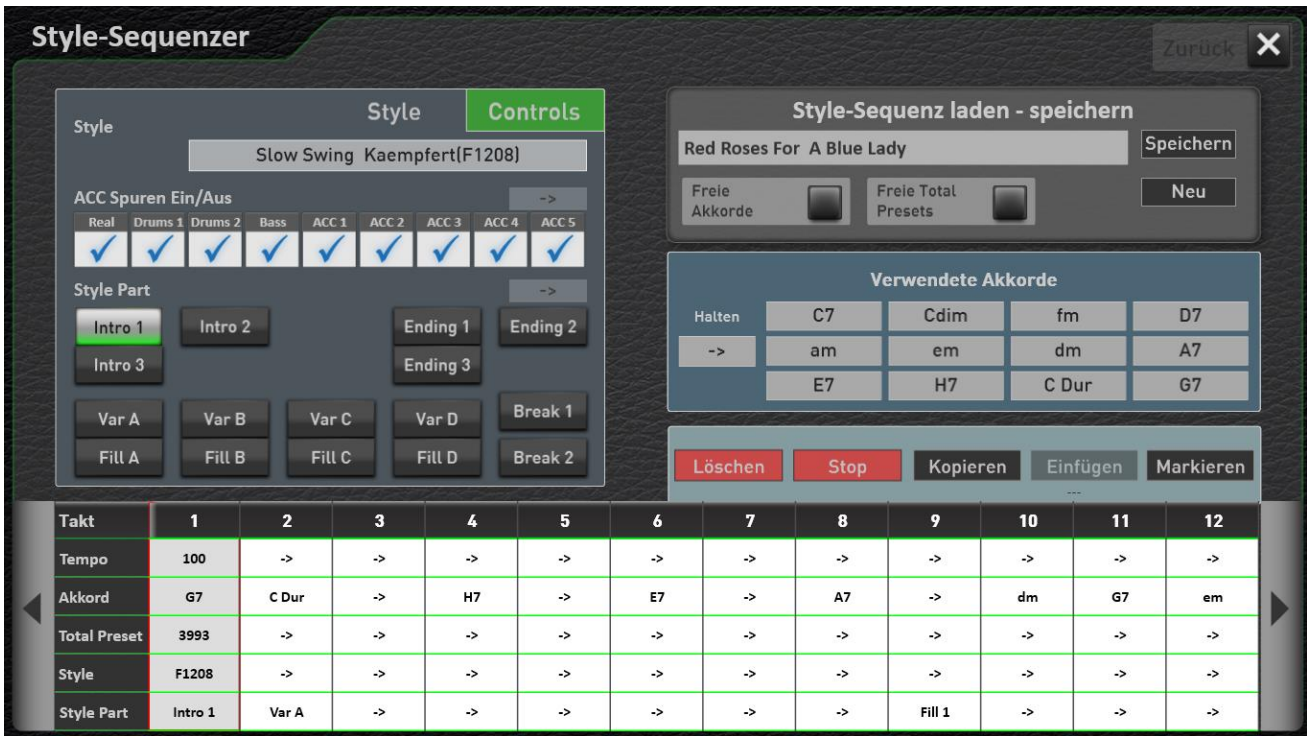

Das Erstellen einer StyleSequenz können Sie mit einem Notenblatt oder aus dem Gedächtnis starten. Etwas Einspielen müssen Sie für diesen Vorgang nichts. Der Ablauf wird bequem über das Display eingegeben.

#### <span id="page-24-1"></span>**Bereits gespeicherte Beispiele**

Im Werksbereich haben wir einige Beispiele hinterlegt. Diese basieren auf den im Werksbereich abgelegten Noten, sodass Sie die Beispiele direkt ausprobieren können.

Es stehen folgende Titel zur Verfügung:

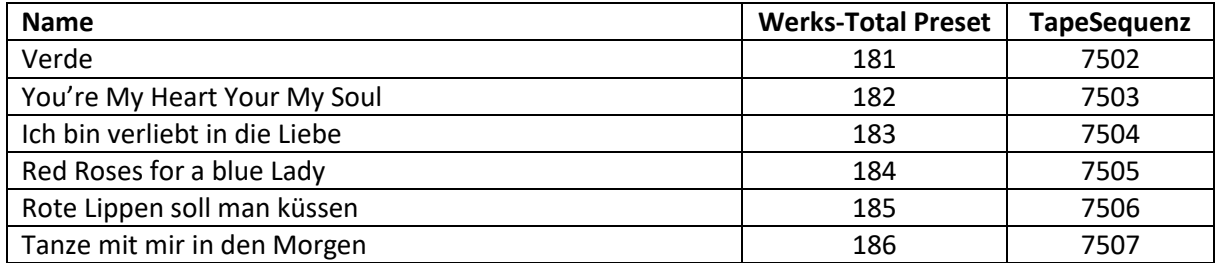

### <span id="page-25-0"></span>**Style-Sequenz laden oder speichern**

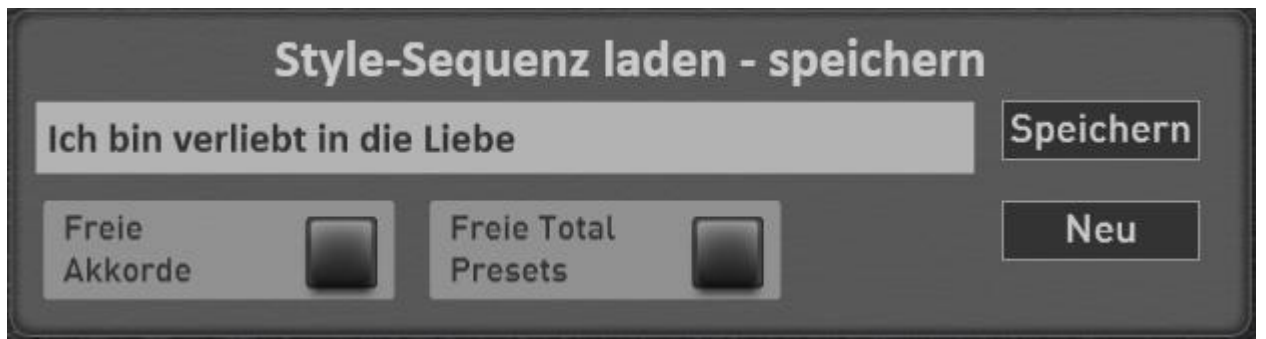

#### <span id="page-25-1"></span>**3.2.2.1 Style-Sequenz laden**

Um eine bereits vorhandene "Style-Sequenz" zu laden, drücken Sie einfach auf die Fläche, in der der Name der aktuellen Style-Sequenz angezeigt wird. Es öffnet sich das Fenster "Style-Sequenz einladen".

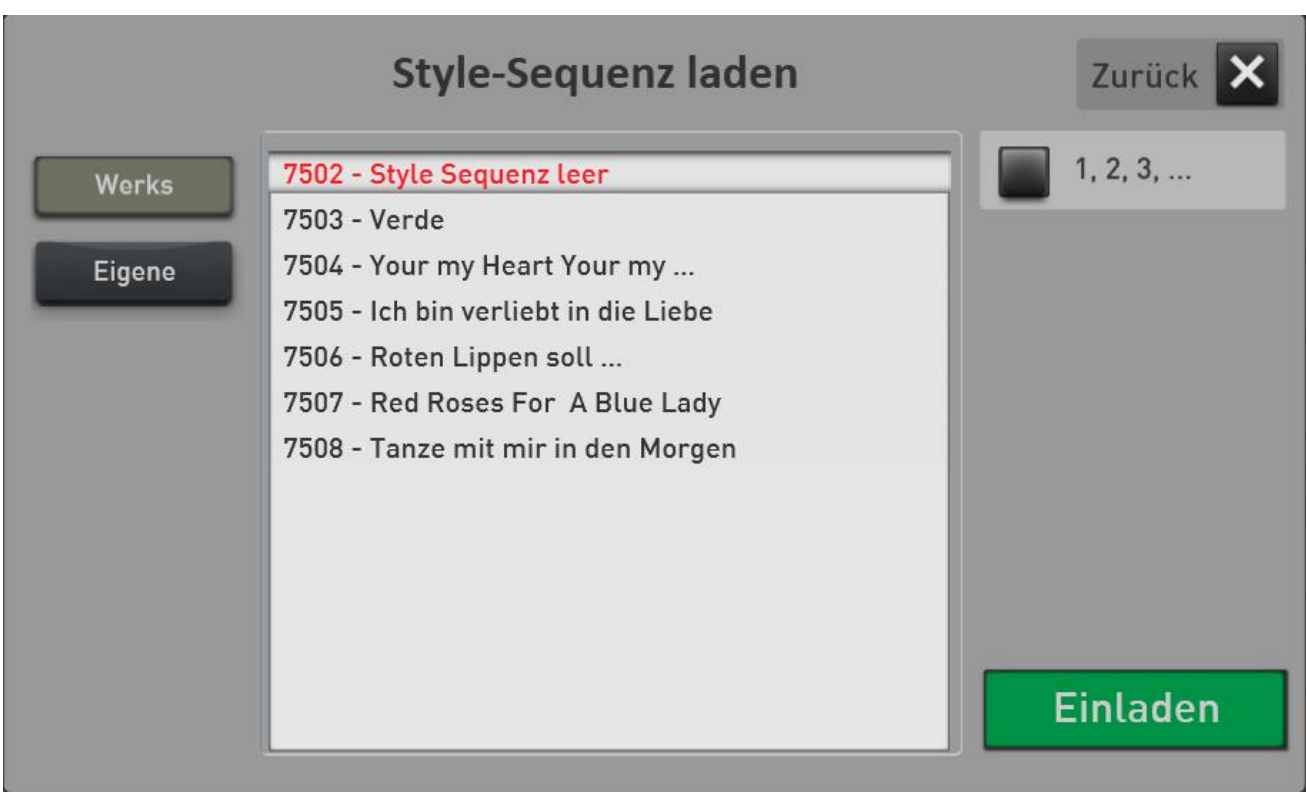

Wählen Sie nun die gewünschte Style-Sequenz und bestätigen Sie mit **EINLADEN**.

#### <span id="page-25-2"></span>**3.2.2.2 Style-Sequenz speichern**

Mit der Displaytaste "Speichern" öffnet sich die entsprechende Displayanzeige. Wählen Sie vor dem Speichern einen neuen Speicherplatz oder überschreiben Sie die bereits vorhandene Sequenz. Bestätigen Sie mit der Displayfläche "Speichern".

#### <span id="page-25-3"></span>**3.2.2.3 Neue Style-Sequenz anlegen**

Mit der Taste "Neu" wird eine leere Standard-Sequenz geladen. Von dieser Vorlage sollten Sie ausgehen, wenn Sie ein neues Musikstück als Style-Sequenz speichern möchten.

#### <span id="page-26-0"></span>**Abspielparameter für Style-Sequenzen**

Im Bereich Laden und Speichern können noch zwei Abspielparameter verändert werden.

**Freie Akkorde:** Ist die Einstellung aktiviert, werden die in der Style-Sequenz bereits gespeicherten Akkorde nicht zur Begleitautomatik gesendet und Sie müssen die Akkorde wieder selbst greifen.

**Freie Total Presets:** Ist die Einstellung aktiviert, werden die in der Style-Sequenz bereits gespeicherten Wechsel von Total Presets nicht ausgewertet.

#### <span id="page-26-1"></span>**Style-Sequenz erstellen**

Bevor Sie einen Musiktitel als Style-Sequenz anlegen, sollten Sie genau über dessen Ablauf informiert sein. Welche Harmonien werden verwendet. Welchen Style möchten Sie verwenden und welche Total Presets.

Starten Sie den Programmiervorgang, indem Sie mit der Displaytaste **NEU** eine leere Style-Sequenz anlegen.

#### <span id="page-26-2"></span>**3.2.4.1 Die Taktleiste**

Ganz unten im Display sehen Sie den Ablauf nach Takten. Dieser Bereich kann über das Touchdisplay oder mit den beiden Pfeilen auf der rechten und linken Seite verschoben werden.

Bei unserer Style-Sequenz **NEU** ist erst einmal alles leer. Nur im Takt 1 wurden einige Standard-Einstellungen vorgenommen.

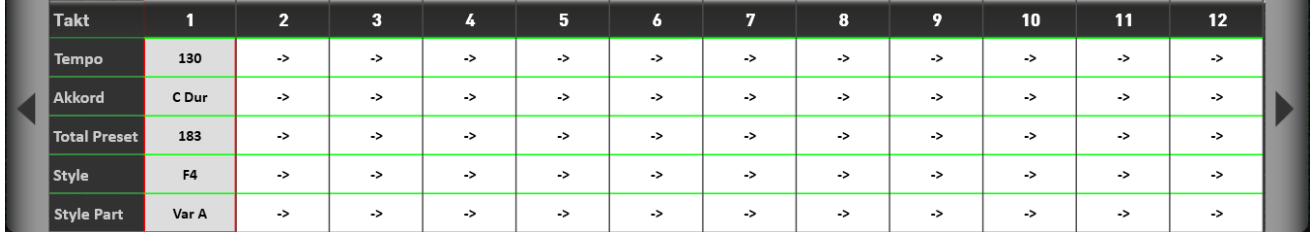

#### **Schauen wir uns alles genauer an:**

Pro Takt sehen Sie die Bereiche Tempo, Akkord, Total Presets, Style und StyleParts (Variationen, Fills usw).

In dieser Leiste können direkt keine Änderungen vorgenommen werden. Es lässt sich jeweils ein Takt markieren. Die Einstellungen zu dem markieren Takt werden dann in den Bereichen **Style** und **Controls** übertragen und können dort geändert werden.

Wichtig 1: Der Pfeil "->" zeigt an, dass sich dort in dem entsprechenden Takt gerade nichts verändert. Wenn Sie z.B. später Akkorde, Style oder Part-Wechsel eingegeben haben, wird der Pfeil mit dem entsprechenden Wert ersetzt.

**Wichtig 2:** Das Preset im ersten Takt wird nicht in der Style-Sequenz eingegeben. Es handelt sich vielmehr immer, um Ihr Start-Total Preset.

#### <span id="page-27-0"></span>**3.2.4.2 Das Display Style**

Unter Style können Sie drei Funktionen einstellen:

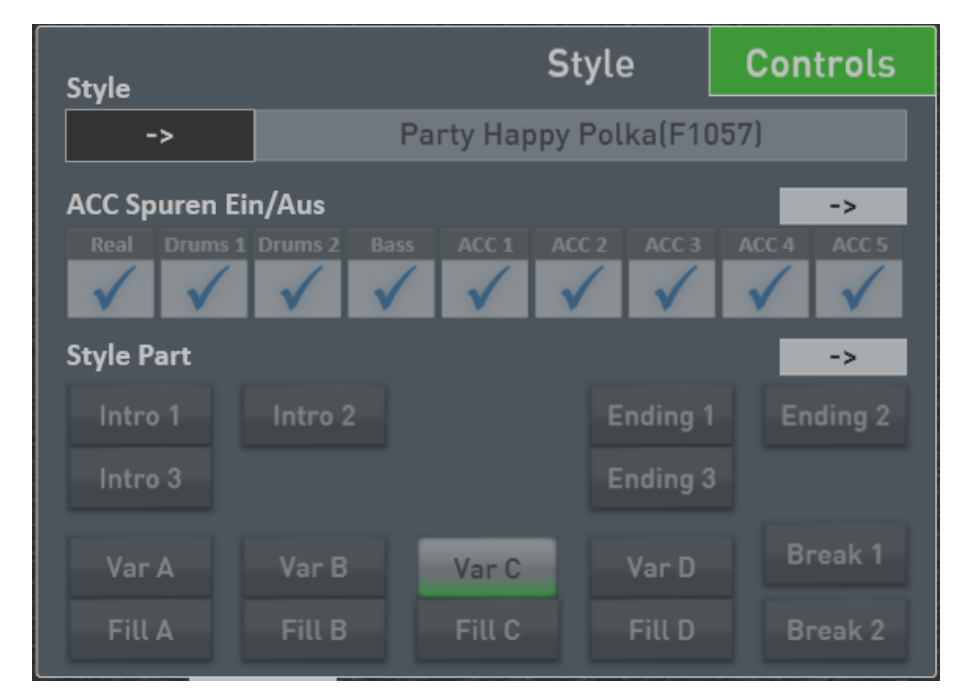

**Style:** Über die graue Fläche mit dem Style-Namen können Sie einen anderen Style aus der Style-Liste auswählen.

**D** WERSI

**ACC Spuren Ein/Aus:** Pro Takt können Sie ACC-Spuren ein oder ausschalten.

**Style Part:** Hier wählen Sie, welcher Style Part zu den vorher angewählten Takt spielen soll. Also vielleicht sieben Takte 8 Beat 1 und im achten Takt würde dann der Break eingestellt.

**Wichtig:** In dem oben abgebildeten Display sind alle Werte etwas grau. Nur die Pfeile -> sind richtig sichtbar. In dem aktuell in der Taktleiste angewählten Takt, gibt es keinen Stylewechsel, es werden keine ACC Spuren ein- oder ausgeschaltet und es wird auch kein neuer Stylepart angewählt.

**Beispiel:** Wir wollen für den aktuellen Takt einen Stylewechsel einbauen, die drei Spuren ACC3, 4 und 5 ausschalten und auf die Variation A umschalten.

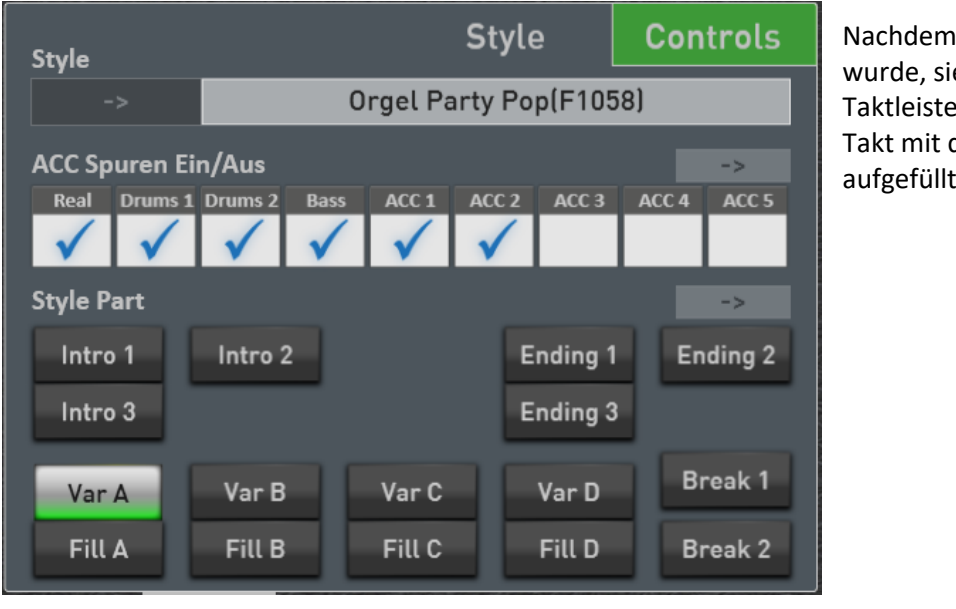

Nachdem das Beispiel eingegeben wurde, sieht das Display so aus. In der Taktleiste wurde der entsprechende Takt mit den entsprechenden Daten aufgefüllt.

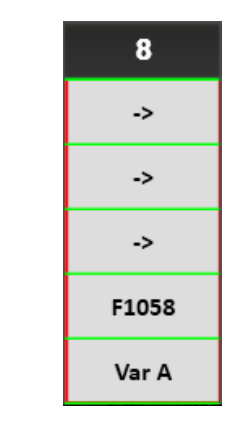

#### **Entfernen einer gemachten Eingabe**

Jetzt kommen die Pfeile ins Spiel. Wenn Sie z.B. den Wechsel der Variation wieder entfernen möchten, drücken Sie einfach auf den Pfeil -> im Bereich Style Part. Das komplette Feld Style Part wird wieder grau und der Varaitionswechsel wurde entfernt. Genauso können Sie es mit den ACC Spuren und dem Stylewechsel machen.

#### <span id="page-28-0"></span>**3.2.4.3 Das Display Controls**

Unter Controls können Sie drei weitere Werte für den gerade angewählten Takt einstellen:

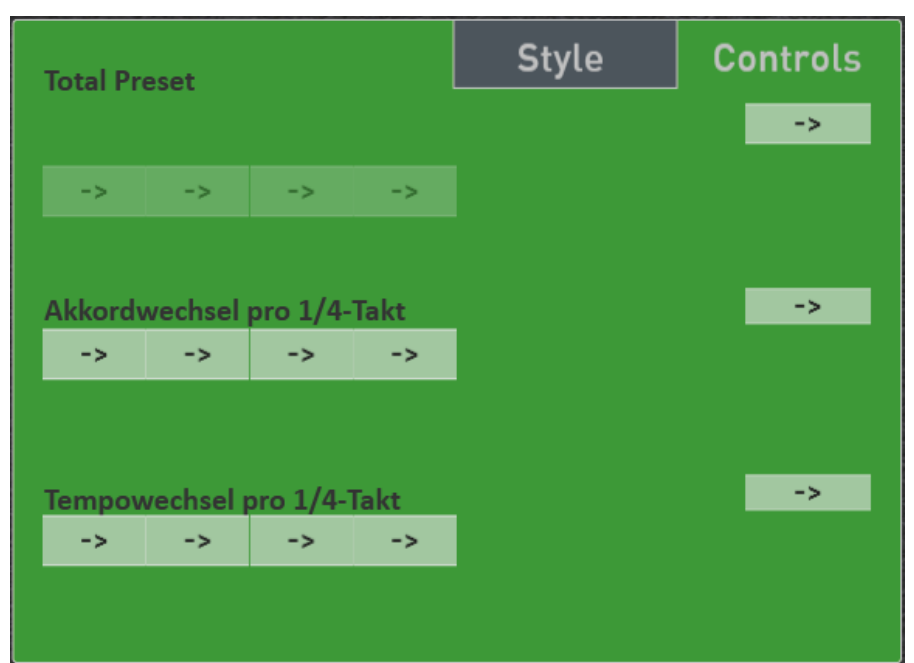

**Total Presets:** Hier kann pro Takt ein Total Preset Wechsel eingegeben werden. Das Taktviertel in dem der Total Preset Wechsel ausgelöst werden soll, können Sie frei bestimmen.

**Akkordwechsel:** Hier können pro Taktviertel ein neuer Akkord eingegeben werden. Wie erfahren Sie im Kapitel [3.2.4.4](#page-29-0)  "[Eingabe der A](#page-29-0)kkorde".

**Tempowechsel:** Hier können Sie Ritardando oder ein Accelerando eingeben.

**Wichtig:** In dem oben abgebildeten Display sind alle Werte etwas grau. Nur die Pfeile -> sind richtig sichtbar. In dem aktuell in der Taktleiste angewählten Takt, gibt es keinen Wechsel des Total Presets, es gibt keine neuen Akkorde für die Begleitautomatik, und es gibt keinen Tempowechsel.

**Beispiel:** Wir wollen für den aktuellen Takt einen Total Preset Wechsel einbauen und zwei Akkordwechsel eingeben. Das Tempo bleibt unberührt.

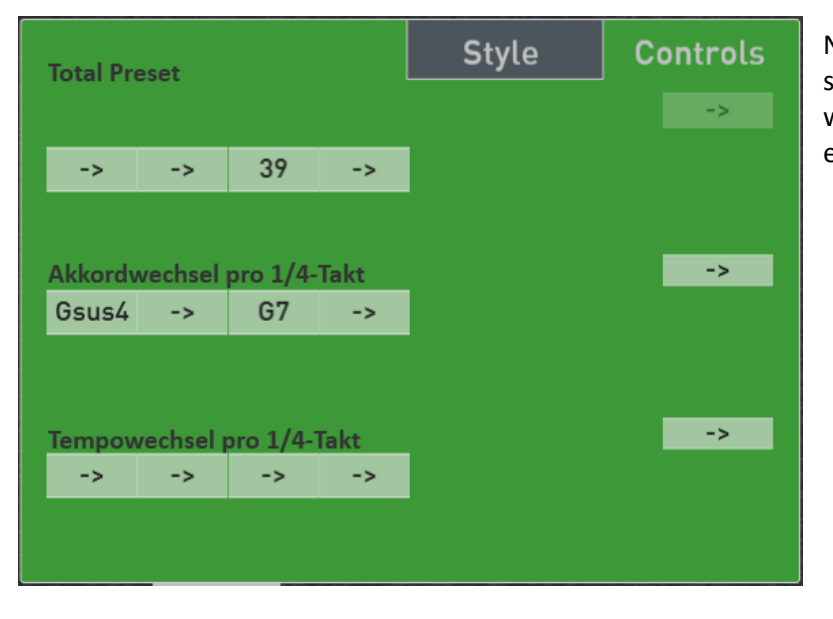

Nachdem das Beispiel eingegeben wurde, sieht das Display so aus. In der Taktleiste wurde der entsprechende Takt mit den entsprechenden Daten aufgefüllt.

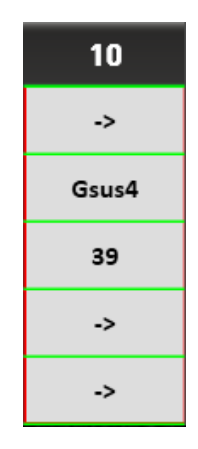

#### **Entfernen einer gemachten Eingabe**

Jetzt kommen wieder die Pfeile ins Spiel. Wenn Sie z.B. den Wechsel des Total Presets wieder entfernen möchten, drücken Sie einfach auf den Pfeil -> im Bereich Total Preset. Das komplette Feld Total Preset wird wieder grau, und der Presetwechsel ist gelöscht.

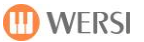

#### <span id="page-29-0"></span>**3.2.4.4 Eingabe der Akkorde**

Sobald Sie im grünen Controls-Feld eine Viertel im Bereich Akkordwechsel drücken, erscheint die Akkord-Auswahl.

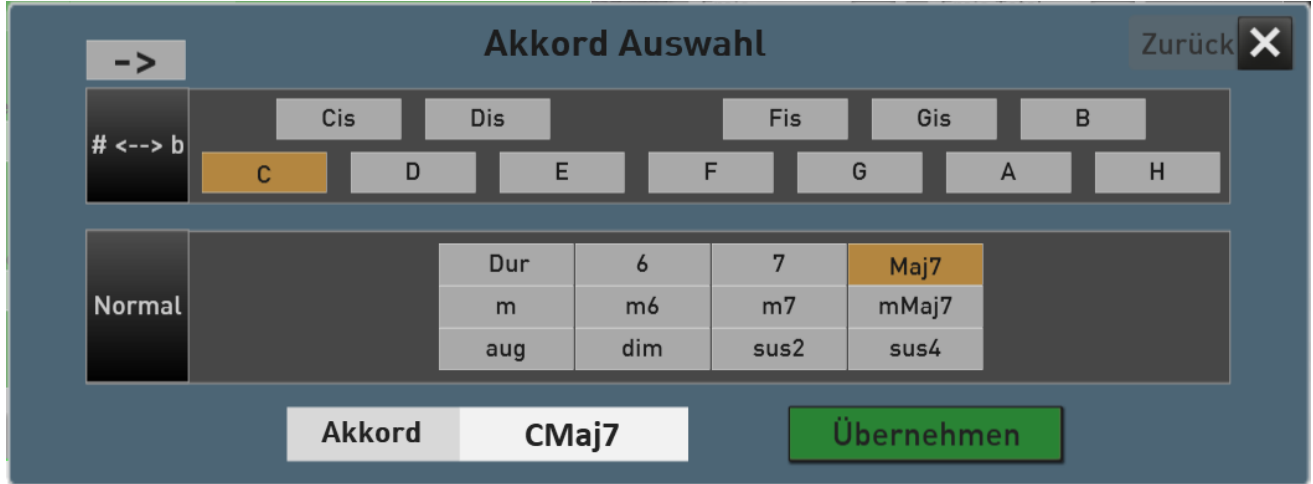

Wählen Sie die Grundharmonie und dann einen der 12 angegebenen Akkordtypen. Das Ergebnis wird unten angezeigt. Mit **ÜBERNEHMEN** wird der Akkord auf die vorher angewählte Viertel und in die Taktleiste übernommen.

#### **Weitere Einstellmöglichkeiten in der Akkord-Auswahl:**

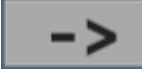

Wie schon bei allen anderen Werten können Sie mit dem Pfeil den aktuellen Akkordwechsel

löschen.

# $#$  <-->  $b$

Mit dieser Schaltfläche können Sie die Akkordanzeige von # auf b umschalten.

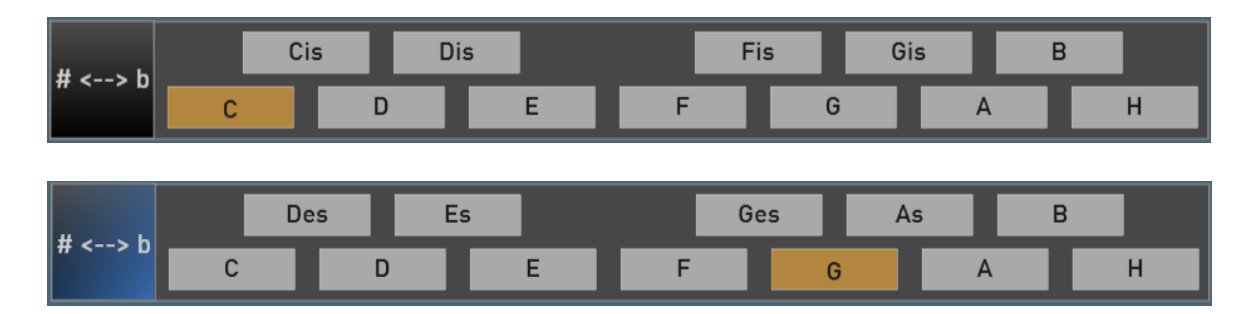

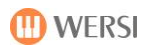

# **Normal**

Mit dieser Schaltfläche können Sie zwischen einfachen Akkorden (Normal) und aufwendigen Akkorden (Expert) umschalten. Sollten Sie also den gesuchten Akkord nicht unter Normal finden, schauen Sie unter Expert nach.

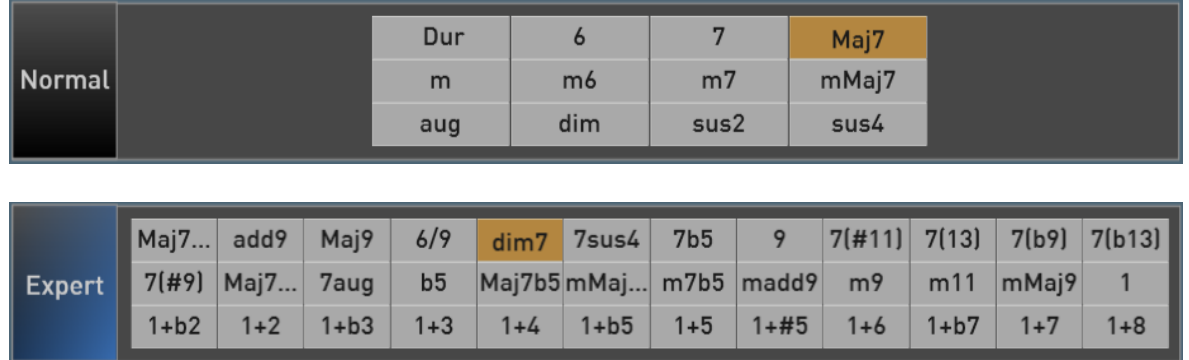

**Hinweis:** Alle in der Style-Sequenz jemals verwendeten Akkorde werden gesammelt. So behalten Sie immer die Übersicht, welche Akkorde bereits eingegeben wurden.

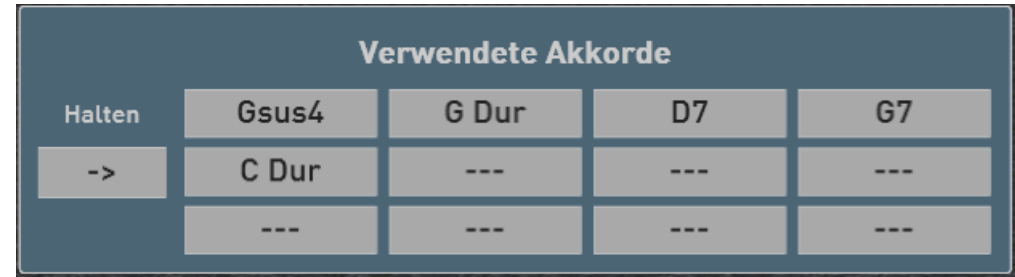

#### <span id="page-30-0"></span>**3.2.4.5 Kopieren in der Taktleiste**

Bereits fertige Teilstücke eines Musiktitels lassen sich kopieren und wieder einfügen. Sich wiederholende Abschnitte wie Vers und Refrain können kopiert und brauchen nicht mehrfach eingegeben werden.

Für den Kopiervorgang gibt es folgende Schaltflächen:

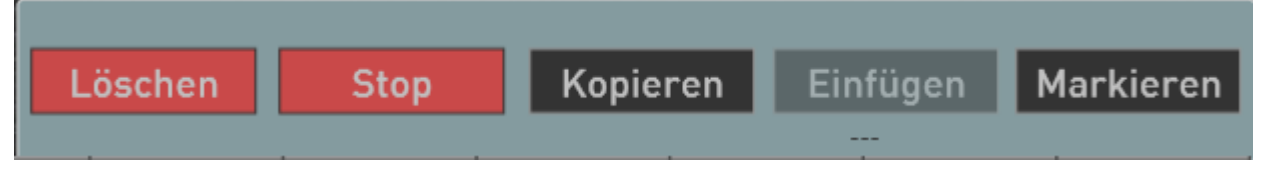

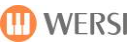

#### Zuerst müssen Sie die Takte markieren, die Sie kopieren möchten

- 1. Drücken Sie auf **Markieren**. Der Taster wird rot.
- 2. Drücken Sie jetzt nacheinander alle Takte die Sie kopieren möchten.
- 3. Drücken Sie dann auf **Kopieren**. Die Taste **Einfügen** wird schwarz und unter dem Taster sehen Sie die in die Zwischenablage kopierten Takte. In unserem Beispiel haben wir 8 Takte von Takt 2 bis 9 kopiert.

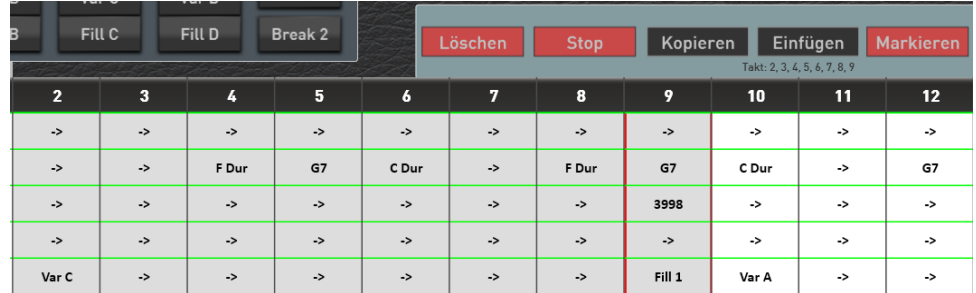

- 4. Beenden Sie das Markieren, indem Sie erneut auf die Schaltfläche **Markieren** drücken.
- 5. Wählen Sie nun den Takt an, nachdem die Takte der Zwischenablage eingefügt werden sollen.
- 6. Drücken Sie dann auf **EINFÜGEN** und die Takte werden an die gewünschte Stelle eingefügt.

#### <span id="page-31-0"></span>**3.2.4.6 Löschen in der Taktleiste**

Wenn Sie mehrere Takte herauslöschen möchten, gehen Sie wie folgt vor.

- 1. Drücken Sie auf **Markieren**. Der Taster wird rot.
- 2. Drücken Sie jetzt nacheinander alle Takte die Sie löschen möchten.

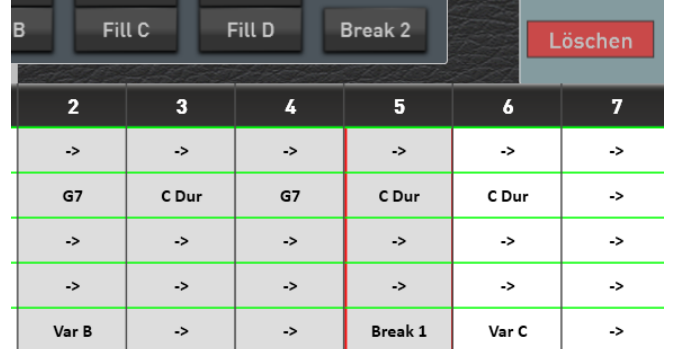

3. Drücken Sie dann auf **Löschen** und die vorher markierten Takte sind gelöscht.

#### <span id="page-31-1"></span>**3.2.4.7 Stop-Punkt versetzen**

Das Ende einer Style-Sequenz wird mit dem roten Stop markiert. Wenn Sie eine Style-Sequenz kürzen möchten, wählen Sie in der Taktleiste den ersten Takt, der nicht mehr zu hören sein soll.

Drücken Sie dann auf **und Stopland und die Style-Sequenz wurde gekürzt.** 

## <span id="page-32-0"></span>**4 Einstellungen**

## <span id="page-32-1"></span>**4.1 Die Effekt-Sounds**

Die Bedienfeldtaster "Effect-Sounds" lassen sich mit vielen unterschiedlichen Effektklangfarben wie Crash-Becken und Applause und vielen weiteren Soundeffekten belegen und in Effekt-Sounds-Presets speichern. Die Instrumente OAX1, OAX500, OAX600 und OAX700 besitzen sechs Bedienfeldtaster und die Instrumente OAX800 und die PERGAMAON OAX1000 besitzen zehn Displaytaster.

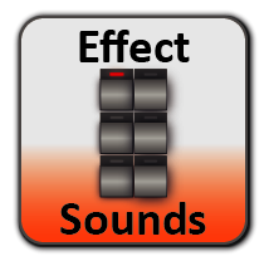

Um die Einstellungsseite für die Effekt-Sounds aufzurufen, drücken Sie im Hauptdisplay auf das Feld **EINSTELLUNGEN** und dann auf **EFFEKT-SOUNDS EDITIEREN**.

Er erscheint die folgende Displayanzeige:

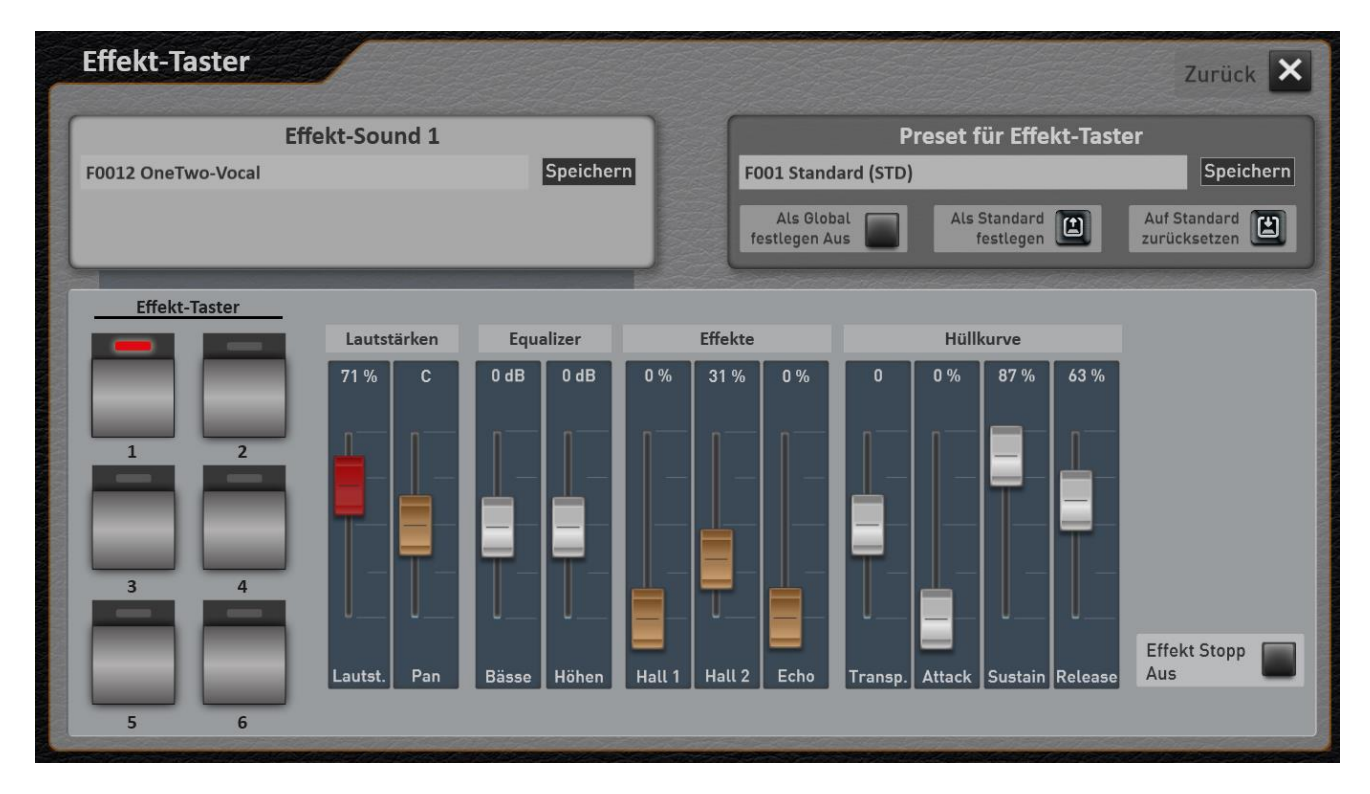

#### <span id="page-33-0"></span>**Effekt-Sound-Taster mit anderen Effekten belegen**

Die Effekt-Sound-Taster können mit vielen unterschiedlichen Effekt-Sounds belegt werden. Dazu steht eine Liste mit Werks-Sounds zur Verfügung.

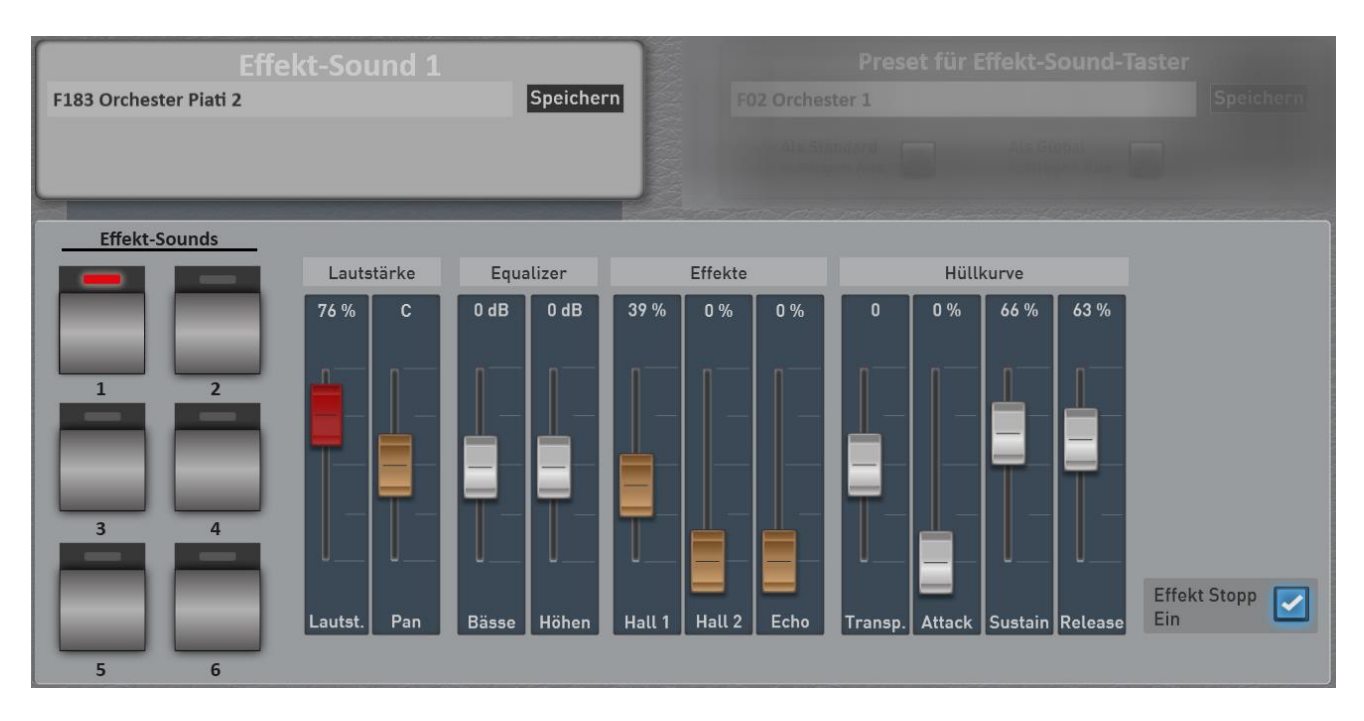

- 1. Wählen Sie zuerst, welchen Taster Sie mit einem anderen Effekt-Sound belegen möchten. Dies geschieht entweder durch das Drücken der entsprechenden Bedienfeldtaster oder nutzen Sie die Displaytasten. In unserem Beispiel ist die Taste 1 angewählt.
- 2. Um einen neuen Effekt-Sound zu laden, drücken Sie einfach auf die Fläche, in der der Name des aktuellen Effekt-Sounds angezeigt wird. In diesem Fall "F183 Orchester Piati 2".
- 3. Es öffnet sich das Fenster "Effekt Sound einladen".

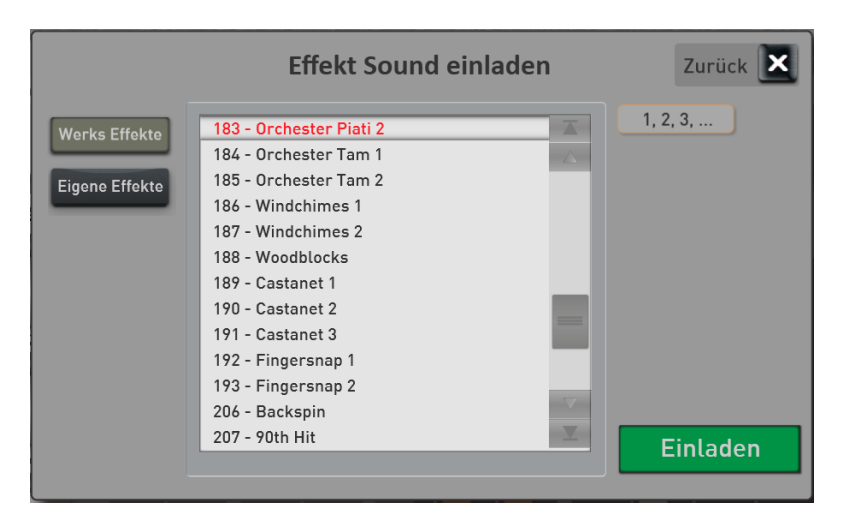

4. Wählen Sie nun in der Liste den gewünschten Effekt-Sound und drücken Sie dann auf **Einladen**.

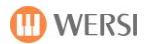

5. Der neue Effekt-Sound wird geladen und angezeigt.

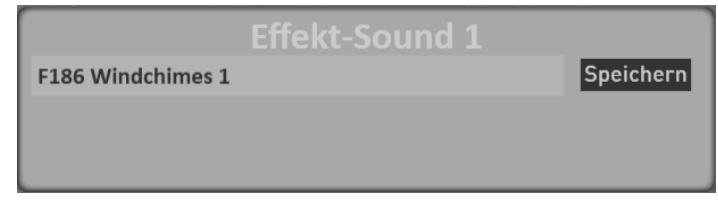

6. So können Sie nacheinander alle Tasten mit anderen Effekt-Sounds belegen.

#### **Belegung der Effekt-Sound-Taster speichern**

Nachdem Sie die Taster belegt haben, können Sie Ihre Einstellungen auf zwei unterschiedliche Arten speichern:

- A. Sie speichern sich ein eigenes Preset für die Effekt-Sounds und können somit diese Einstellungen auch in anderen Total Presets verwenden. Siehe Kapite[l 4.1.4.](#page-37-0)
- B. Oder Sie speichern die Einstellungen ohne Zwischenschritt direkt in ein Total Presets, indem Sie die Programmierung verlassen und im EASY oder PROFI MODE das Total Preset speichern.

#### <span id="page-34-0"></span>**Effekt-Sound im Klang verändern**

Den eingeladenen Effekt-Sound können Sie mit verschiedenen Werten im Klang verändern. Wählen Sie zuerst, welchen Effekt-Sound Sie verändern möchten. Dies geschieht entweder durch das Drücken des entsprechenden Bedienfeldtasters oder nutzen Sie die Displaytasten.

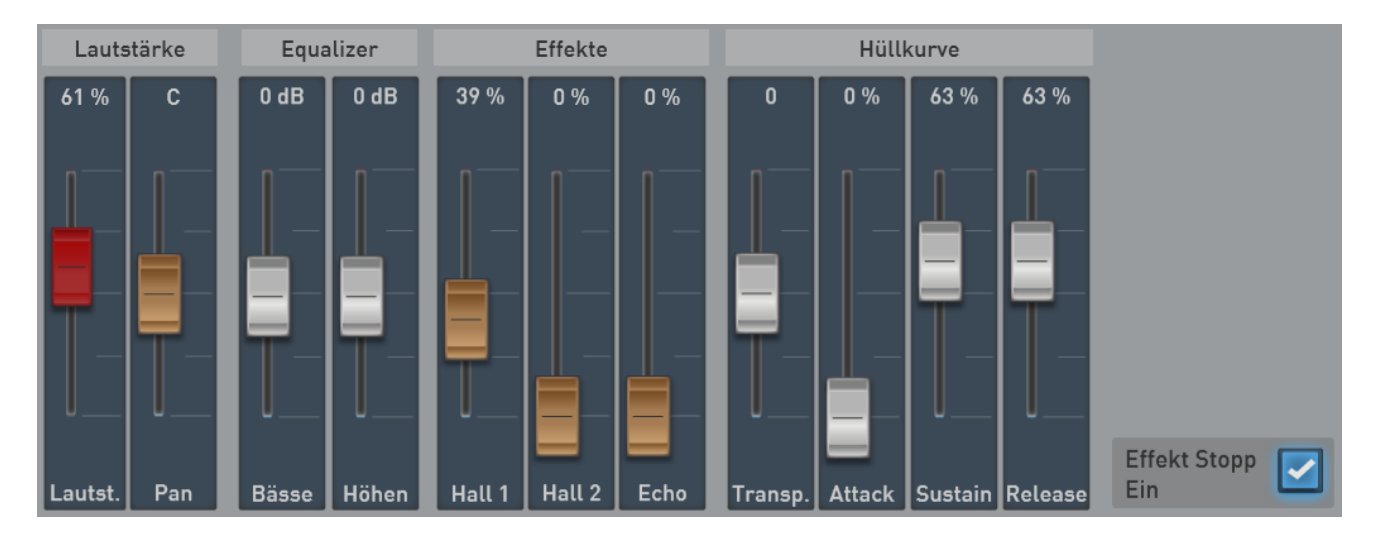

#### **Lautstärke**

Hier lässt sich die Lautstärke und das Stereo-Panorama Rechts <-> Links einstellen.

#### **Equalizer**

Einstellen der Bässe und Höhen für den gerade aktiven Effekt-Sound.

#### **Effekte**

Hier wird der Hallanteil aus den beiden Standard-Hallprogrammen sowie der Echo-Anteil eingestellt.

#### **Transpose/Hüllkurve**

Über Transpose können Sie den Effekt in der Tonhöhe um +/- 36 Halbtöne verändern. Denken Sie daran, dass bei positiven Werten der Kang höher und auch kürzer wird und bei negativen Werten der Klang tiefer und auch länger wird.

Mit Attack, Sustain und Release beeinflussen Sie die Hüllkurve des Effekt-Sounds. Ein höherer Attack lässt den Klang langsam lauter werden.

Mit Sustain halten Sie den Klang im Ablauf auf voller Lautstärke und Release bestimmt das Ausklingverhalten.

**Information:** Bei den Effekt-Sounds handelt es sich um Samples, die ein natürliches Ausklingen und keinen Loop-Punkt enthalten. Aus diesem Grund können Sie kein kurzes Sample mit dem Wert Sustain verlängern.

#### **Effekt Stopp Ein/Aus**

Die Effekt-Sounds sind unterschiedlich lang. Kurze Effekt-Sounds wie ein Crash-Becken sollen komplett abgespielt werden. Hier steht der Wert "Effekt-Stopp" auf AUS. In dieser Einstellungen können Sie den Klang auch mehrmals kurz hintereinander anschlagen.

Möchten Sie das Abspielen des Effekts abbrechen können (sinnvoll bei langen Effekten wie Applaus oder Glockengeläut), kann dies durch erneutes Drücken der entsprechenden Taste gesteuert werden. In diesem Fall stellen Sie den Wert auf "Effekt Stopp EIN".

#### **Einstellungen speichern**

Nachdem Sie einen Effekt-Sound verändert haben, können Sie den Effekt-Sound unter Eigene Effekt-Sounds speichern, um diesen verändernden Effekt-Sounds später an anderer Stelle wieder genauso zu benutzen.

Weiterhin werden diese Veränderungen aber auch automatisch in ein Total Preset oder einem Effekt-Sound-Preset mit gespeichert. Speichern Sie also ein Total Preset, indem Sie die Programmierung verlassen und im EASY oder PROFI MODE das Total Preset speichern oder speichern Sie ein Effekt-Sound-Preset.
# **Preset für Effekt-Sound-Taster laden**

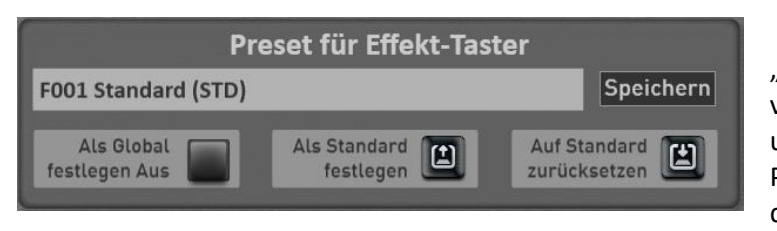

Befassen wir uns jetzt mit dem Bereich "Preset für Effekt-Sound-Taster". Hier können vorgefertigte oder eigene Presets aufgerufen und eigene Presets gespeichert werden. Ein Preset für die Effekt-Sound-Taster speichert die Belegung der Effekt-Sound-Taster.

- 1. Um ein "Effekt-Sound-Taster-Preset" zu laden, drücken Sie einfach auf die Fläche, in der der Name des aktuellen Presets angezeigt wird. In diesem Fall "F02 Orchester 1". Es öffnet sich das Fenster "Effekt-Sound Preset einladen" und das aktuelle Preset ist markiert.
- 2. Mit den Schaltflächen "Werks Presets" und "Eigene Presets" schalten Sie die Liste zwischen den Werks-Presets und Ihren eigenen Presets um.

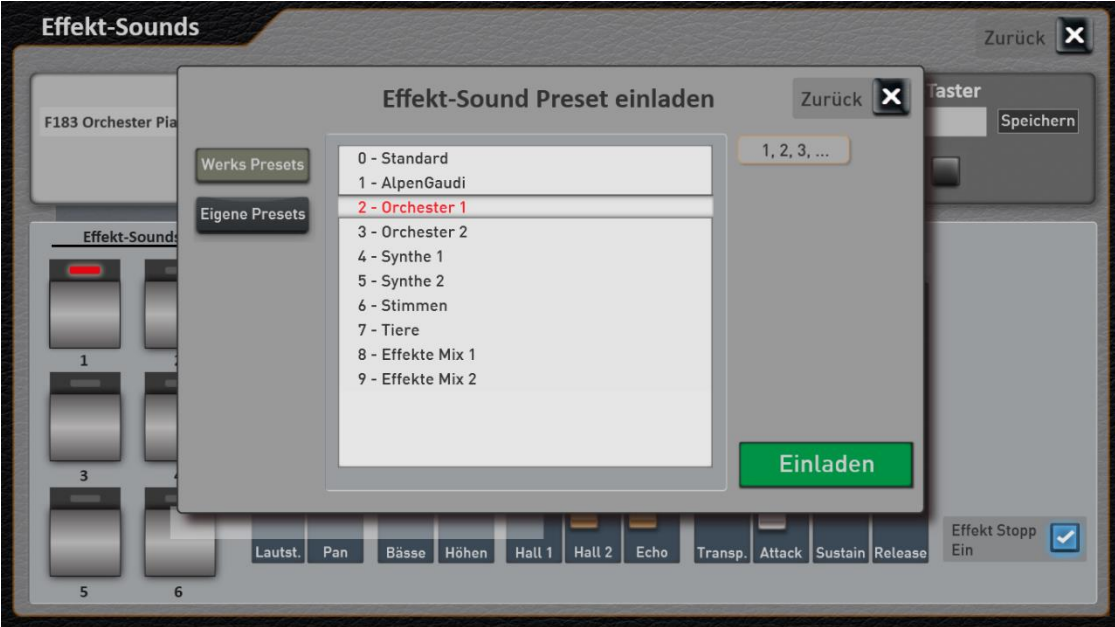

3. Wählen Sie jetzt das gewünschte Preset aus und bestätigen Sie mit **EINLADEN**.

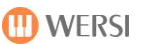

# **Veränderte Belegung der Effekt-Sounds als eigenes Preset speichern**

Nachdem Sie die Effekt-Sound-Taster neu belegt haben, können Sie Ihre Einstellungen in ein Effekt-Sound-Preset speichern.

1. Drücken Sie die Fläche "SPEICHERN".

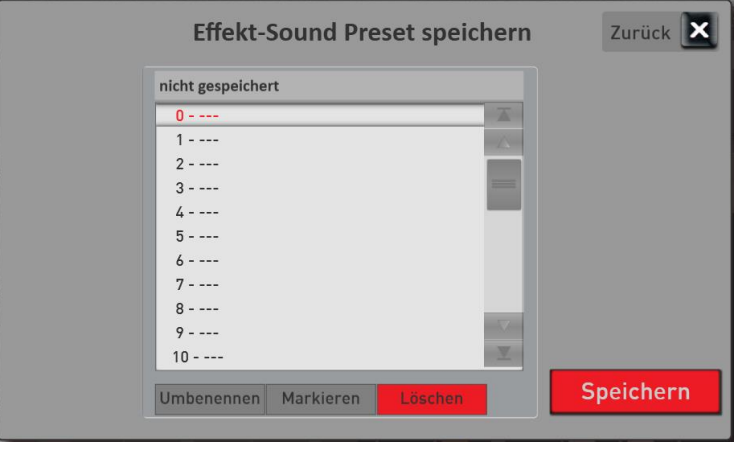

- 2. Wählen Sie einen Speicherplatz in der Liste aus.
- 3. Möchten Sie dem Preset einen neuen Namen geben (hier "nicht gespeichert"), drücken Sie die Fläche des Preset-Namens.
- 4. Es öffnet sich die Displaytastatur auf der Sie den Namen ändern können. Hier im Beispiel "Meine Effekte 1".

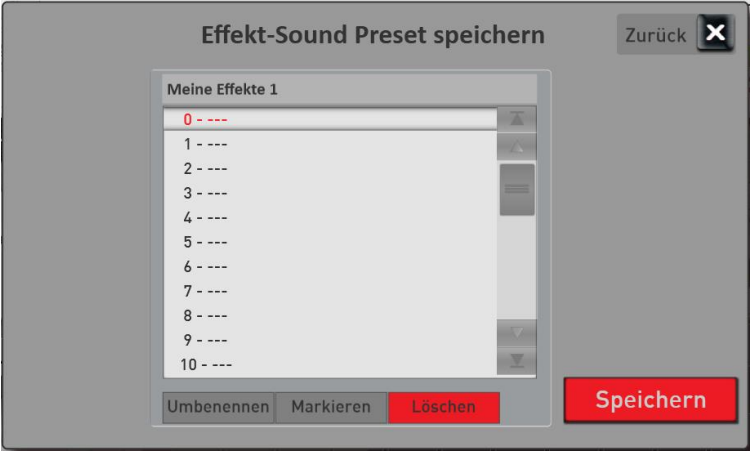

5. Speichern Sie das Preset mit SPEICHERN.

# **Ein Effekt-Sound-Preset als Standard oder Global festlegen**

### **Ein Preset als "Standard Preset" festlegen**

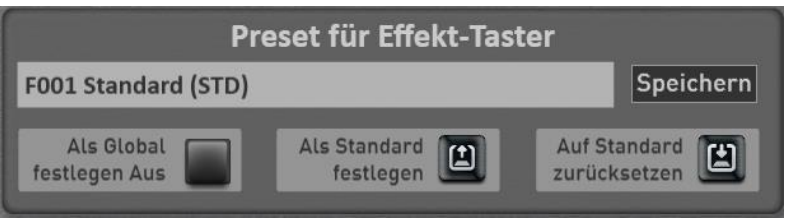

Sie können ein Effekt-Sound-Preset als Standard-Preset festlegen. Immer dann, wenn Sie kein spezielles Effekt-Sound-Preset in ein Total Preset mit speichern, wählt das Total Preset automatisch Ihr Standard Preset an.

- 1. Wählen Sie zuerst das Effekt-Sound-Preset, welches Sie als Standard festlegen möchten.
- 2. Drücken Sie dann einmal die Displaytaste . Lette ein Lette . Das gewünschte Effekt-Sound-Preset ist beim nächsten Anwählen mit dem Zusatz (STD) gekennzeichnet.

**Als Standard** 

**Auf Standard** 凷

Mit der Displaytaste zurücksetzen können Sie jederzeit das gerade aktuell als Standard (STD) gesetzte Preset laden.

# **Ein Preset als "Globales Preset" festlegen**

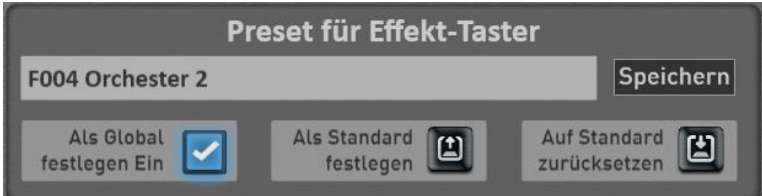

Die Funktion "Als Global festlegen" ist Ihnen wahrscheinlich schon in anderen Bereichen aufgefallen. Wird ein Preset als GLOBAL gekennzeichnet, bleibt diese Auswahl in **allen** Total Presets erhalten, auch wenn Sie in Total Presets unterschiedliche Effekt-Sounds gespeichert haben.

Diese Einstellung bleibt auch nach dem Aus- und Einschalten erhalten, bis diese Einstellung von Hand wieder ausgeschaltet wird.

# **Eigene Presets für Effekt-Sound-Taster umbenennen oder löschen**

Haben Sie eigene Effekt-Sound-Presets gespeichert, können Sie diese umbenennen oder auch wieder löschen. Gehen Sie dazu wie folgt vor:

- 1. Drücken Sie auf die Fläche, in der der Name des aktuellen Presets angezeigt wird. Es öffnet sich das Fenster "Effekt-Sound Preset einladen" und das aktuelle Preset ist markiert.
- 2. Wechseln Sie zu "Eigene Presets".
- 3. Wählen Sie das Preset, welches Sie löschen oder vom Namen her ändern wollen.
- 4. Umbenennen oder löschen?
	- a. Drücken Sie auf UMBENENNEN und es öffnet sich die Displaytastatur auf der Sie die Änderungen vornehmen können und bestätigen Sie auf der Displaytastatur mit ENTER.
	- b. Zum Löschen drücken Sie auf LÖSCHEN und bestätigen Sie die Sicherheitsabfrage.

# **4.2 Fußschalterbelegung**

Ihr OAX-Instrument ist mit mehreren Fußschaltern ausgestattet, die Sie mit den unterschiedlichsten Funktionen belegen und in Fußschalter-Presets speichern können.

- Die OAX500 besitzt zwei Fußschalter am Schweller.
- Die OAX600 besitzt zwei Fußschalter am Schweller, fünf Pistons und ein klassisches Piano-Pedal.
- Dieses befindet sich Rechts vom Schweller und ist mit dem Piston 5 verbunden.
- OAX700, OAX800 und OAX1000 Pergamon besitzen zwei Fußschalter am Schweller und fünf Pistons.

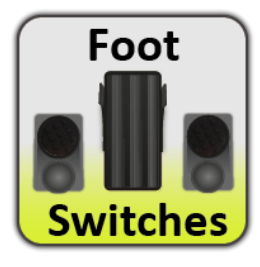

Um die Einstellungsseite für die Fußschalter aufzurufen, drücken Sie im Hauptdisplay auf das Feld **EINSTELLUNGEN** und dann auf **FUSSSCHALTER BELEGEN**. Er erscheint die folgende Displayanzeige:

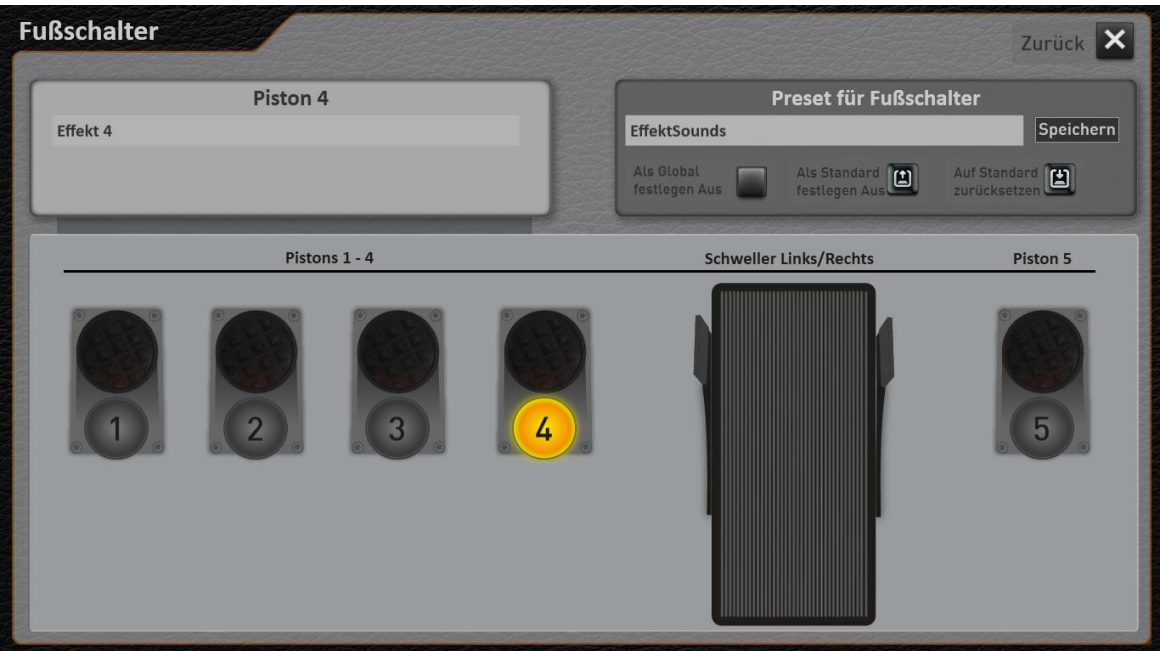

**WICHTIG! Nachdem Sie die Fußschalter neu belegt haben, können Sie Ihre eigenen Einstellungen auf zwei unterschiedliche Arten speichern:**

- A. Sie speichern sich ein eigenes Preset für die Fußschalter und können somit diese Einstellungen auch in anderen Total Presets verwenden. Siehe Kapitel [4.2.3.](#page-44-0)
- B. Oder Sie speichern die Einstellungen ohne Zwischenschritt direkt in ein Total Preset, indem Sie die Programmierung verlassen und im EASY oder PROFI MODE das Total Preset mit einem Haken bei Fußschalter speichern.

Bei dieser Art der Speicherung erscheint im dem Bereich in dem normalerweise der Fußschalter-Preset-Name steht, der Hinweis "Nicht gespeichert oder Einstellung aus Total Preset".

# **Was bedeutet der Hinweis "Nicht gespeichert oder Einstellung aus Total Preset"?**

Es gibt zwei Situationen, bei denen diese Meldung angezeigt wird:

- 1. Solange ein nicht verändertes Fußschalter-Preset aktiv ist, steht im Namensfeld der Name des Fußschalter-Presets. Wird jetzt ein Fußschalter mit einer neuen Funktion belegt, wechselt der Name auf "Nicht gespeichert oder Einstellung aus Total Preset". Es zeigt Ihnen also an, dass diese Fußschaltereinstellungen noch nicht in einem Fußschalter-Preset gespeichert wurden.
- 2. Wird ein Total Preset aufgerufen, bei dem kein Fußschalter-Preset, sondern eine spezielle Belegung der Fußschalter direkt im Total Preset gespeichert wurde, wird auch diese Meldung angezeigt.

# <span id="page-41-0"></span>**Fußschalter mit anderen Funktionen belegen**

Die Fußschalter können mit vielen unterschiedlichen Funktionen belegt werden.

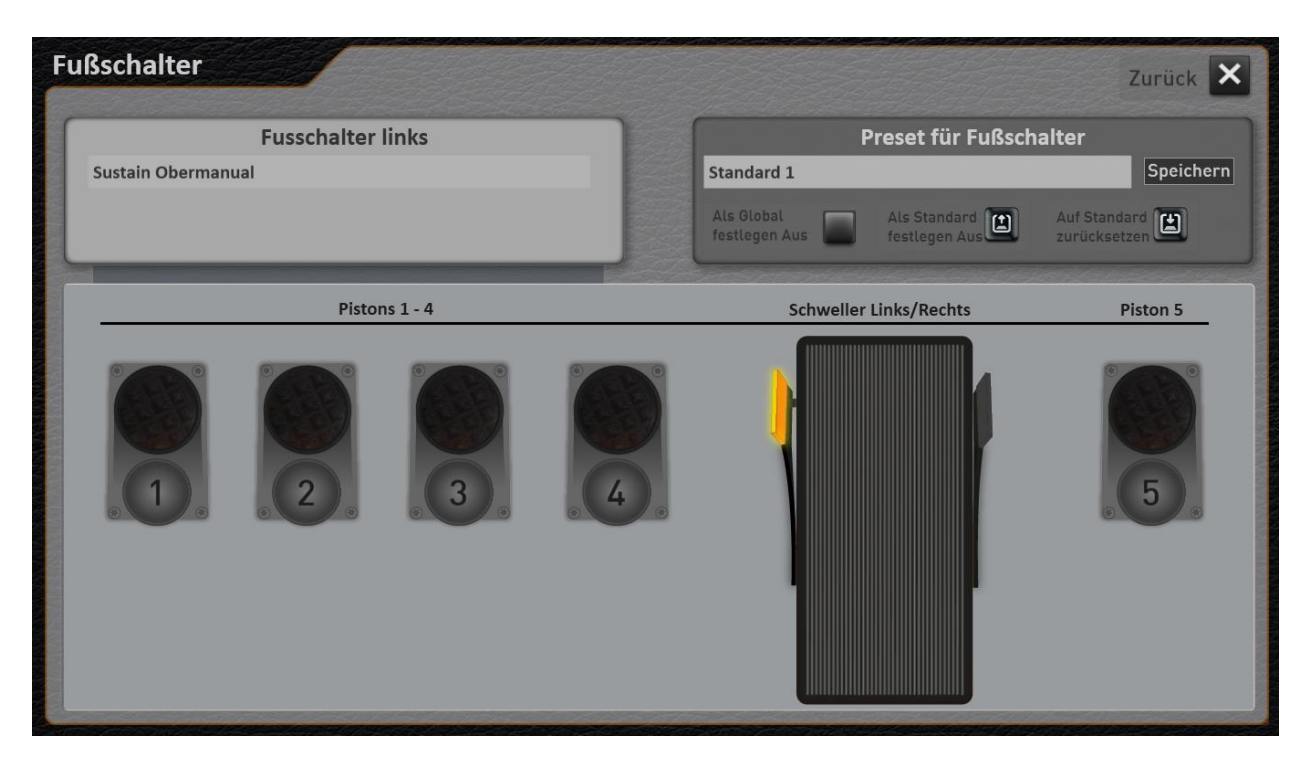

1. Wählen Sie zuerst, welchen Fußschalter Sie mit einer neuen Funktion belegen möchten. Dies geschieht durch das Drücken des entsprechenden Fußschalters auf dem Display.

In unserem obigen Beispiel ist der linke Fußschalter am Schweller ausgewählt.

2. Um diesen Fußschalter mit einer anderen Funktion zu belegen, drücken Sie einfach auf die Fläche, in der der Name der aktuellen Funktion angezeigt wird. In diesem Fall "Sustain Obermanual".

**ID WERSI** 

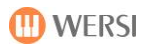

3. Es öffnet sich das Fenster "Zuweisbare Funktionen".

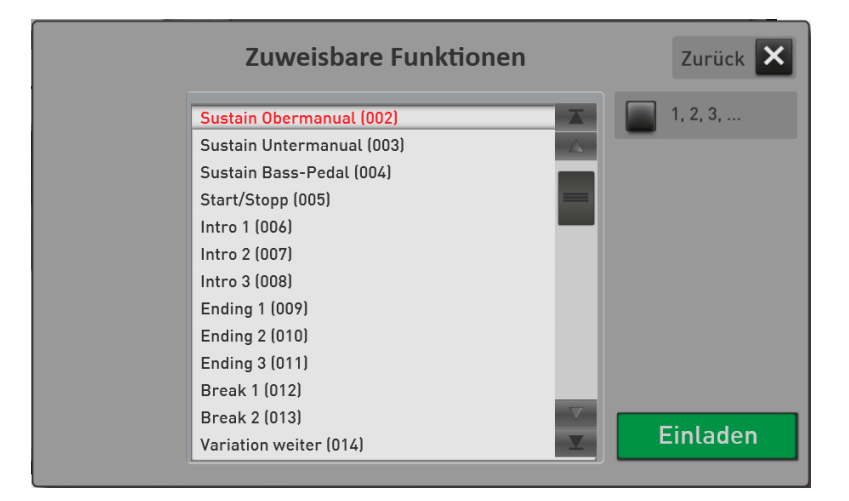

- 4. Wählen Sie nun in der Liste die gewünschte Funktion und drücken Sie dann auf **Einladen**.
- 5. Die neue Funktion wird geladen und angezeigt.

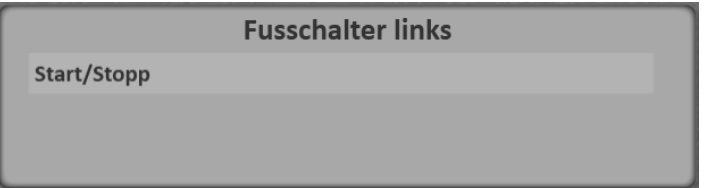

So können Sie nacheinander Fußschalter neu belegen.

Hinweis: Welche Funktionen zur Verfügung stehen, erfahren Sie in der Anleitung "Datenliste".

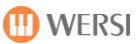

# **Der Glide-Effekt (Hawaii)**

Unter den Fußschalter-Funktionen befinden sich auch die drei neuen Einträge Glide Effekt für das Ober-Unter- und Solomanual.

Wenn der entsprechende Fußschalter gedrückt wird (Ein), ändert sich die Tonhöhe je nach eingestelltem Intervall nach oben oder nach unten. Sobald der Fußschalter losgelassen wird (Aus), kehrt die Wiedergabe zur normalen Tonhöhe zurück.

Mit der Funktion "Auto" läuft der Glide-Effekt automatisch ab. Wird der Fußschalter gedrückt, ändert sich die Tonhöhe in der Geschwindigkeit EIN und kehrt dann automatisch mit der Geschwindigkeit AUS auf die normale Tonhöhe zurück.

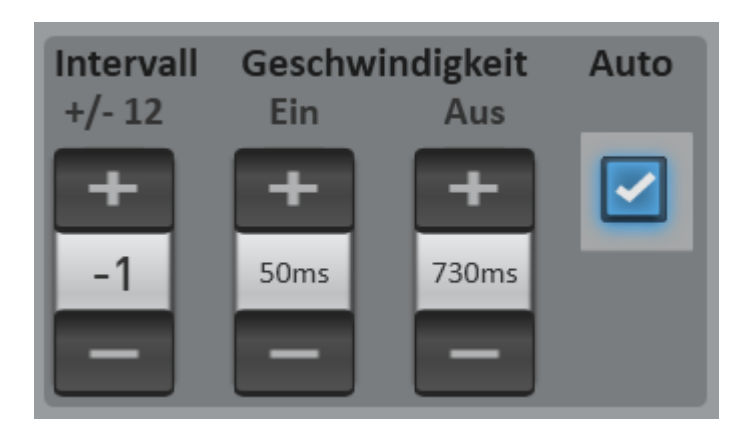

**Intervall:** Bestimmt den Bereich der Tonhöhenänderung in Halbtonschritten. Bei positiven Werten wird die Tonhöhe nach oben und bei negativen Werten nach oben verschoben.

**Ein:** Legt die Geschwindigkeit (Millisekunden) der Tonhöhenänderung nach Betätigung des Pedals fest.

**Aus**: Legt die Geschwindigkeit (Millisekunden) der Tonhöhenänderung nach Loslassen des Pedals fest.

Bei dem Fußschalter-Werkspresets "07 - Glide Effekt" wird der Hawaii-Effekt mit dem rechten Fußtaster am Schweller auf das Obermanual gelegt.

Oder probieren Sie den Glide-Effekt über das Werks-Total Preset "Pedal Steel Gitarre" auf der Bank "Gitarren" (Total Preset Nummer 37).

### **Auf welche Selektoren wirkt der Glide-Effekt?**

Sie können bestimmen auf welche Selektoren der Effekt einen Einfluss hat. Hier ein Beispiel: Sie haben das Untermanual gesplittet und der Glide-Effekt liegt auf dem Untermanual. Nun möchten Sie, dass der Glide-Effekt nur auf die Klangfarben rechts vom Splittpunkt einen Einfluss haben soll.

Durch einen Doppelklick auf den gewünschten Selektor auf der linken Seite, wird das Display "PROFI Manual Kontroller" geöffnet. Dort können Sie die Schaltfläche "Pitch Wheel" auf Aus stellen.

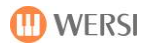

# <span id="page-44-0"></span>**Ein Fußschalter-Preset speichern**

Nachdem Sie die Fußschalter neu belegt haben (siehe Kapitel [4.2.1\)](#page-41-0), können Sie Ihre Einstellungen in ein Fußschalter-Preset speichern.

1. Drücken Sie die Fläche "SPEICHERN".

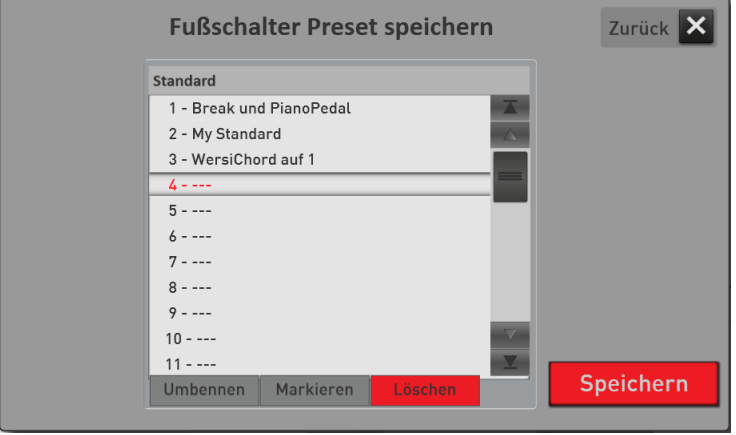

- 2. Wählen Sie einen Speicherplatz in der Liste aus.
- 3. Möchten Sie dem Preset einen neuen Namen geben (hier "Standard 1"), drücken Sie die Fläche des Preset-Namens.
- 4. Es öffnet sich die Displaytastatur auf der Sie den Namen ändern können. Hier im Beispiel "Meine Fußschalter 1".

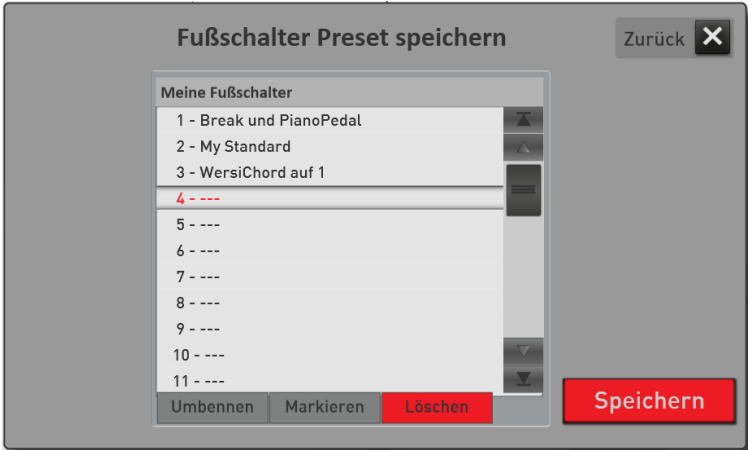

5. Speichern Sie das Preset mit SPEICHERN.

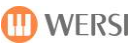

# **Preset für Fußschalter laden**

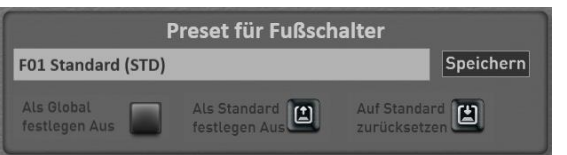

Hier können vorgefertigte oder eigene Presets aufgerufen und eigene Presets gespeichert werden. Ein Preset speichert die Belegung aller möglichen Fußschalter.

1. Um ein "Fußschalter-Preset" zu laden, drücken Sie einfach auf die Fläche, in der der Name des aktuellen Preset angezeigt wird. In diesem Fall "F01 Wersi Standard".

Es öffnet sich das Fenster "Fußschalter Preset laden" und das aktuelle Preset ist markiert.

- 2. Mit den Schaltflächen "Werks" und "Eigene" schalten Sie die Liste zwischen den Werks-Presets und Ihren eigenen Presets um.
- 3. Wählen Sie jetzt das gewünschte Preset aus und bestätigen Sie mit **EINLADEN**.

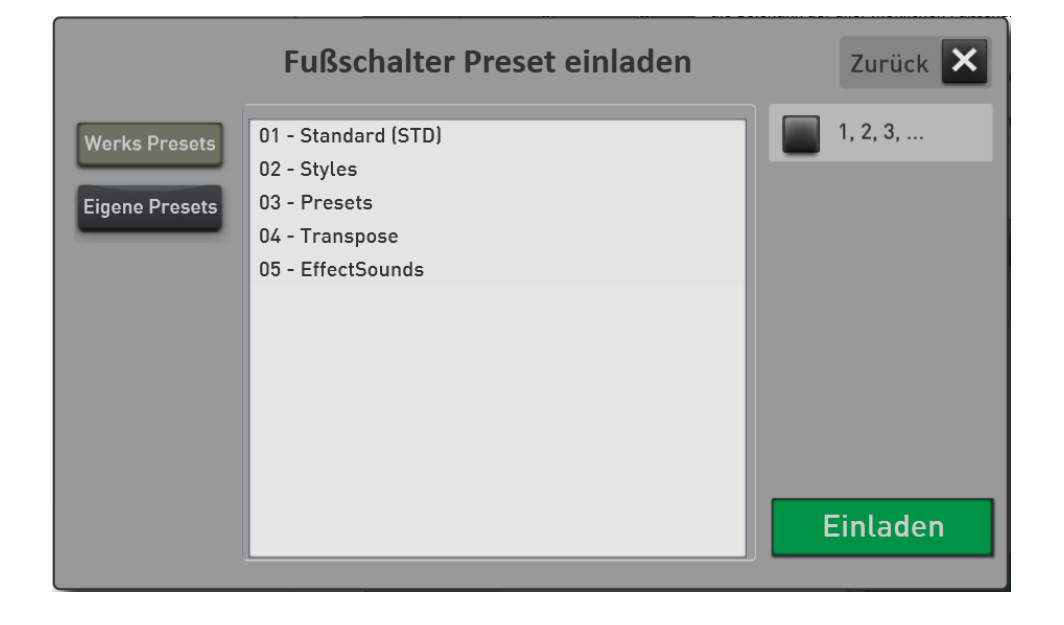

#### **WerksPresets**

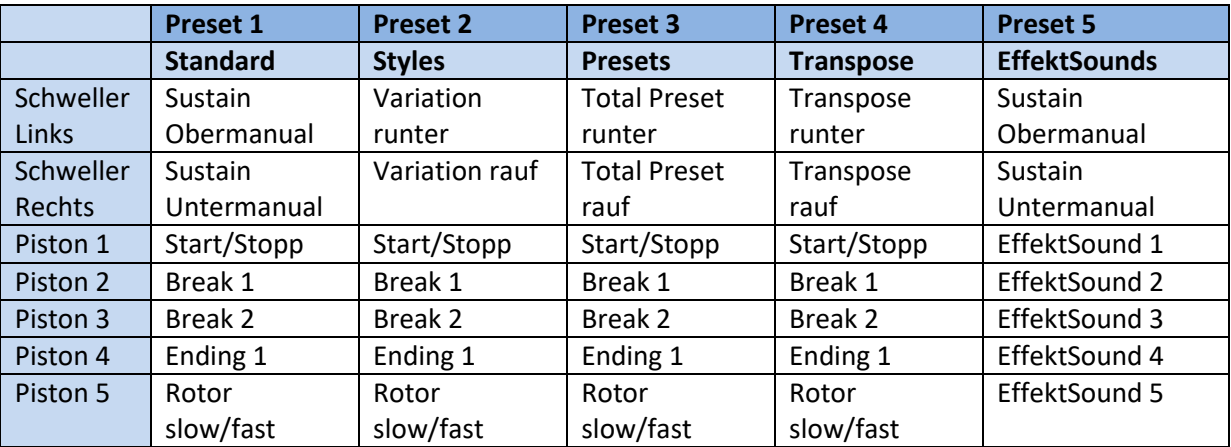

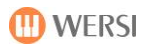

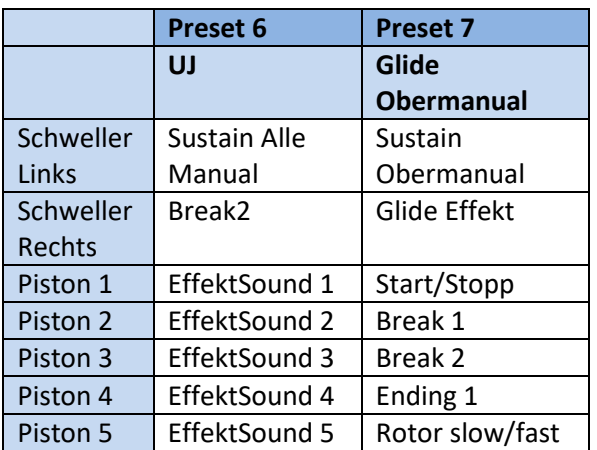

# **Ein Fußschalter-Preset als Standard oder Global festlegen**

### **Ein Preset als "Standard Preset" festlegen**

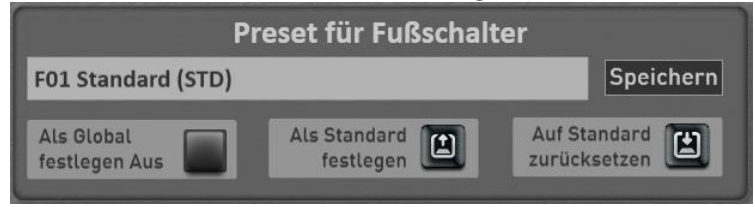

Sie können ein Fußschalter-Preset als Standard-Preset festlegen. Immer dann, wenn Sie kein spezielles Fußschalter-Preset in ein Total Preset mit speichern, wählt das Total Preset automatisch Ihr Standard Preset an.

1. Wählen Sie zuerst das Fußschalter-Preset, welches Sie als Standard festlegen möchten.

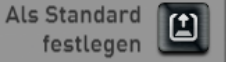

2. Drücken Sie dann einmal die Displaytaste . Des estlegen . Das aktuelle Fußschalter-Preset ist beim nächsten Anwählen mit dem Zusatz (STD) gekennzeichnet.

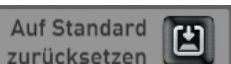

Mit der Displaytaste zurücksetzen können Sie jederzeit das gerade aktuell als Standard (STD) gesetzte Preset laden.

### **Ein Preset als "Globales Preset" festlegen**

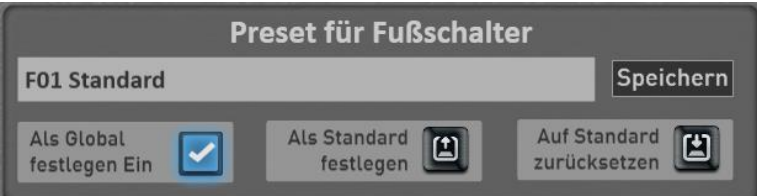

Die Funktion "Als Global festlegen" ist Ihnen wahrscheinlich schon in anderen Bereichen aufgefallen. Wird ein Preset als GLOBAL gekennzeichnet, bleibt diese Auswahl in **allen** Total Presets erhalten, auch wenn Sie in Total Presets unterschiedliche Fußschalterbelegungen gespeichert haben.

Diese Einstellung bleibt auch nach dem Aus- und Einschalten erhalten, bis diese Einstellung von Hand wieder ausgeschaltet wird.

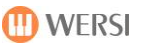

### **Eigene Presets für Fußschalter umbenennen oder löschen**

Haben Sie eigene Fußschalter-Presets gespeichert, können Sie diese umbenennen oder auch wieder löschen. Gehen Sie dazu wie folgt vor:

- 1. Drücken Sie auf die Fläche, in der der Name des aktuellen Preset angezeigt wird. Es öffnet sich das Fenster "Effekt-Sound Preset einladen" und das aktuelle Preset ist markiert.
- 2. Wechseln Sie zu "Eigene Presets".
- 3. Wählen Sie das Preset, welches Sie löschen oder vom Namen her ändern wollen.
- 4. Umbenennen oder löschen?
	- a. Drücken Sie auf UMBENENNEN und es öffnet sich die Displaytastatur auf der Sie die Änderungen vornehmen können und bestätigen Sie auf der Displaytastatur mit ENTER.
	- b. Zum Löschen drücken Sie auf LÖSCHEN und bestätigen Sie die Sicherheitsabfrage.

# **4.3 Noten im Display anzeigen**

Ihr OAX-System kann Noten und Texte im Display anzeigen.

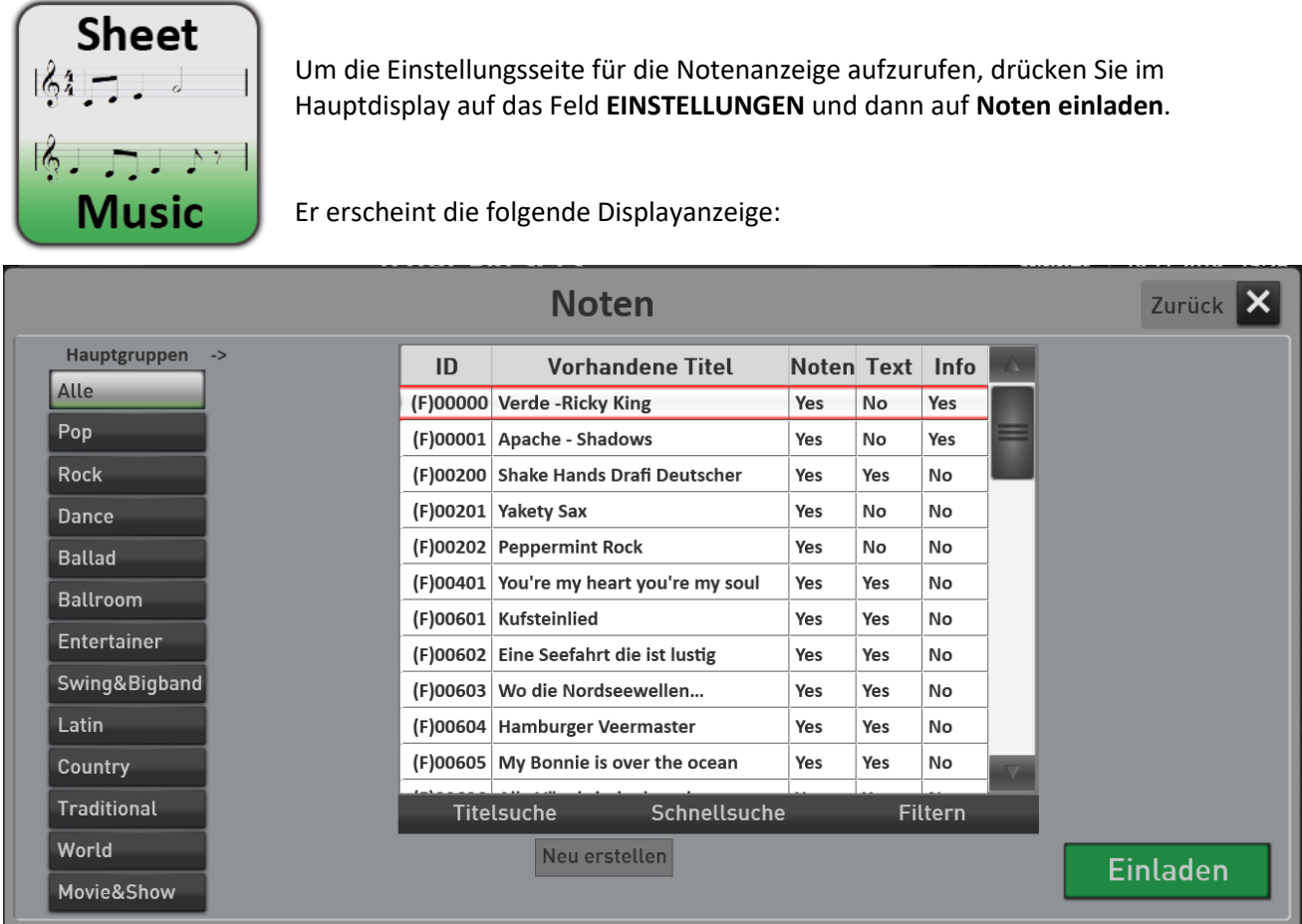

Wie Sie es schon aus dem Bereich Accompaniment kennen, sind die Noten verschiedenen Musikrichtungen zugeordnet.

Mit der Schaltfläche **ALLE** werden alle vorhandenen Noten der Liste angezeigt. Eine Liste aller integrierten Werksnoten erhalten Sie im Kapitel **Fehler! Verweisquelle konnte nicht gefunden werden. Fehler! rweisquelle konnte nicht gefunden werden.**.

Wählen Sie das gewünschte Lied aus und drücken Sie dann auf **EINLADEN**.

Nun wird wieder das Hauptdisplay angezeigt. Im Bereich Total Presets drücken Sie jetzt auf **NOTEN** und das Notenblatt wird im Display dargestellt.

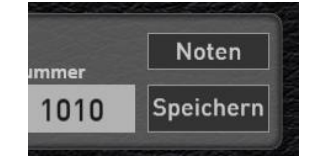

Mit einem Wisch von unten nach oben, können Sie das Notenblatt *"weiterblättern".*

Je nach Lied kann es die drei Bereiche Noten, Text und Info geben. In dem nachfolgenden Beispiel gibt es die Noten und den Liedtext. Ein Info ist nicht vorhanden.

Text **Noten** Info

Mit der Displaytaste **SCHLIEßEN** wird das Notenblatt wieder geschlossen.

# **Eigene Notenblätter einladen**

Natürlich können Sie dem OAX-System auch eigene Noten hinzufügen. Sie benötigen dazu die einzelnen Seiten eines Titels in einem Bildformat wie PNG, JPG oder TIF. Beim Einladen werden die einzelnen Notenseiten zu einem langen Notenblatt verbunden, welches Sie dann auf dem Display über die Wischtechnik verschieben können.

- 1. Die einzelnen Notenseiten des Titels und je nach Bedarf auch die Textseiten müssen auf einem USB-Stick vorliegen. Es können die Formate PNG, JPG, TIF, GIF oder BMP verwendet werden. In unserem Beispiel erstellen wir die Noten für den Titel "An der schönen blauen Donau". Die Noten bestehen aus zwei DIN A4-Blättern
- 2. Schließen Sie den USB-Stick mit den Noten an die Orgel an.
- 3. Drücken Sie am unteren Rand der Liste die Schaltfläche "Neu erstellen". Es öffnet sich die Display-Schreibmaschine.
- 4. Geben Sie den Titelnamen ein und bestätigen Sie mit Eingabe. In unserem Beispiel "An der blauen Donau".

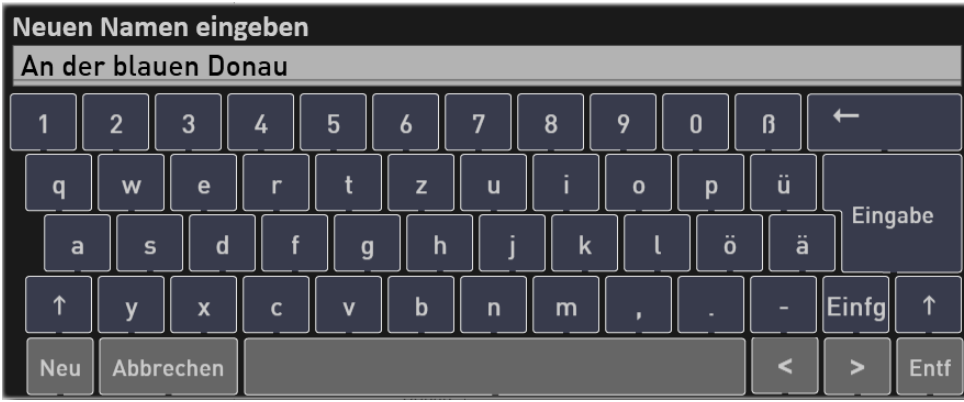

5. Der neue Notentitel erscheint nun in der Liste und wir können jetzt die Noten- oder auch Textblätter einladen.

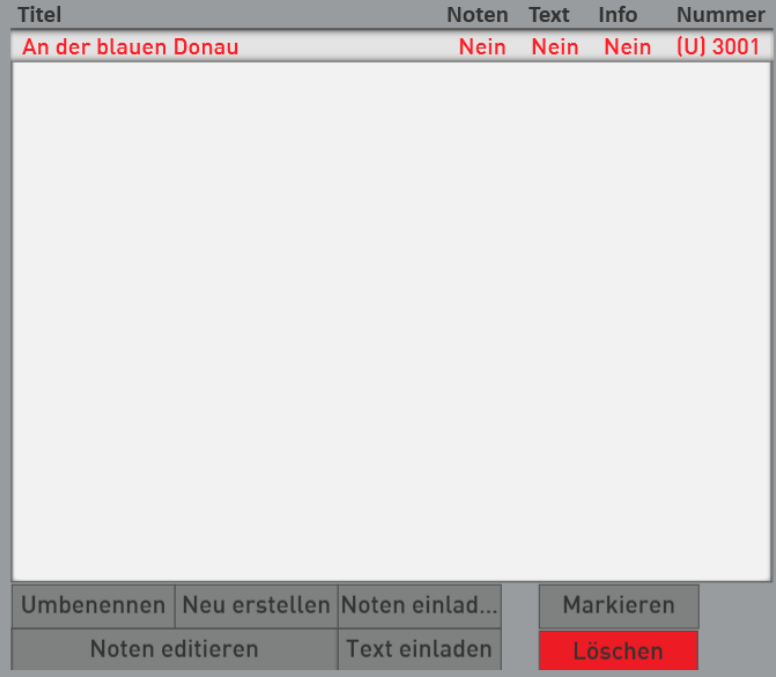

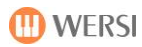

6. Drücken Sie dann auf NOTEN EINLADEN und es erscheint der Explorer.

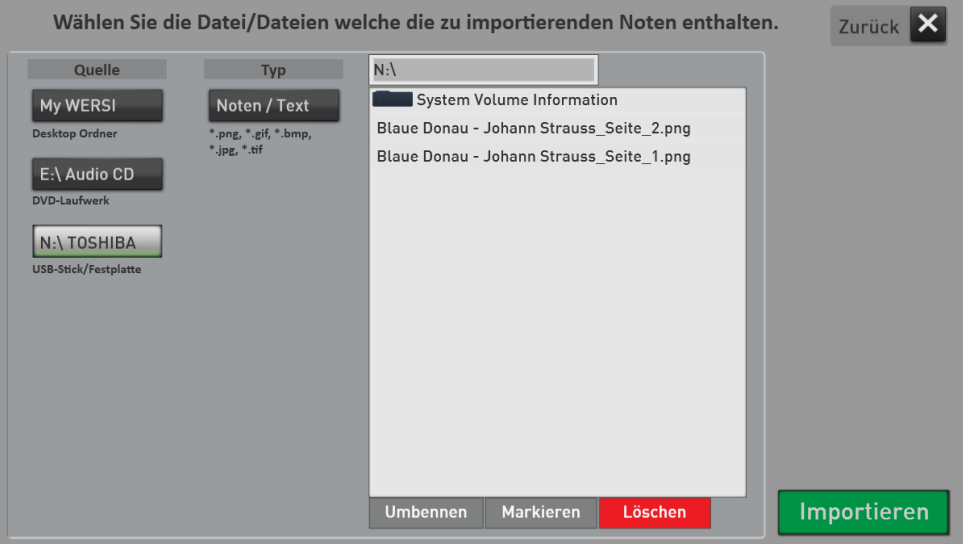

- 7. Wählen Sie dort USB-Stick/Festplatte und in der Dateiliste werden die vorhandenen Bilddateien angezeigt.
- 8. Wählen Sie die Schaltfläche MARKIEREN und markieren Sie dann nacheinander die Noten Seiten 1 und 2. Die Reihenfolge der Seiten können Sie später anpassen. Siehe dazu das Kapitel [4.3.2](#page-52-0) "Eigene [Notenblätter editieren](#page-52-0)".
- 9. Bestätigen Sie mit IMPORTIEREN.
- 10. Im Display wird angezeigt, dass zum Titel "An der blauen Donau" Noten eingeladen wurden.

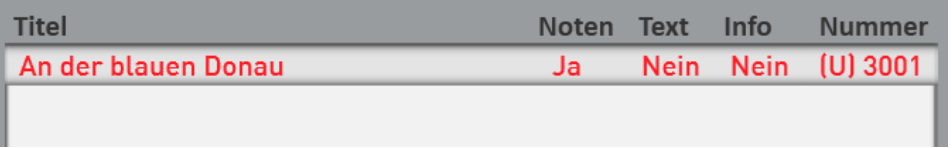

11. Nach dem gleichen Muster können Sie auch Texte einladen. Benutzen Sie dazu die Schaltfläche TEXT EINLADEN.

Wollen Sie das Ergebnis jetzt im Hauptdisplay überprüfen, laden Sie den Titel über EINLADEN ein. Verlassen Sie die Notenverwaltung mit ZURÜCK und Sie befinden sich wieder im Hauptdisplay. Dort ist nun die Schaltfläche NOTEN zu sehen. Drücken Sie diese und im Display erscheinen nun die gerade importierten Noten.

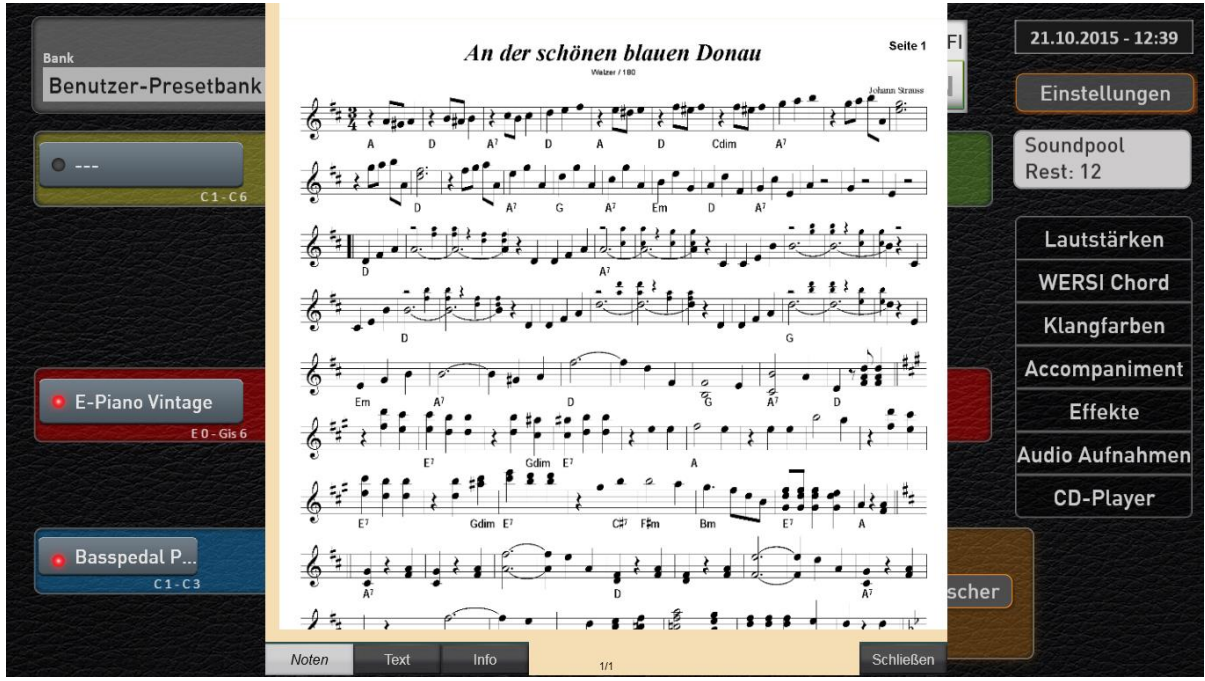

Komplette Übersicht der einzelnen Funktionen zum Editieren der Notenblätter.

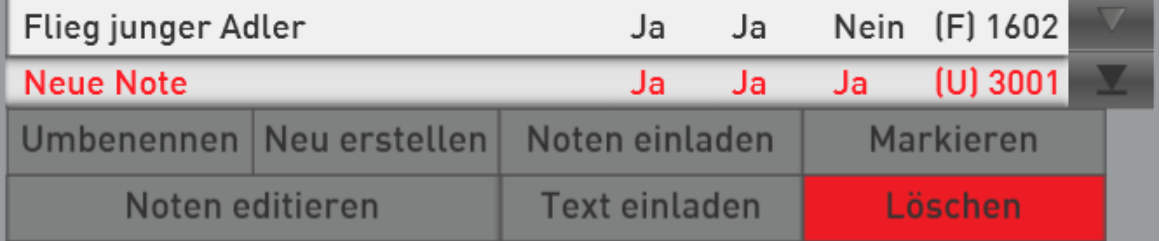

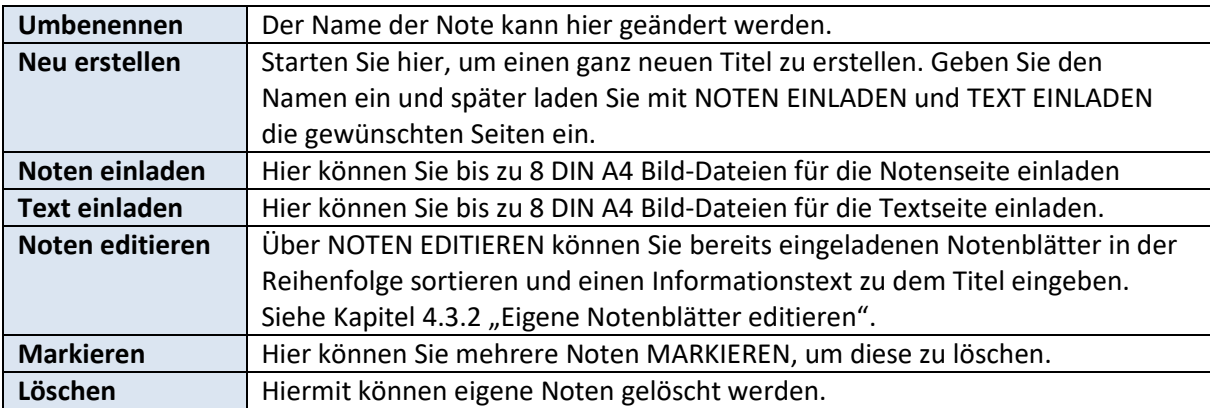

# <span id="page-52-0"></span>**Eigene Notenblätter editieren**

Über die Funktion NOTEN EDITIEREN können Sie die Reihenfolge der Notenseiten oder Textseiten nachträglich ändern. Weiterhin können Sie zu jedem Titel einen kurzen Text hinterlassen.

1. Haben Sie die Dateien zu Noten und Text eingeladen, wählen Sie den Titel in der Liste an und drücken Sie NOTEN EDITIEREN. Er erscheint das folgende Display.

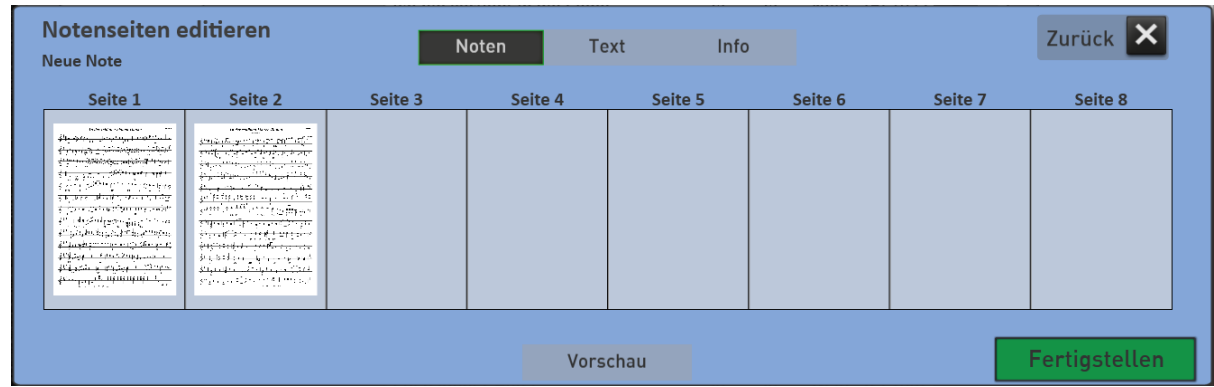

2. Im oberen Displaybereich können Sie die Bereiche NOTEN, TEXT und INFO anwählen. In den Bereichen NOTEN und TEXT können wir die Reihen der Notenblätter ändern. Erscheint z.B. zuerst die Seite 2 und dann die Seite 1, schieben Sie die Seite 2 auf die Seite 1.

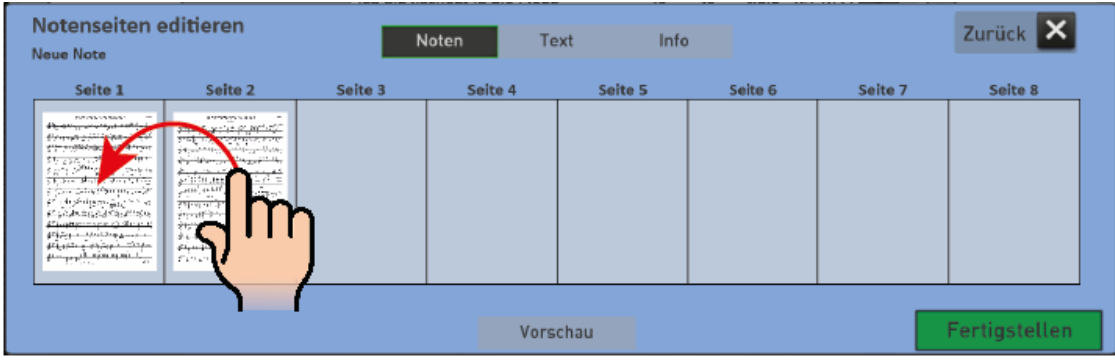

3. Sobald Sie auf INFO schalten, erscheint die Displaytastatur über die Sie einen Text mit bis zu 255 Zeichen eingeben können.

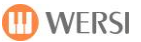

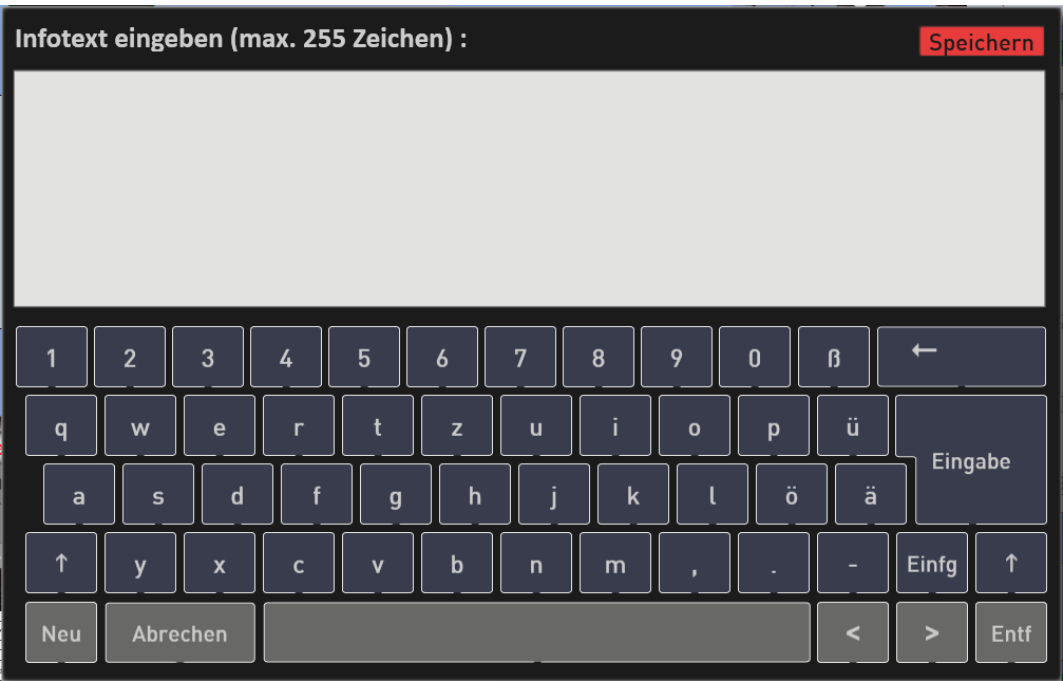

- 4. Geben Sie den Text ein und bestätigen Sie mit SPEICHERN:
- 5. Über die Schaltfläche VORSCHAU können Sie sich das Ergebnis Ihrer Arbeit anschauen.
- 6. Über FERTIGSTELLEN verlassen Sie den Bereich NOTEN EDITIEREN und Sie befinden sich wieder in der Notenliste.

# **4.4 Belegung CC- und Drawbar-Zugriegel mit anderen Funktionen**

Mit dieser Erweiterung können dem CC-Regler auf der linken Seite und den Drawbar-Zugriegeln neue Funktionen zugeordnet werden.

Beispiele:

- Belegen Sie den Zugrigel CC auf der linken Seite mit Funktionen wie "WERSI Chord Lautstärke" oder regeln Sie mit diesem Zugriegel die Effekte für das Mikrofon.
- Die Sinus-Zugriegel sind mit den Zahlen 1 bis 16 beschriftet. Benötigen Sie z.B. die Zugriegel für das Untermanual nicht (10 bis 16), können Sie hier die Perkussion für das Obermanual regeln.
- Wenn Sie eine MIDI-Sequenz bearbeiten, können Sie die Regler 1 bis 16 auch für die Lautstärken der 16 Sequenzerspuren verwenden.

Alle Einstellungen können wie schon bei den Effekten oder Fußschaltern in SubPresets gespeichert werden.

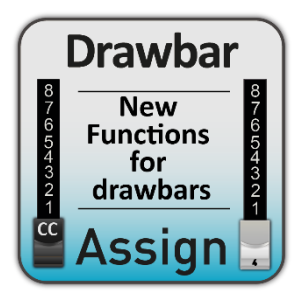

Um die Einstellungsseite aufzurufen, drücken Sie im Hauptdisplay auf das Feld **EINSTELLUNGEN** und dann auf der Seite 3/3 auf **ZUGRIEGEL BELEGEN**.

Er erscheint die folgende Displayanzeige:

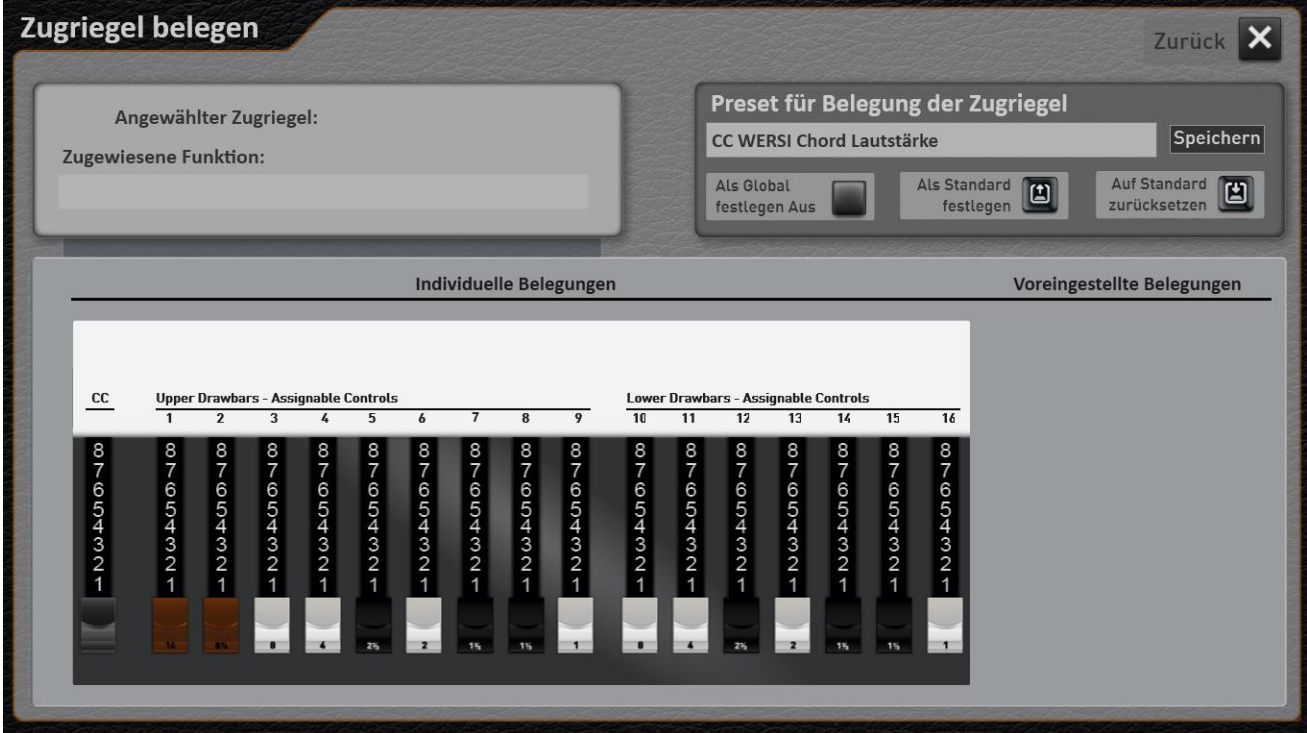

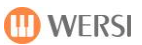

# **Voreingestellte Werks-Presets**

### **OAX1 – OAX500 – OAX600 – OAX800**

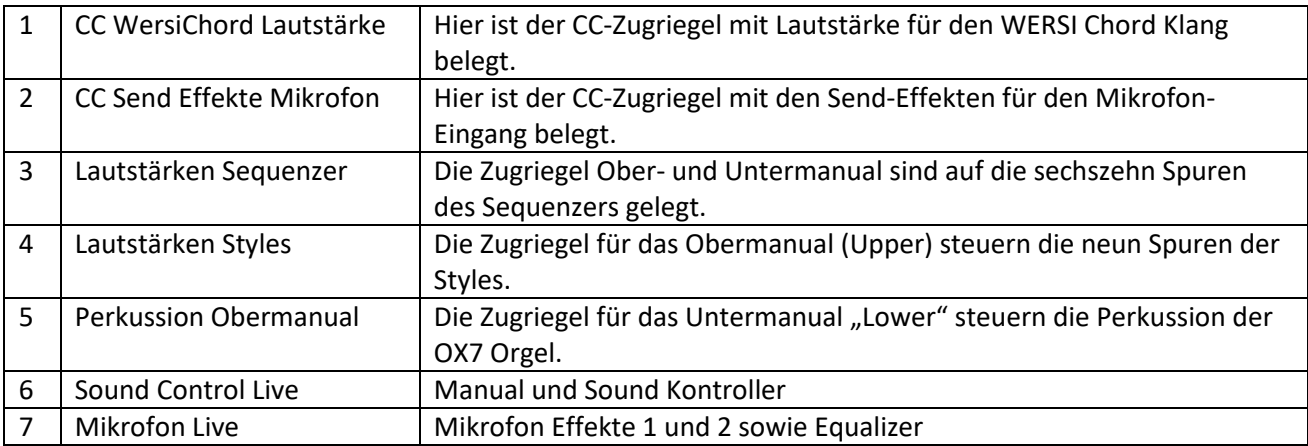

### **OAX800**

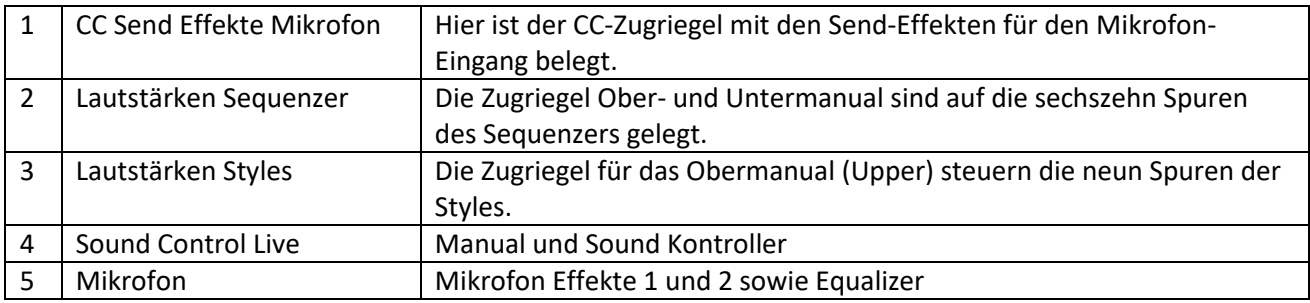

### **PERGAMON OAX1000**

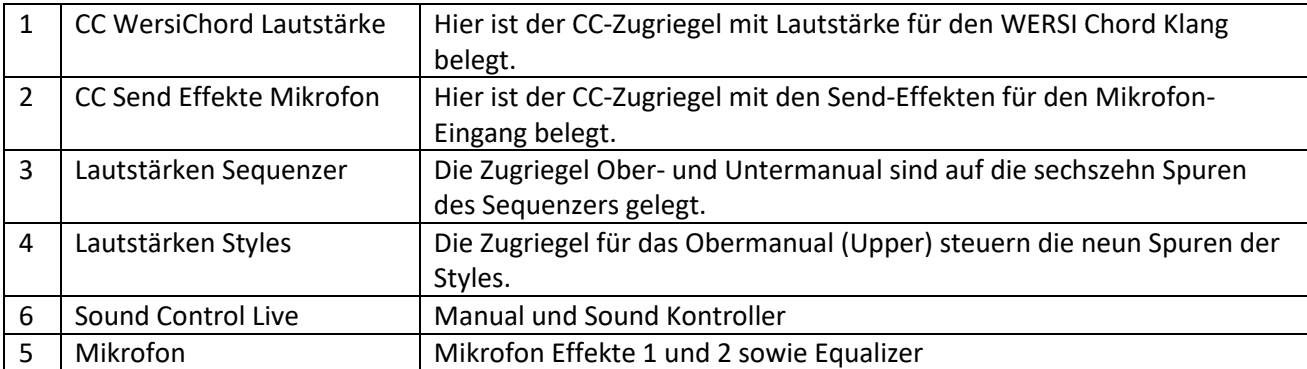

**Hinweis:** Welche Funktionen zur Verfügung stehen und wie die Werks-Presets belegt sind, erfahren Sie in der Anleitung "OAX Datenliste".

# **Eigene Belegungen festlegen**

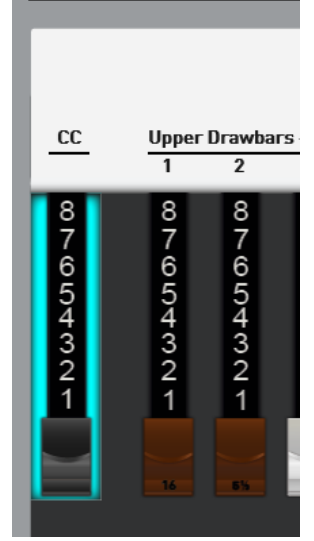

Um einen Zugriegel mit einer neuen Funktion zu belegen, bewegen Sie den entsprechenden Zugriegel einmal.

Oder drücken Sie auf dem Touch Display den entsprechenden Zugriegel.

Das Display zeigt, dass der Zugriegel zur Programmierung bereitsteht. In unserem Beispiel ist der Zugriegel CC auf der linken Seite selektiert.

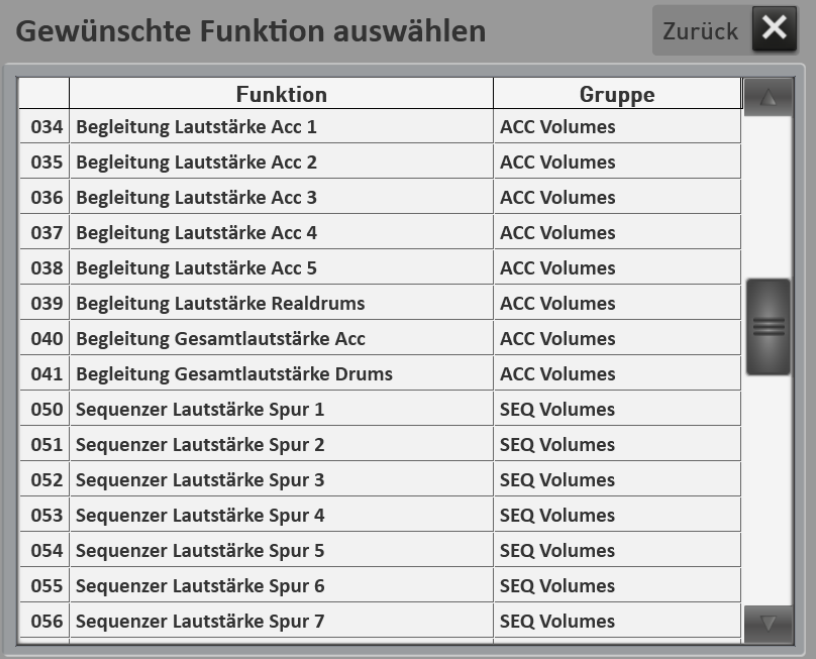

Drücken Sie nun auf das Displayfeld unterhalb von "Zugewiesene Funktion".

Es öffnet sich das Auswahlfeld mit allen Funktionen die zur Verfügung stehen.

Wählen Sie die gewünschte Funktion aus der Liste.

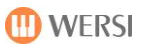

Angewählter Zugriegel: CC Zugewiesene Funktion: Begleitung Lautstärke Realdrums  $cc$ Upper Drawbars - Assignable Controls  $\overline{1}$  $\overline{4}$  $\overline{5}$ 87654321 87654321 87654321 87654321 87654321 54321

Das Display springt wieder zurück auf die vorherige Seite und die gewählte Funktion wird angezeigt.

In unserem Beispiel haben wir die Lautstärke der Realdrums auf den CC Zugriegel gelegt.

Eine genaue Auflistung welche Funktionen zur Verfügung stehen, erfahren Sie in der Anleitung "Datenliste".

Wenn gewünscht können Sie so weitere Zugriegel mit neuen Funktionen belegen.

Das Speichern solcher Presets ist Ihnen ja schon aus den Bereichen "Fußschalter belegen" oder "Effekttaster belegen" bekannt.

# **Nutzung der Zugriegel während des Editierens**

Diese temporären Belegungen stellen eine Besonderheit dar.

Innerhalb der Editoren für "Styles" (Kapitel 6 Programmieranleitung) und "Sequenzen" (Kapitel 3.1 Programmieranleitung) können Sie die Zugriegel zum Einstellen der Lautstärken benutzen und diese dann später mit abspeichern.

Im Editor "Klang bearbeiten" (Kapitel 5 Programmieranleitung) regeln Sie während des Programmierens die Werte in den Bereichen Standard Kontroller und Klang Kontroller.

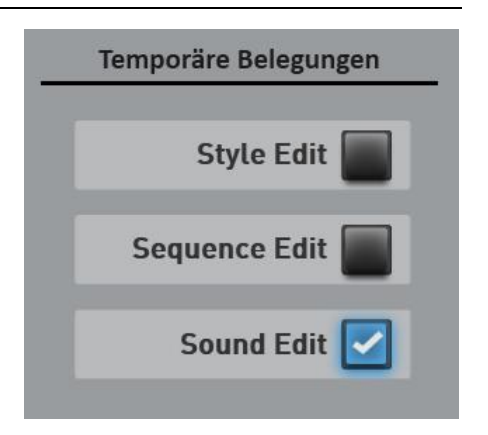

**Hinweis:** Diese Werte werden nicht im Preset für die Fußschalter oder einem Total Preset gespeichert. Wählen Sie hier einmal, ob Sie die Zugriegel in den Editoren nutzen möchten oder nicht.

# **4.5 VST-Einstellungen**

Die Zentrale des Systems bildet der VST-Host, der alle Tonerzeuger sowie AUDIO Ein- und Ausgänge verwaltet. Hier werden die Module auf die Ausgänge oder den Kopfhörer verbunden. Das bietet ein Höchstmaß an Flexibilität.

Bei der Auslieferung werden Werksmodule mitgeliefert, die die Funktionalität des Instrumentes sicherstellen. In Kapitel [4.5.2](#page-60-0) "[Die Werks-VST-Module](#page-60-0)" sind die Module beschrieben.

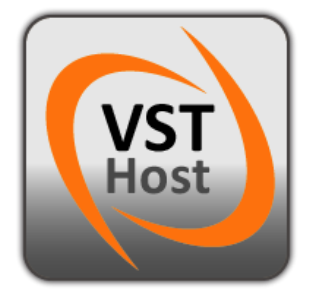

Um die Einstellungsseite für die VST-Einstellungen aufzurufen, drücken Sie im Hauptdisplay auf das Feld **EINSTELLUNGEN**, gehen dort auf die Seite 3 von 3 und wählen dann **VST-Einstellungen**.

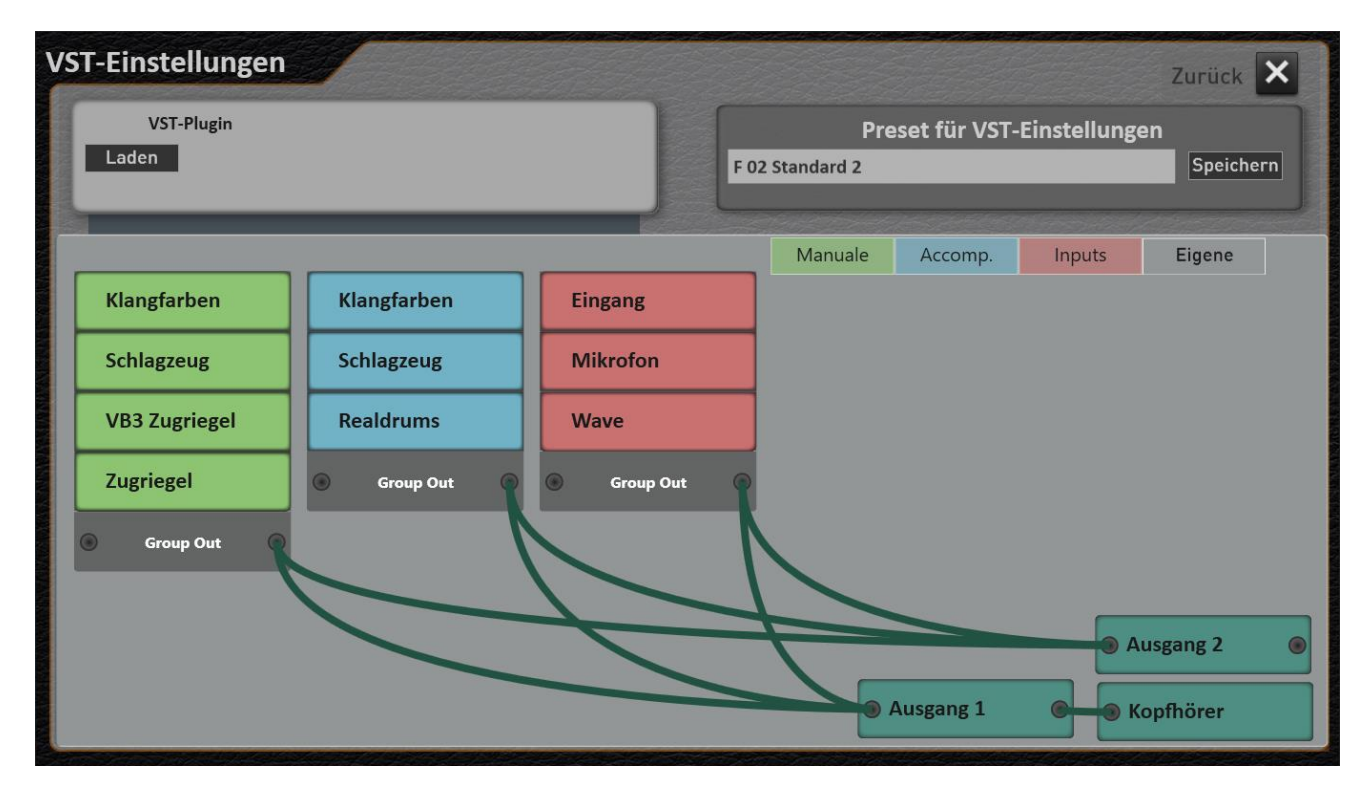

**Hinweis!** Der Umgang mit VST-PlugIns erfordert Kenntnisse über die Themen VST-Host und VST-PLugIns. In unserer Bedienungsanleitung geben wir Ihnen Hinweise, wie die PlugIns in das OAX-System integrieren werden. Alle weiteren Informationen entnehmen Sie bitte den zugehörigen Bedienungsanleitungen der VST-PlugIns und der zugehörigen Fachliteratur.

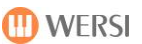

# **Allgemeine Übersicht zum VST-Host**

Im VST-Host können Sie VST-PlugIns einladen, um dem OAX-System weitere Klangfarben oder Effekte zuzufügen. Weiterhin haben Sie auch Zugriff auf die Werks-Plugins.

Also auf die WERSI Tonerzeugung, die Sie nach eigenen Wünschen neu "verdrahten" können.

Um Ihnen eine besseren Übersicht zu gewährleisten, haben wir die Plugins in vier Bereiche unterteilt, die durch das Drücken der nachfolgenden Displaytasten ein- oder ausgeschaltet werden können.

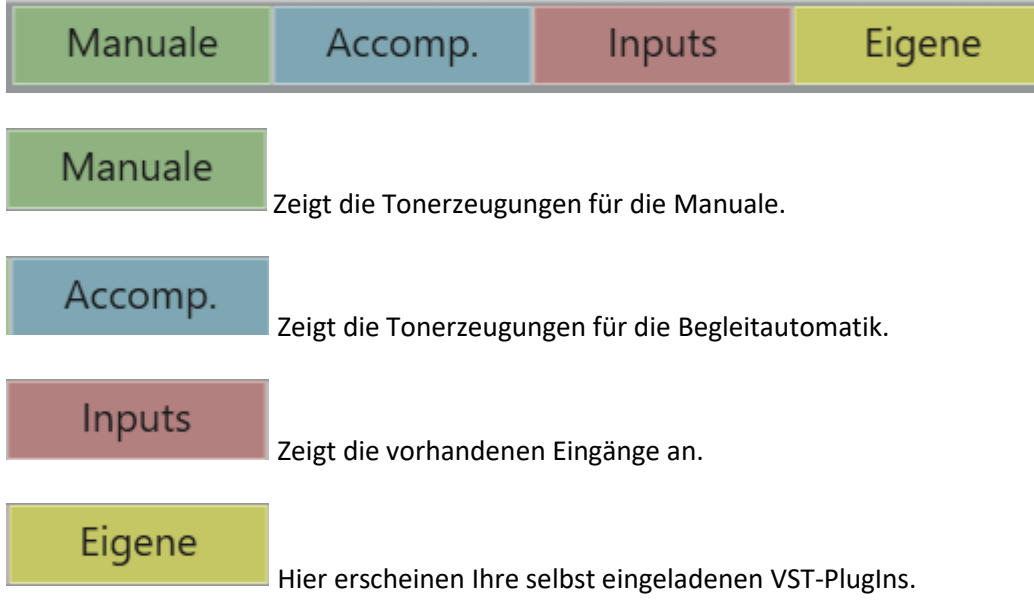

# <span id="page-60-0"></span>**Die Werks-VST-Module**

In der Standard-Konfiguration sind bereits die VST-Module enthalten, die für den "normalen" Betrieb Ihres Instrumentes nötig sind. Dazu gehören:

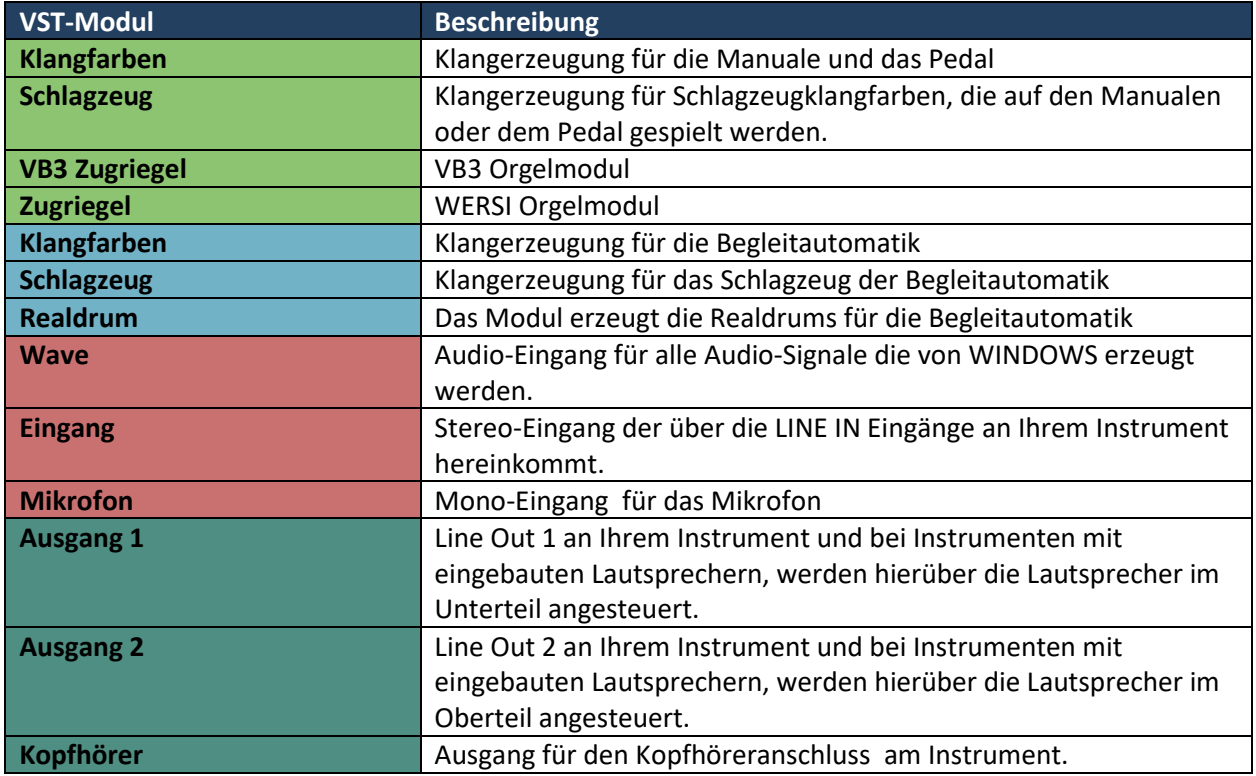

**Achtung:** Jede Veränderung an den Werksmodulen kann die Funktionalität Ihres Instrumentes beeinträchtigen. Über das Laden einer Gesamtkonfiguration kann jedoch jederzeit der Werkszustand wieder hergestellt werden.

# <span id="page-61-0"></span>**Preset für VST-Einstellungen laden und speichern**

Eine Gesamtkonfiguration speichert alle aktuellen Module und Verbindungen. Ab Werk werden Standard-Konfigurationen mitgeliefert. Weiterhin können Sie als Nutzer eigene Gesamtkonfigurationen speichern.

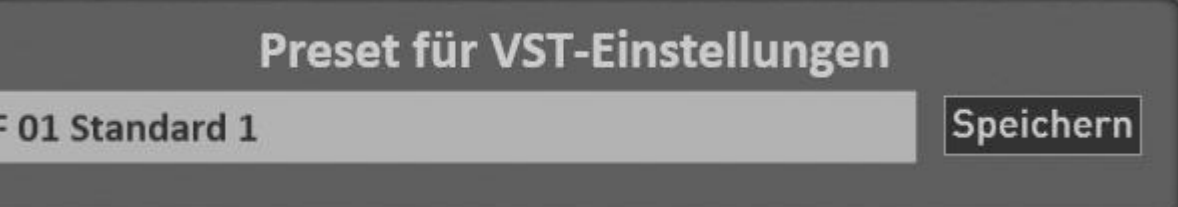

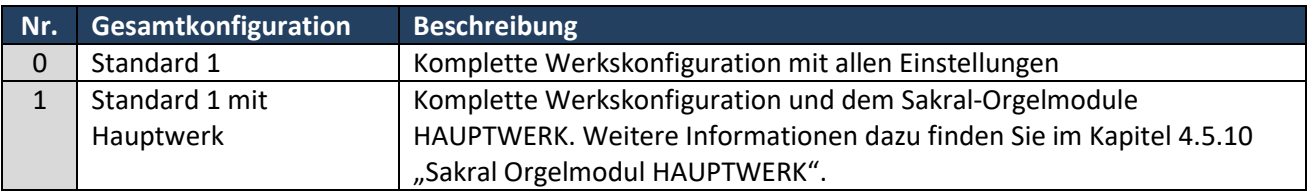

### **Preset für VST-Einstellungen einladen**

Über diese Displayschaltfläche kann eine vorhandene Gesamtkonfiguration eingeladen werden. Die mitgelieferten Gesamtkonfigurationen sehen Sie in der obigen Liste.

1. Um ein Preset für VST-Einstellungen zu laden, drücken Sie einfach auf die Fläche, in der der Name des aktuellen Preset angezeigt wird. In diesem Fall "F01 Standard 1".

Es öffnet sich das Fenster "Effekt-Sound Preset einladen" und das aktuelle Preset ist markiert.

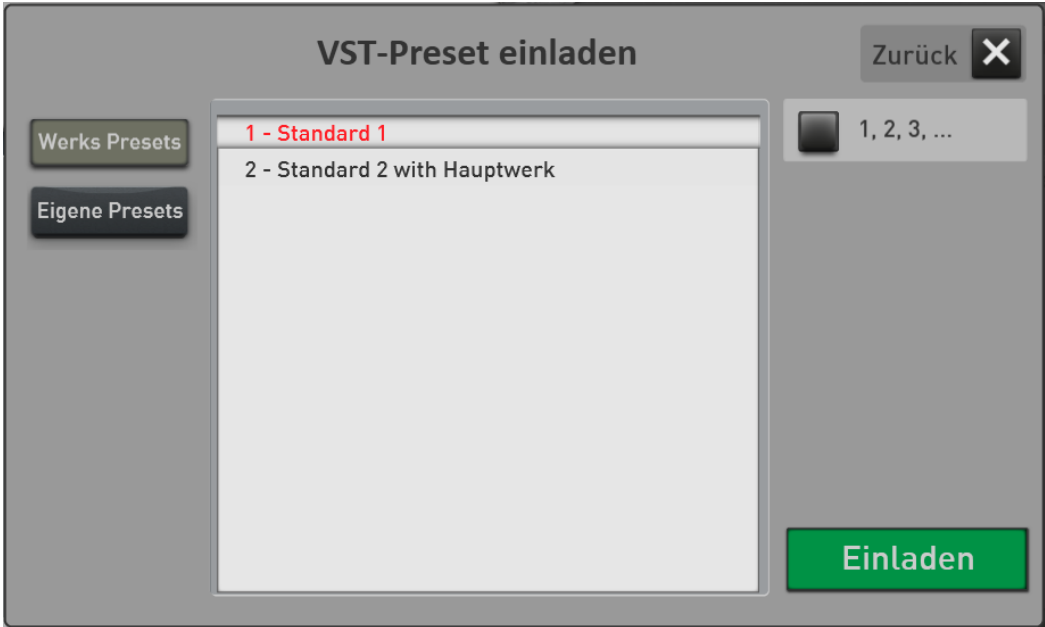

- 2. Mit den Schaltflächen "Werks Presets" und "Eigene Presets" schalten Sie die Liste zwischen den Werks-Presets und Ihren eigenen Presets um.
- 3. Wählen Sie jetzt das gewünschte Preset aus und bestätigen Sie mit **EINLADEN**.

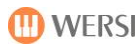

### **Eigenes VST-Preset speichern**

Über die Displaytaste SPEICHERN können Sie eigene VST-Konfigurationen speichern.

1. Drücken Sie die Fläche "SPEICHERN".

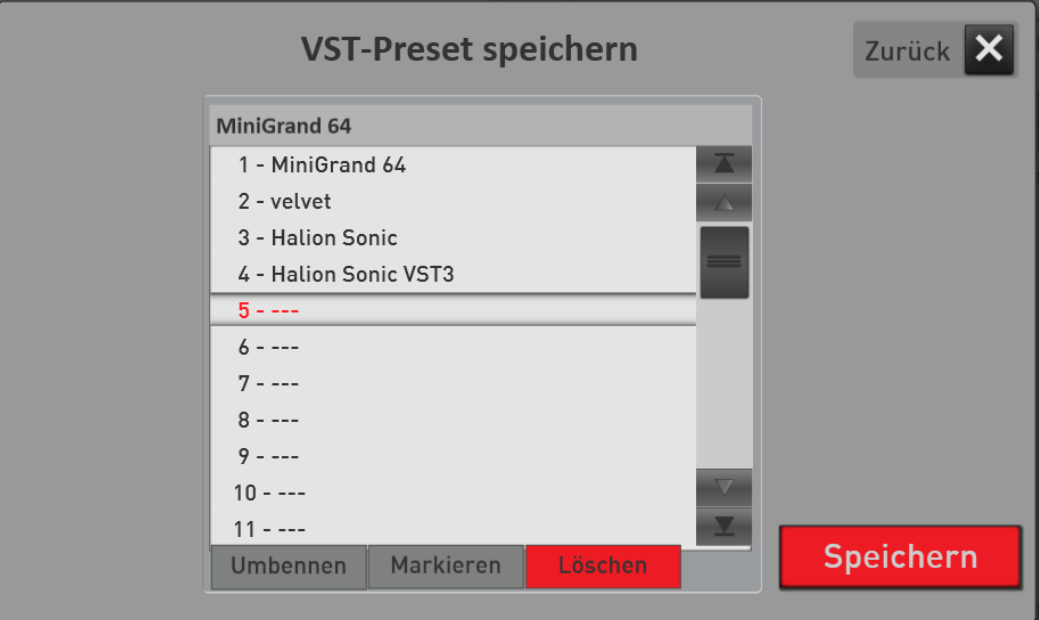

- 2. Wählen Sie einen Speicherplatz in der Liste aus.
- 3. Möchten Sie dem Preset einen neuen Namen geben, drücken Sie die Fläche des Preset-Namens.
- 4. Es öffnet sich die Displaytastatur, auf der Sie den Namen ändern können.
- 5. Speichern Sie das Preset mit SPEICHERN.

### <span id="page-62-0"></span>**Neues Plug-In in das System integrieren**

Bevor Sie ein Plug-In in Ihrem System verwenden können, muss dieses zuerst in das System integriert werden. Dies geschieht über die Funktion **IMPORTIEREN** innerhalb des Displays **LADEN**.

Um eigene Plug-Ins zu dieser Liste hinzufügen, gehen Sie bitte wie folgt vor:

1. Installieren Sie das gewünschte VST-Plug-In mit der zugehörigen Bedienungsanleitung. Während des Installationsvorganges werden Sie gefragt, wohin die VST – DLL gespeichert werden soll. Merken Sie sich diesen Pfad, damit Sie die Datei später wieder finden. Für die bessere Übersicht, sollten Sie die PlugIn-Dll unter c:\Wersi\Plugins installieren.

2. Wenn noch nicht geschehen, drücken Sie auf **Laden**. Es erscheint folgende Anzeige:

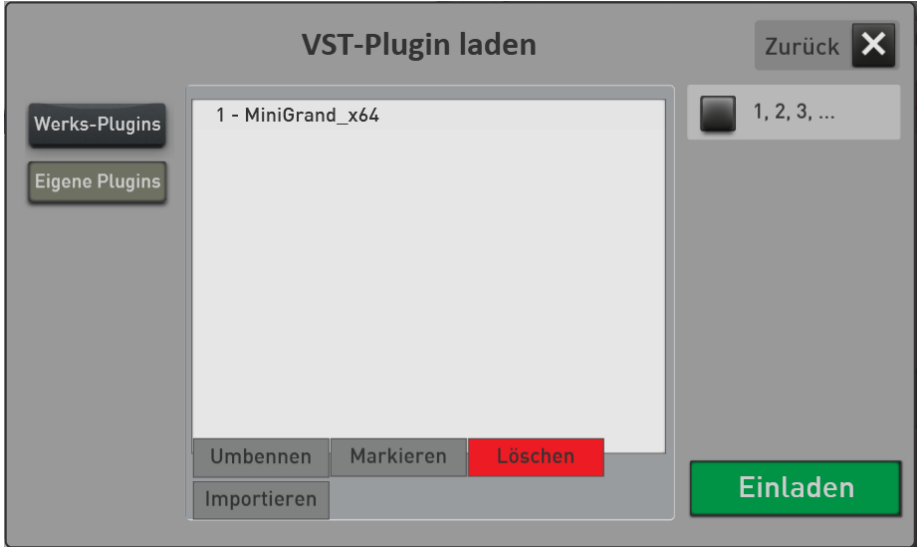

In unserem Beispiel ist bereits ein eigenes PlugIn mit dem Namen MiniGrand\_x64 integriert worden. Wir werden jetzt noch ein Plugin hinzufügen.

- 3. Drücken Sie auf die Schaltfläche **Importieren** und es erscheint der Dateimanager.
- 4. Wechseln Sie in den Ordner, in dem die VST-DLL-Datei gespeichert wurde.
- 5. Wählen Sie dort die gewünschte DLL-Datei und drücken Sie auf **Laden**.
- 6. Es erscheint nun die Liste mit den eigenen Plug-Ins (User). Das System wählt automatisch den nächsten freien Speicherplatz. Über das Namensfeld können Sie dem PlugIn einen eigenen Namen geben.

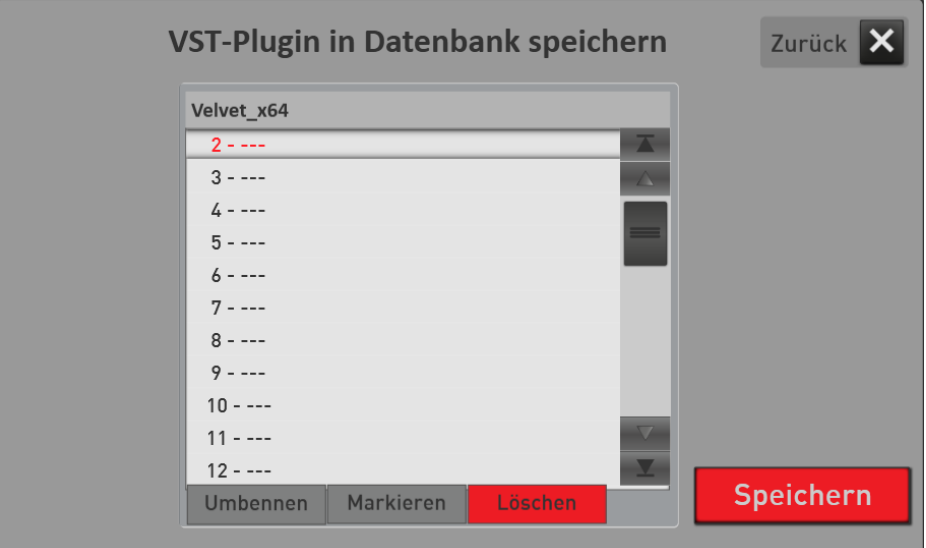

- 7. Wählen Sie nun **SPEICHERN**.
- 8. Während dem Speichern werden Sie gefragt, ob Sie für das Plug-In eine Klangfarbenliste anlegen möchten. Diese wird bei Sound-Plug-Ins benötigt, damit Sie die Klangfarben über die Selektoren, im MIDI-Sequenzer oder im Style-Editor aufrufen können.

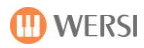

9. Das System stellt Ihnen folgende Möglichkeiten zur Verfügung:

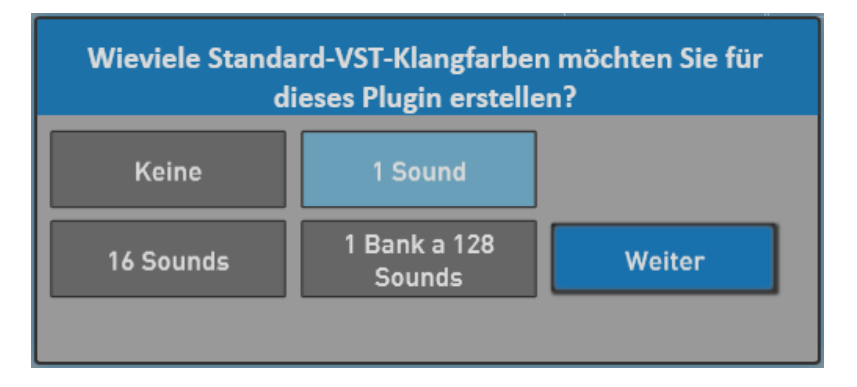

Wählen Sie die gewünschte Anzahl der Klangfarben und bestätigen Sie mit **Weiter.**

10. Ihr Plug-In wurde dem System hinzugefügt, und kann nun benutzt werden.

#### **Hinweise:**

- Ob Ihr PlugIn überhaupt PRG-Change-Befehle empfangen kann, erfahren Sie aus der zugehörigen Bedienungsanleitung.
- Sie können erst einmal eine Klangfarbe anlegen, und dann später die Liste der Klangfarben erweitern.
- Die angelegten Klangfarben erhalten den Namen des Plugins. In unserem Beispiel wurde die Klangfarbe **Velvet\_X64 – Sound 0** angelegt.

Wenn das Plug-In einmal im System integriert ist, kann das Plug-In direkt aus der Liste in jede Gesamtkonfiguration geladen werden. Siehe dazu [4.5.5](#page-65-0) "[VST Plug-In einladen und verbinden](#page-65-0)".

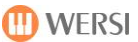

# <span id="page-65-0"></span>**VST Plug-In einladen und verbinden**

Nachdem Sie **PlugIn laden** gedrückt haben, erscheint die Liste aller vorhandenen Plug-Ins. Die Werks-Module lassen sich nicht erneut einladen. Eventuell haben Sie schon eigene Plug-Ins dem System hinzugefügt. Wenn nicht, gehen Sie erst zum Kapite[l 4.5.4](#page-62-0) "[Neues Plug-In in das System integrieren](#page-62-0)".

Um ein Plug-Ins in das System einzuladen, gehen Sie bitte wie folgt vor:

1. Wenn nicht schon geschehen, drücken Sie auf **LADEN**.

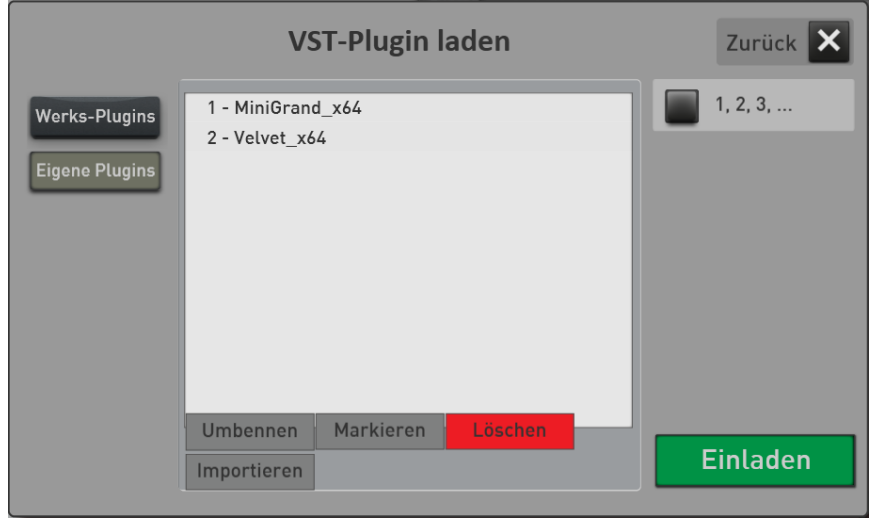

- 2. Wählen Sie das gewünschte Plug-In aus der Liste und bestätigen Sie mit **EINLADEN**. Das Plug-In wird geladen und im Display angezeigt. In unserem Beispiel laden wir das PlugIn **Velvet\_X64**.
- 3. Schieben Sie das Plug-In an die gewünschte Position. Jetzt müssen die AUDIO-Verbindungen hergestellt werden. Je nachdem welche Art von VST-Plug-In Sie eingeladen haben, besitzt das Plug-In nur Ausgänge (Tonererzeuger) oder Ein- und Ausgänge (Effekte).

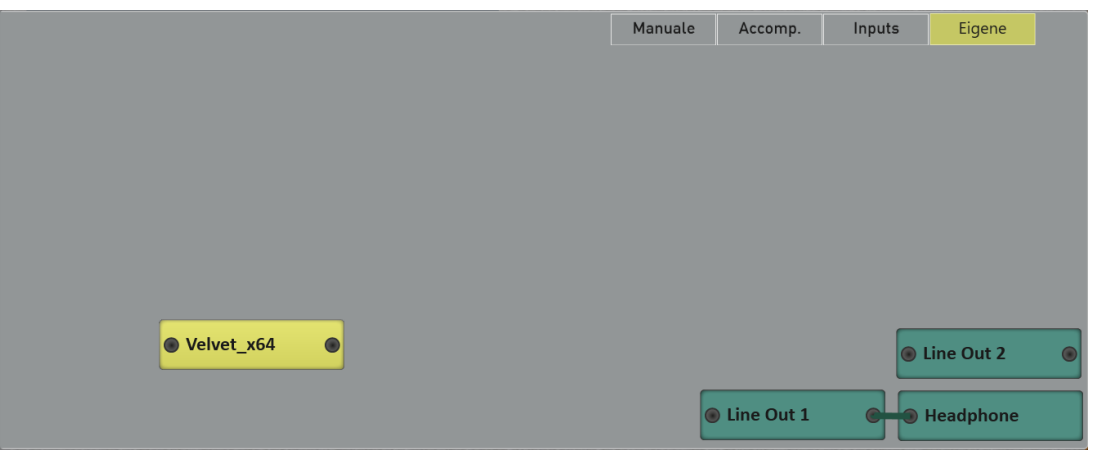

4. Um einen Plug-In-Ausgang mit einem Ausgang an Ihrem Instrument zu verbinden, halten Sie den Ausgang gedrückt, und ziehen Sie mit dem Finger z.B. auf AUSGANG 1. Zwischen den beiden Modulen wird eine Verbindung dargestellt.

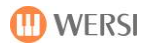

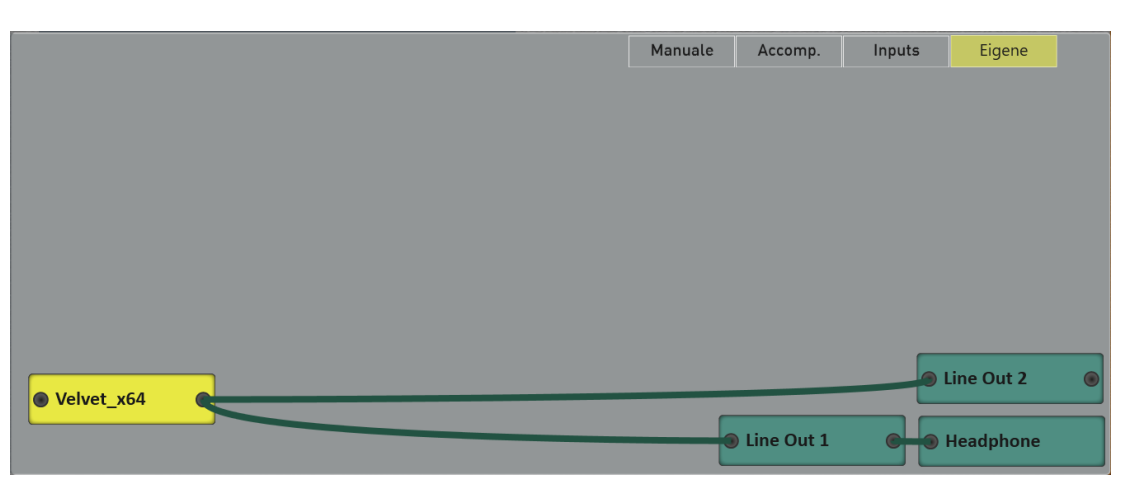

**ACHTUNG!** Vergessen Sie nicht die neue Gesamtkonfiguration zu speichern. Siehe dazu Kapitel [4.5.3](#page-61-0) [Preset](#page-61-0)  [für VST-Einstellungen](#page-61-0) laden und speichern.

# **VST Plug**-**In editieren**

Fast jedes Plug-In besitzt eine eigene Bedienoberfläche. Wählen Sie das gewünschte Plug-In aus und wählen Sie dann "Plug-In editieren". Es öffnet sich die zum Plug-In gehörende Bedienoberfläche.

**Tipp:** Die Oberfläche lässt sich auch durch einen Doppelklick auf das Plug-In öffnen.

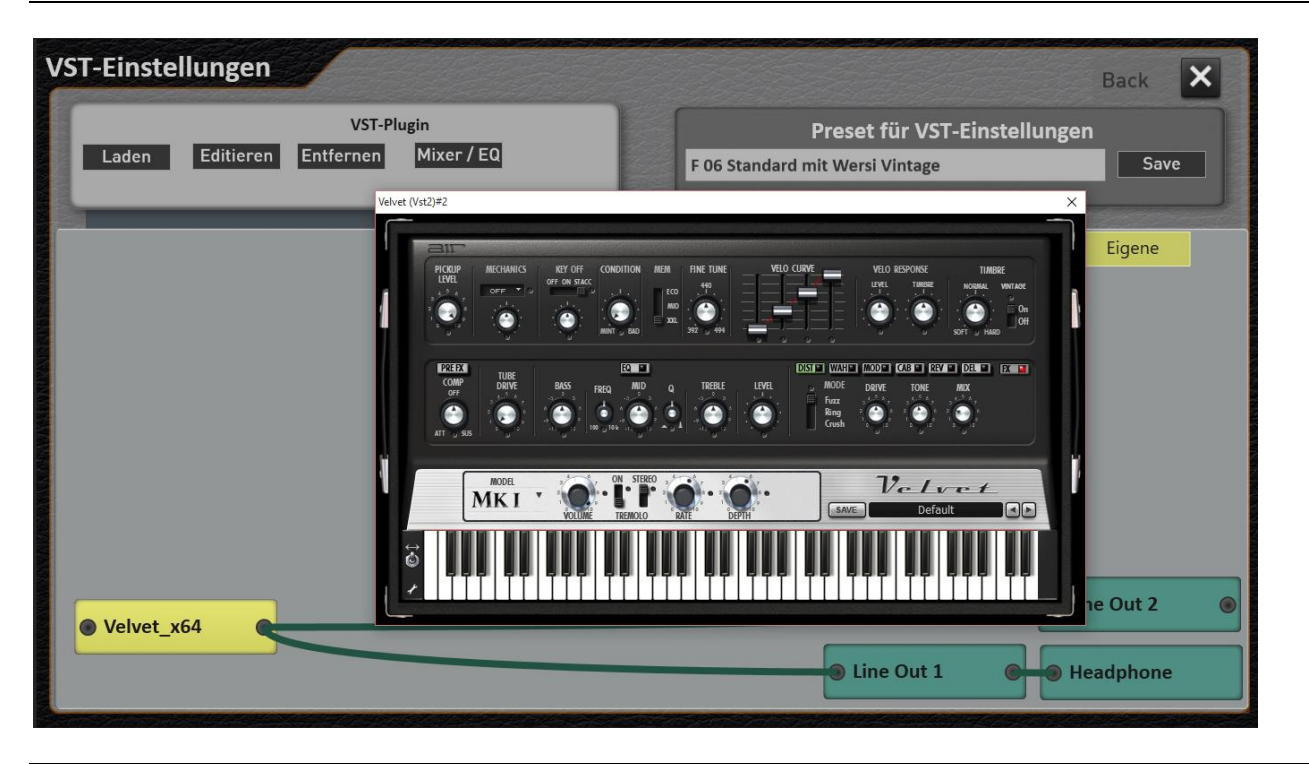

**Hinweis:** Die Bedienoberflächen der erhältlichen VST-Plug-Ins sind alle individuell gestaltet und nutzen unterschiedliche Fenstergrößen.

Sobald Sie wieder eine Fläche des OAX-System drücken, kommt diese wieder in den Vordergrund.

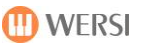

# **Grundlautstärke und EQ für ein VST Plug**-**In einstellen**

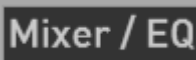

Um das PLugIn klanglich in das OAX-System zu integrieren, stehen Ihnen ein Lautstärkeregler und ein Equalizer zur Verfügung.

Wählen Sie ein eigenes PlugIn an und drücken Sie dann den Displaytaster **MIXER/EQ**. Es erscheint das folgende Display:

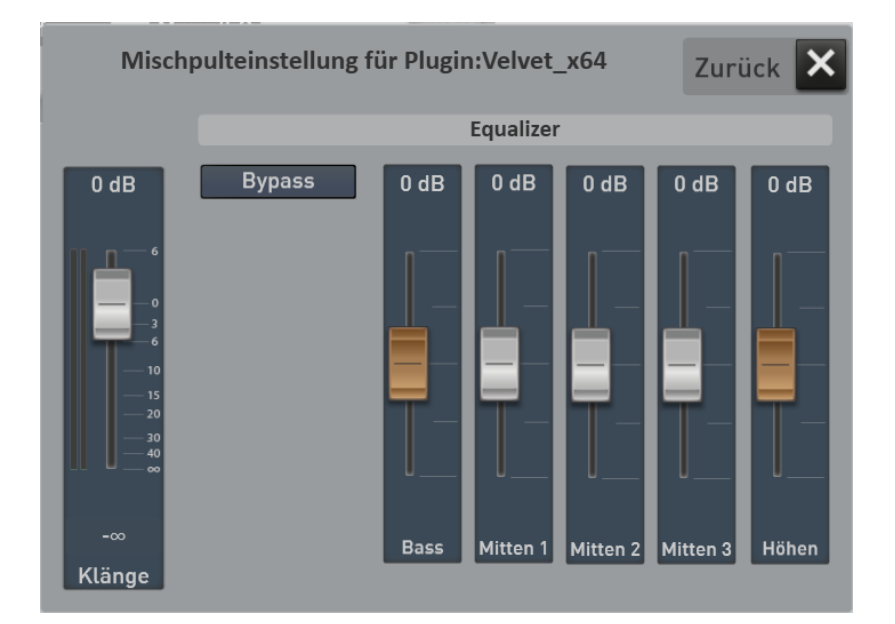

Stellen Sie hier die Grundlautstärke und den Equalizer nach Ihrem Geschmack ein. Die Einstellungen werden mit in der VST-Gesamtkonfiguration gespeichert.

Vergessen Sie deshalb nicht, die Gesamtkonfiguration zu speichern. Siehe dazu Kapite[l 4.5.3](#page-61-0) [Preset für VST-](#page-61-0)Einstellungen [laden und speichern.](#page-61-0)

### **Audio verbinden, bearbeiten oder entfernen**

- **Wichtig** -> Das System besitzt in der Standard-Konfiguration die Ausgänge 1 und 2. Diese sind identisch mit den gleichnamigen Ausgängen am Instrument. Der Kopfhörer kann wahlweise mit dem Ausgang 1 oder 2 verbunden werden.
	- -> Audio-Verbindungen werden immer von einem Ausgang zu einem Eingang verbunden.
	- -> Zum Löschen oder zur Bearbeitung angewählte Verbindungen werden Rot dargestellt.
	- -> Bei Audio-Verbindungen sprechen wir immer von Stereo-Verbindungen.
	- -> Sollte ein Modul mehrere Ausgänge besitzen, können diese nachträglich umkonfiguriert werden.

#### **Audio zwischen den Modulen verbinden**

**Beispiel 1:** Sie haben ein Tonerzeugungsmodul eingeladen und dies besitzt nur einen Audio-Ausgang und keinen Audio-Eingang.

Halten Sie den Finger auf den Ausgang und ziehen Sie mit dem Finger über das Display zu dem gewünschten Modul und nehmen dann den Finger vom Display. Es wird automatisch eine optische Verbindung auf dem Display gezogen.

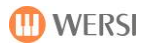

**Beispiel 2:** Sie haben ein Effektmodul eingeladen, welches über einen Eingang und einen Ausgang verfügt. Ein solches Effektmodul können Sie in beliebiger Stelle dazwischen schalten. Dazu müssen Sie zuerst vorhandene Verbindungen entfernen, um den Effekt wiederum mit den gewünschten Ein- und Ausgängen zu verbinden.

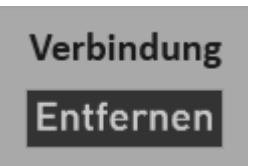

### **Audio-Verbindung entfernen**

Um eine Audio-Verbindungen zu entfernen, drücken Sie auf dem Display auf die gewünschte Verbindung, die sich daraufhin Rot einfärbt. Drücken Sie nun auf **Entfernen.**

#### 4.5.9 **Klangfarben der PlugIns auf die Manuale legen und editieren**

Durch das Einladen der PlugIns haben Sie auch zugehörige Klangfarben mit dem Namen des PlugIns angelegt. In unserem Beispiel haben wir das PlugIn **Velvet\_X64** mit einer Klangfarbe gespeichert.

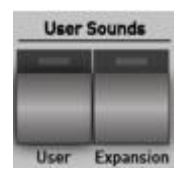

Drücken Sie nun auf die Klangauswahltaste USER SOUNDS USER und Sie sehen die VST-Klangfarben.

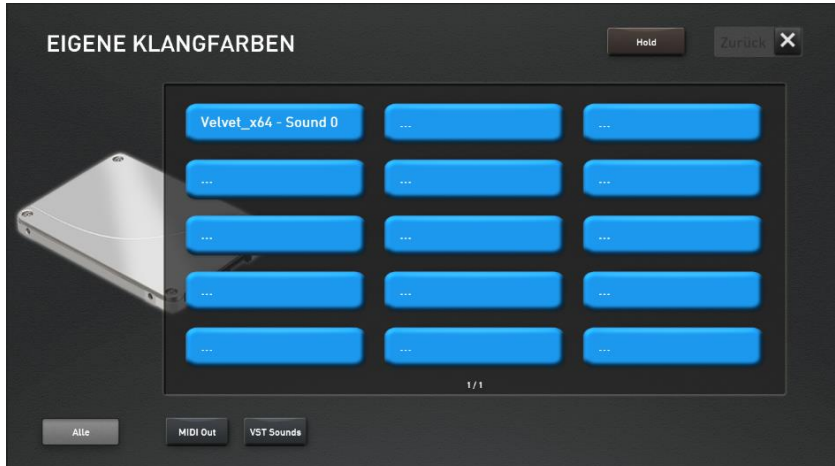

### **Etwas Wichtiges zu VST-PlugIns**

VST-PlugIns gibt es in hunderten Versionen mit den unterschiedlichsten Klangfarben und Funktionen. Oft verfügen diese Plugins über nur **einen** MIDI-Eingangs-Kanal. Das bedeutet, sobald der Klang des Plugins auf dem Obermanual 1 angewählt wurde, stehen keine weiteren Klangfarben aus dem PlugIn zur Verfügung. Nachdem Sie die Klangfarbe auf einen Selektor gelegt haben, können Sie die Klangfarbe weiter mit Controllern bearbeiten. Aber nur dann, wenn das PlugIn die von Ihnen eingestellten Controller auch verarbeitet.

**Bitte informieren Sie sich in der zugehörigen Bedienungsanleitungen.**

Machen Sie einen Doppelklick auf den entsprechenden Selektor und es erscheinen spezielle Einstellungen zu der VST-Klangfarbe.

### Einstellungen

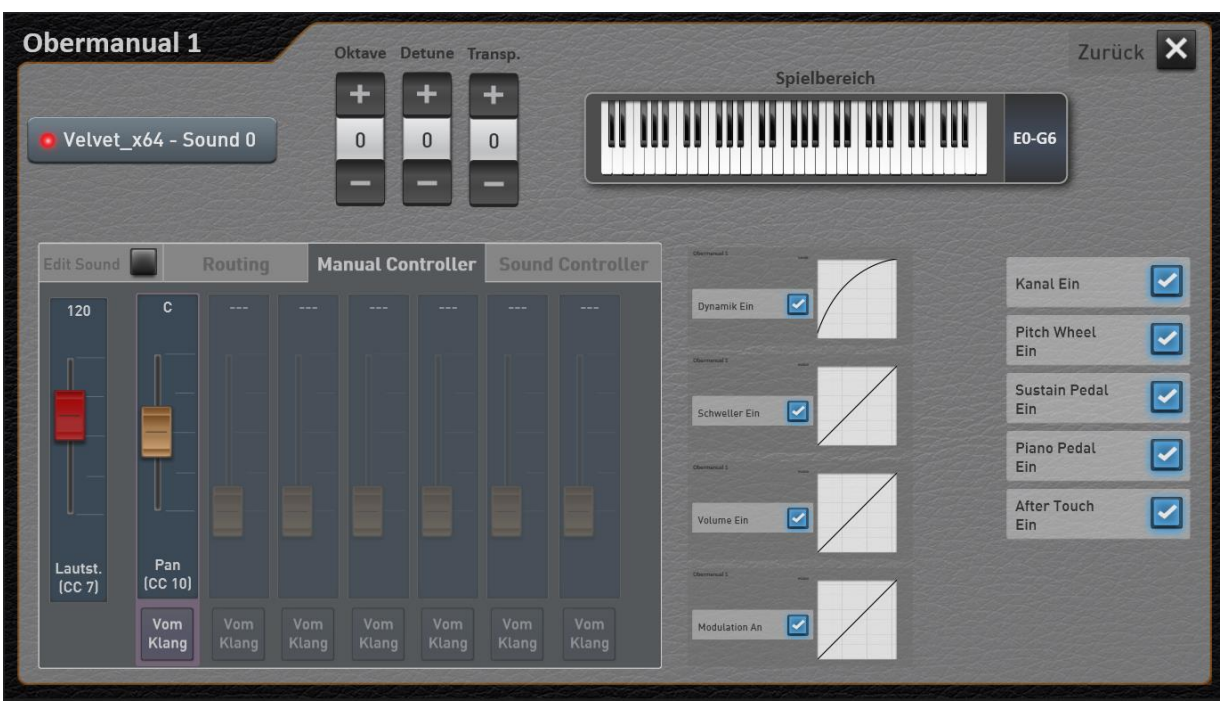

Die meisten Einstellungen wie Dynamik oder Schweller kennen Sie bereits von den Werksklangfarben. Die Bereiche Routing, Manual Controller, Sound Controller und Edit Sound sind neu.

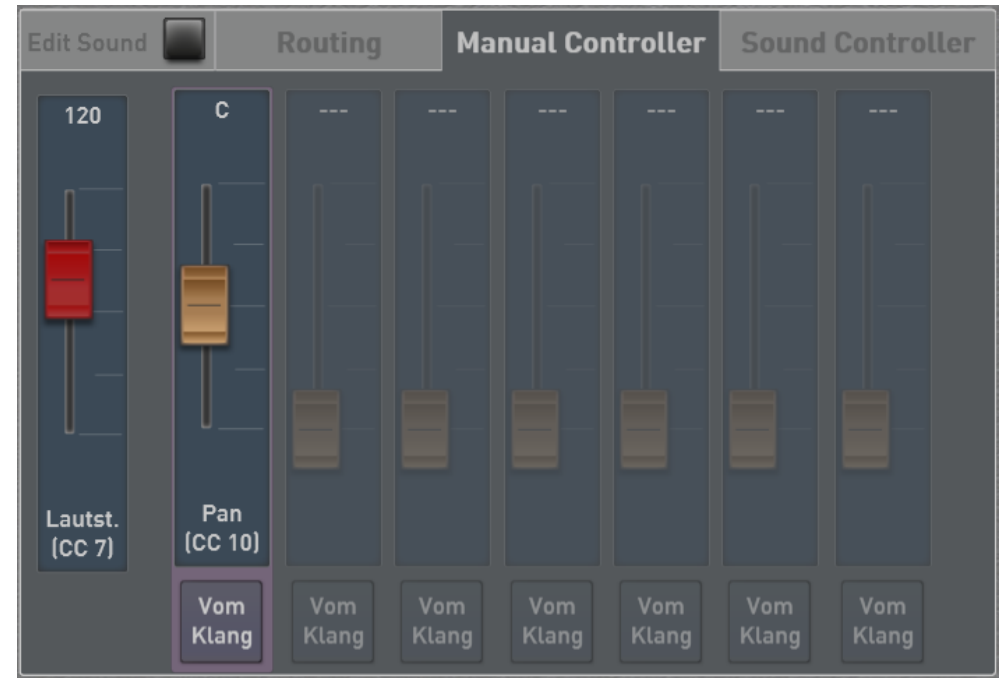

# **Manual Controller und Soundcontroller**

Hier ist die Lautstärke (CC 7) und das Panorama (CC10) voreingestellt. Die Lautstärke regelt sich über den zugehörigen Lautstärkeregler am Instrument.

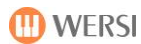

### **Edit Sound**

Über die Funktion EDIT SOUND können Sie den VST-Klang verändern. Sie können bis 14 Controller frei definieren und den Wert im Sound speichern. Welche Controller Ihr PlugIn empfangen kann, erfahren Sie aus der zugehörigen Bedienungsanleitung.

Weiterhin lassen sich der PRG-Change und die zugehörigen MSB- und LSB-Controller verändern.

Und natürlich können Sie auch den Namen der VST-Klangfarbe nach Ihren wünschen ändern.

Ein weiterer wichtiger Punkt ist das MIDI-Channel Routing.

### **Hier zwei Beispiele:**

### Wir wollen dem VST-Klang den Controller 91 "Effect 1 Hall" hinzufügen.

Sollte das PlugIn über einen Hall-Effekt verfügen, können wir den Hallanteil mit dem Controller 91 einstellen.

- 1. Legen Sie sich den gewünschten VST-Klang auf das Obermanual 1
- 2. Mit einem Doppelklick auf den Selektor, öffnen Sie die Selektor-Einstellungen
- 3. Drücken Sie nun auf **EDIT SOUND.**
- 4. Gehen Sie in den Bereich **MANUAL CONTROLLER.**
- 5. Dort drücken Sie beim ersten nicht belegten Controller auf **EDIT CC.**
- 6. Jetzt können Sie über die Plus-Minus-Tasten den gewünschten Controller auswählen. In unserem Fall ist das die Nummer 91 "Effects 1 Depth".

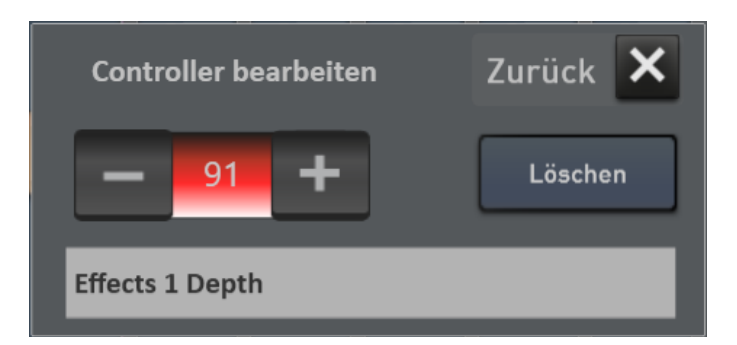

7. Über **Zurück** gelangen Sie wieder zum Display MANUAL CONTROLLER und der neue Controller ist eingetragen. Vorher müssen Sie noch eine Meldung mit **JA** bestätigen, damit der Controller in den Klang übernommen wird.

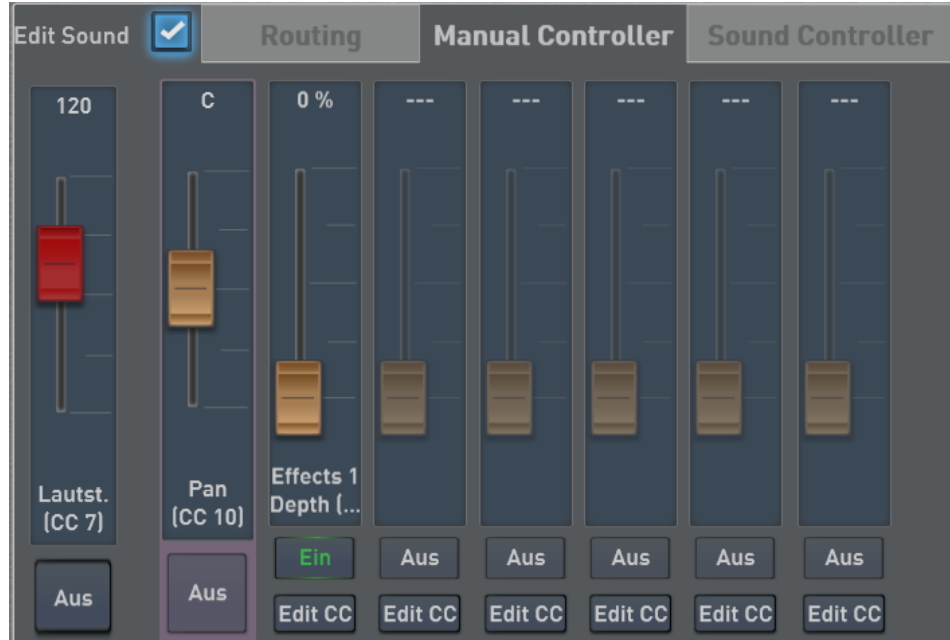

- 8. Stellen Sie nun den gewünschten Hallanteil ein, der als Standard gesetzt sein soll. Später können Sie im Total Preset auch einen anderen Wert einstellen.
- 9. Nun können Sie weitere Controller zu dieser VST-Klangfarbe anlegen.
- 10. Sobald Sie wieder auf **EDIT SOUND** drücken, kann die Klangfarbe auf den identischen Speicherplatz oder als neue VST-Klangfarbe gespeichert werden.

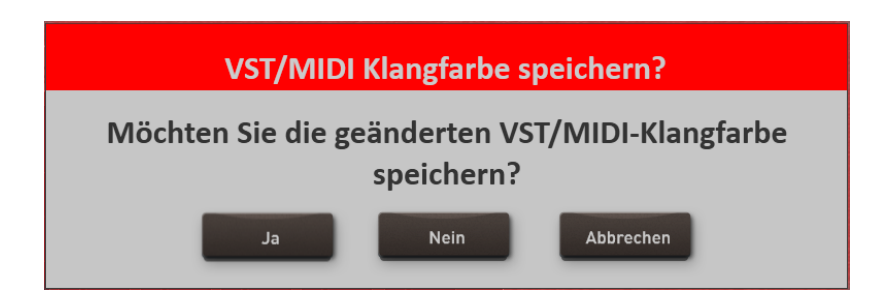

**ID WERSI**
#### **Wir verändern den PRG-Change der VST-Klangfarbe**

- 1. Legen Sie sich den gewünschten VST-Klang auf das Obermanual 1
- 2. Mit einem Doppelklick auf den Selektor, öffnen Sie die Selektor-Einstellungen
- 3. Drücken Sie nun auf **EDIT SOUND.**
- 4. Gehen Sie in den Bereich **ROUTING**

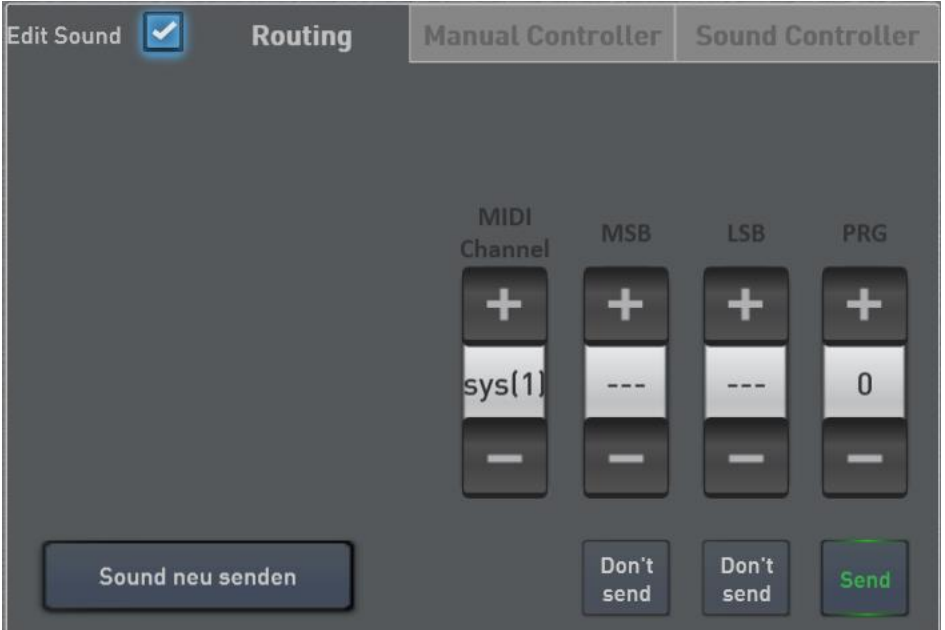

5. Stellen Sie nun den gewünschten PRG inklusive MSB und LSB ein. Mit der Schaltfläche **SEND/DON'T SEND** können Sie einstellen, ob der jeweilige Wert zum PlugIn gesendet werden soll.

Mit dem Displaytaster SOUND NEU SENDEN können Sie die Werte als Test direkt zum PlugIn senden.

6. Sobald Sie wieder auf **EDIT SOUND** drücken, kann die Klangfarbe auf den identischen Speicherplatz oder als neue VST-Klangfarbe gespeichert werden.

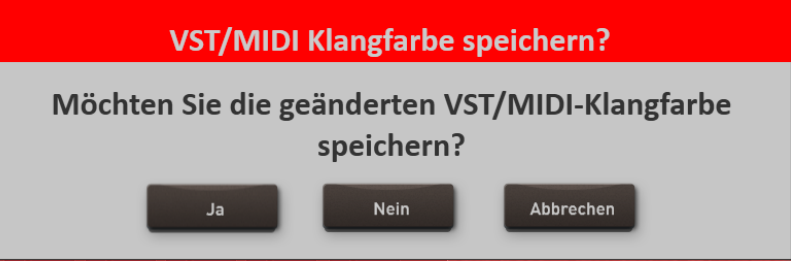

**Hinweis:** Im Bereich Routing erscheint noch der Wert **MIDI CHANNEL**. Standardmäßig ist hier der Wert SYS mit einer Zahl zwischen 1 bis 16 eingestellt. Diese Einstellung bedeutet, dass das OAX-System selbst die MIDI-Kanäle verwaltet. Sie können aber einer Klangfarbe auch einen festen MIDI-Kanal zuordnen.

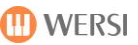

### **Sakral Orgelmodul HAUPTWERK (Optional)**

Für alle Freunde der sakralen Orgelmusik bieten wir Ihnen das Programm HAUPTWERK an. Der hochspezialisierte Sampler ist auf die perfekte Simulation des Klanges einer Pfeifenorgel ausgerichtet. Die Software gibt dabei nicht nur einfach die aufgenommenen Samples wieder, sondern bildet das komplexe akustische Verhalten von Pfeifenorgeln in verschiedensten Parametern nach (z. B. die unterschiedliche Windversorgung). Weiterhin erlaubt Ihnen HAUPTWERK weltweit aufgenommene Kirchenorgeln auf Ihrem Instrument zu spielen. Sie spielen also nicht mit irgendwelchen Sakralklangfarben, sondern mit einer kompletten Kirchenorgel die vom Original aufwendig abgenommen worden ist.

Die Bedienung erfolgt dabei über Touchdisplay und Sie können wie bei einer "richtigen" Pfeifenorgel die Register dann über das Touchdisplay ein- und ausschalten.

**Wichtig:** Die HAUPTWERK VST-DLL-Datei muss während der HAUPTWERK-Installation unter den Pfad c:\Wersi\Plugins gespeichert werden.

Bitte wenden Sie Sich zum Kauf von HAUPTWERK und den verschiedenen Orgeltypen an Music Store oder Ihren WERSI-Händler.

### **4.6 Datensicherung – Backup**

Ihre selbst erstellten Daten lassen sich sehr einfach auf die interne Festplatte oder ein USB-Stick/USB-Festplatte sichern und wieder einladen.

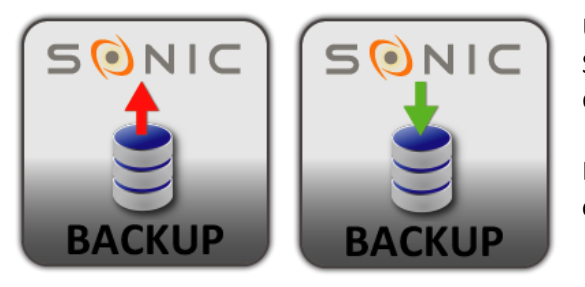

Um die Einstellungsseite für das Backup aufzurufen, drücken Sie im Hauptdisplay auf das Feld **EINSTELLUNGEN** und gehen dann auf die zweite Seite.

Dort stehen Ihnen die Funktionen **BACKUP Sicherung erstellen** und **BACKUP Sicherung zurückladen** zur Verfügung.

**Wichtig:** Bei einem Backup werden ALLE Benutzerdaten gespeichert. Dazu gehören Total Presets, Styles, MIDI-Files, eigene Audioaufnahmen usw.

### **Datensicherung erstellen**

Eine Datensicherung kann entweder auf die interne Festplatte oder auf einen USB-Stick/USB-Festplatte erstellt werden. Achten Sie bei der Verwendung eines USB-Sticks darauf, dass genügend Speicherkapazität zur Verfügung steht.

Um eine Datensicherung durchzuführen, gehen Sie wie folgt vor:

- 1. Wenn Sie die Daten auf einen USB-Gerät sichern wollen, dann verbinden Sie das entsprechende USB-Gerät mit Ihrem Instrument.
- 2. Wenn nicht schon geschehen, drücken Sie die Displaytaste **EINSTELLUNG** und gehen dort auf die Seite 2.
- 3. Drücken Sie nun die Displaytaste **Sicherung erstellen** und es erscheint das folgende Display:

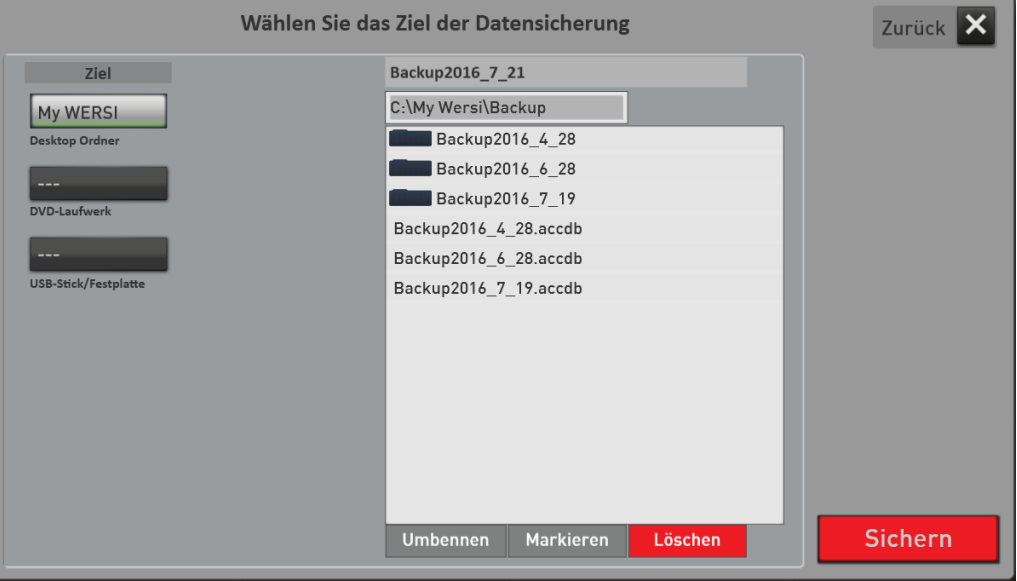

In unserem Beispiel wurden bereits drei Backups auf der Festplatte erstellt und das Ziel **Festplatte** ist voreingestellt. Als Name für das Backup wird die Bezeichnung Backup und das aktuelle Datum in umgekehrter Schreibweise vorgeschlagen.

- 4. Möchten Sie Ihrem Backup einen eigenen Namen geben, tippen Sie auf den vorgeschlagenen Namen und es öffnet sich die Displaytastatur.
- 5. Wählen Sie nun den USB-Stick/die Festplatte oder belassen Sie es beim Ordner My WERSI.
- 6. Starten Sie nun das Backup mit der Displaytaste **SICHERN**.
- 7. Das oben gezeigte Display verschwindet. Warten Sie nun ab, bis im Display die Bestätigung erscheint, dass die Datensicherung erfolgreich beendet wurde. Das kann einige Zeit dauern. Bestätigen Sie die Meldung **Die Datensicherung wurde erfolgreich gespeichert!** und die Datensicherung ist abgeschlossen.

### **Datensicherung zurückladen**

Eine Datensicherung kann entweder von der internen Festplatte oder von einem USB-Stick/USB-Festplatte zurückgeladen werden.

Um eine Datensicherung zurückzuladen, gehen Sie wie folgt vor:

- 1. Wenn Sie die Daten von einem USB-Gerät zurückladen möchten, dann verbinden Sie das entsprechende USB-Gerät mit Ihrem Instrument.
- 2. Wenn nicht schon geschehen, drücken Sie die Displaytaste **EINSTELLUNG** und gehen dort auf die Seite 2.
- 3. Drücken Sie nun die Displaytaste **BACKUP Sicherung zurückladen** und es erscheint das folgende Display:

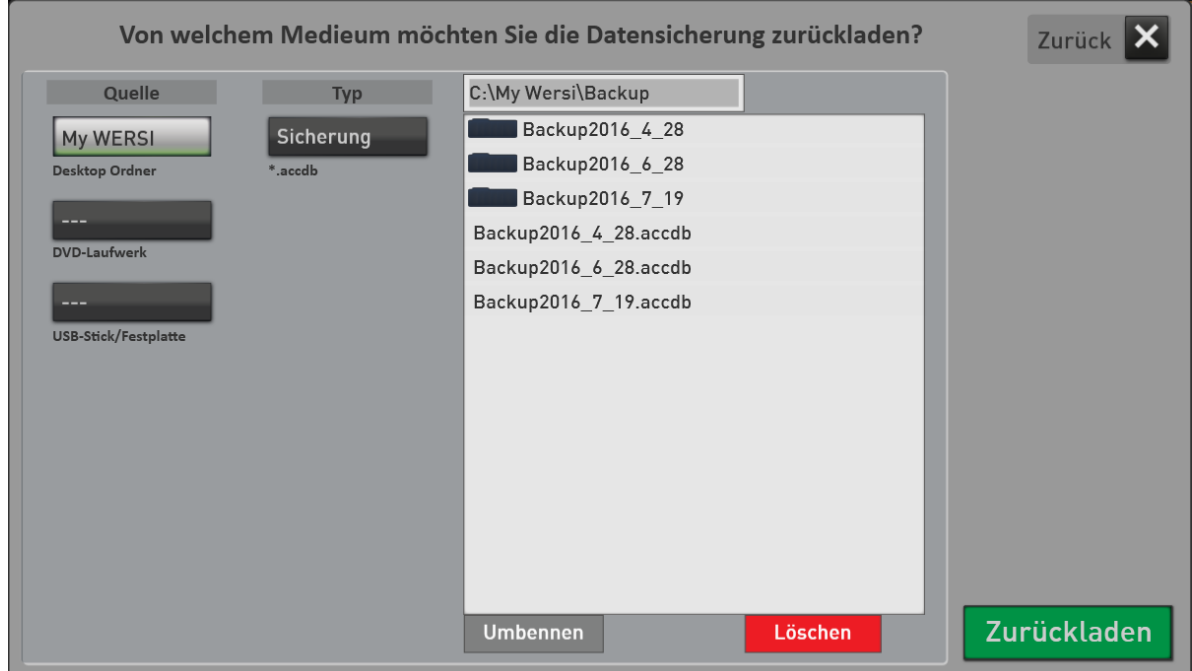

- 4. Entscheiden Sie nun welches Backup Sie zurückladen wollen. Dazu wählen Sie die Quelle aus, um dann eine Backup-Datei mit dem Zusatz \*.accdb zu selektieren.
- 5. Dann starten Sie das Zurückladen mit der Displaytaste **Zurückladen**.

6. Warten Sie nun, bis das zurückladen abgeschlossen ist. Danach erscheint die folgende Meldung:

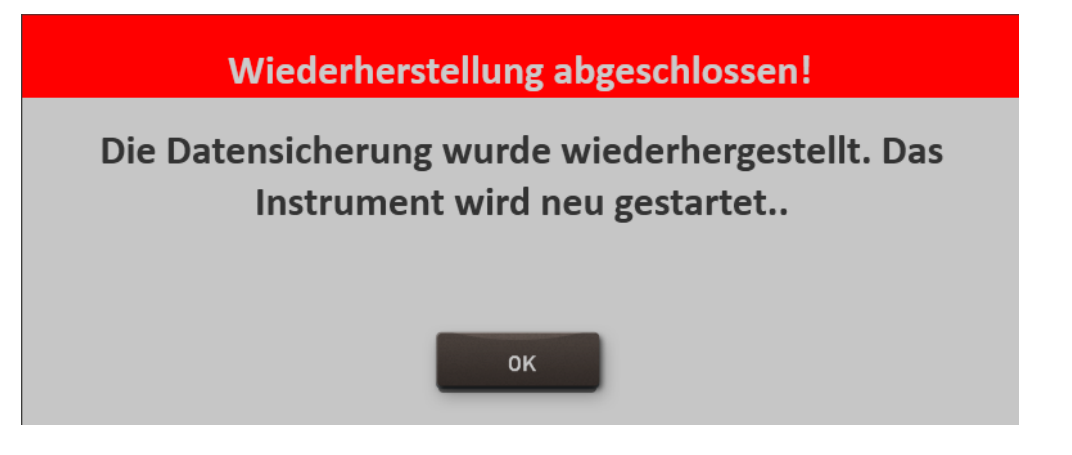

- 7. Nachdem Sie mit **OK** bestätigt haben, muss das Instrument heruntergefahren und neu gestartet werden.
- 8. Bestätigen Sie die nachfolgende Meldung mit JA.

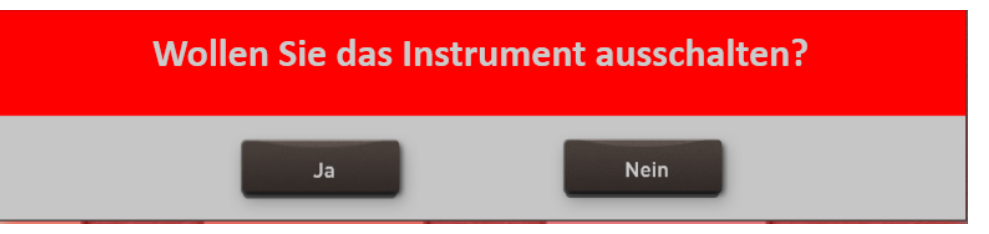

Warten Sie bis das Instrument ausgeschaltet wurde. Nach einem Neustart stehen die neuen Daten zur Verfügung.

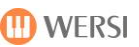

## **5 Klangfarben bearbeiten**

Um Klangfarben zu bearbeiten steht Ihnen der "Easy Sound Editor" zur Verfügung. Mit diesem Editor können Sie die Werksklangfarben und die über den Sound Import eingeladenen Klangfarben nach Ihren Wünschen anpassen. Denken Sie daran, dass sich Klangfarben der beiden Live-Zugriegel OX7 und VB3 nicht bearbeiten lassen.

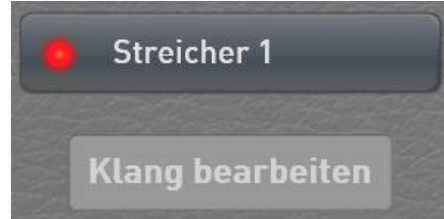

**Öffnen des Easy Sound Editors:** Wählen die gewünschte Klangfarbe für einen Selektor und öffnen Sie mit einem Doppelklick die Profi Manual Controls. Unter dem Namen der Klangfarbe sehen Sie die Displaytaste Easy Sound Editor, mit der die Oberfläche geöffnet wird.

Für bereits gespeicherte Klangfarben lässt sich im Bereich der Klangfarbenliste der Editor auch direkt mit der Displaytaste "Klang bearbeiten" öffnen.

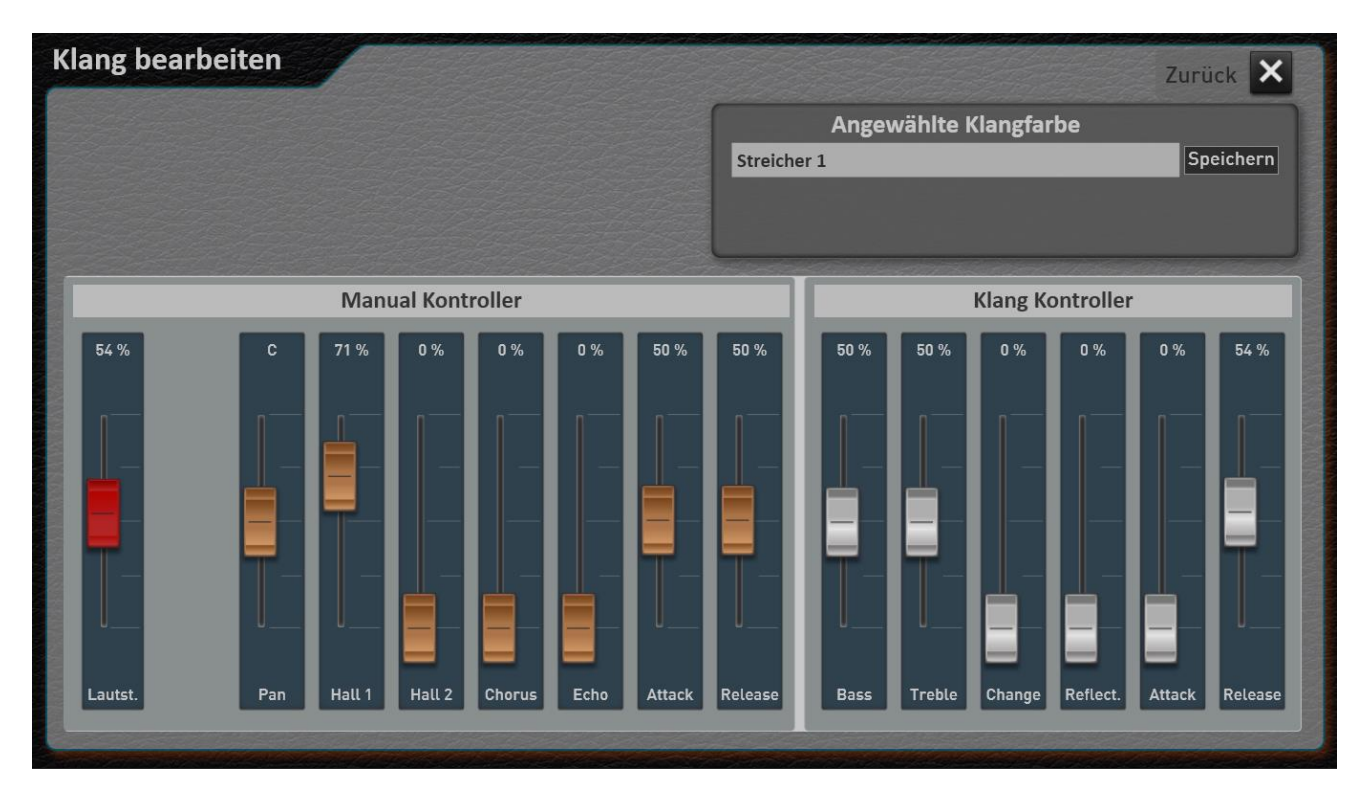

Folgende Einstellmöglichkeiten stehen bei importierten Klangfarben zur Verfügung. Unter Manual Controller können Sie zuerst einmal die Grundlautstärke und das Panorama einstellen.

### **Zwei wichtige Hinweise:**

- 1. Verwechseln Sie die Lautstärke-Einstellung im Easy Sound Editor nicht mit der normalen Lautstärkeregelung für die Manuale. Die Lautstärke im Easy Sound Editor regelt die Grundlautstärke der Klangfarbe.
- 2. Verändern Sie die vorgegebenen Werte der Lautstärke nicht zu weit nach oben. Zu hohe Lautstärken führen beim späteren Spielen mit mehreren Klangfarben auf den Manualen und mit Styles oder MIDI-Dateien zu Verzerrungen im Gesamtklang.

Dann geht es weiter mit sogenannten Send-Effekten. Also wieviel vom Hall1 und Hall 2 gebe ich auf die Klangfarbe und wie hoch ist der Chorus- und Echo-Anteil. Ferner kann Attack und Release verändert werden. Dabei stehen beide Regler in der Mitte und die Werte können von dort aus verkürzt oder verlängert werden. Die Sound Controller sind bei jedem Klang mit unterschiedlichen Funktionen belegt. Oft finden Sie auf den ersten beiden Controllern einen Equalizer mit dem Sie die Bässe und Höhen verändern können. Weitere Controller mit einem Filter oder WaveStart, Attack und Release oder anderen Werten, die für den gerade angewählten Klang wichtig sind.

Sobald Sie einen der Werte verändert haben, erscheinen die beiden Displaytasten **Original** und **Bearbeitet**.

Die Displaytaste Bearbeitet erscheint Grün. Sie hören also das Ergebnis Ihrer

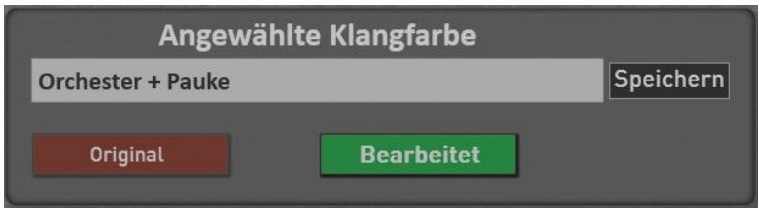

Veränderungen. Um den Originalklang mit Ihren neuen Änderungen zu vergleichen, können Sie mit der entsprechenden Taste zum Original wechseln. Dann erscheint die Displaytaste Original grün.

### **Speichern der veränderten Klangfarben**

Hier müssen wir eine Unterscheidung zwischen importierten Klangfarben und neu geänderten Werksklangfarben vornehmen. Haben Sie einen vorher importierten Klang verändert, wird der "alte" Klang auf dem vorhandenen Speicherplatz einfach überschrieben

Veränderte Werksklangfarben werden auf einem neuen Speicherplatz gespeichert. Während des Speicherns erhält der veränderte Werkklangs automatisch einen erweiterten Namen. Aus "Orchester + Pauke" wird "Orchester + Pauke\_User". Natürlich können Sie während des Speichervorgangs auch einen völlig neuen Namen eingeben.

Nach dem Speichern ist die veränderte Klangfarbe natürlich direkt auf dem Selektor angewählt.

### **Wo finden Sie die geänderten Werksklangfarben?**

Bleiben wir bei unserem Beispiel "Orchester + Pauke". Der Werksklang "Orchester + Pauke" liegt auf dem Bedienfeldtaster **Orchestra** und **Strings**. Den neu gespeicherten Werksklang finden Sie dort auf der Untergruppe "User".

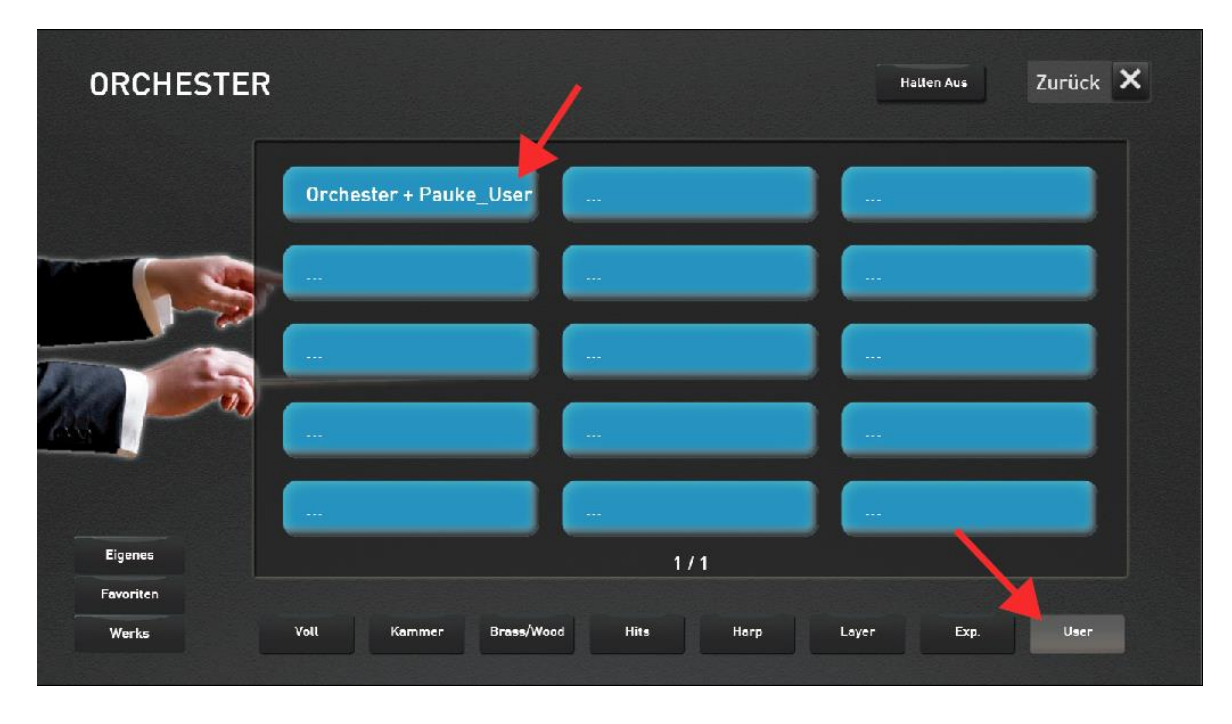

Zusätzlich finden Sie den neuen Klang auch unter dem Bedienfeldtaster "User".

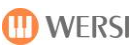

## **6 Styles bearbeiten**

Sie können Styles sehr schnell und einfach an Ihrem Instrument verändern. Dabei reicht die Spannweite von einfachem Verändern von Klangfarben, Lautstärken oder Effekteinstellungen, bis hin zum komplexen Verändern der Styles. Über die Funktion MIDI Import und Export können Sie Styles mit Sequenzer-Programmen wie CUBASE bearbeiten.

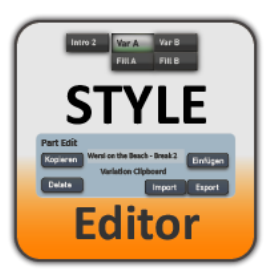

Um die Einstellungsseite aufzurufen, haben Sie zwei Möglichkeiten. Wählen Sie einen Style und drücken Sie im Hauptdisplay auf das Feld **EINSTELLUNGEN** und dann auf **STYLE EDITIERUNG**.

Weiterhin können Sie die Style-Editierung auch unter **MISCHER** und dort mit **STYLE EDIT** aufrufen.

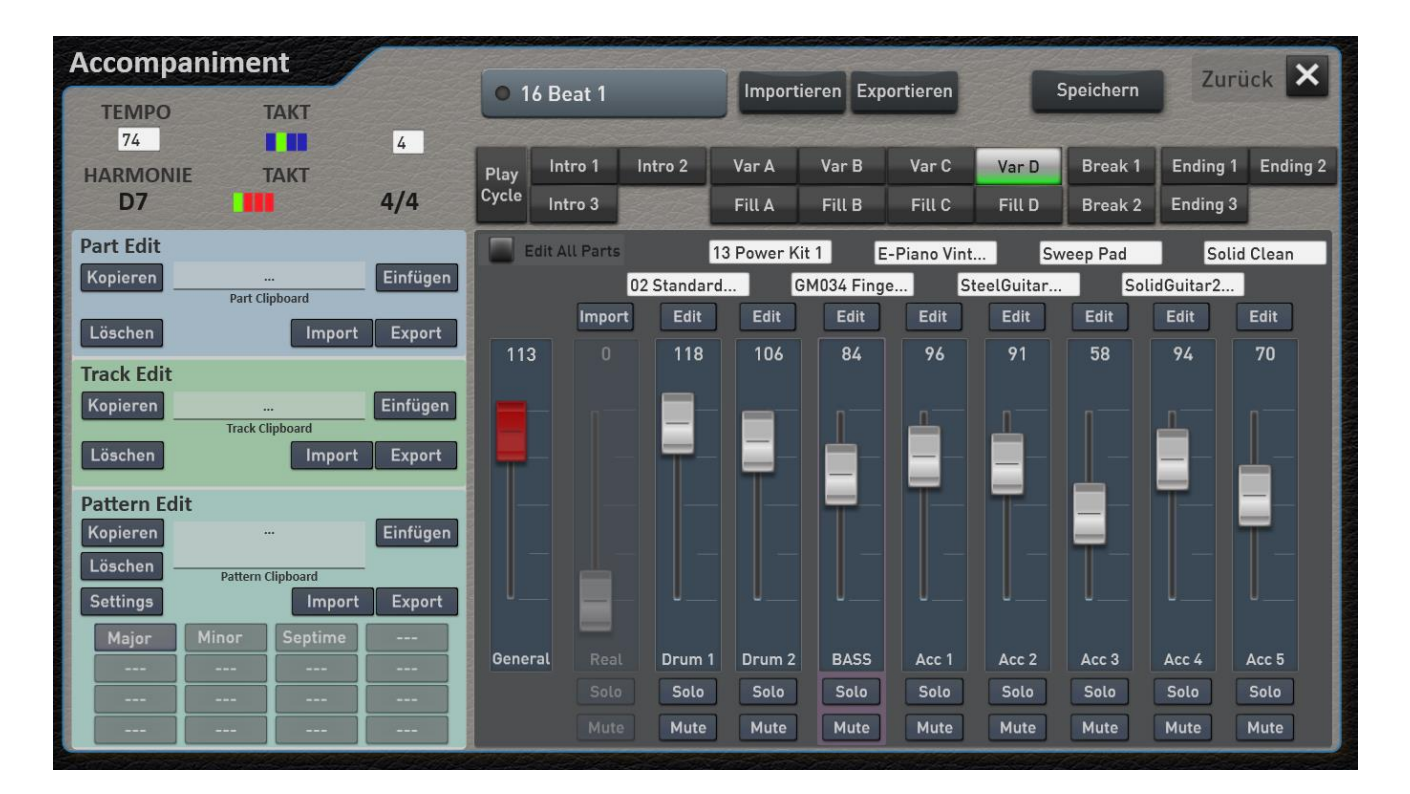

### **6.1 Der Aufbau eines Styles**

Ein Style besteht aus einer unterschiedlichen Anzahl von Style Parts. Maximal sind das 16 Parts (Teile), wenn alle Möglichkeiten voll ausgeschöpft sind. Also drei Intros, vier Variation mit vier zugehörigen Fills, zwei Breaks und drei Endings.

Jeder Part kann maximal neun Tracks (Spuren) besitzen. Das sind zwei Schlagzeugspuren, eine Bass Spur, fünf Begleitspuren und eine Audiospur für die Realdrums.

Jede Spur kann wiederum mit bis zu 16 Pattern gefüllt sein. Den einzelnen Pattern können unterschiedliche Akkorde zugeordnet werden, sodass z.B. die Bass Spur auf einem Pattern die Bassnoten für einen Dur-Akkord und auf dem nächsten Pattern einen speziellen Basslauf für die Moll-Akkorde beinhalten kann. Diese Zuordnung wird dann bei Pattern Edit -> Settings vorgenommen.

Die Spur Realdrums besitzt keine Track Pattern. Hierbei handelt es sich um Audio-Dateien, die im Recycle-Format für jeden Style Part importiert werden können.

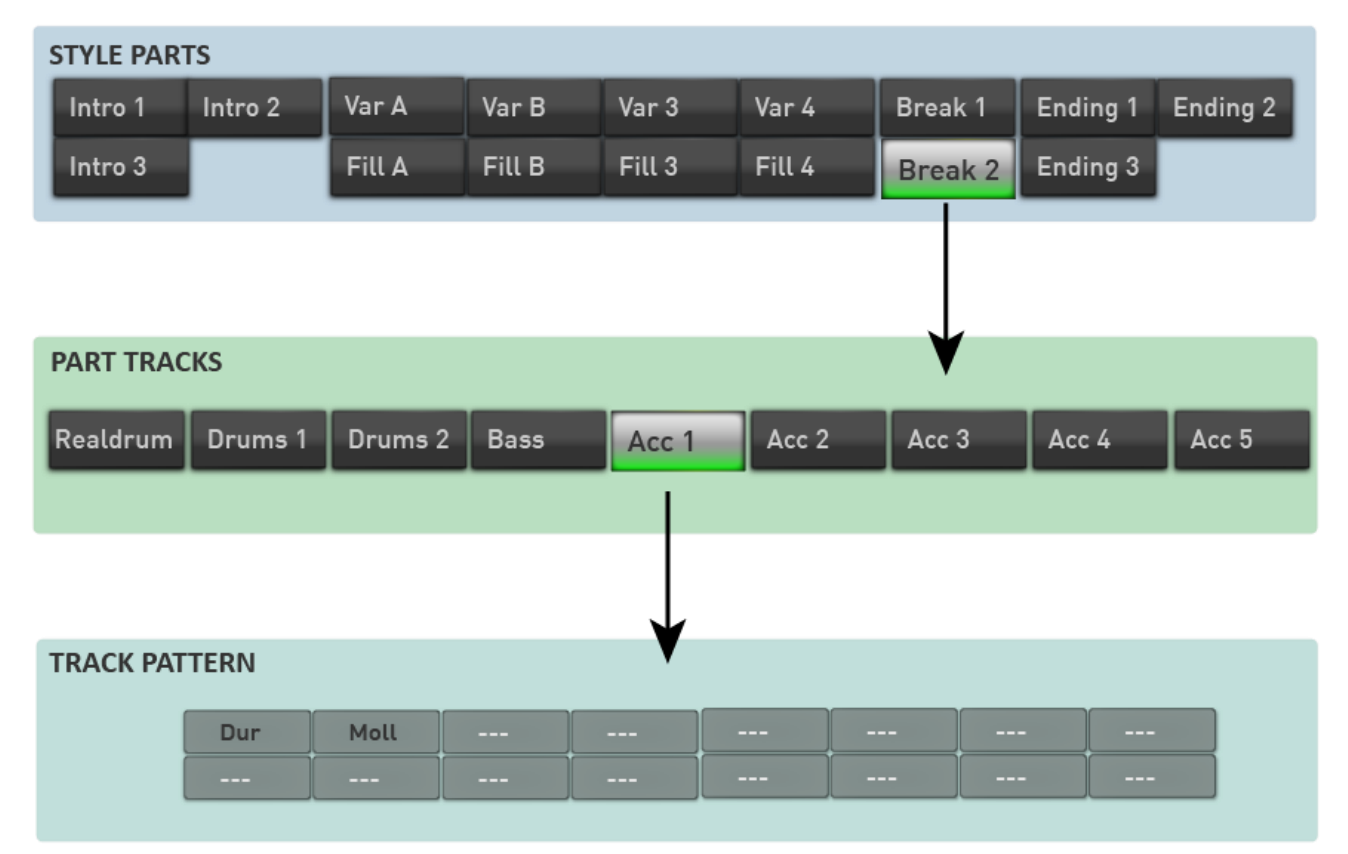

*In diesem Beispiel hat der Style im Part BREAK, auf der Spur ACC1 ein Dur und ein Moll Pattern.*

### **6.2 Übersicht Funktionen**

Auf der Hauptseite der Style Editierung können die wichtigsten Parameter des Styles eingestellt werden.

Gehen wir die Bereiche nacheinander durch:

### **Grundfunktionen**

#### *Welcher Style wird bearbeitet*

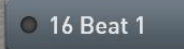

Über das Display wird der gerade aktuell angewählte Style angezeigt, der momentan im StyleEditor zur Bearbeitung geladen ist. Dies ist immer der Style, der im normalen Spielbetrieb gerade aktiv ist.

#### *Style Infos*

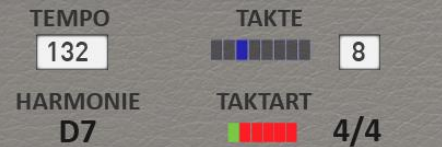

Unter Style Infos finden Sie Informationen zum Style, wie:

- Das aktuelle Tempo des Styles, welches hier auch verändert werden kann.
- Die Länge des gerade angewählten Style Parts (VAR A, BREAK 1, Ending 1……) in einer fortlaufenden LED Anzeige und in Zahlenform.
- Die gerade gegriffene Harmonie in der der Style abgespielt wird.
- Der Takt in LED-Form und in Zahlenform.

### *Parts – die einzelnen Bestandteile des Styles*

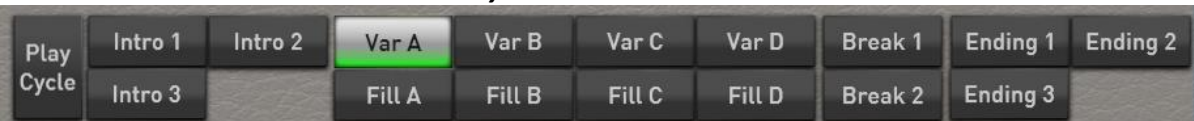

Jeder Style kann aus bis zu 16 Teilen (Parts) bestehen. Das heißt nicht, dass auch alle verfügbaren Styles die Maximalanzahl voll ausschöpfen. So gibt es Styles mit nur zwei Intros und Endings oder nur einem Break.

Die Parts können entweder über das Display oder über die gleichnamigen Bedienfeldtaster angewählt werden.

Bei ausgeschaltetem **PLAY CYCLE** wird der selektierte Part über **START** nur einmal abgespielt und dann gestoppt.

Ist die Funktion **PLAY CYCLE** eingeschaltet, wird jeder Part im Cycle-Modus (Dauerschleife) abgespielt. Die normale Bedienung der Begleitautomatik ist außer Kraft gesetzt und ein angewähltes Intro, Ending, Break oder Fill laufen in einer Dauerschleife. So können Sie in aller Ruhe jeden Part optimal einstellen.

### *Lautstärken und Klangfarben*

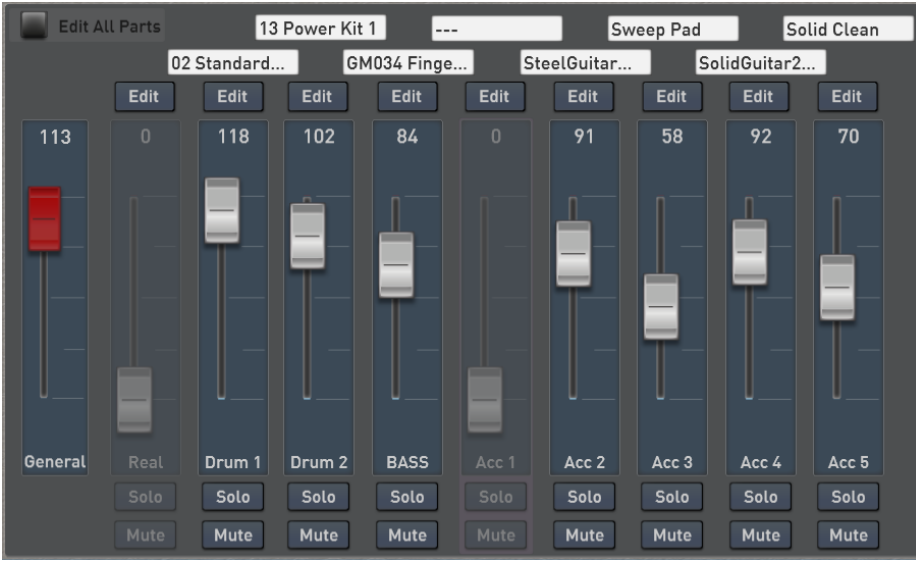

Zu dem gerade angewählten Part werden hier die zu den Spuren gehörenden Klangfarben und Lautstärken angezeigt. Da nicht jeder Part alle Spuren benutzt, erscheinen diese blasser und können nicht angewählt werden.

Mit **SOLO** und **MUTE** wird eine Spur SOLO geschaltet und mit MUTE können mehrere Spuren stummgeschaltet werden.

*General:* Mit dem Regler GENERAL wird der gesamte Style in der Lautstärke angepasst. Ist Ihnen also der Style im Verhältnis zu anderen Styles zu laut oder zu leise, können Sie hier eine Anpassung vornehmen. Beachten Sie jedoch, dass sich der neue Wert erst dann auswirkt, wenn Sie den Style einmal gestoppt und wieder neu gestartet haben.

*Edit ALL Parts:* Ist die Funktion eingeschaltet, werden alle veränderten Werte direkt an alle Parts übertragen. Wenn Sie also die Track-Lautstärke oder den Hall für ACC2 in allen Parts gleichzeitig verändern möchten, drücken Sie zuerst **Edit All Parts** und gehen Sie dann auf den Edit-Seite für ACC2.

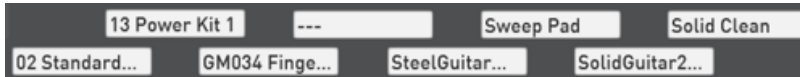

zu ändern, können Sie direkt auf die jeweilige Klanganzeige pro Spur drücken. Weiterhin kann die Klangfarbe auch unter **EDIT** gewählt werden.

Denken Sie daran! Ist die Funktion EDIT ALL PARTS ausgeschaltet, wirkt sich der Klangfarbenwechsel nur auf den aktuell angewählten Part aus.

Um schnell eine Klangfarbe für eine Spur

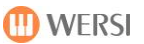

### **Displaytaste EDIT pro Spur**

Edit Über die Schaltfläche EDIT können weitere Werte für die angewählte Spur eingestellt werden.

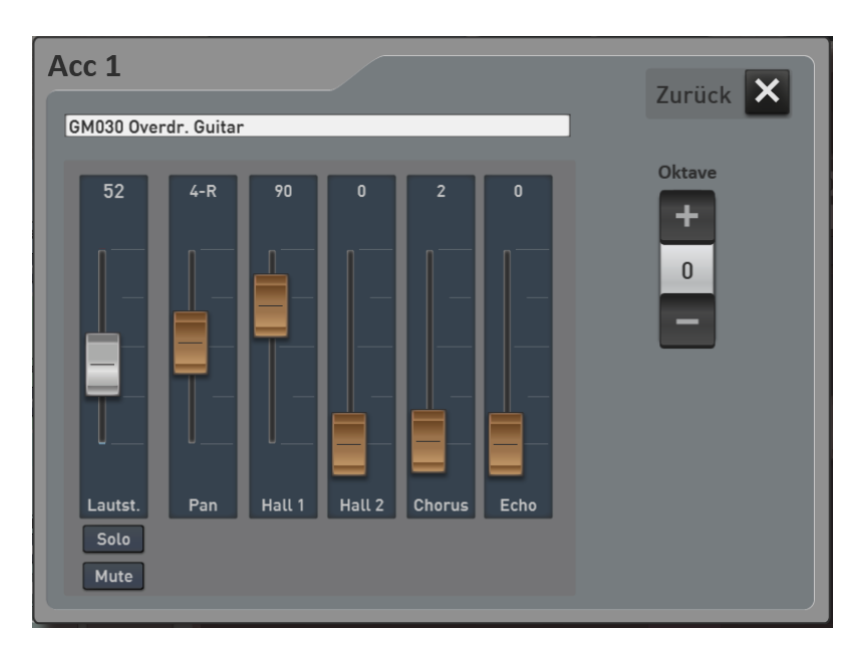

Dazu gehören:

- 1. Lautstärke (identisch zur Hauptseite)
- 2. Panorama
- 3. Reverb 1
- 4. Reverb 2
- 5. Chorus
- 6. Echo
- 7. Oktavelage -> Bitte beachten Sie, dass sich die Oktavlage nicht sofort, sondern beim nächsten Part-Durchlauf auswirkt.
- 8. Klangfarbe -> Weitere Informationen zur Klangfarbenliste finden Sie in der **[Bedienungsanleitung](http://www.wersi.net/download/OAX/klangfarbenliste_oax-2-50.pdf)  [Klangfarbenübersicht](http://www.wersi.net/download/OAX/klangfarbenliste_oax-2-50.pdf) ,** die Sie auf unserer Homepage herunterladen können.

#### **Schlagzeugspur bearbeiten**

Die beiden Drum-Spuren besitzen unter EDIT noch die Displaytaster **Drums anpassen.** Dort können zum einen einzelne Drum-Sounds lauter oder leiser gemacht werden, und zum anderen Drum-Sounds gegeneinander ausgetauscht werden. So hat z.B. jedes Drumset drei Bassdrums oder vier Snares. Wird in einem Style die Snare 1 verwendet, können Sie diese nun gegen eine der anderen drei Snares austauschen. So haben Sie eine einfache Möglichkeit die Schlagzeugbegleitung Ihren Wünschen anzupassen.

**Hinweis:** Auch bei MIDI-Dateien kann dieses Verfahren auf den beiden Drum-Spuren eingesetzt werden.

Gehen Sie innerhalb der Style-Bearbeitung auf Edit bei der Spur Drum 1 oder Drum 2. Dort sehen unten rechts die Displaytaste **Drums anpassen**.

**WICHTIG:** Wenn Sie die Funktion **Edit All Parts** aktiviert haben, wirken sich die Änderungen auf den gesamten Style aus. Ist Edit All Part ausgeschaltet, wird nur der aktuell angewählte Style-Part verändert.

## SONIC

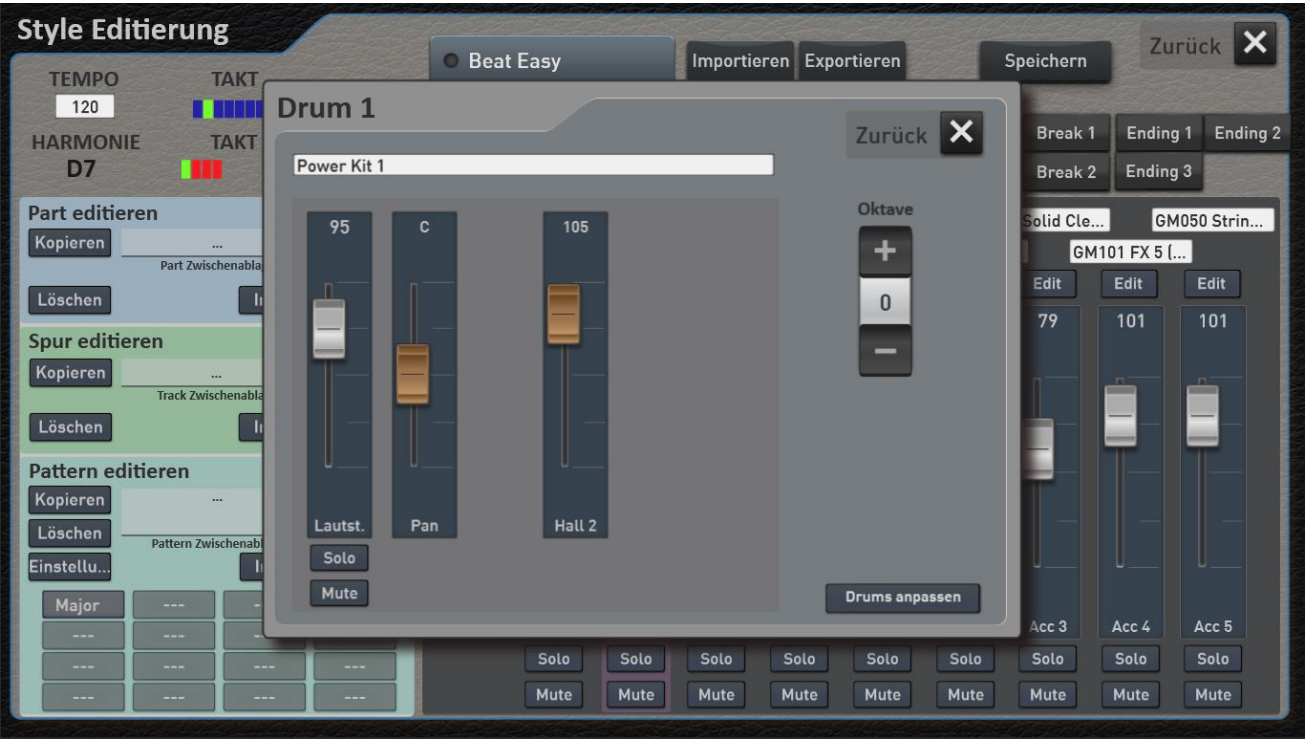

Nachdem Sie die Displaytaste **Drums anpassen** gedrückt haben, öffnet sich ein Display, auf der die Änderungen vorgenommen werden können.

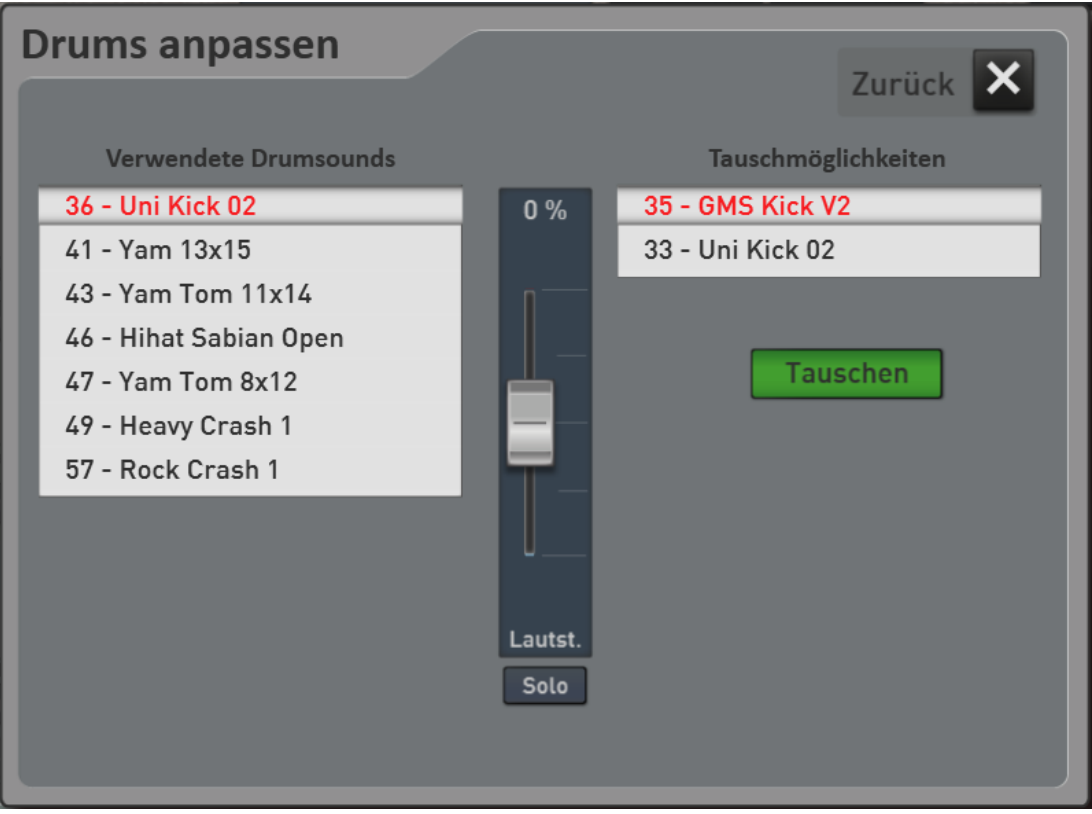

In diesem Beispielstyle werden insgesamt sieben Schlagzeugklangfarben eingesetzt. Diese sehen Sie auf der linken Seite. Vor jedem Schlagzeugklang sehen Sie die zugehörige MIDI-Notennummer.

Nachdem Sie in der linken Liste einen Schlagzeugklang angewählt haben, erscheint in der Mitte die Anzeige, ob dieser Klang in der Lautstärke angepasst wurde. Der Bereich lässt sich zwischen -50% - 0% und +50% einstellen. Mit der Funktion **Solo** können Sie den angewählten Schlagzeugklang **herausfiltern** und alleine abhören.

Bei den Minus-Prozenten wird der Klang leiser und bei den Plus-Prozenten wird der Klang lauter. Diese Einstellungen werden mit in die Sequenz gespeichert und können jederzeit wieder erneut angepasst werden.

**Achtung 1:** Bei dieser Anpassung werden die eingespielten Velocity-Werte (Dynamik) verändert. Midi-Velocity arbeitet mit Werten zwischen 1 und 127. Ist z.B. die Snare bereits mit einer Velocity 110 eingespielt, wird die Snare mit den Werten +1% bis +50% nur zwischen 111 und 127 lauter. 127 ist die maximal zu erreichende Lautstärke und in unserem Beispiel würde die Snare nur geringfügig lauter werden.

**Achtung 2:** Viele der Schlagzeugklang verändern mit dem Velocity-Wert (Dynamik) auch den Klang. Das bedeutet, dass bei niedriger Velocity ein anderes Sample abgespielt wird, als bei einem höheren Velocity-Wert. Es ändert sich also nicht nur die Lautstärke, sondern auch bei vielen Schlagzeugklangfarben der Klang.

Auf der rechten Seite sehen Sie, ob es für den links angewählten Schlagzeugklang eine Tauschmöglichkeit gibt. Bei der im Beispiel angewählten Bassdrum auf der MIDI-Note 36 mit dem Namen **Uni Kick 02**, gibt es die zwei Tauschmöglichkeiten **GMS Kick V2** und **Uni Kick 02**.

Tauschmöglichkeiten gibt es in den Bereichen Bassdrum, Snare, Ride-Cymbal, Crash-Cymbal, Conga-Bongo, Shakers und Percussion.

Wurde ein Instrument mit der Displaytaste **Tauschen** getauscht, erscheint die Displaytaste **Rückgängig**, mit der der Tausch rückgängig gemacht werden kann.

Hier ein weiteres Beispiel, bei dem das Rock Crash 1 gegen die Heavy Crash 1, ein Chinese Sabian Crash oder das Splash 3 getauscht werden kann.

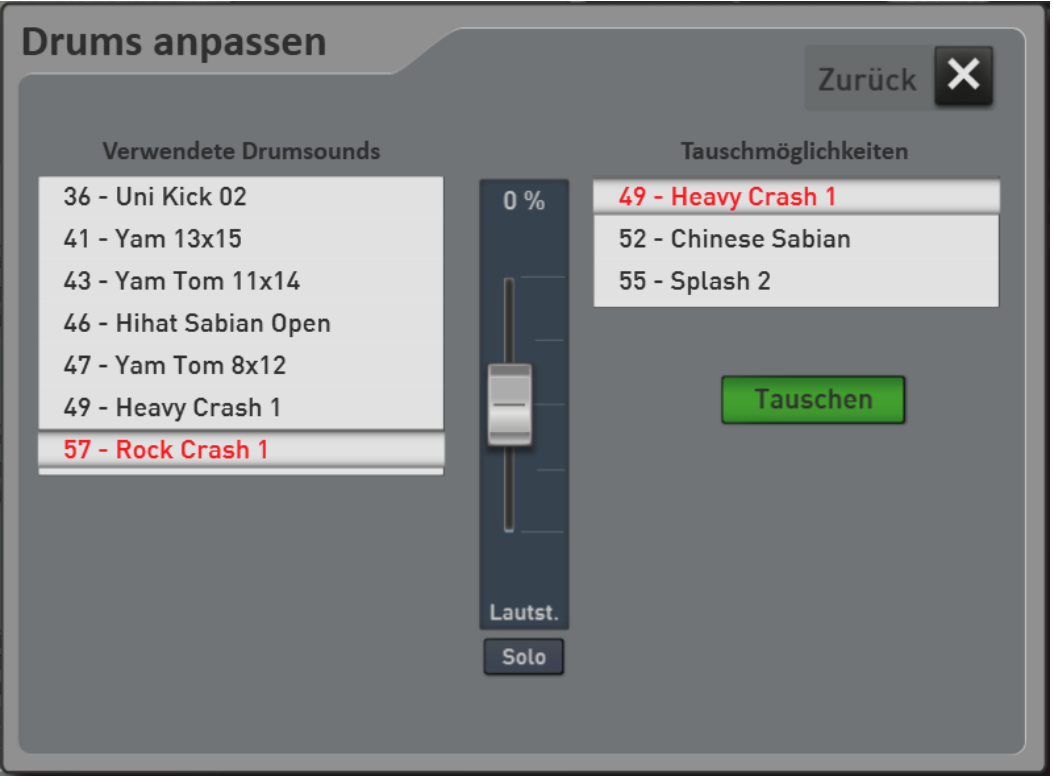

## **6.3 Profi-Funktionen im Style Edit**

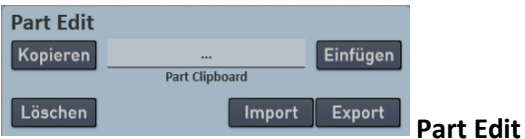

Unter Part Edit können Sie einzelne Style Parts kopieren, einfügen und löschen.

### **Anwendungsbeispiele:**

- 1. Sie möchten den Part VAR C auch auf VAR D kopieren, um dort dann Instrumente und Lautstärken zu ändern.
- 2. Sie möchten das Intro 1 aus dem Style XY auch in einem anderen Style als Intro 2 verwenden. Dazu laden Sie zuerst den Style mit dem Intro 1 in den Editor, wählen Intro 1 an und drücken bei Part Edit auf Kopieren. Laden Sie dann den anderen Style in den Editor, gehen dort auf Intro 2 und drücken Sie Einfügen.

Weiterhin kann mit Export ein kompletter Part als MIDI-File gespeichert oder mit Import wieder importiert werden. Siehe dazu auch das Kapitel [6.4](#page-90-0) "[Styles am Computer bearbeiten](#page-90-0)".

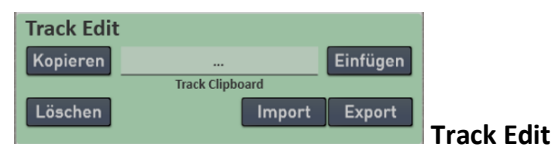

Unter Track Edit können Sie eine Spur aus dem angewählten Part kopieren, aus dem Clipboard einfügen oder löschen.

### **Anwendungsbeispiele:**

- 1. Sie möchten die Bass-Spur aus der Variation D auch im Break 2 benutzen. Da die Variation länger ist als der Break, werden die Noten nach einem Takt abgeschnitten.
- 2. Sie können die Bass-Spur auch in einem anderen Style an gewünschter Stelle wieder einfügen.

Weiterhin kann mit Export ein Track als MIDI-File gespeichert oder mit Import importiert werden. Siehe dazu auch das Kapitel [6.4](#page-90-0) "[Styles am Computer bearbeiten](#page-90-0)".

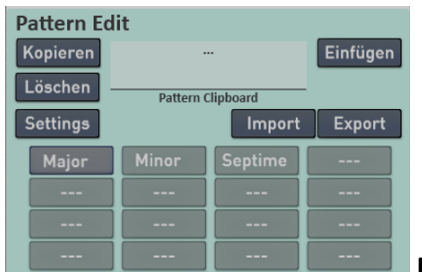

**Pattern Edit**

Auch einzelne Pattern lassen sich kopieren, aus dem Clipboard einfügen oder löschen.

Über die Schaltfläche **SETTINGS** können die Einstellungen für jedes Pattern geändert werden. Hier wird festgelegt, unter welchen Bedingungen das Pattern abgespielt wird.

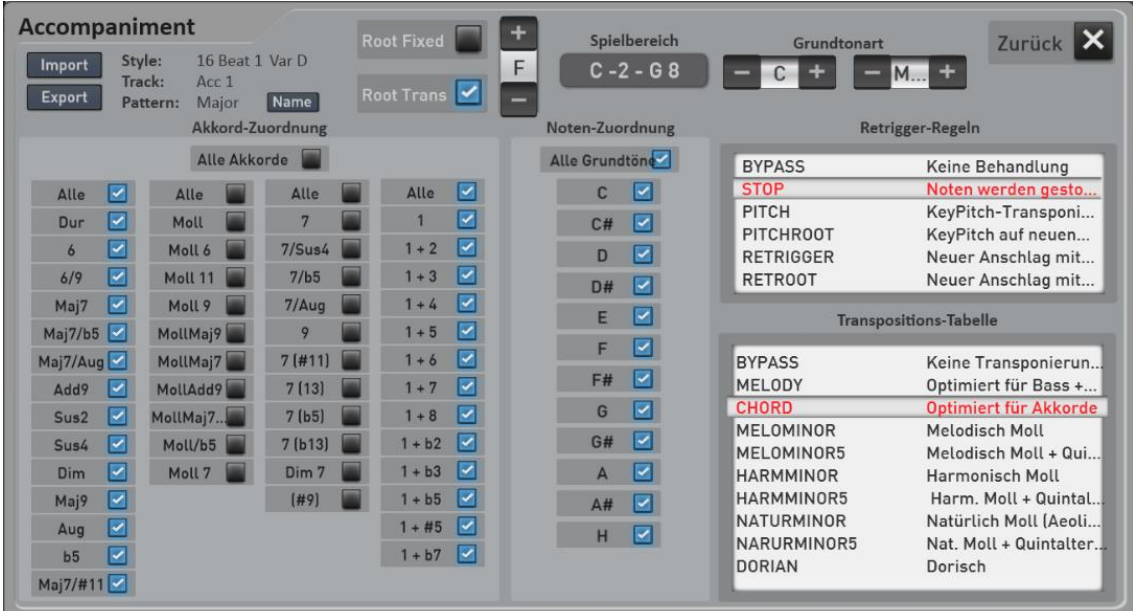

### **Pattern Informationen**

Im oberen linken Bereich sehen Sie die Pattern Informationen:

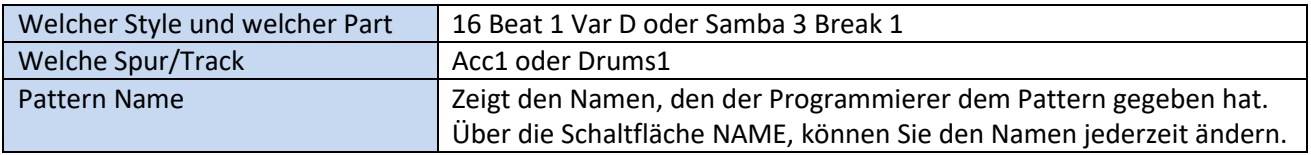

Die Schaltflächen IMPORT und EXPORT sind identisch zu gleichnamigen Funktion auf der Style-Edit Hauptseite im Bereich Pattern.

### **Root Fixed und Root Trans**

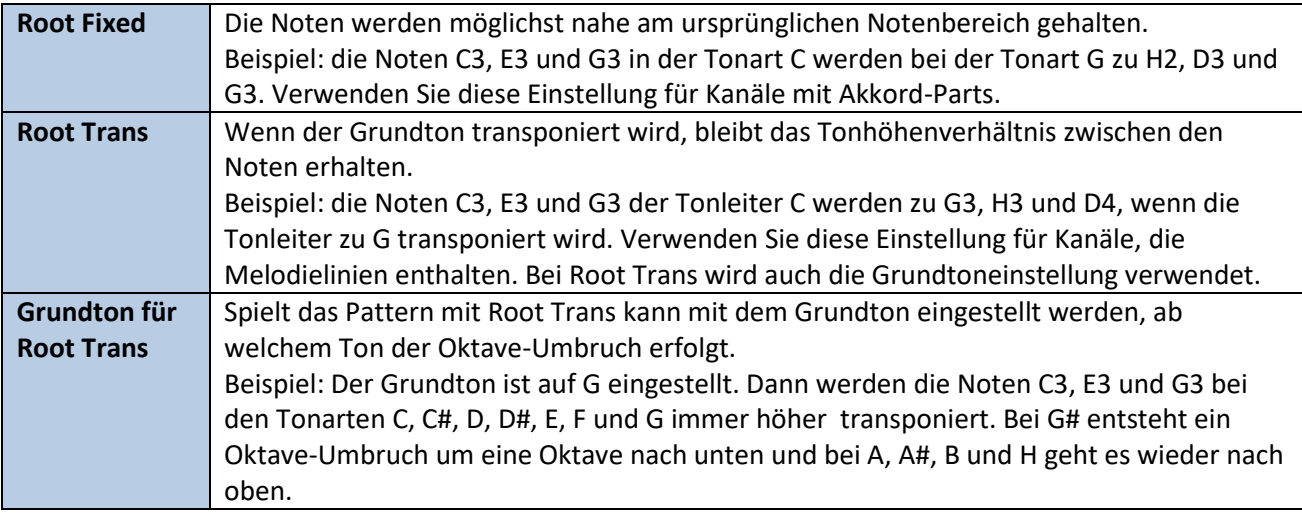

### **Spielbereich**

Der Spielbereich legt die tiefste und höchste Note für die Klangfarben fest. Durch eine geeignete Einstellung können Sie sicherstellen, dass keine Noten außerhalb des natürlichen Tonumfangs erklingen (z. B. zu hohe Basstöne oder zu tiefe Töne einer Piccoloflöte).

Um den Spielbereich zu ändern, drücken Sie auf die entsprechende Displayfläche und geben Sie dann den tiefsten und höchsten Ton für den Spielbereich auf dem Untermanual ein.

### **Grundtonart**

Hier wird festgelegt mit welcher Grundtonart das Ausgangsmaterial eingespielt wurde. Zumeist ist dies C Maj7. Nachträglich sollten Sie hier keine Änderungen vornehmen.

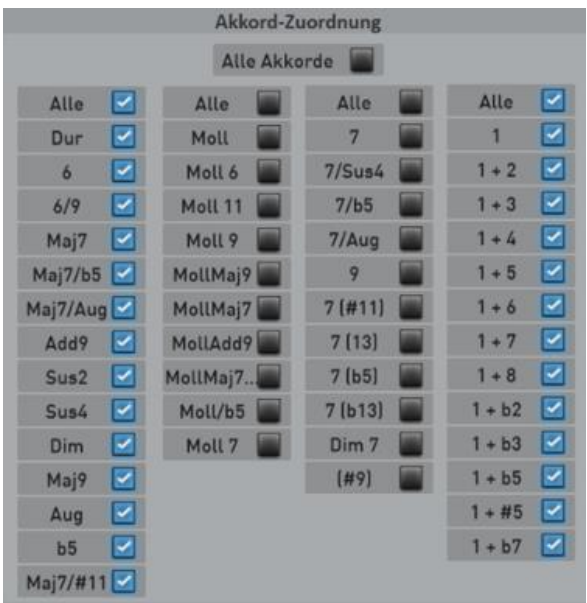

### **Akkord-Zuordnung**

Mit der Akkord-Zuordnung legen Sie fest, bei welchen Akkorden das Pattern abgespielt werden soll.

**Alle Akkorde:** Das Pattern wird bei allen Akkordtypen abgespielt.

Weiterhin gibt es Unterteilungen in die Bereich DUR-Akkorde, MOLL-Akkorde, Septim-Akkorde und ein/zweistimmige Akkorde.

**Beispiel:** Sie haben drei Bassläufe jeweils für Dur, Moll und Septime eingespielt. Dann würden beim Dur-Pattern die Bereiche DUR und ein/zweistimmige Akkorde auf ALLE stehen. MOLL und SEPTIME-Akkorde stehen auf AUS. Beim Moll-Pattern steht nur MOLL auf ALLE ein und bei dem Septime-Pattern dann nur ALLE bei SEPTIME.

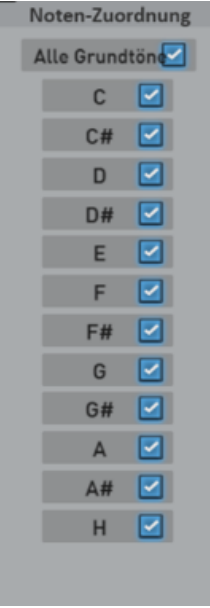

### **Noten-Zuordnung**

Hier können Sie einige Grundtöne für das Pattern ausschließen.

**Beispiel:** Wenn Sie möchten, dass ein bestimmter Melodieeinwurf nur bei F, H und C erklingt. Aktivieren Sie nur diese entsprechenden Grundtöne.

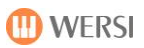

### **Retrigger-Regeln**

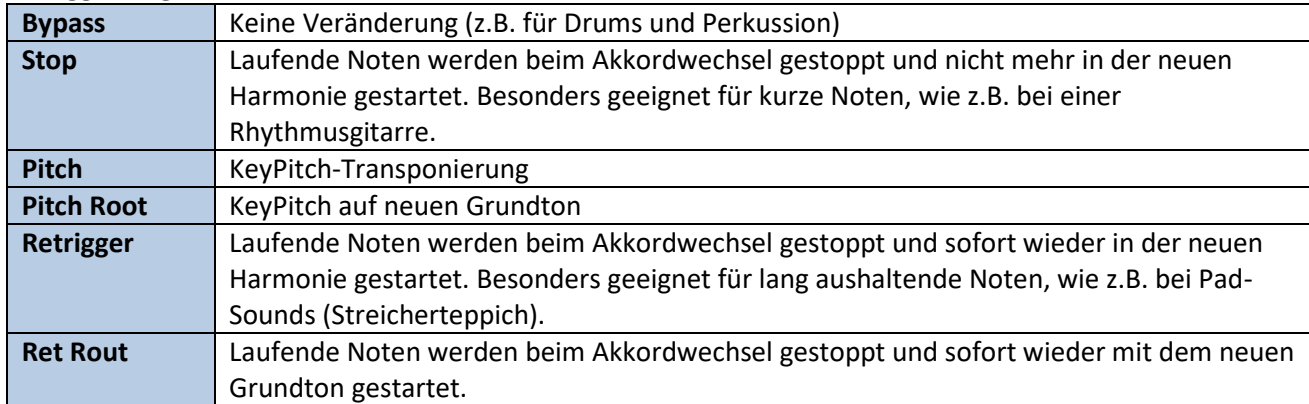

### **Transpositions-Tabelle**

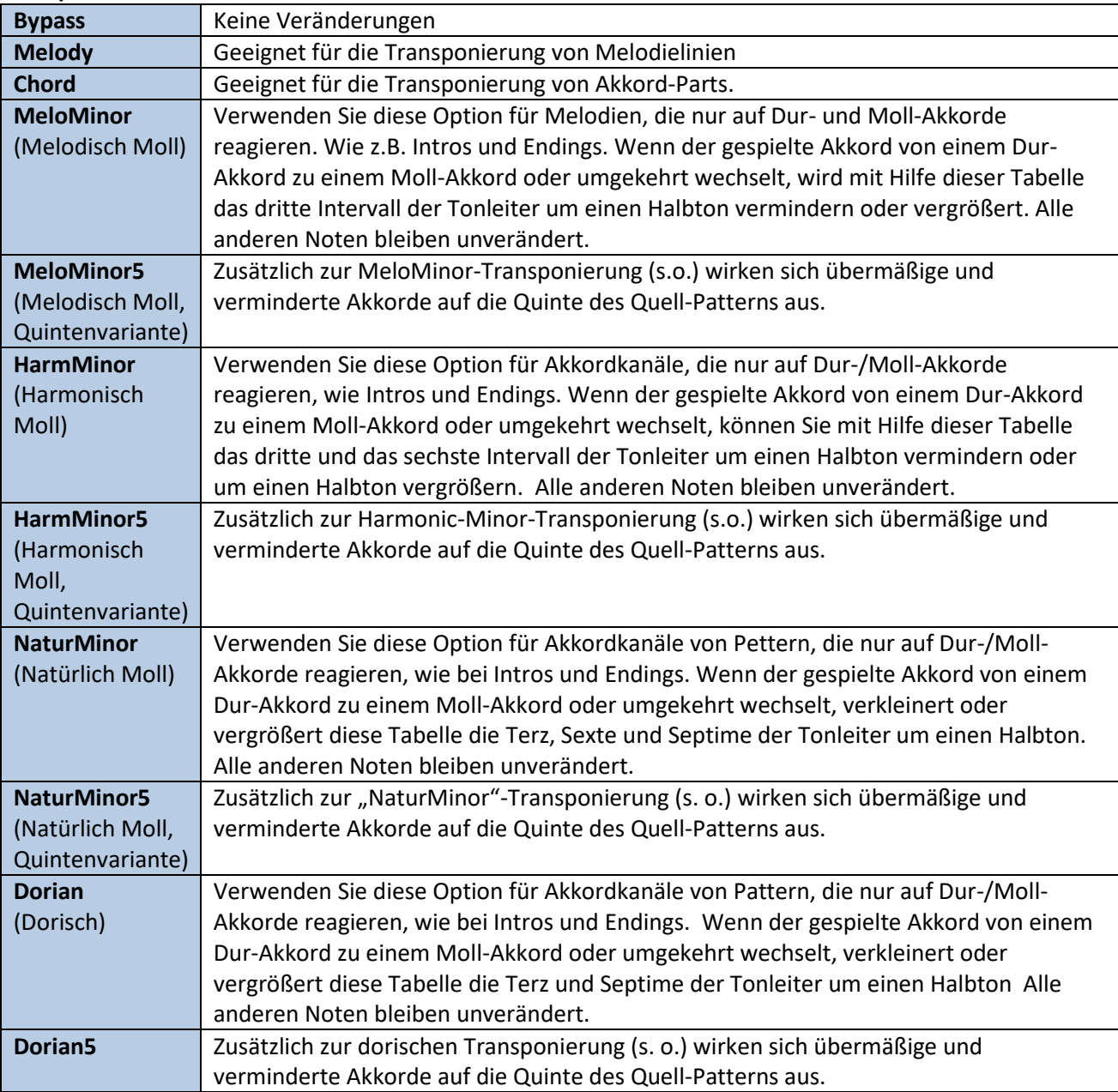

### <span id="page-90-0"></span>**6.4 Styles am Computer bearbeiten oder neu erstellen**

**Ein Wort vorneweg:** Das Erstellen von Styles ist eine sehr komplexe Angelegenheit und nicht mehr mit der Programmierung von Rhythmen bei älteren Instrumenten vergleichbar. Neben tiefen musikalischen Kenntnissen sind auch Erfahrungen im Computerbereich und in der Bedienung eines Sequenzers wie Cubase erforderlich.

**Hinweis:** Die durch den Export entstandenen MIDI-Files können auch im MIDI-Sequenzer abgespielt werden. Nacheinander hören Sie die einzelnen Parts des Styles zumeist in der Tonart C. Manche Spuren erklingen doppelt, da diese für Dur und Moll eingespielt wurden. Das Anhören macht musikalisch also keinen besonderen Sinn. Das Exportieren von Styles oder einzelnen Teilen des Styles dient der Bearbeitung mit einem Sequenzer-Programm wie Cubase.

Um Styles mit einem Sequenzer-Programm zu bearbeiten, lassen sich diese in das MIDI-Format exportieren. Dabei werden neben den Noten auch alle Steuerdaten mit in die MIDI-Datei gespeichert.

### **Diese Export- und Importmöglichkeiten stehen zu Ihnen zur Verfügung:**

Importieren Exportieren **Kompletter Style** 

Hier wird der gesamte Style in das MIDI-Format exportiert. Der Style kann also komplett im Sequenzer-Programm bearbeitet, verändert und später wieder importiert werden.

Das MIDI-File erhält dabei den Namen des Styles: 16 Beat 1.mid

Import

Import

### **Einen Style-Part wie Intro 1, Var C oder einen Break**

Im Displaybereich **Part Edit** gibt es auch eine Import- und Export-Schaltfläche. Hier wird der aktuell angewählte Part, also Intro 3, Break 2 oder Variation D exportiert. Dieser Part kann in denselben Style oder auch in einen ganz anderen Style wieder importiert werden.

Import

**Export** 

Das MIDI-File erhält dabei den Namen des Styles und des Parts: 16 Beat 1 + Var D.mid

**Export** 

**Eine Spur in einem Part** 

Im Displaybereich **Track Edit** gibt es auch eine Import- und Export-Schaltfläche. Hier wird aus dem aktuell angewählten Part, also Intro 3, Break 2 oder Variation D, die aktuell angewählte Spur exportiert. Diese Spur kann in denselben Style oder auch in einen ganz anderen Style wieder importiert werden.

Das MIDI-File erhält dabei den Namen des Styles, des Parts und des Tracks: 16 Beat 1 + Var D + Acc 3.mid

**Export** 

### **Ein Pattern aus einem Track**

Die kleinste Einheit eines Styles ist ein Pattern. Und unter Pattern Edit finden wir wiederum eine Import- und Export-Schaltfläche.

*Zur Erinnerung:* Ein Track kann bis zu 16 Pattern enthalten. Dies dient z.B. dazu auf einem Track verschiedene Bassläufe für Dur, Moll oder Septime zu speichern.

Das MIDI-File erhält dabei den Namen des Styles, des Tracks und des Patternnamens: 16 Beat 1 Acc 3\_Dur.mid

### **Einzelne Parts, Tracks oder Pattern aus einer kompletten MIDI-Datei importieren**

Auch aus einem komplett exportieren Style können Sie später einzelne Teile importieren.

Sie möchten nur einen Part (Var A oder Break 1) aus einem kompletten MIDI-Export importieren.

- 1. Wählen Sie den Part, in dem Sie den neuen Part einfügen möchten. Also z.B. Break 1.
- 2. Drücken Sie auf IMPORT im Bereich PART EDIT.
- 3. Wählen Sie das gewünschte MIDI-File. Nun werden Sie gefragt, welchen Part Sie aus der Gesamtdatei importieren möchten.

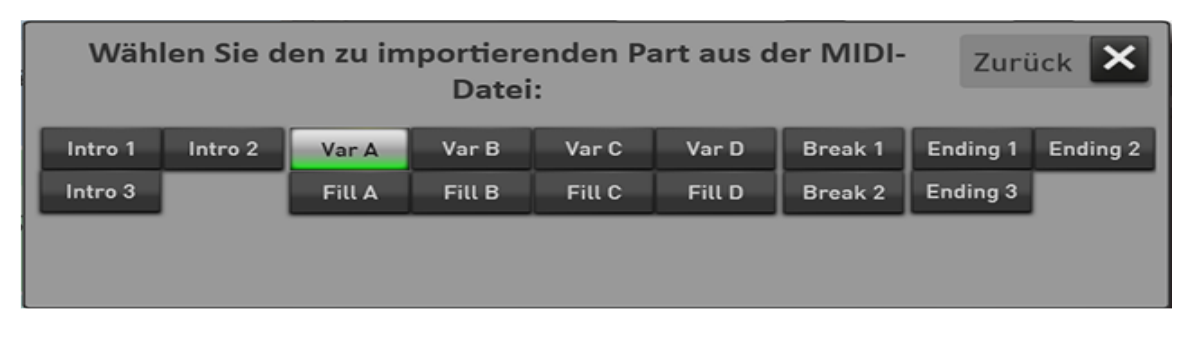

4. Wählen Sie z.B. Var A, um diesen Part auf den vorher gewählten Platz (hier Break 1) zu importieren.

Genauso können Sie einen Track für einen bestimmten Part aus einer Gesamtdatei oder ein Part-Datei importieren. Dabei erscheint zuerst die Abfrage, aus welchem Part Sie den Track importieren möchten (siehe Abbildung oben). Danach werden Sie gefragt, welche Spur Sie importieren möchten.

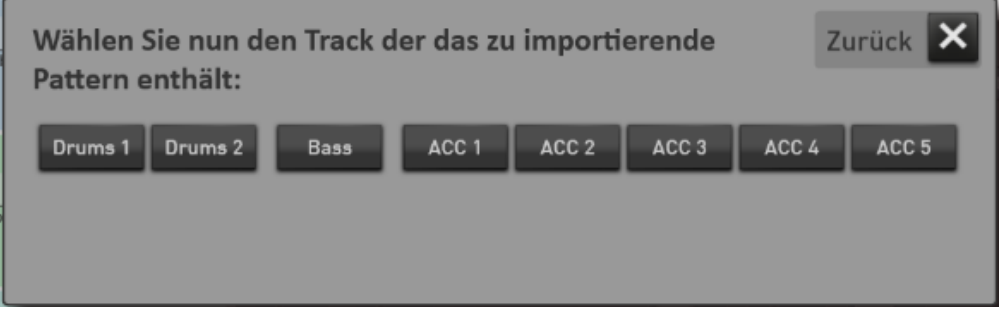

Identisch verhält es sich, wenn Sie ein Pattern aus einer kompletten oder auch Part oder Track-Datei importieren. Hierbei erscheint noch ein weiterer Zwischenschritt, bei dem Sie das gewünschte Pattern wählen können.

### **Format eines exportierten Styles in das MIDI-Format**

**Wichtiger Hinweis:** Der exportierte Style enthält Header-Informationen und die eigentlichen Noten. Natürlich können Sie die Header-Informationen auch im MIDI-File ändern. Wir empfehlen Ihnen aber diese Daten innerhalb der SONIC über die entsprechenden Displayfelder zu ändern.

Den eigentlichen Noten sind zwei Takte vorgeschaltet, in denen die Header Informationen untergebracht sind.

| Acc 1<br><b>TRUL</b><br>Æ                                               |             | <u>ta alterna alterna alterna alterna estas la alterna alterna alterna alterna alterna </u> |  |  |  |  |
|-------------------------------------------------------------------------|-------------|---------------------------------------------------------------------------------------------|--|--|--|--|
| $m \mid s \mid MIDI$<br><b>II :::</b><br>$\ R$ $\ $ $\ $ $\ $ $\ $ $\ $ | <b>MIDI</b> | <u>i ka kama mata kama na kama na kama ka kama na kama na kama na kama na k</u>             |  |  |  |  |

*Abbildung einer ACC Spur, die auf zwei Pattern Dur/Moll und separat Septime aufgeteilt ist.*

Im ersten Takt sind alle Initialisierungs-Parameter gespeichert. Zu allererst erscheint der Part-Name, die Part-Länge und Werte zur Oktavelage und Velocity. Weiterhin die verwendete Klangfarbe, Lautstärke und Panorama, die Effekte Hall, Chorus, Echo und weitere Controller.

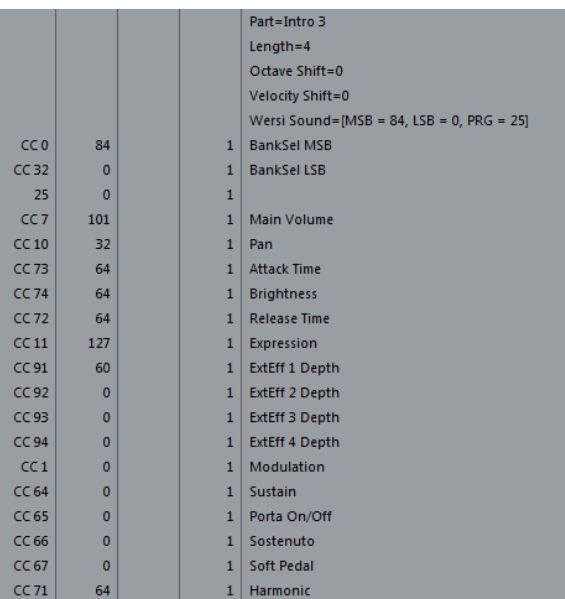

Im nächsten Takt sehen Sie dann die Informationen, wie das erste Pattern heißt und unter welchen Voraussetzungen das Pattern spielt. Wie schon geschrieben, sollten Sie diese Werte besser an Ihrem Instrument ändern und nicht im MIDI-File.

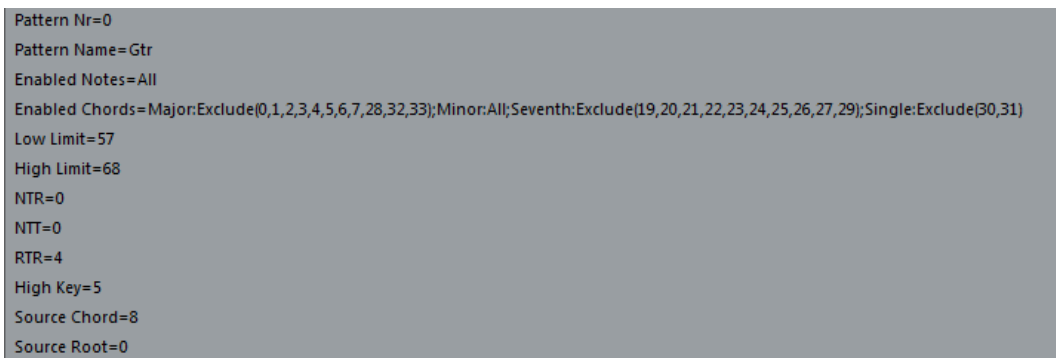

### **Anzeigen von Spuren und Pattern**

Wie schon erwähnt kann eine Spur bis zu 16 Pattern beinhalten. Den einzelnen Pattern können z.B. unterschiedliche Akkorde zugeordnet werden, sodass z.B. die Bass Spur auf einem Pattern die Bassnoten für einen Dur-Akkord und auf dem nächsten Pattern einen speziellen Basslauf für die Moll-Akkorde beinhalten kann. Aber trotz dieser mehreren Patterns, handelt es sich um eine Spur, die mit einem Klang abgespielt wird. Die gespielte Harmonie entscheidet letztendlich, welches Pattern abgespielt wird.

In einem MIDI-File werden diese weiterem Unterspuren (wenn vorhanden) direkt unter dem ersten Pattern angezeigt. Wie in dem nachfolgenden Beispiel, bei dem das erste Pattern auf der Spur Acc 4 liegt und das zweite Pattern auf der Spur MIDI. Wie Sie sehen fehlt bei dem zweiten Pattern der erste Header-Takt mit den Angaben zur Klangfarbe und den anderen Klang-Controllern. Theoretisch könnte also die erste Spur Acc4 mit dem Pattern 1 noch weitere 15 Unterspuren besitzen. Natürlich nur, wenn das musikalisch einen Sinn ergeben würde.

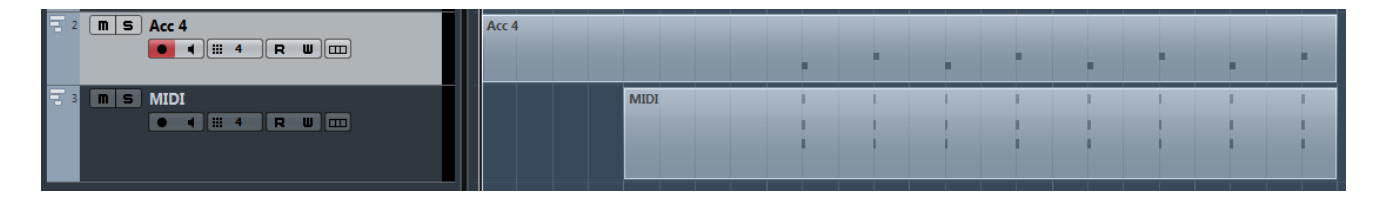

**ACHTUNG:** Beim Abspielen eines Parts müssen Sie darauf achten, dass Sie ein eventuell nicht zusammenpassendes Pattern abschalten müssen (Mute). Spielt auf einem Pattern eine Dur-Melodie und auf einem nächsten Pattern eine Moll-Melodie, müssen Sie beim Abhören eine von beiden Pattern muten.

# **7 Globale Einstellungen**

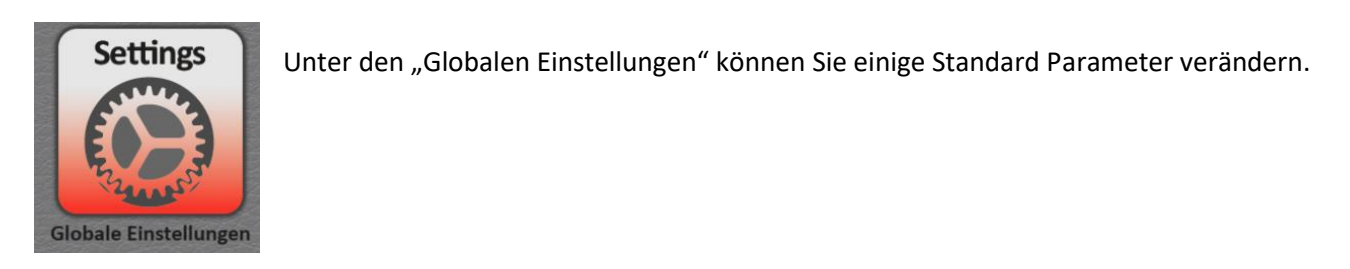

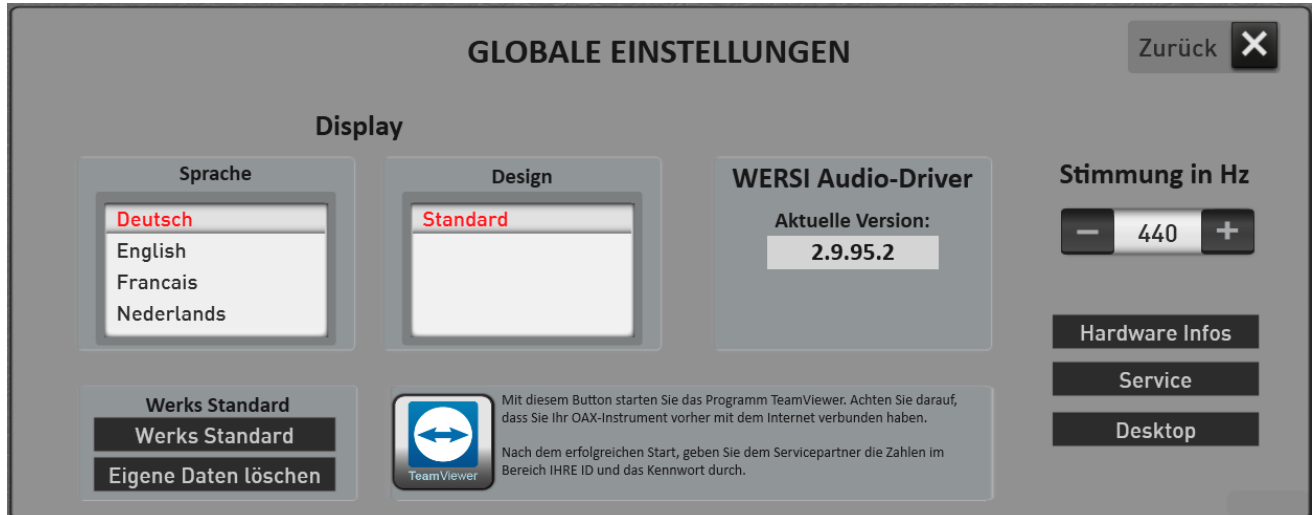

### **7.1 Display Sprache einstellen**

Hier können Sie zwischen den Displaysprachen Deutsch, Englisch, Französisch und Niederländisch wählen.

### **7.2 Gesamtstimmung**

Die Gesamtstimmung ist auf 440Hz eingestellt. Zum Ändern drücken Sie auf die aktuell eingestellte Stimmung und stellen Sie dann mit dem Wheel die gewünschte neue Stimmung ein. Oder benutzen Sie zur Veränderung die Displaytaster Plus und Minus.

### **7.3 Werks Standard**

### **Werks Standard**

Setzt die Funktion wie Eingangs-, Ausgangsmischpult oder Fußschaltereinstellungen wieder auf Werksstandard.

#### **Eigene Daten löschen**

Hierrüber werden alle eigenen Daten wie Total Presets, Styles, Sequenzen gelöscht.

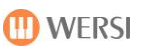

### **7.4 Service**

### **Service**

Mit diesen Displaytaster wird die OAX-Software geschlossen und ein Service-Programm gestartet. Bitte verwenden Sie dieses Programm nur in Absprache mit einem WERSI Mitarbeiter.

### **Desktop**

Hiermit gelangen Sie auf den Windows Desktop, ohne dass die OAX-Software geschlossen wird.

### **Audio-Treiber**

Hier sehen Sie, welcher Audio-Treiber auf Ihrem Instrument installiert ist.

### **Hardware Informationen**

Hier erscheint ein Textfeld indem Sie einige technische Informationen zu Ihrem Instrument sehen können. Da diese Funktion erst ab Herbst 2020 mit Informationen gefüllt wurde, sind noch nicht bei allen Instrumenten Informationen zu sehen.

### **7.5 Ferndiagnose über TeamViewer**

Über das Software-Programm **TeamViewer** können sich unsere Servicemitarbeiter über das Internet mit Ihrem Instrument verbinden. So können Einstellungen, Fehler im OAX-Betriebssystem oder auch Bedienfehler ihrerseits schnell behoben werden.

Das Programm TeamViewer ist kostenlos und wurde in Deutschland entwickelt.

**Hinweis:** Das Programm TeamViewer ist seit Herbst 2016 bei allen Instrumenten vorinstalliert. Sollte dies bei Ihrem Instrument nicht der Fall sein, können die die nötige Installationsdatei hier herunterladen und dann installieren.

[https://download.teamviewer.com/download/TeamViewer\\_Setup.exe](https://download.teamviewer.com/download/TeamViewer_Setup.exe)

#### **Verbindung mit dem Internet**

Eine Verbindung mit dem Internet können Sie auf zwei Arten herstellen:

- A. Verbinden Sie das Instrument mit einem Netzwerkkabel mit Ihrem Internet Router. Sie sind dann direkt mit dem Internet verbunden.
- B. Benutzen Sie einen USB-WLAN-Stick und melden Sie sich in Ihrem WLAN-Netzwerk an.

**Wichtiger Hinweis:** Ihr Instrument sollte nicht ständig mit dem Internet verbunden sein. Nachdem der TeamViewer benutzt wurde, beenden Sie das Programm und entfernen Sie das Netzwerkkabel oder den USB-WLAN-Sticks.

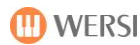

### **TeamViewer starten**

- 1. Drücken Sie auf **EINSTELLUNGEN**.
- 2. Gehen Sie auf die Seite 2 von 3 und drücken Sie ALLGEMEINE EINSTELUNGEN.
- 3. Starten Sie das Programm TeamViewer durch Klick auf das Icon TEAM VIEWER Icon.

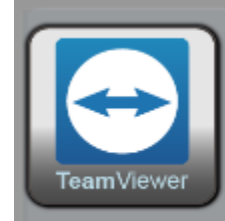

Mit diesem Button starten Sie das Programm TeamViewer. Achten Sie darauf, dass Sie Ihr OAX-Instrument vorher mit dem Internet verbunden haben.

Nach dem erfolgreichen Start, geben Sie dem Servicepartner die Zahlen im Bereich IHRE ID und das Kennwort durch.

### 4. Der TeamViewer wird gestartet.

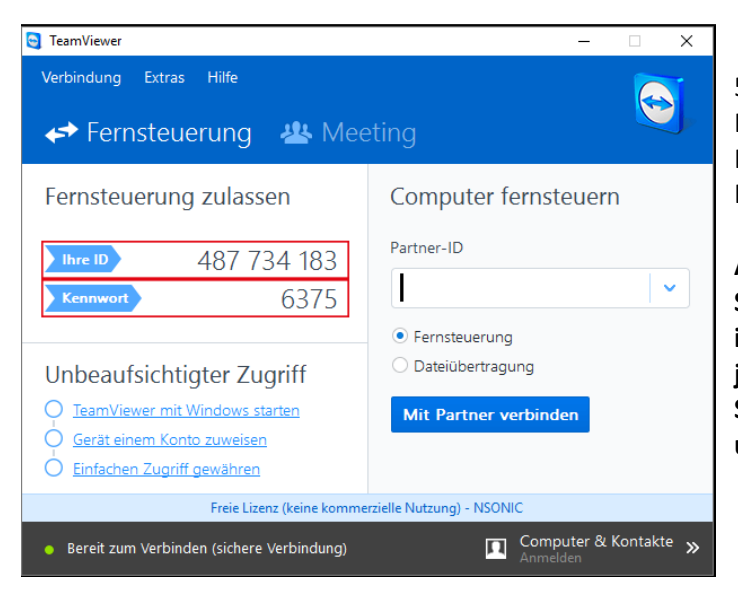

5. Geben Sie der Service-Hotline nur Ihre ID und das Kennwort durch. In unserem Beispiel wären das die ID **487 487 487** und das Kennwort **6375**.

**ACHTUNG: Ihre ID bleibt bei jedem Startvorgang des TeamViewers identisch. Das Kennwort ist aber bei jedem Start ein anderes. So brauchen Sie nicht zu befürchten, dass jemand unerlaubt die Fernsteuerung nutzt.**

- 6. Unser Servicemitarbeiter gibt diese Daten ein und verbindet sich mit Ihrem Instrument. Die Verbindungsinformationen werden unten rechts im Display angezeigt.
- 7. Der Servicemitarbeiter wird die Verbindung dann am Ende wieder beenden.
- 8. Jetzt können Sie die Internetverbindung wieder trennen. Entfernen Sie das Netzwerkkabel oder ziehen Sie den WLAN-Stick aus der USB-Buchse.

## **8 Bedienung der Displaytastatur**

Die Bedienung der Displaytastatur (Virtuelle Schreibmaschine) ist an WINDOWS 10 angelehnt und entspricht (mit kleinen Abweichungen) einer ganz normalen Computer/Laptop-Tastatur. Dabei wird je nach Eingabeart zwischen zwei Tastaturen unterscheiden. Einmal die große Tastatur mit Buchstaben und Zahlen und einmal eine reine Zahleneingabe.

### **8.1 Buchstaben und Zahlen**

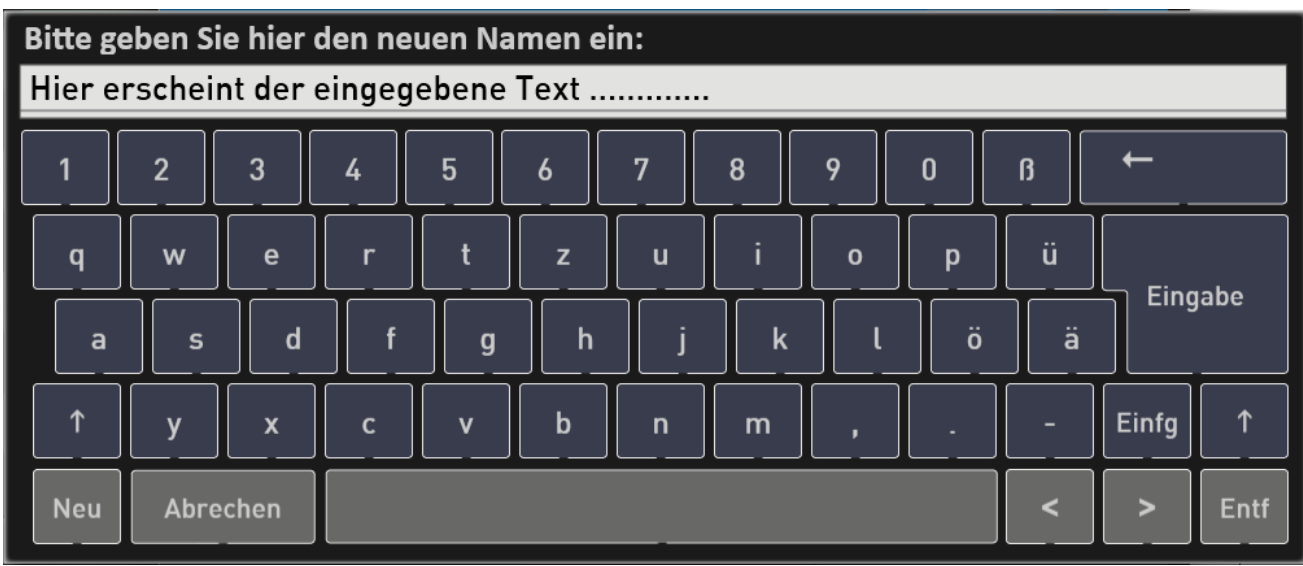

*Abbildung mit Kleinbuchstaben*

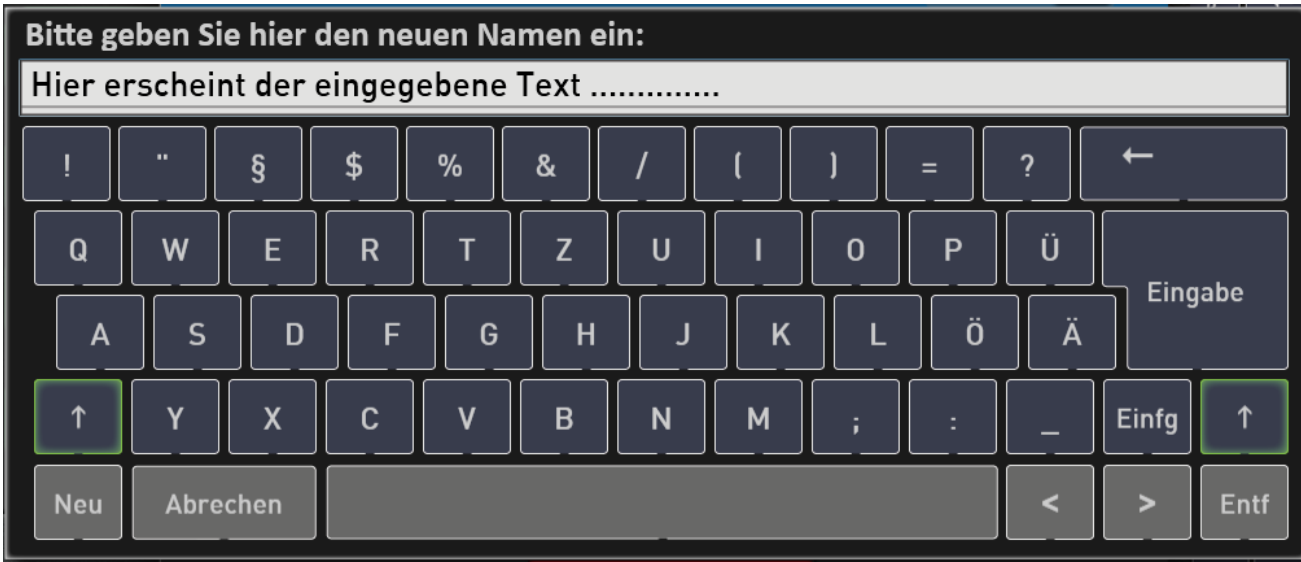

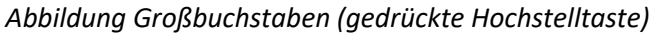

**M** WERSI

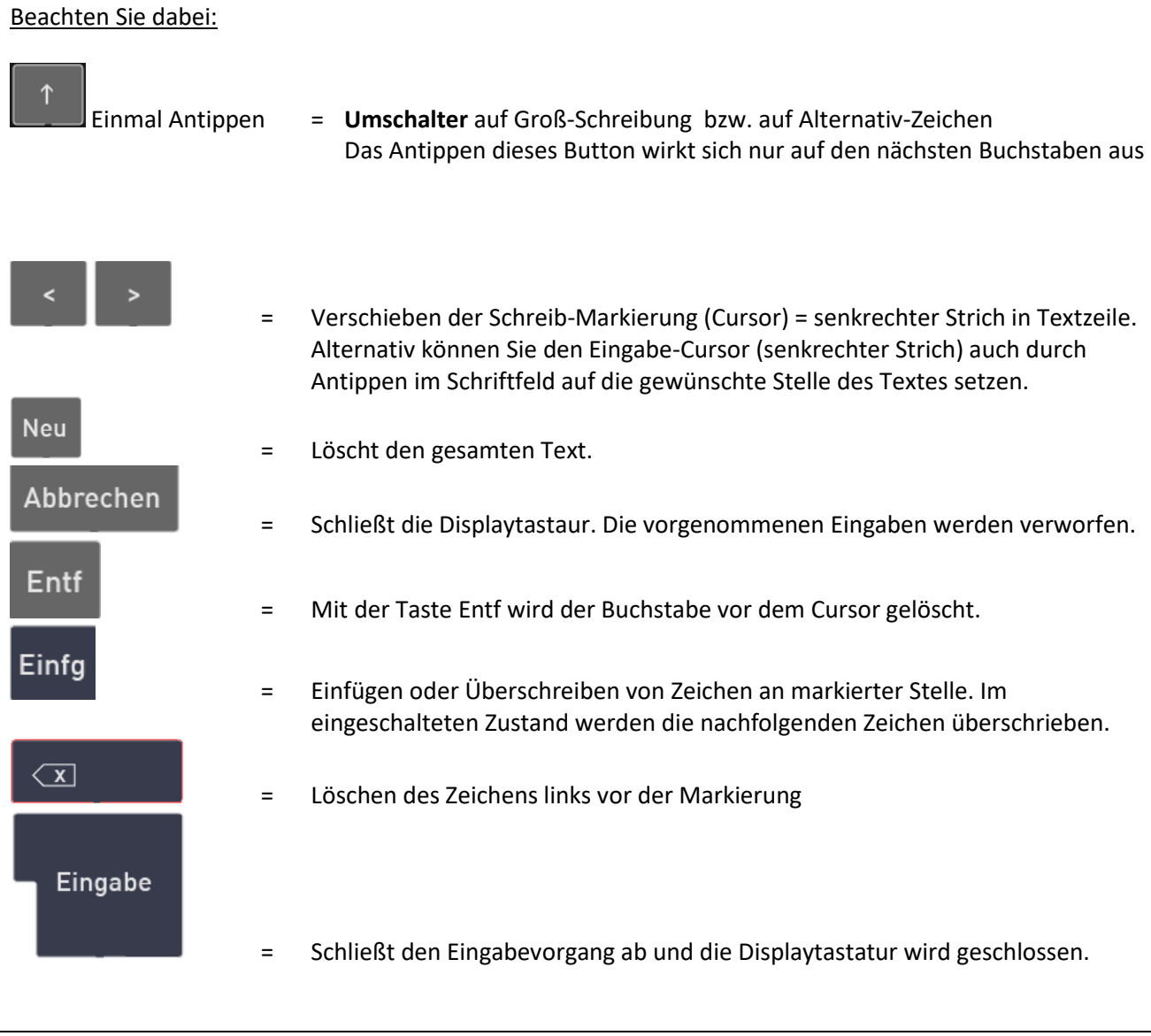

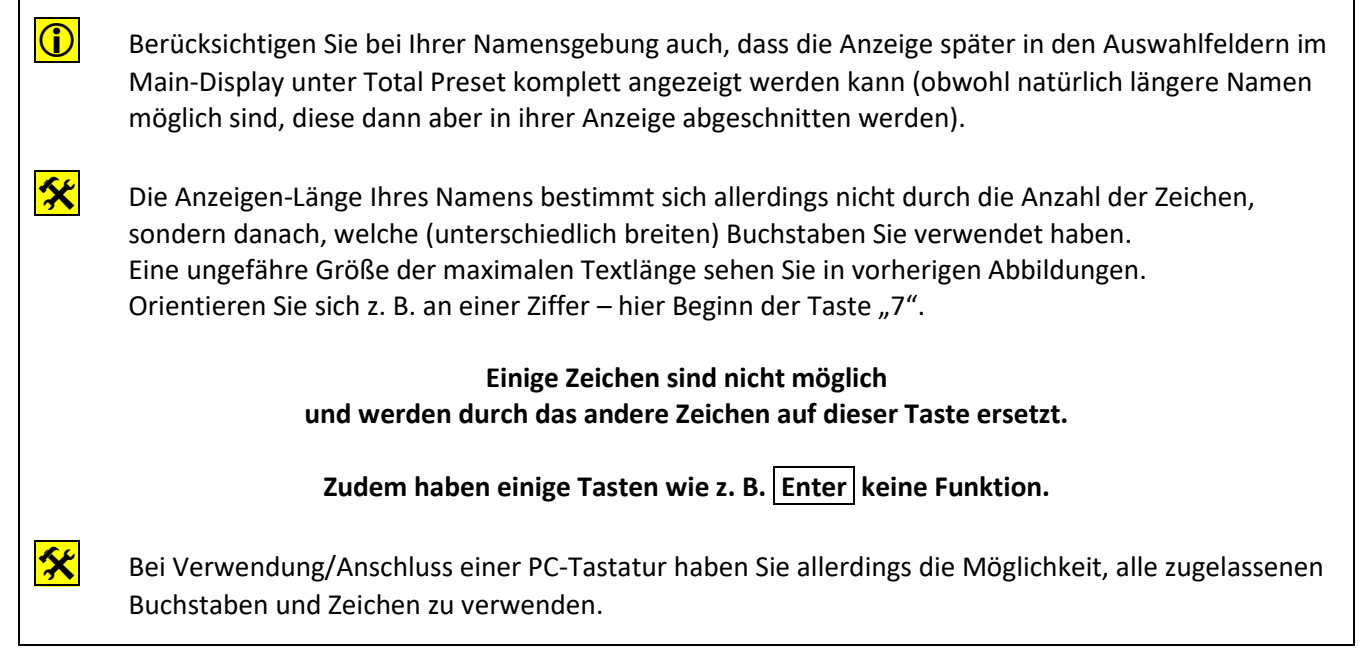

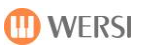

### **8.2 Eingabe von Mengentext**

An einigen Stellen kann ein längerer Text eingebeben werden. Dazu wurde die Displaytastatur noch mit der Schaltfläche SPEICHERN und einem größeren Textfeld erweitert.

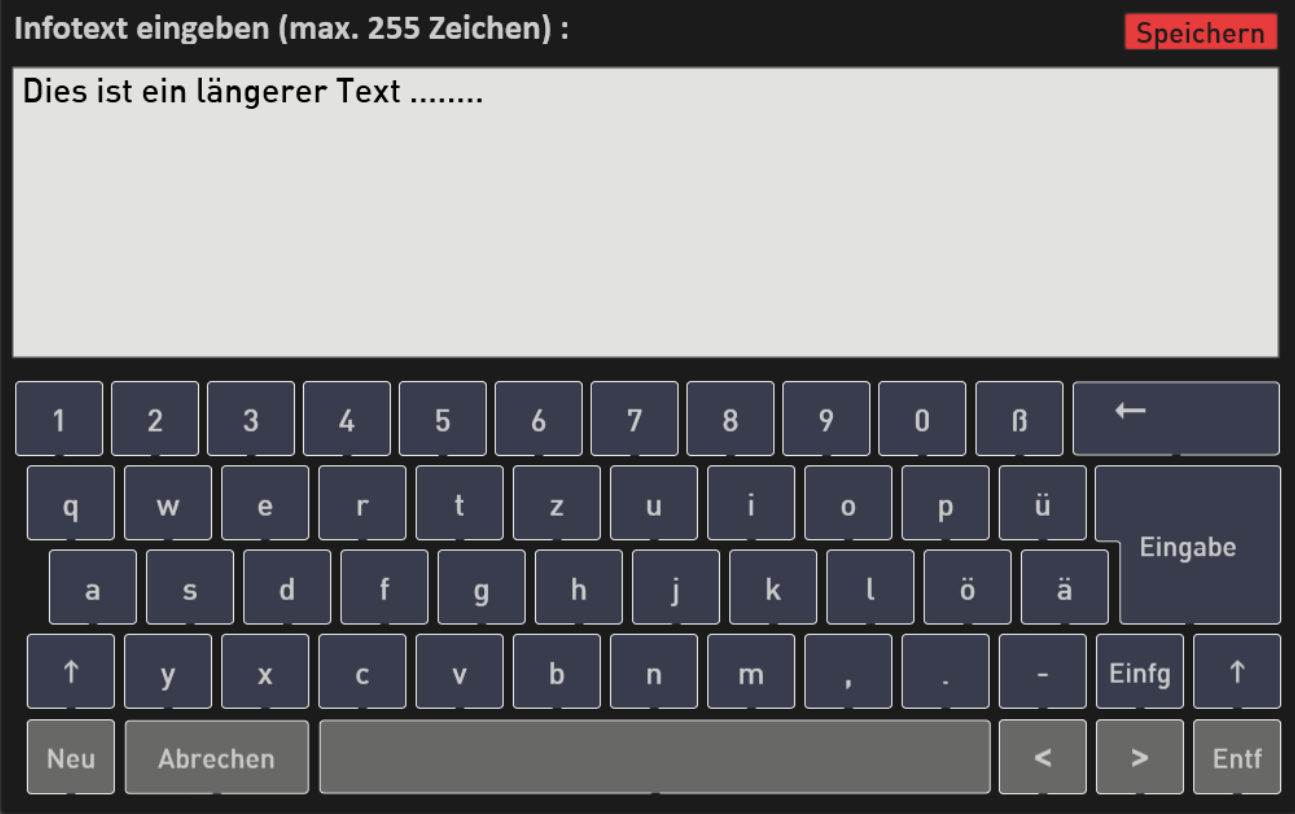

## **9 WERSI OAX Music Workstation**

### <span id="page-100-0"></span>**9.1 Update der WERSI OAX Software**

Das WERSI OAX-System wird ständig weiterentwickelt und mit neuen Funktionen sowie Klangfarben und Styles erweitert. Sie als Kunde können die neuen Versionen von unserer Internetseite herunterladen und installieren. Wie das alles funktioniert, erfahren Sie in den nachfolgenden Artikeln.

**Ihre Ideen zur OAX-Serie ->** Vermissen Sie noch wichtige Funktionen in Ihrer SONIC OAX oder haben Sie eventuell Ideen zur Weiterentwicklung des OAX-Systems? Dann senden Sie uns eine E-Mail an **[oax@wersi.net](mailto:oax@wersi.net)**.

### **Download der aktuellen Software**

Um Ihr Instrument auf den neuesten Software-Stand zu bringen, stellt WERSI ein Installations-Programm zur Verfügung.

Zur Installation gehören immer fünf Dateien. Über die nachfolgenden Download-Links können Sie die Dateien auf Ihren Rechner herunterladen:

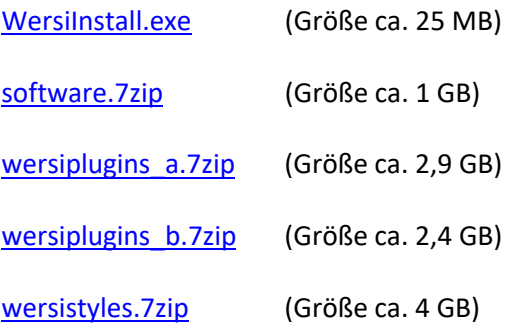

Nach dem Download kopieren Sie bitte diese fünf Dateien in das Hauptverzeichnis (ROOT) eines USB-Sticks oder einer USB-Festplatte. Sie benötigen also einen USB-Stick mit einer Größe von mindestens 16 GigaByte.

**ACHTUNG! Wenn sich diese Dateien bereits in Ihrem privaten Windows Download-Ordner befinden, erweitert Windows den Namen der neuen Dateien mit einer Zahl. Z.B. wird aus WersiInstall.exe dann WersiInstall(2).exe. Diese Dateien können vom OAX-Instrument nicht verarbeitet werden. Löschen Sie deshalb vor dem Download eventuell vorhandene ältere Installationsdateien auf dem USB-Medium.**

**WICHTIG! Achten Sie auf die korrekte Schreibweise der Dateien:**

```
WersiInstall.exe
Software.7zip
wersiplugins_a.7zip
wersiplugins_b.7zip
wersistyles.7zip
```
Es gibt vier Dateien mit der Bezeichnung "7zip". Bei diesen Dateien handelt es sich um gepackte Zip-Dateien. Diese Dateien dürfen NICHT "entzippt" werden.

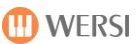

### **9.1.2** Neuinstallation oder Update der Software

Grundsätzlich wird zwischen zwei Installationsarten unterschieden:

#### **Neuinstallation:**

Die OAX-Betriebssoftware wird komplett neu installiert. Dabei werden alle eigenen Speicherungen wie Total Presets oder Styles gelöscht.

Vorher können Ihre eigenen Dateien natürlich als Backup speichern und dann nach der Neuinstallation wieder zurückladen.

Die Neuinstallation löscht keine Dateien unter My Wersi: In dem Ordner My Wersi befinden sich Ihre Backups, Styles, Klangfarben, Total Presets, die Sie einmal exportiert haben und die sich gerade in nicht in Ihrer Spielsoftware befinden.

#### **Update:**

Die Installation überprüft alle Bereiche Ihres Instrumentes und tauscht nur veraltete Dateien aus. Dabei gehen keine eigenen Daten verloren. **Dies ist die bevorzugte Installationsart.**

- 1. Sie haben die fünf Dateien per Download auf Ihren Computer geladen und kopieren diese nun in das Hauptverzeichnis (ROOT) auf einen USB-Stick.
- 2. Starten Sie das Instrument und warten Sie, bis das Instrument betriebsbereit ist.
- 3. Drücken Sie den Displaytaster **EINSTELLUNGEN** und am unteren Displayrand sehen Sie die Information zum Stand der aktuell installierten Software.

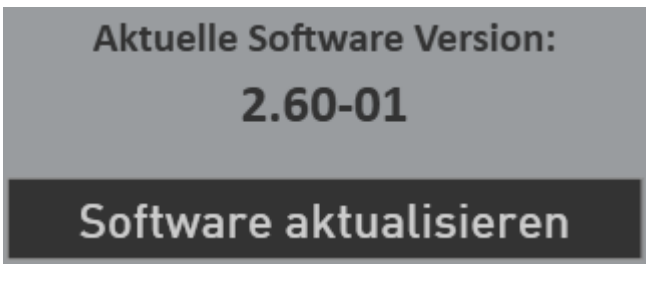

*Abbildung beispielhaft*

4. Drücken Sie jetzt auf die Schaltfläche **Software aktualisieren**. Es erscheint der Hinweis, dass Sie den Datenträger mit der Installationssoftware an einen USB-Port anschließen müssen.

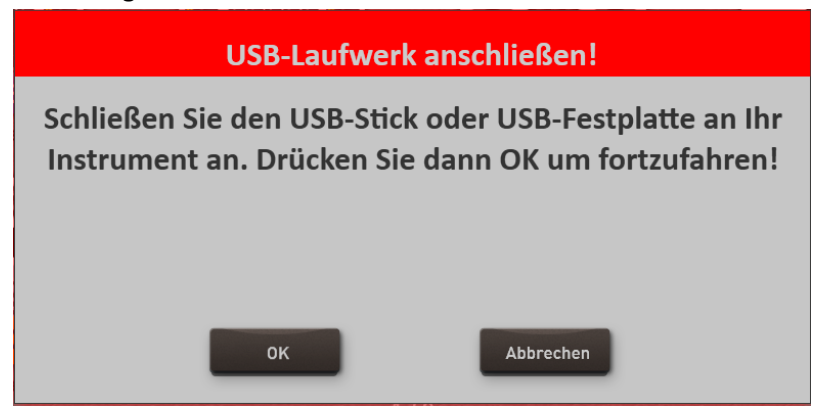

5. Warten Sie einige Sekunden bis das System den USB-Datenträger erkannt hat und bestätigen Sie mit **OK**. Die OAX-Software wird beendet und das Installationsprogramm startet automatisch.

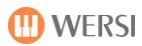

6. Zuerst legen Sie die Installationssprache zwischen Deutsch und Englisch fest und bestätigen Sie mit **WEITER/NEXT>**

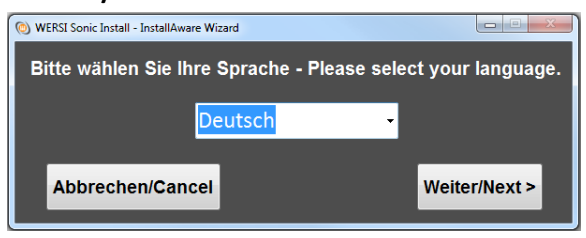

7. Das nachfolgende Display erscheint eventuell bei Ihnen nicht, wenn Ihre Orgel bereits mit dem richtigen Modell zugeordnet ist. Sollte das Display erscheinen, dann wählen Sie den vorhandenen Instrumententyp.

Wählen Sie hier welches Modell Sie besitzen. Zur Auswahl stehen das Keyboard OAX1, die OAX500- 600-700-800 oder die dreimanualige OAX1000.

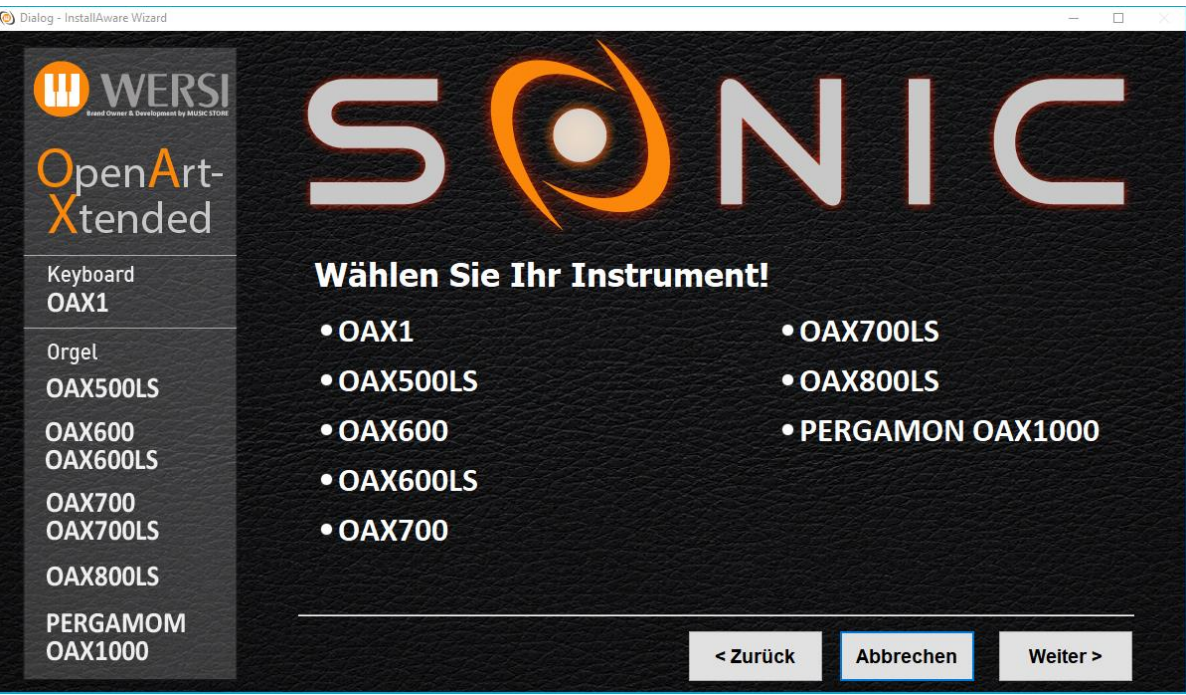

8. Im Installationsprogramm geht es weiter mit folgendem Display. Neben der neuen Versionsnummer wird auch unter "Aktuelle Version" die Versionsnummer der momentan installierten Software angezeigt.

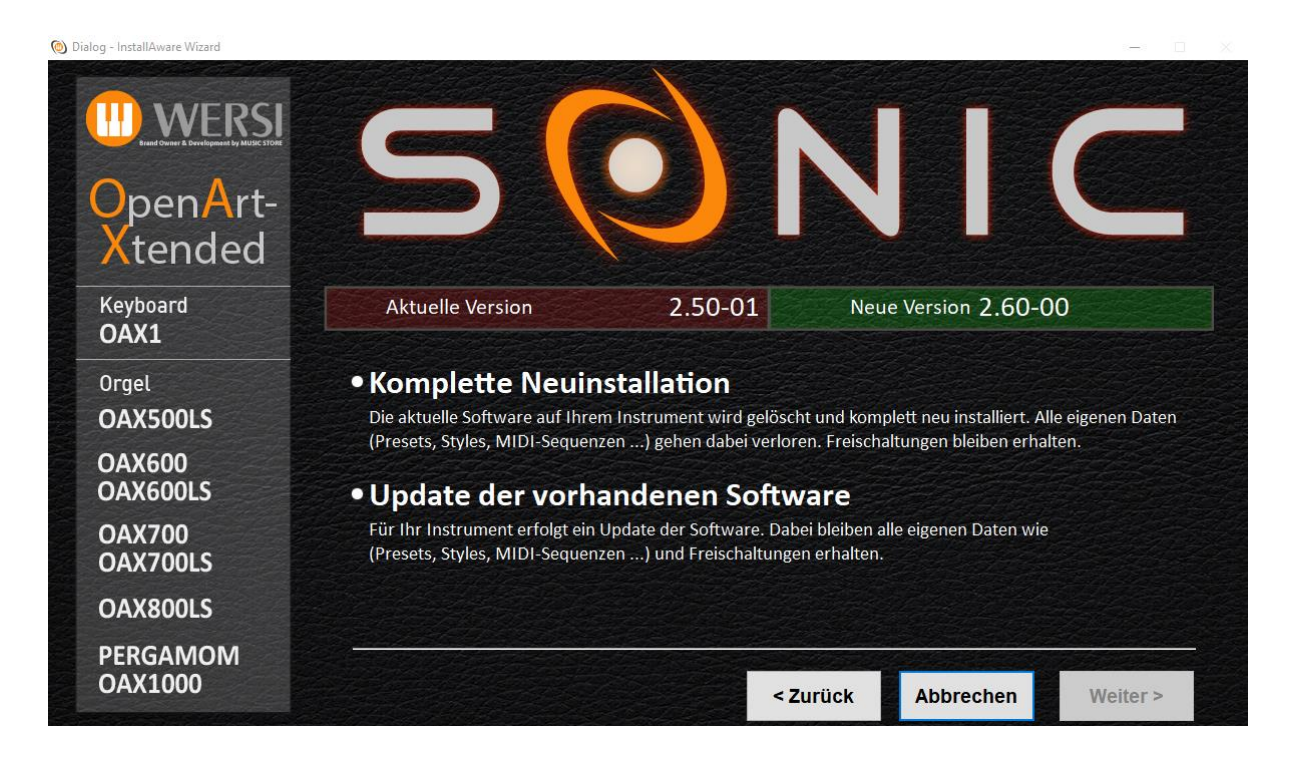

- 9. Wählen Sie jetzt zwischen folgenden Auswahlmöglichkeiten:
	- a. **Komplette Neuinstallation** -> **ACHTUNG!** Ihre eigenen Daten werden dabei vollständig gelöscht!
	- b. **Update der vorhandenen Software** -> Ihre eigenen Daten bleiben erhalten.
- 10. Bestätigen Sie nun mit **Weiter.**

**ACHTUNG:** Eine komplette Neuinstallation besteht immer aus den fünf Installationsdateien. Sollte eine der Dateien fehlen, erhalten Sie einen entsprechenden Hinweis und die Installation wird abgebrochen.

Bei einem Update werden möglicherweise nicht alle Installationsdateien benötigt.

Im Display erscheint ein Informationstext, der Sie noch einmal über Ihre Auswahl und deren Auswirkungen informiert.

Sie möchten ein Update der aktuellen Software 1.51-00 auf die neue Version 2.00-00 durchführen. Ihre selbst erstellten Daten wie Preset oder Styles und alle Freischaltungen bleiben bei diesem Vorgang erhalten.

*Abbildung beispielhaft*

Die Bezeichnungen "Aktuelle Software" und "Neue Version" sind natürlich in der Zukunft bei jedem kommenden Update unterschiedlich.

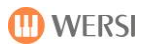

- 11. Bestätigen Sie mit **Installieren** oder gehen Sie mit **Zurück** wieder auf die Auswahlseite oder beenden Sie mit **Abbrechen** das Installationsprogramm.
- 12. Haben Sie Installieren gewählt, werden die neuen Daten nun auf der Festplatte kopiert und am Ende erscheint die Meldung: ு<br>இல்ல

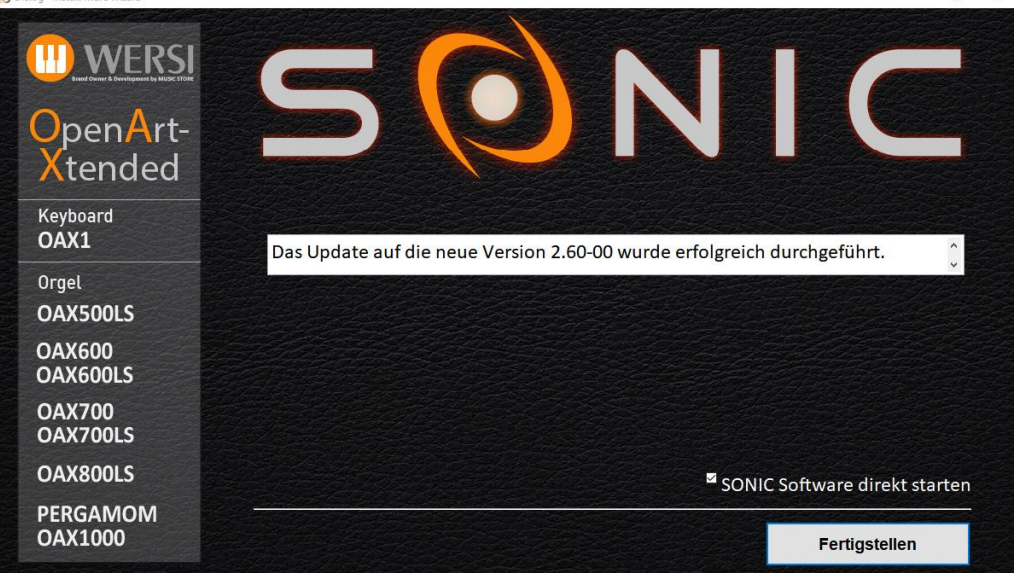

13. Drücken Sie auf **Fertigstellen** und die neue Software wird sofort wieder gestartet.

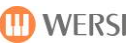

### **9.2 Die Bedienungsanleitungen auf dem SONIC-Display lesen**

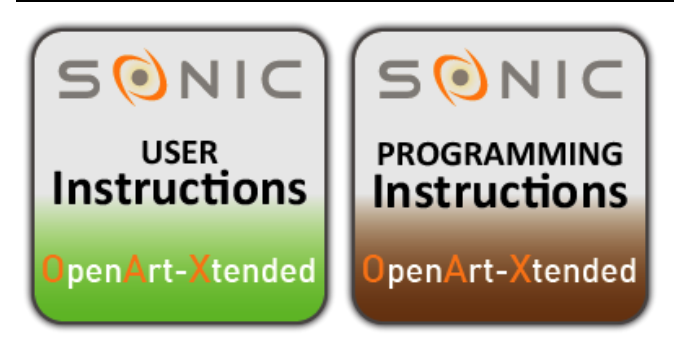

Sie können die Bedienungsanleitungen direkt auf dem Display des OAX-Instrumentes lesen.

Um die Bedienungsanleitung aufzurufen, drücken Sie im Hauptdisplay auf das Feld **EINSTELLUNGEN**, gehen dort auf die Seite 2/3 und wählen dann **BEDIENUNGSANLEITUNG** oder **PROGRAMMIERANLEITUNG**.

### **Wichtige Hinweise:**

- 1. Die OAX-Bedienungsanleitung wird im PDF-Reader geladen und Sie können sich mit der Wischtechnik bequem durch die Bedienungsanleitung bewegen.
- 2. Eine Mehrseitenübersicht erhalten Sie, wenn Sie eine Seite mit zwei Finger kleiner ziehen.
- 3. Um eine Seite wieder größer zu sehen, tippen Sie einmal auf die gewünschte Seite.
- 4. Um die Ansicht der Bedienungsanleitung wieder zu schließen und wieder zur SONIC zurückzukehren, ziehen Sie mit einem Finger einmal vom oberen an den unteren Bildschirmrand.

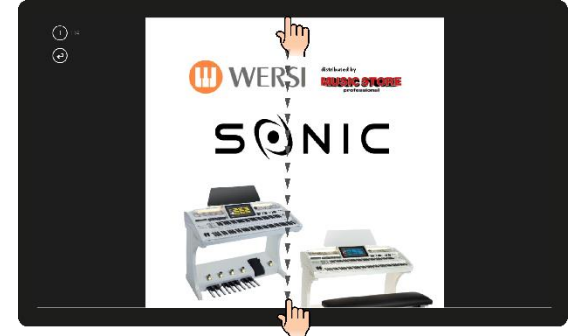

 $50NIC$ **Data List** penArt-Xtended

Unter **Einstellungen** auf der Seite 2/3 gibt es neben der Bedienungs- und Programmieranleitung eine Datenliste.

Hier erhalten Sie alle Informationen zu folgenden Punkten:

- 1. Klangfarbenliste
- 2. Style-Liste
- 3. Musik Archiv
- 4. Total Presets
- 5. Auflistung der Werks-Noten
- 6. Auflistung WersiChord-Typen
- 7. Harmonie-Typen Begleitautomatik
- 8. Effekte für die Eingänge
- 9. Drumsets

**ID WERSI** 

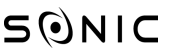

### **9.3 Änderungen in den verschiedenen Software-Versionen**

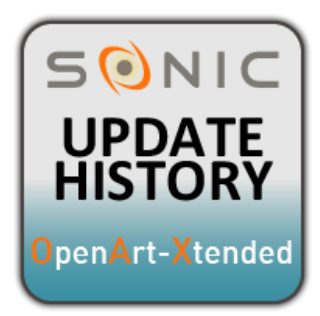

Was sich bei der Software mit den verschiedenen Versionen geändert hat, können Sie jederzeit nachlesen.

Drücken Sie dazu im Hauptdisplay auf das Feld **EINSTELLUNGEN**, gehen Sie dort auf die Seite 2 von 3 und wählen dann **SOFTWARE INFO**.

Die Informationen werden im PDF-Reader geladen und Sie können sich mit der Wischtechnik bequem durch das Dokument bewegen.

Um die Ansicht des Dokumentes wieder zu schließen und wieder zu OAX zurückzukehren, ziehen Sie mit einem Finger einmal vom oberen an den unteren Bildschirmrand.

### **9.4 Probleme**

Auch bei einem noch so gut entwickelten System kann es durch widrige Umstände zu Systemabstürzen kommen. Hier ein paar Tipps, wie Sie mit diesen Problemen umgehen sollten.

#### **Allgemein**

Eine verbreitete Methode, um einen Fehler im System zu beseitigen, ist das erneute Aufspielen der OAX-Betriebssoftware mit Hilfe einer kompletten Neuinstallation.

Dies führt nur in den **seltensten Fällen** zum Erfolg. Denn schon beim "Update der Software" wird die OAX-Betriebssoftware immer **KOMPLETT** neu aufgespielt! Weitere Hinweise finden Sie im vorherigen Kapite[l 9.1](#page-100-0) [Update der WERSI OAX Software.](#page-100-0)

#### **Orgel "friert" ohne Fehlermeldung ein - das Instrument lässt sich nicht mehr bedienen**

- 1. Halten Sie die Bedienfeldtaste Ein/Aus so lange gedrückt, bis das Instrumente automatisch herunterfährt.
- 2. Sollte dies nicht zum Erfolg führen, schalten Sie das Instrument auf der Rückseite am Netzteil aus. Warten Sie 20 Sekunden und schalten Sie das Instrument am Netzschalter wieder ein. Danach können Sie Ihr Instrument wie gewohnt einschalten.

#### **Das Instrument zeigt beim Hochfahren eine Displaymeldung**  9.4.3

Das Instrument zeigt beim Hochfahren die nebenstehende Displaymeldung

Die Software wurde beim letzten Einschalten nicht vollständig gestartet. An dieser Stelle hat nun ein Techniker die Möglichkeit einige Punkte zu untersuchen.

Im Normalfall drücken Sie bitte auf "START SONIC" und das Instrument startet wie gewohnt.

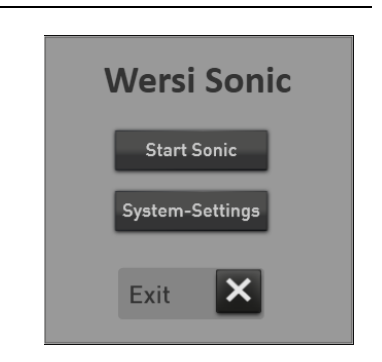

**Wichtig:** Unter SYSTEM-SETTINGS sollten Sie unter keinen Umständen eigene Änderungen vornehmen. Bitte öffnen Sie diesen Bereich nur unter Anleitung des WERSI Service-Personals.

### **Hauptaktivierung nicht mehr vorhanden**

Sollte die Hauptaktivierung verlorengegangen sein, startet die OAX-Software mit der folgenden Information.

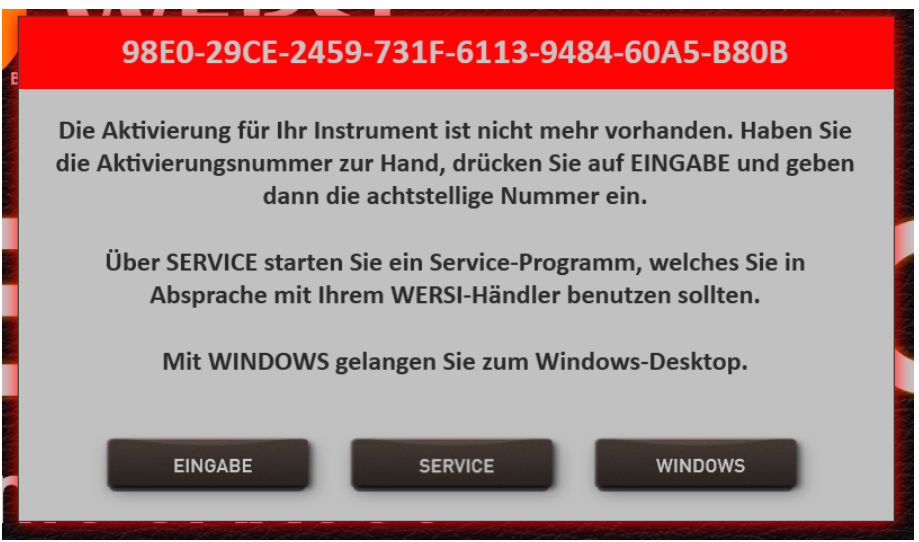

Aus der längeren Zahlen- und Buchstabenkombination im roten Feld, wird diese Hauptaktivierung berechnet.

#### **EINGABE**

Wenn Sie die achtstellige Nummer zur Hand haben, drücken Sie auf EINGABE. Es erscheint die Displaytastatur, über die Sie die achtstellige Zahlenkombination eingeben können.

#### **SERVICE**

Hierüber öffnet sich ein OAX-Service-Programm, mit dem Sie die Hauptaktivierung wieder "zurückholen" können. Dieses Programm sollten Sie in Absprache mit Ihrem WERSI-Händler benutzen.

#### **WINDOWS**

Hierüber gelangen Sie auf den WINDOWS Desktop.
## **9.5 Das MICROSOFT Betriebssystem WINDOWS**

Die OAX-Software ist für das Betriebssystem Windows 10 und 11 vorbereitet. Neue Instrumente ab Mai 2022 sind mit Windows 11 ausgestattet.

Über EINSTELLUNGEN und die Schaltfläche "SONIC Software beenden wird das WERSI-Programm geschlossen und man gelangt in die WINDOWS©-Programm-Ebene.

**Ein dortiges Arbeiten ist für den normalen Spielbetrieb nicht notwendig und ist – wenn überhaupt** 

**– nur für erfahrene WINDOWS®-Nutzer vorgesehen.**

**Mit Antippen des Icons WERSI-SONIC wird die WERSI Software wieder gestartet und man gelangt wieder zurück in den normalen Spielmodus.**

#### **Wir weisen noch einmal ausdrücklich darauf hin, das bei Fehlfunktionen, die entstanden sind:**

- durch Installation von Zusatz-Software-Programmen, die nicht von WERSI geliefert oder ausdrücklich autorisiert und für eine Verwendung freigegeben wurden und somit zum Ausfall des Betriebssystem durch z. B. für die aktuelle WINDOWS®-Version nicht kompatible oder dafür nicht programmierte sogenannte "Treiber" führt
- durch Installation von Komponenten, die nicht mit dem WERSI-OAX System optimal zusammen arbeiten
- durch Einbau von Austausch- und Zusatz-Komponenten, die nicht von WERSI geliefert wurden

**der Gewährleistungsanspruch erlischt.**

Setzen Sie sich deshalb unbedingt zuerst mit WERSI in Verbindung, bevor Sie planen, "Fremd"-Soft- zu installieren.

Zudem ist es für die korrekte Funktion Ihres Instruments äußerst wichtig, dass auf der Festplatte der gesamte Ordner WERSI einschließlich seiner Unterordner sowie der Ordner WINDOWS nicht verändert wird. Es dürfen hier keine Dateien und Ordner gelöscht, verschoben und keine weiteren Dateien darin gespeichert werden (außer bei offiziellen Software-Updates).

#### **Bei Fehlfunktionen nach Eingriffen in das WINDOWS-Datei-System darf nur eine modifizierte WERSI/WINDOWS-Version installiert werden!**

Da in diesem Fall möglicherweise Ihre selbst erstellten Daten gelöscht werden, sorgen Sie immer – in entsprechenden Zeitabständen oder nach größeren Speicherungen - für eine Datensicherung!

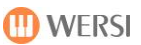

## **10 Das Midi-Interface**

## **10.1 MIDI Out**

MIDI-Klang-Expander können direkt über sogenannte MIDI Sounds angesteuert werden. Diese Klangfarben können auf den Manualen oder auch im Sequenzer oder bei den Styles verwendet werden.

Wenn Sie einen Expander verwenden möchten, dann wollen Sie bestimmte Klangfarben des Expanders auf den Manualen oder in der Begleitautomatik/Sequenzer spielen. Mit dem OAX-System können Sie die gewünschten Klangfarben des Expanders als MIDI-Klangfarben direkt in Ihrem Instrument speichern und auf dann Knopfdruck abrufen oder auch gemischt mit den OAX-Klangfarben in ein Total Preset speichern.

Als MIDI-Ausgänge stehen Ihnen zwei MIDI-Ausgänge zur Verfügung. Einige OAX-Instrument verfügen auch über einen USB-MIDI Out, der auch mit den MIDI-Klangfarben angesteuert werden kann.

#### **Achtung:**

- Sind keine Expander mit dem Instrument verbunden, sind diese MIDI-Klangfarben nicht zu hören.
- Wird ein externer Expander verwendet, muss der MIDI Out Extern 1 oder 2 mit dem MIDI In des Expanders verbunden sein. Weiterhin müssen die Audio-Ausgänge des Expanders mit dem AUDIO-Eingang Ihres Instrumentes verbunden sein.

#### **Wie wird eine MIDI-Out-Klangfarbe gespeichert?**

- 1. Schließen Sie den Expander an, indem Sie einen der beiden MIDI OUTs der SONIC mit dem MIDI IN des Expanders verbinden. Dann verbinden Sie den AUDIO-Ausgang des Expanders mit dem AUDIO In der SONIC.
- 2. Wählen Sie in der Klangfarbenliste EIGENE SOUNDS und drücken Sie auf MIDI OUT. Wenn Sie z.B. ersten Mal einen MIDI Out-Klang erstellen, sind dort drei MIDI Out-Klangfarben gespeichert.
- 3. Wählen Sie die Klangfarbe, die dem MIDI Out entspricht, an dem Sie den Expander angeschlossen haben -> Std MIDI Ext1 Ch 1 oder Std MIDI Ext2 Ch 1 oder Std MIDI Ext-USB Ch 1. Die Klangfarbe wird auf den Selektor geladen.
- 4. Mit einem Doppelklick auf den Selektor öffnen Sie das Bearbeitungsfeld. Hier werden Ihnen viele Bedienelemente bekannt vorkommen.

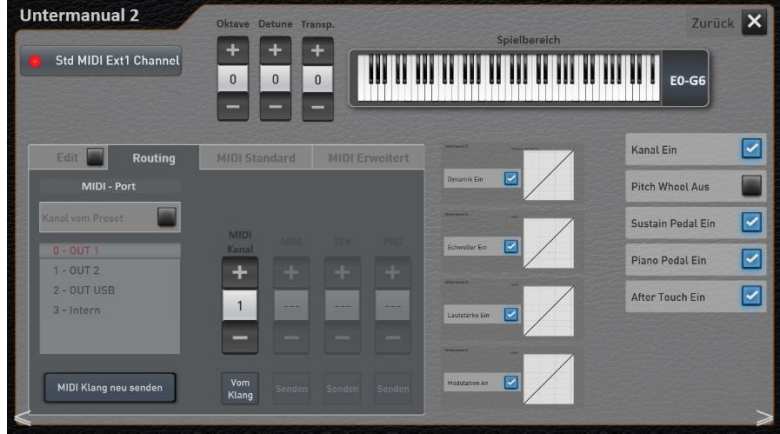

5. Drücken Sie nun die Displayfläche "Edit", um einen aktuellen MIDI Out Klang zu erstellen.

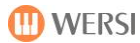

- 6. Nun können Sie über die Bereiche "Routing", "MIDI Standard" und "MIDI Erweitert" den gewünschten Klang für den Expander einstellen. In der Auflistung weiter unten, sehen Sie die Einstellmöglichkeiten.
- 7. Nachdem Sie die gewünschten Einstellungen vorgenommen haben, drücken Sie erneut "Edit Sound" und Sie werden gefragt, ob Sie den neu kreierten MIDI-Expander-Klang speichern möchten.

Dort geben Sie Ihrem neuen MIDI-Out Klang einen Namen, damit Sie diesen auch wiederfinden. Sie können hunderte von diesen MIDI Out Klangfarben erstellen, um an Ihrem Expander gezielt, Klangfarben abrufen zu können.

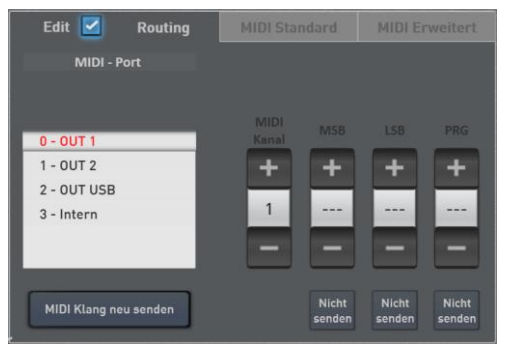

#### **Bereich Routing**

**MIDI-Port:** hier stellen Sie ein, auf welchem MIDI Out der Klang gesendet werden soll. Also MIDI Out 1, MIDI Out 2 oder MIDI Out USB. Die Bereich Intern ist noch nicht in Betrieb.

**MIDI Channel:** Hier stellen Sie ein, auf welchem MIDI Out Kanal gesendet werden soll. Hier stehen die Kanäle 1 bis 16 und die Funktion (**SYS**) zur Verfügung. Wird der MIDI Klang aus **SYS**  gestellt, verwaltet das OAX-System den MIDI Out Kanal ganz von alleine.

**MSB-LSB-PRG:** Hier wird der PRG-Change Befehl eingegeben, wenn Sie gezielt eine Klangfarbe am Expander abrufen wollen. Bei manchen Expandern gehören auch die zusätzlichen Befehle MSB und LSB dazu.

**Hinweis:** Welche PRG-Change Befehle Sie für eine gezielte Anwahl von Klangfarben benötigen, erfahren Sie aus der Bedienungsanleitung des Expanders.

Sobald Sie eine Einstellung vorgenommen haben, springt der entsprechende Schalter "Nicht senden" auf "Senden". Als Hinweis, dass dieser Wert gesendet wird. Drücken Sie die Displaytaste erneut, springt die Anzeige wieder auf "Nicht senden" und der Wert erhält die drei Striche "---".

Mit der Displaytaste "MIDI Klang neu senden", senden Sie alle eingestellten Werte noch einmal "frisch" zum Expander.

#### **Bereich MIDI Standard**

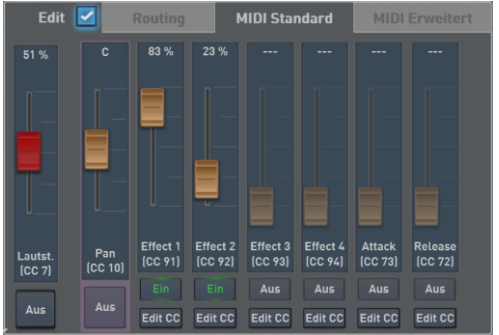

Im Bereich "MIDI Standard" können Sie Grundwerte für den Klang einstellen. Das sind die MIDI-Werte Volume, Panorama, die vier Send Effekte und Attack und Release.

Denken Sie daran, dass der angeschlossene Expander möglichweise nicht alle Kontroller empfangen kann.

Mit **Edit CC** können Sie jeden Regler auch auf anderen Kontroller umprogrammieren.

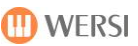

#### **Bereich MIDI Erweitert**

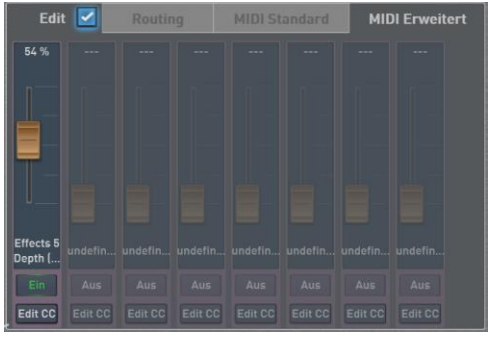

Im Bereich Sound Controller können Sie noch acht weitere Regler den gewünschten Kontrollern zuordnen.

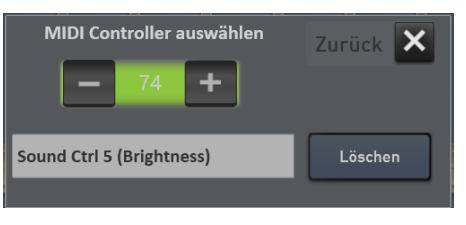

Über die Displaytaster **Edit CC** öffnen Sie ein neues Fenster, indem Sie dem betreffenden Regler einen neuen Controller zuordnen können.

Durch Antippen des Controller-Namens öffnet sich die Displaytastatur und Sie können dem Controller einen anderen Namen geben.

**Anwendung A:** Wollen Sie einen Expander ansteuern, der Ihnen auf dem Ober- und Untermanual und eventuell Pedal einen zusätzlichen Klang bietet, und noch auf dem MIDI Kanal 2 die Harmonien für die Begleitautomatik an den Expander sendet, speichern Sie sich drei MIDI Out Klangfarben, mit den Kanälen 1, 2 und 3. Nehmen Sie als Klangnamen dann eindeutige Namen wie "Expander Obermanual", "Expander Untermanual" und "Expander Pedal". Wenn Sie unter Routing keine PRG-Change Befehle eingeben, werden die unterschiedlichen Klangfarben am Expander gewählt.

**Hinweis zu Anwendung A:** Wenn Sie doch verschiedene Klangfarben vom Expander gezielt abrufen wollen, müssen Sie sich mehrere MIDI Out Klangfarben für die Bereiche Ober- und Untermanual speichern. Der MIDI Kanal bleibt dann für die Bereiche immer 1 oder 2 und Sie geben dann unterschiedlichen PRG-Change Befehle ein und speichern die Klangfarben dann mit den entsprechenden Namen ab.

Anwendung B: Wollen Sie von einem Expander "nur" Klangfarben auf den 16 MIDI Kanälen abrufen. Wählen Sie bei MIDI-Channel die Einstellung **(sys)** und speichern Sie sich so viele MIDI Out Klangfarben wie Sie möchten. Dann natürlich mit den zugehörigen PRG-Change Befehlen.

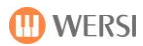

#### **Controller, die auf MIDI Out gesendet werden**

Die Bereiche Routing und MIDI Standard senden folgende Daten an den Expander:

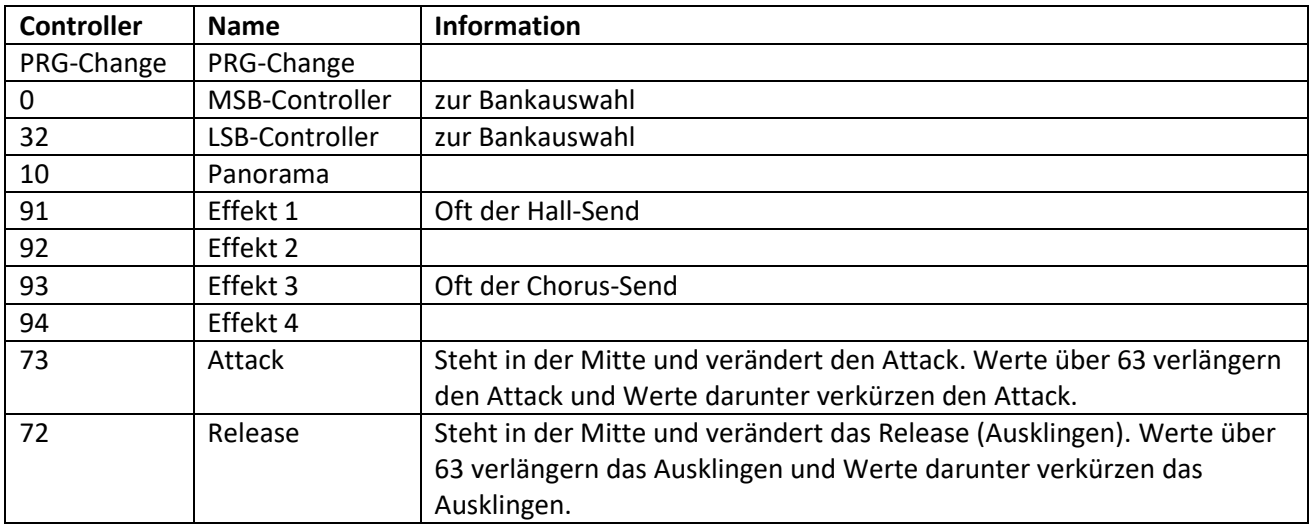

Weiterhin werden während des Spielens folgende Controller übertragen:

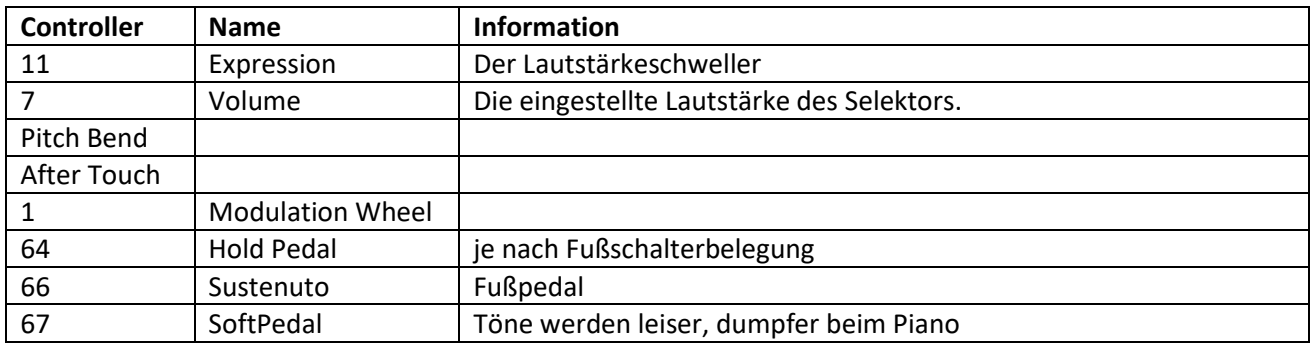

Weiterhin können Sie acht Controller frei zuordnen.

**Hinweis:** Ob diese MIDI Controller auch von den angeschlossenen Geräten ausgewertet werden, entnehmen Sie bitte den entsprechenden Bedienungsanleitungen.

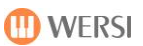

## **10.2 MIDI IN**

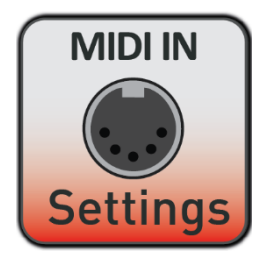

Unter Einstellungen auf der Seite 3/3 finden Sie den Punkt "MIDI IN Einstellungen"

#### **MIDI IN 1 Direkt**

Mit der neuen Funktion "MIDI IN Direkt" können Sie über den MIDI IN 1 die Bereiche Ober- und Untermanual, sowie das Pedal und bei einer PERGAMON das Solomanual ansteuern. Die Kanäle können eingestellt werden. Über MIDI IN können auch die eigenen Total Presets gezielt angewählt werden.

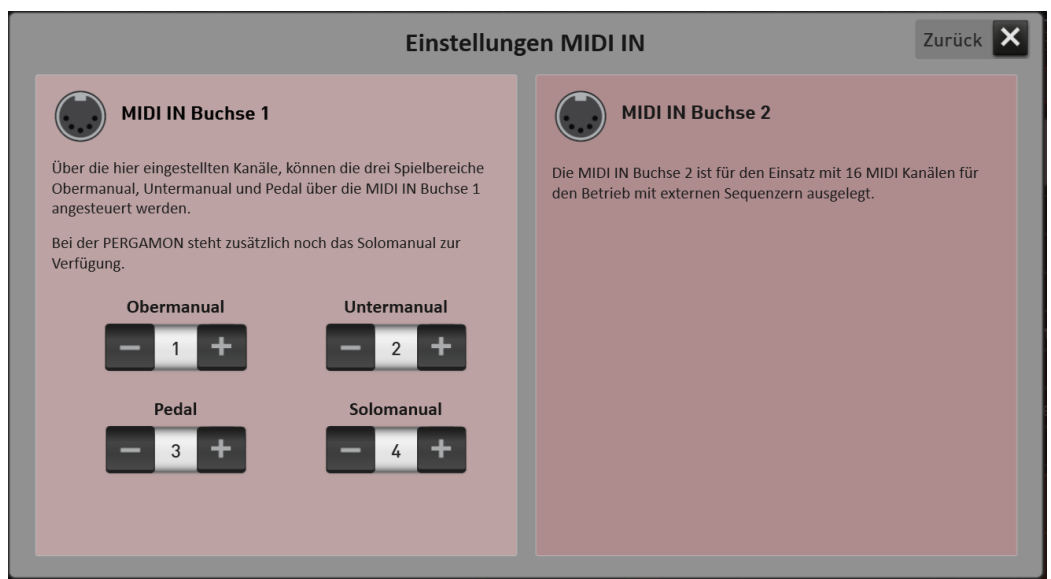

#### **Anwählen der eigenen Total Presets über MIDI IN**

Um ein eigenes Total Preset über MIDI anwählen, werden zwei Controller und ein PRG-Change benötigt. Diese drei MIDI Befehle Controller CC0, Controller CC32 und der PRG-Change müssen direkt hintereinander gesendet werden.

- 1. Dabei sitzt der MSB Controller CC0 immer fest auf dem Wert 127
- 2. Mit dem LSB Controller CC32 wird eine Bank mit jeweils 100 Total Presets vorgewählt.
- 3. Mit dem PRG Change 1 bis 100 wird dann das Total Preset angewählt.

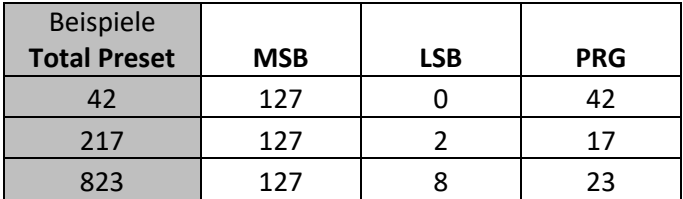

### **MIDI IN 2 16 Track**

Der MIDI IN 2 wird als Eingang für angeschlossene MIDI Sequenzer benutzt.

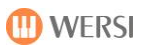

## **Empfangene Controller für MIDI IN 2**

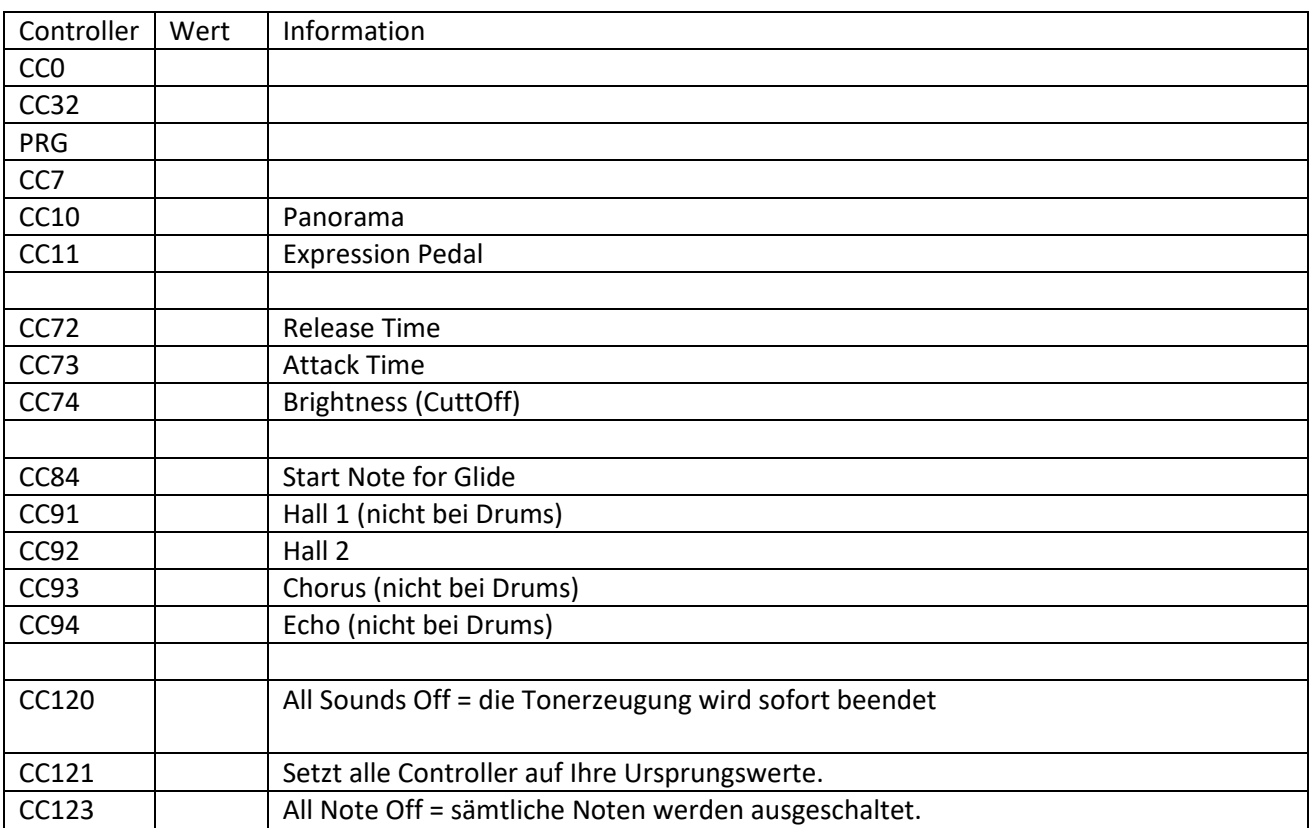

# **11 Fachbegriffe (Glossar)**

## **A** Accompaniment (Abk.: Acc) Begleitung **B** BPM = **B**eats **p**er **m**inute (Takt-)Schläge pro Minute Break Zwischenspiel / Solo bei Begleitungen Bright hell / scharf Button Schaltfläche (im Display) **C D** Display Bildschirm (Darstellung) **E** Ending **Ausklang / Nachspiel bei Begleitungen** Equalizer Regler für Klang-Einstellungen Exportieren Heraus-Laden (**aus dem Instrument heraus** sichern) **F** Fast schnell **G H** Hold (z.B. Lower Hold) Halten (z.B. Töne im Untermanual halten) **I** Importieren Einladen (**in das Instrument** speichern) Input **Eingang (von Tonsignalen)** Intro Einleitung / Vorspiel bei Begleitungen **J K L** Layer Spiel-Ebene (z. B. Obermanual/Upper1) LED **L**ight **E**mitting **D**iode Leuchtdiode (elektronisches Bauteil) für Anzeige Left Left Links (z.B. linker Stereo-Kanal) Lower (Manual) Unter(es) Manual, Untermanual **M** Main Main Haupt-Ebene, Haupt-Spielebene Manual Tastatur Mapping Zusammenstellung / Platz-Zuordnung Mellow dumpf, gedämpft MIDI **M**usical **I**nstrument **D**igital **I**nterface = Standard für Verbindung zwischen digitalen Musik-Instrumenten und Computern.

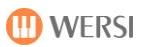

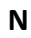

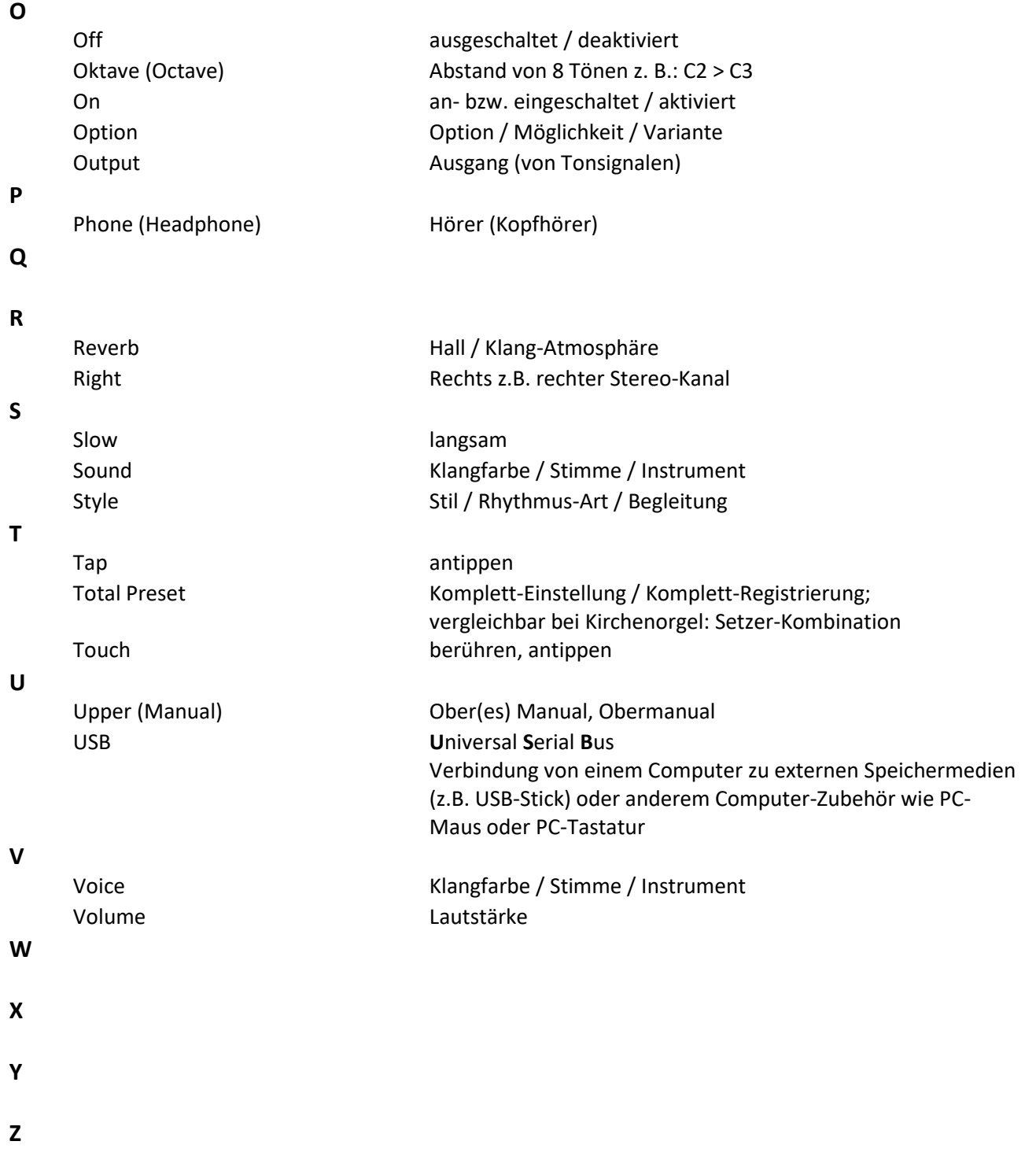

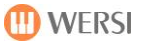

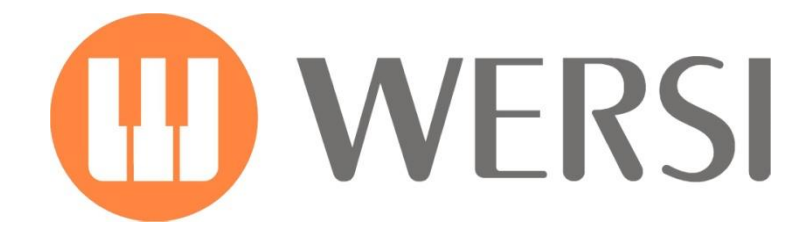

#### **Markeninhaber und EntwicklungUSIC STO** RE professional

MUSIC STORE professional GmbH Istanbulstraße 22-26 51103 Köln

E-Mail[: info@wersi.net](mailto:info@wersi.net)

Website: **[www.wersi.de](http://www.wersi.de/)**